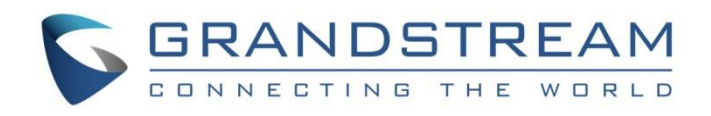

# Grandstream Networks, Inc.

GWN7000

Enterprise Multi-WAN Gigabit VPN Router

## **User Manual**

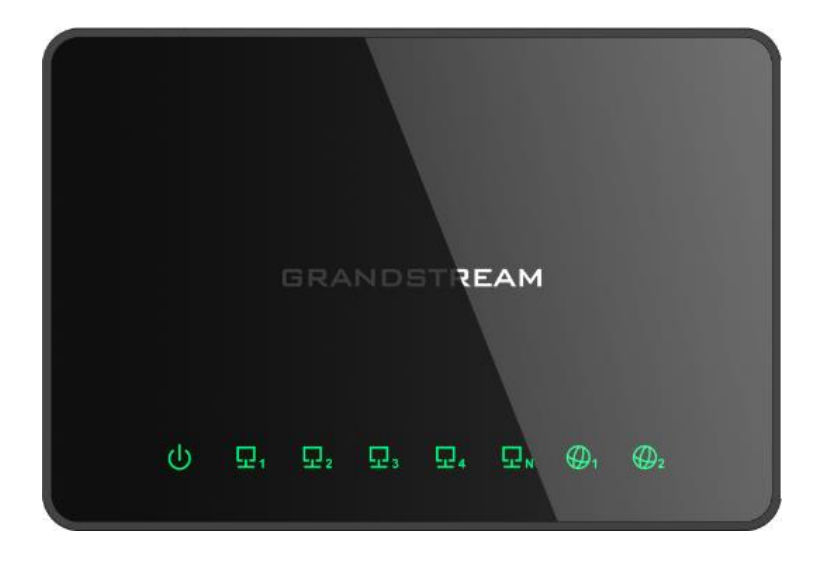

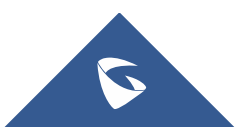

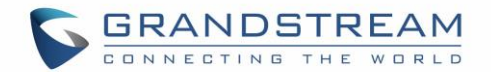

## **COPYRIGHT**

©2020 Grandstream Networks, Inc. [http://www.grandstream.com](http://www.grandstream.com/)

All rights reserved. Information in this document is subject to change without notice. Reproduction or transmittal of the entire or any part, in any form or by any means, electronic or print, for any purpose without the express written permission of Grandstream Networks, Inc. is not permitted.

The latest electronic version of this guide is available for download here:

#### <http://www.grandstream.com/support>

Grandstream is a registered trademark and Grandstream logo is trademark of Grandstream Networks, Inc. in the United States, Europe and other countries.

## **OPEN SOURCE LICENSES**

GWN7000 firmware contains third-party open source software. Grandstream Open source licenses can be downloaded from Grandstream web site from [here](http://www.grandstream.com/sites/default/files/Resources/Open_Source_Licenses.pdf)

## **CAUTION**

Changes or modifications to this product not expressly approved by Grandstream, or operation of this product in any way other than as detailed by this guide, could void your manufacturer warranty.

## **WARNING**

Please do not use a different power adaptor with devices as it may cause damage to the products and void the manufacturer warranty.

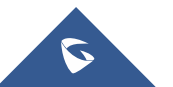

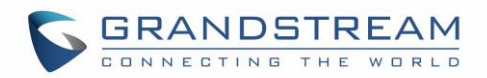

## **Table of Contents**

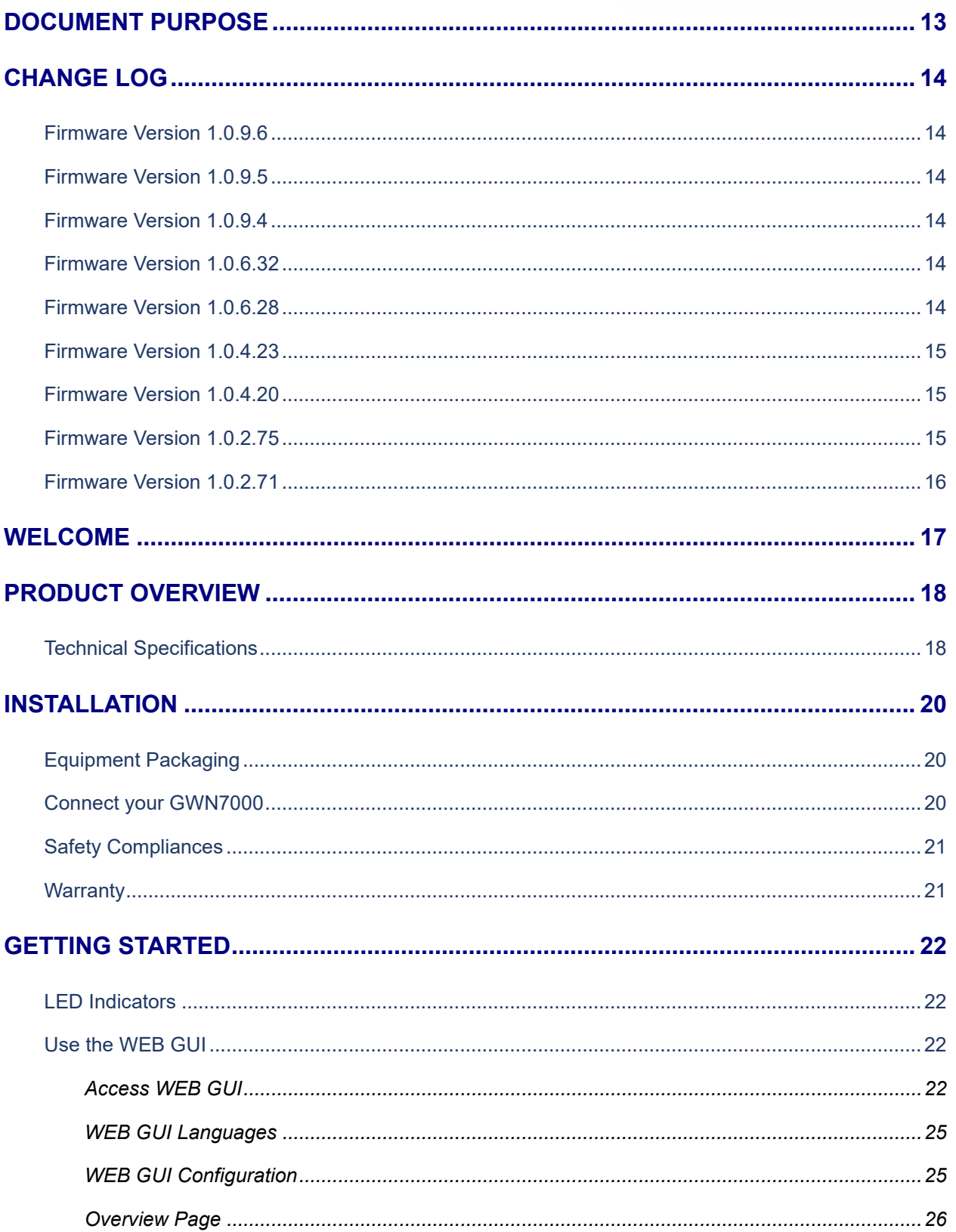

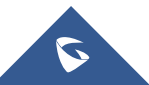

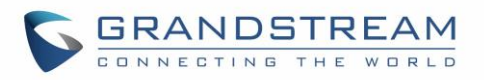

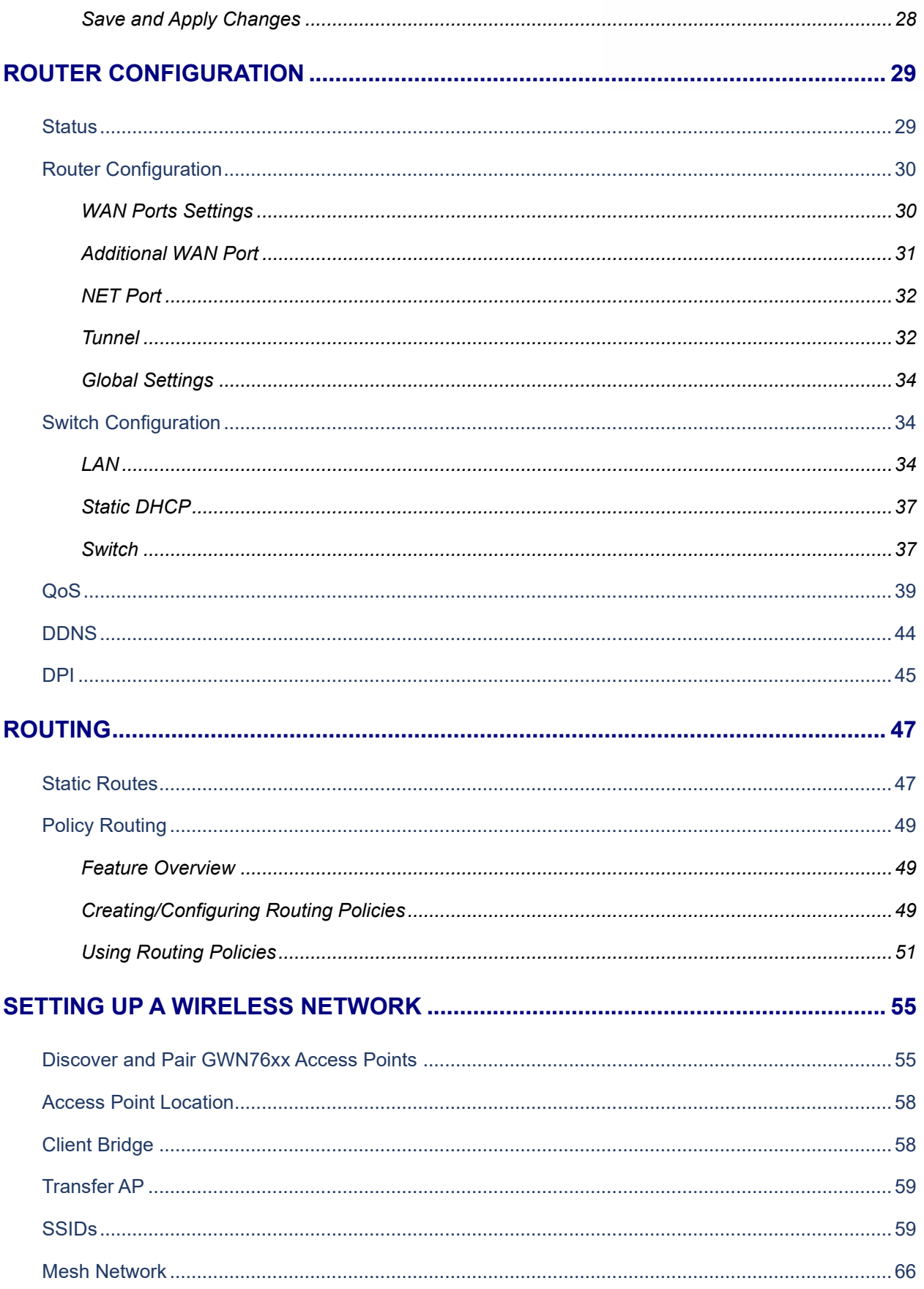

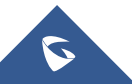

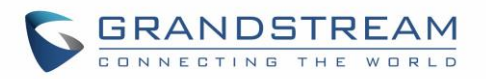

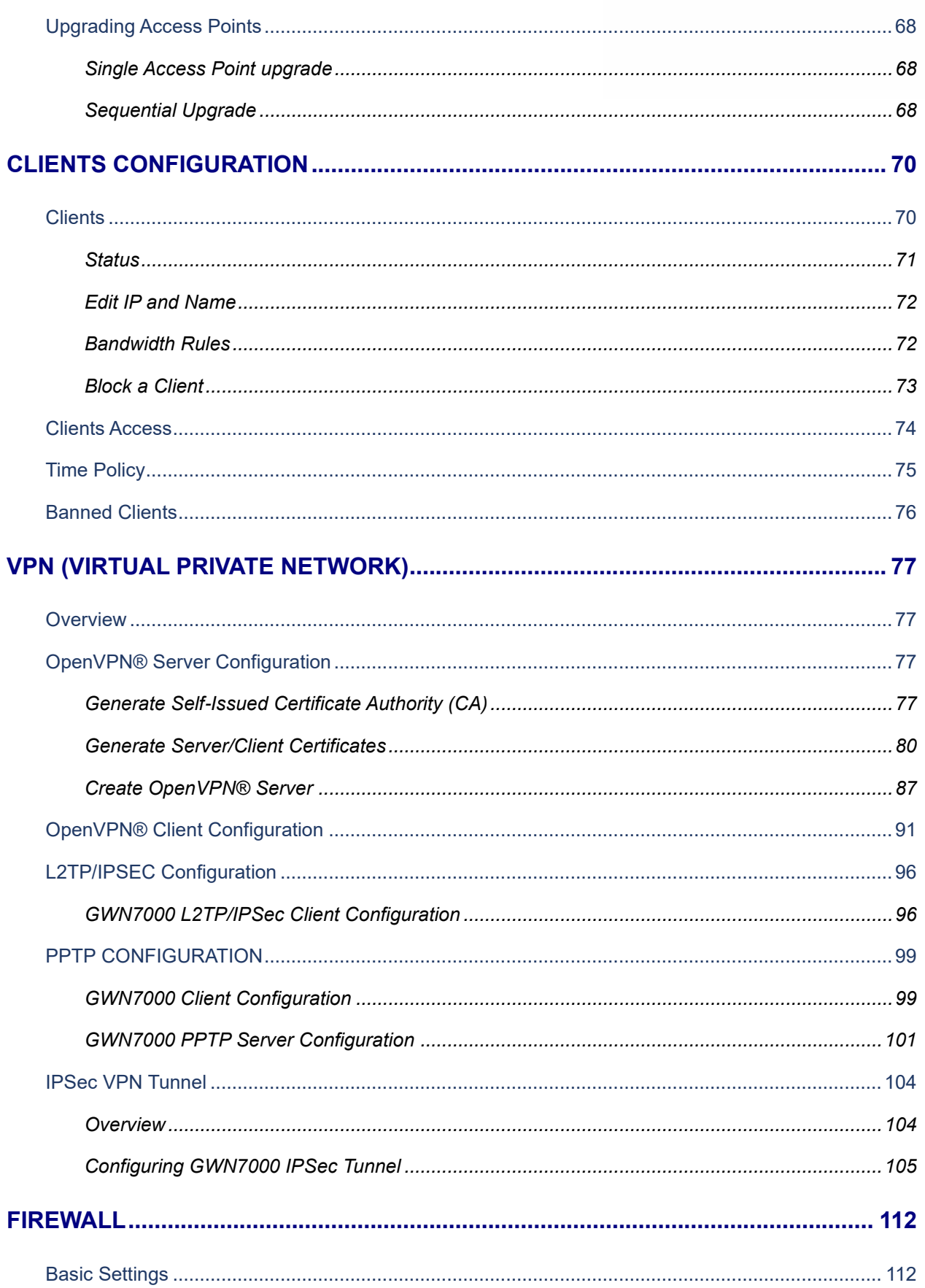

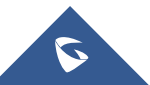

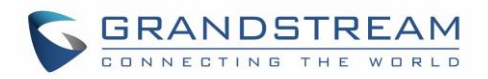

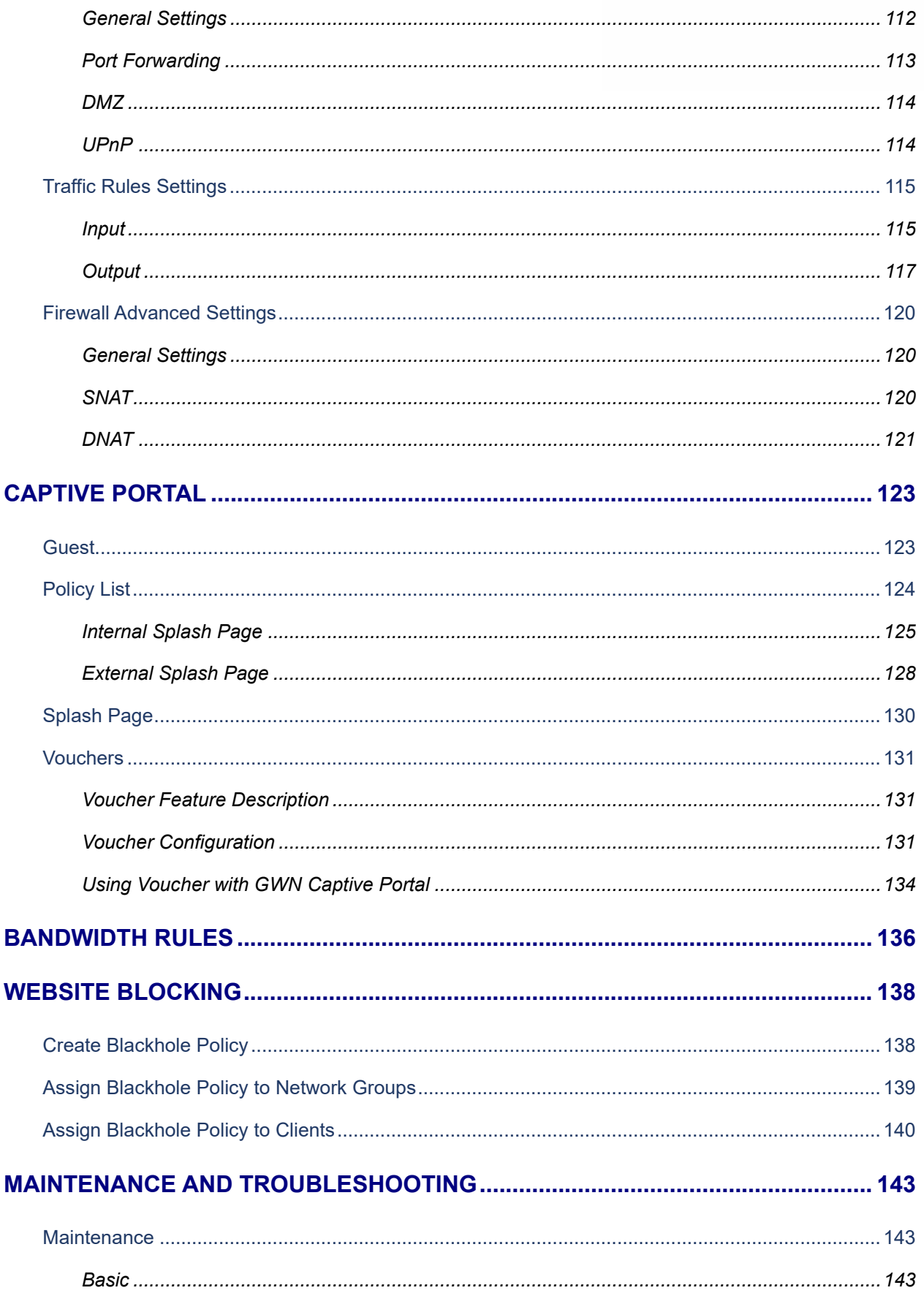

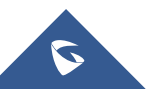

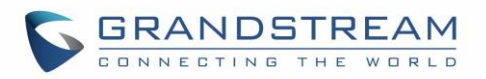

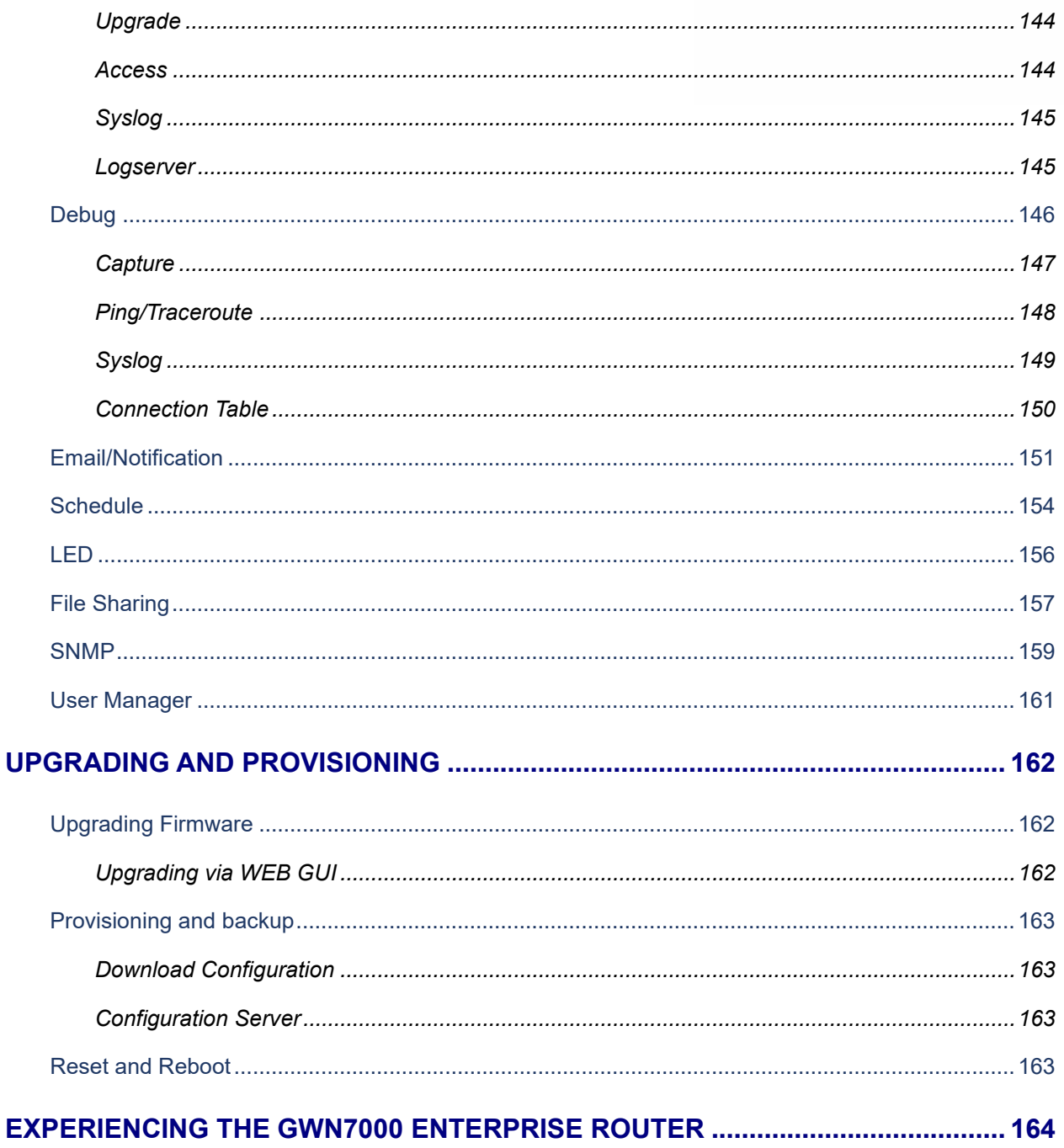

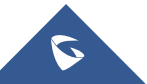

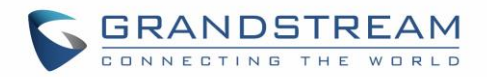

## **Table of Tables**

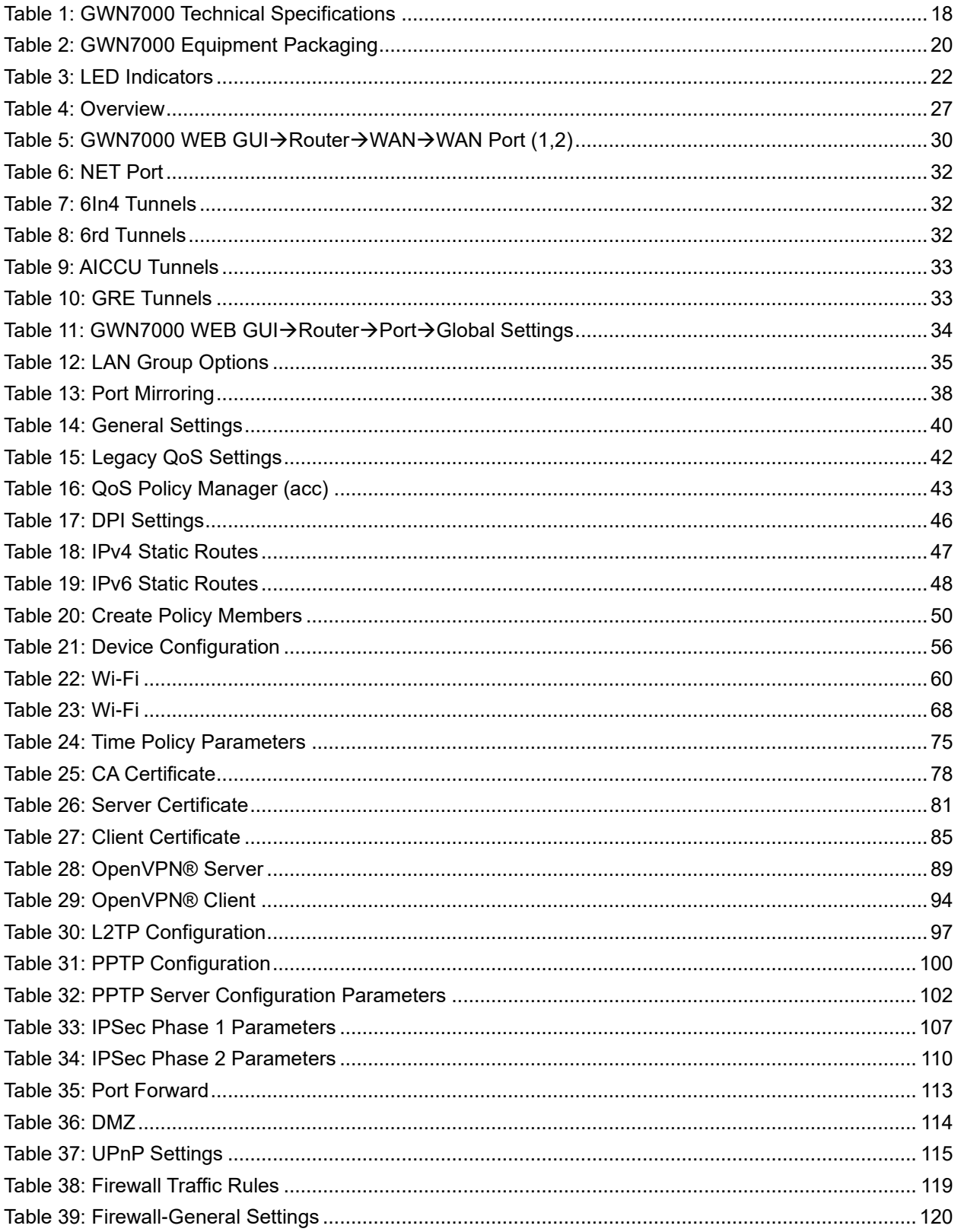

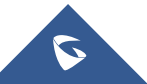

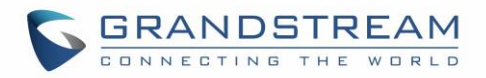

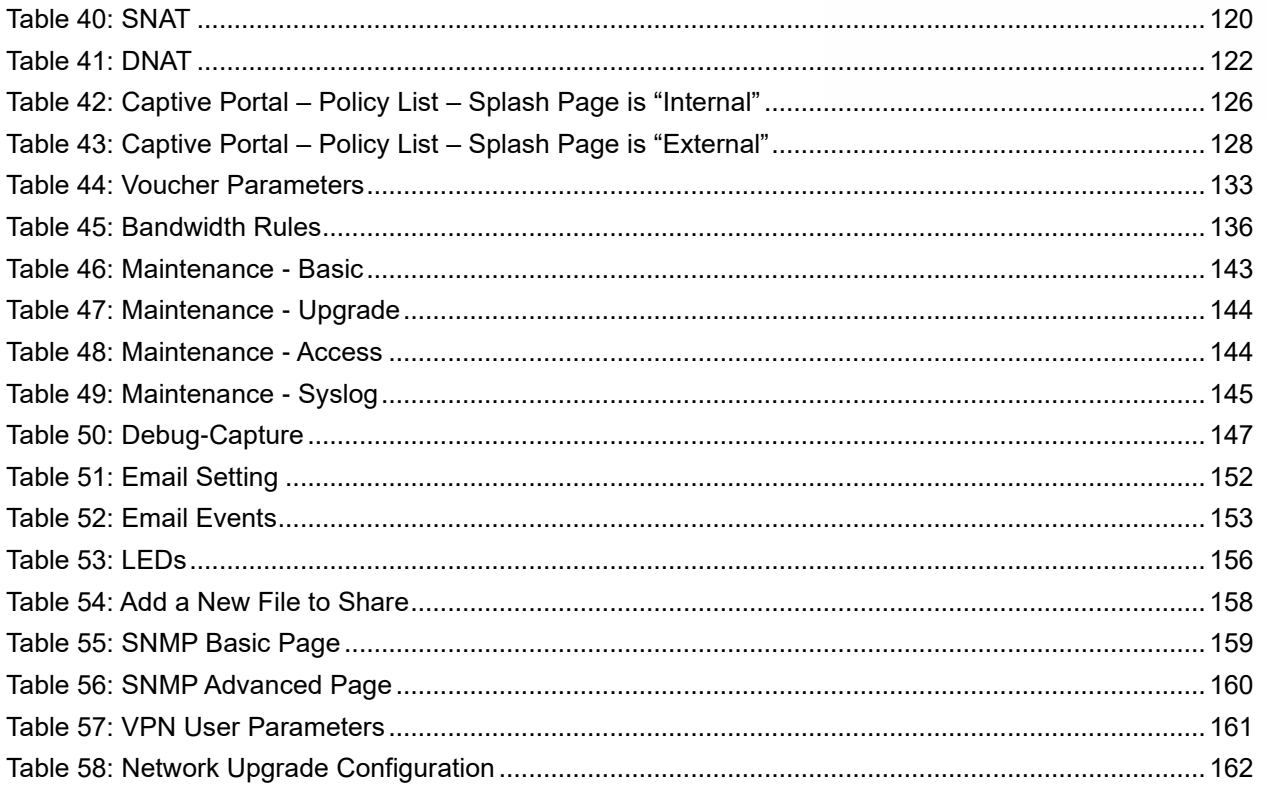

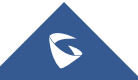

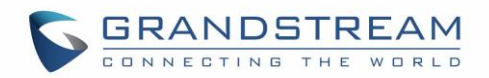

## **Table of Figures**

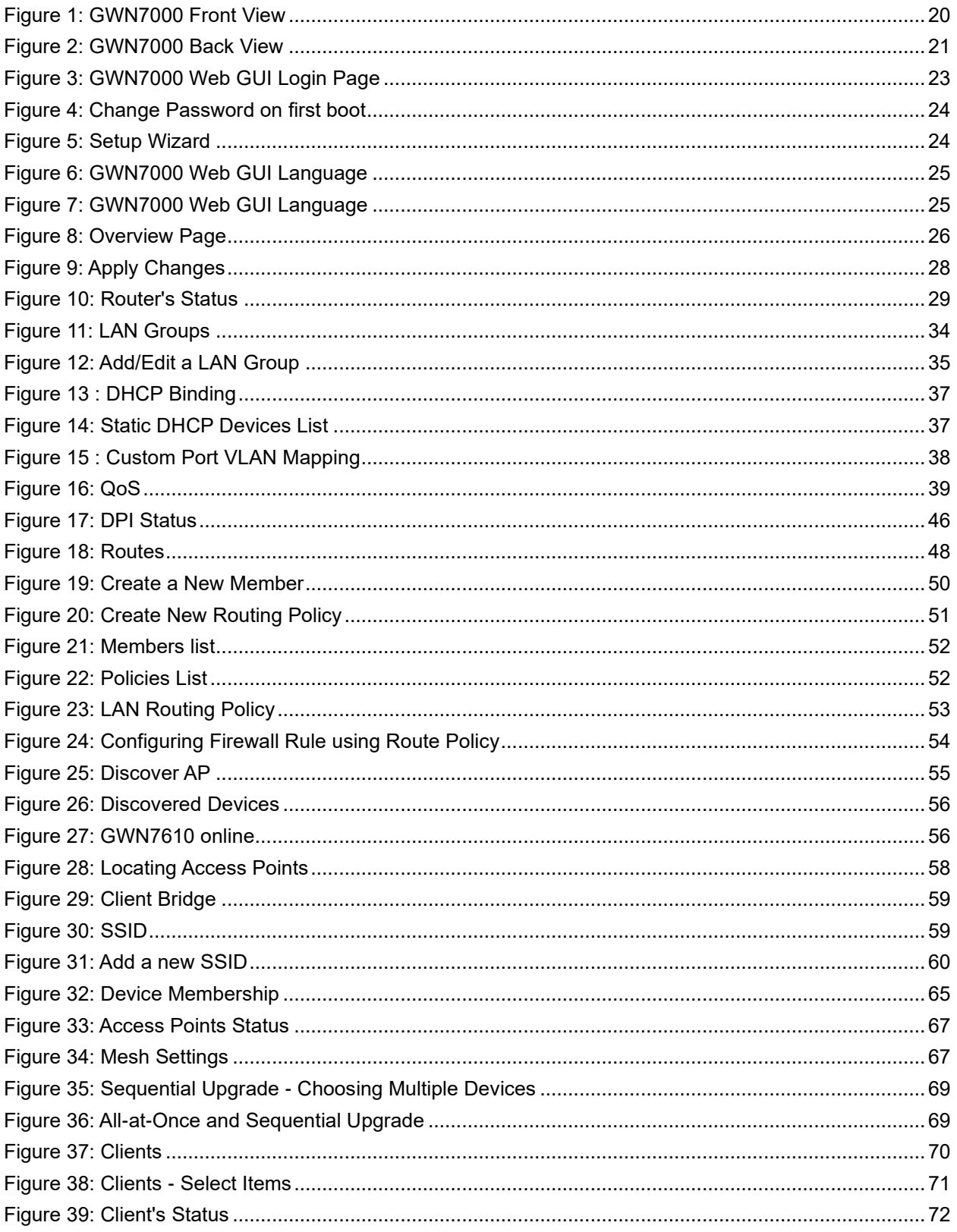

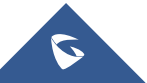

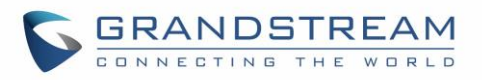

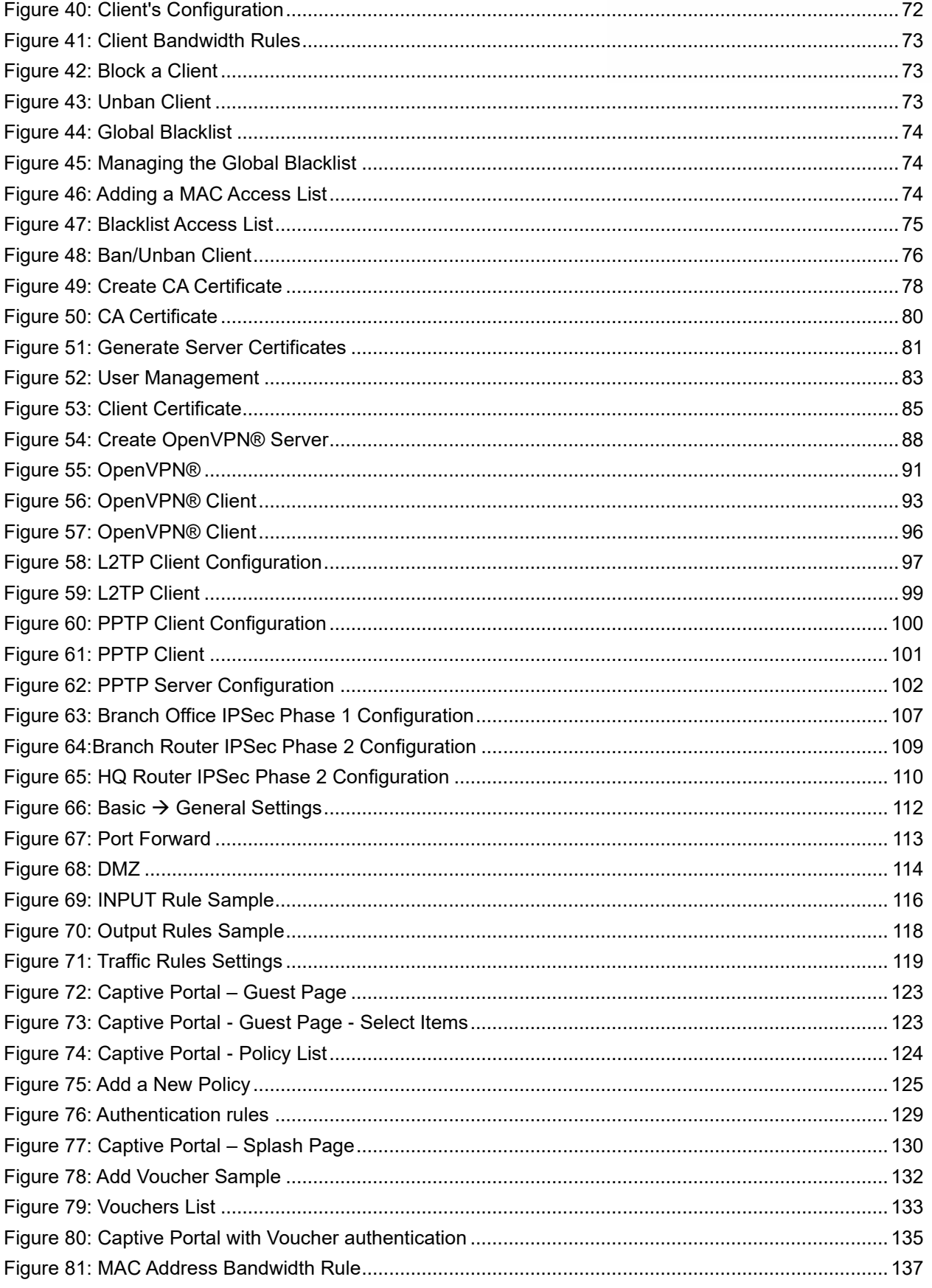

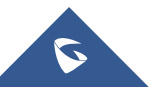

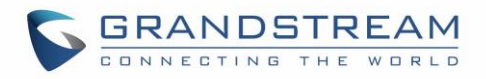

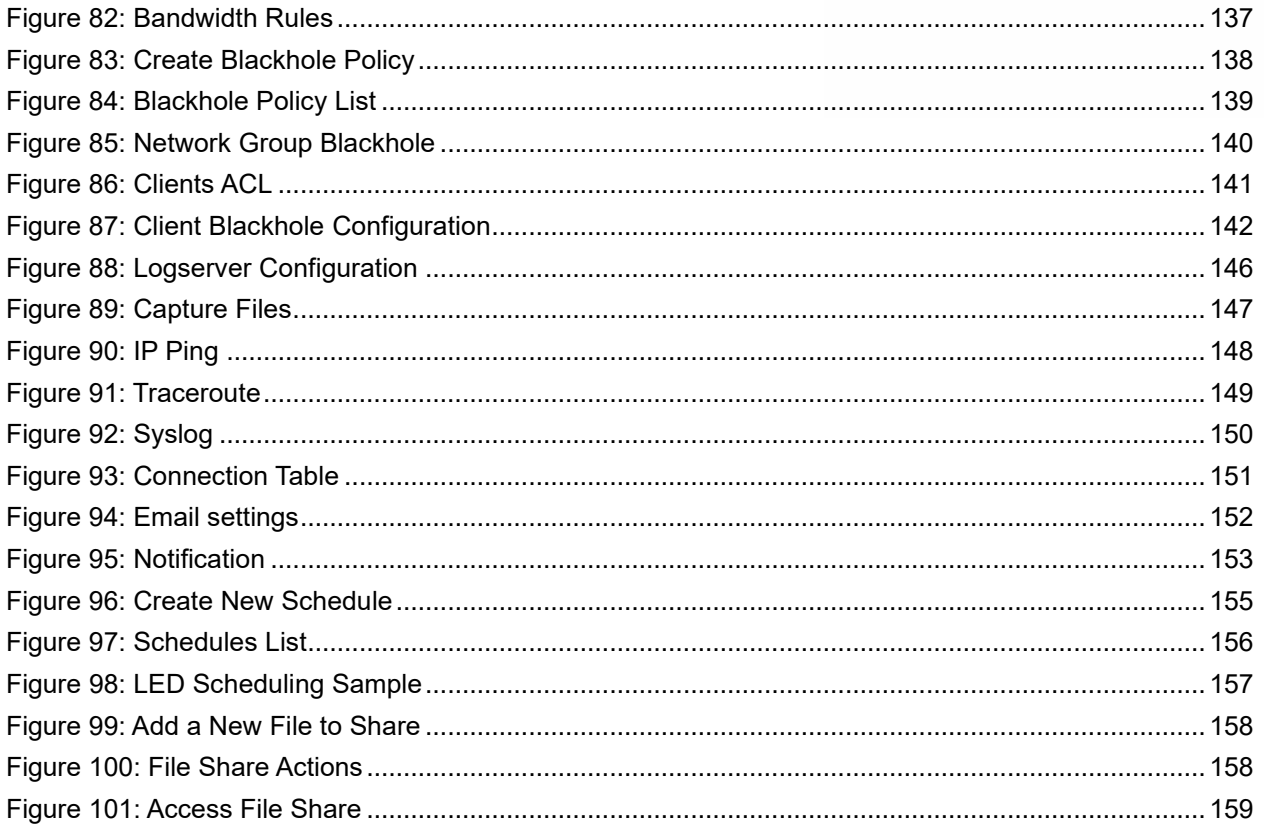

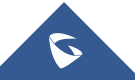

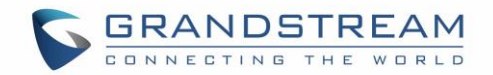

## **DOCUMENT PURPOSE**

<span id="page-12-0"></span>This document describes how to configure the GWN7000 to manage wired and wireless networks via an intuitive WebGUI. The intended audiences of this document are network administrators. Please visit <http://www.grandstream.com/support> to download the latest "GWN7000 User Manual".

This guide covers following topics:

- [Product Overview](#page-17-0)
- [Installation](#page-19-0)
- [Getting Started](#page-21-0)
- [Router Configuration](#page-28-0)
- [Routing](#page-46-0)
- [Setting up a Wireless Network](#page-54-0)
- [Clients Configuration](#page-69-0)
- [VPN](#page-76-0)
- [Firewall](#page-111-0)
- [Captive Portal](#page-122-0)
- [Voucher](#page-135-0)
- [Bandwidth Rules](#page-135-0)
- [Website Blocking](#page-136-2)
- [Maintenance and Troubleshooting](#page-142-0)
- [Upgrading and Provisioning](#page-161-0)
- [Experiencing the GWN7000 Enterprise](#page-163-0) Router

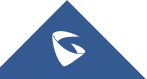

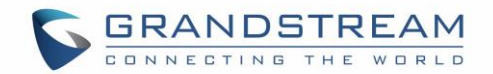

## **CHANGE LOG**

<span id="page-13-0"></span>This section documents significant changes from previous versions of the GWN7000 user manuals. Only major new features or major document updates are listed here. Minor updates for corrections or editing are not documented here.

## <span id="page-13-1"></span>**Firmware Version 1.0.9.6**

No major change.

## <span id="page-13-2"></span>**Firmware Version 1.0.9.5**

• Added support for TLS 1.2.

## <span id="page-13-3"></span>**Firmware Version 1.0.9.4**

- Updated the Email/Notification configuration page. [\[Email/Notification\]](#page-150-0)
- Updated the Mesh Configuration page. [\[Mesh Network\]](#page-65-0)
- Added configuration support of External Captive Portal Support as Linkyfi, Purple, and Universal Platform. [\[External Splash Page\]](#page-127-0)
- Enhanced Wi-Fi Service by adding configurable options of [\[Beacon](#page-62-0) Interval], [\[DTIM Period\]](#page-63-0), and [\[Multicast to Unicast\]](#page-63-1).
- Enhanced Bandwidth Rules by adding option to limit bandwidth Per-Client. [\[Range Constraint\]](#page-135-2)
- Added support of ARP Proxy. [\[ARP Proxy\]](#page-64-1)
- Enhanced Client Information. [\[CLIENTS CONFIGURATION\]](#page-69-0)
- Enhanced Captive Portal features. [\[Failsafe Mode\]](#page-126-0) [\[Enable Daily Limit\]](#page-126-1) [\[Force to Follow\]](#page-126-2)

## <span id="page-13-4"></span>**Firmware Version 1.0.6.32**

• Important security fix applied.

### <span id="page-13-5"></span>**Firmware Version 1.0.6.28**

- Added support for static DHCP binding. [\[Static DHCP\]](#page-36-0)
- Added date time display on Overview Page. [\[Overview Page\]](#page-25-0)
- Added Support for custom port mapping in port mirroring. [\[Switch\]](#page-36-1)
- Added support for policy routing. [\[Policy Routing\]](#page-48-0)
- Split Network Group configuration into VLAN and SSID. [\[LAN\]](#page-33-2)[\[SSIDs\]](#page-58-1)
- Added ability to select wan ports on static routes. [\[Static Routes\]](#page-46-1)
- Added Support for Mesh Network. [\[Mesh Network\]](#page-65-0)
- Added support for scheduling feature. [\[Schedule\]](#page-153-0)
- Improved Schedule settings. [\[Schedule\]](#page-153-0)

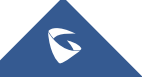

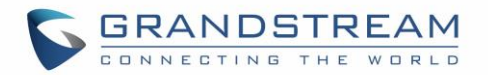

- Enhanced QoS features (ACC). [\[QoS\]](#page-38-0)
- Added support for Vouchers feature. [\[Vouchers\]](#page-130-0)
- Added possibility to print/delete multiple vouchers. [\[Vouchers\]](#page-130-0)
- Added expiration period to vouchers. [\[Vouchers\]](#page-130-0)
- Added support for Transfer AP. [\[Transfer AP\]](#page-58-0)
- Added support for new methods of authentication in captive portal. [\[CAPTIVE PORTAL\]](#page-122-0)
- Added support for post/pre-authentication rules on captive portal. [\[CAPTIVE PORTAL\]](#page-122-0)
- Added option to select from which interface issue the ping/traceroute utilities. [\[Ping/Traceroute\]](#page-147-0)
- Added option to notify admin if the wan port is down.
- Added support for IPsec VPN tunnels. [IPSec [VPN Tunnel\]](#page-103-0)
- Added Support for MTU configuration on WAN ports. [\[MTU\]](#page-29-3)
- Added Support for sequential Upgrade [\[Sequential Upgrade\]](#page-67-2)
- Added support for GRE Tunnels. [\[Tunnel\]](#page-31-1)
- Added PPP Keep Alive option for PPTP VPN Server. [\[PPP Keep-Alive Interval\]](#page-102-0)
- Added option to set MTU/MRU for PPTP VPN Server. [\[MTU\]](#page-102-1) [\[MRU\]](#page-102-2)
- Added "Flush Connection Reload" option under Firewall settings. [Flush [Connection Reload\]](#page-111-4)
- Added support for more syslog levels configuration. [\[Syslog\]](#page-144-0)
- Added option to set NET port as WAN port [\[NET Port\]](#page-31-0)
- Added support for additional WAN ports. [\[Additional WAN Port\]](#page-30-0)
- Added DNS rebind attack protection. [\[Rebind Protection\]](#page-142-4)

### <span id="page-14-0"></span>**Firmware Version 1.0.4.23**

• Added support for enable/disable MPPE in both PPTP server and client. [\[MPPE\]](#page-100-2)

### <span id="page-14-1"></span>**Firmware Version 1.0.4.20**

- Added support for Additional Routed Subnets. [\[Additional IPv4 Addresses\]](#page-29-4)[\[Destination IP\]](#page-118-2)
- Added support for Timed Client Disconnect and Enhanced Client Blocking. [\[Clients Access\]](#page-73-0)
- Added support for Client Bridge (GWN76xx Access Point is required for this feature.). [\[Client](#page-57-1)  [Bridge\]](#page-57-1)
- Added support for OpenApp ID for Deep Packet Inspection. [\[DPI\]](#page-44-0)
- Added support for Syslog Server. [\[Logserver\]](#page-144-1)
- Added support for PPTP Server. [\[PPTP CONFIGURATION\]](#page-98-0)
- Added support for Smart Queue QoS. [\[QoS\]](#page-38-0)
- Added support for Configurable web UI access port.[\[Web WAN Access\]](#page-142-5)[\[Web HTTP Access\]](#page-142-6)[\[Web](#page-142-7)  [HTTPS Port\]](#page-142-7)
- Added support for E-mail notifications. [\[Email/Notification\]](#page-150-0)

### <span id="page-14-2"></span>**Firmware Version 1.0.2.75**

- Added support for Captive Portal [\[CAPTIVE PORTAL\]](#page-122-0)
- Added support for Bandwidth Rules [\[BANDWIDTH RULES\]](#page-135-0)

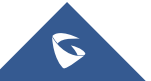

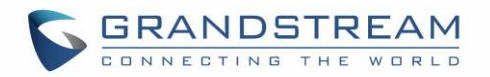

- Added support for Select Band per SSID [\[SSID Band\]](#page-59-2)
- Added support for selectively enable 802.11b/g/n [\[Mode\]](#page-56-0)
- Added option to enable/disable support for 802.11b devices [\[Allow Legacy Device\(802.11b\)\]](#page-57-3)
- Added support for custom wireless power [\[Custom Wireless Power\(dBm\)\]](#page-57-4)
- Added support for AP location using blinking LED [\[Access Point Location\]](#page-57-0)
- Added support for limit client count per SSID. [\[SSIDs\]](#page-58-1)
- Added support for better roaming decision [\[SSIDs\]](#page-58-1)
- Added support for LEDs schedule [\[LED\]](#page-155-0)
- Added support for Wi-Fi schedule [\[SSIDs\]](#page-58-1)
- Added option to enable/disable DHCP option 66 & 43 override [\[Allow DHCP options 66 and 43](#page-161-4)  [override\]](#page-161-4)

## <span id="page-15-0"></span>**Firmware Version 1.0.2.71**

• This is the initial version.

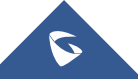

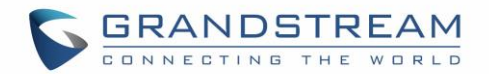

## **WELCOME**

<span id="page-16-0"></span>Thank you for purchasing Grandstream GWN7000 Enterprise Multi-WAN Gigabit VPN Router.

The GWN7000 is a powerful enterprise-grade multi-WAN Gigabit VPN router. Ideal for the enterprise, small-to-medium business, retail, education, hospitality and medical markets, the GWN7000 supports comprehensive Wi-Fi network management software and VPN solutions that can be shared across one or many different physical locations. It features high-performance routing and switching power and a hardware-accelerated VPN client/server for secure inter-office connectivity. To maximize network reliability, the GWN7000 supports traffic load balancing and failover. The GWN7000 features an integrated controller and automated provisioning master that can setup and manage up to 300+ in-network GWN series Wi-Fi Access Points. This can be easily operated through the product's intuitive web browser user interface, which also offers a central panel to monitor and control the entire network.

## **Caution:**

Changes or modifications to this product not expressly approved by Grandstream, or operation of this product in any way other than as detailed by this User Manual, could void your manufacturer warranty.

--------------------------------------------------------------------------------------------------------------------------------------------

## **Warning:**

Please do not use a different power adaptor with the GWN7000 as it may cause damage to the products and void the manufacturer warranty.

--------------------------------------------------------------------------------------------------------------------------------------------

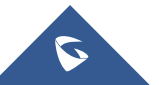

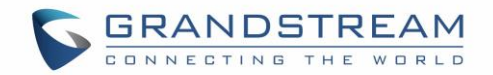

## **PRODUCT OVERVIEW**

## <span id="page-17-1"></span><span id="page-17-0"></span>**Technical Specifications**

<span id="page-17-2"></span>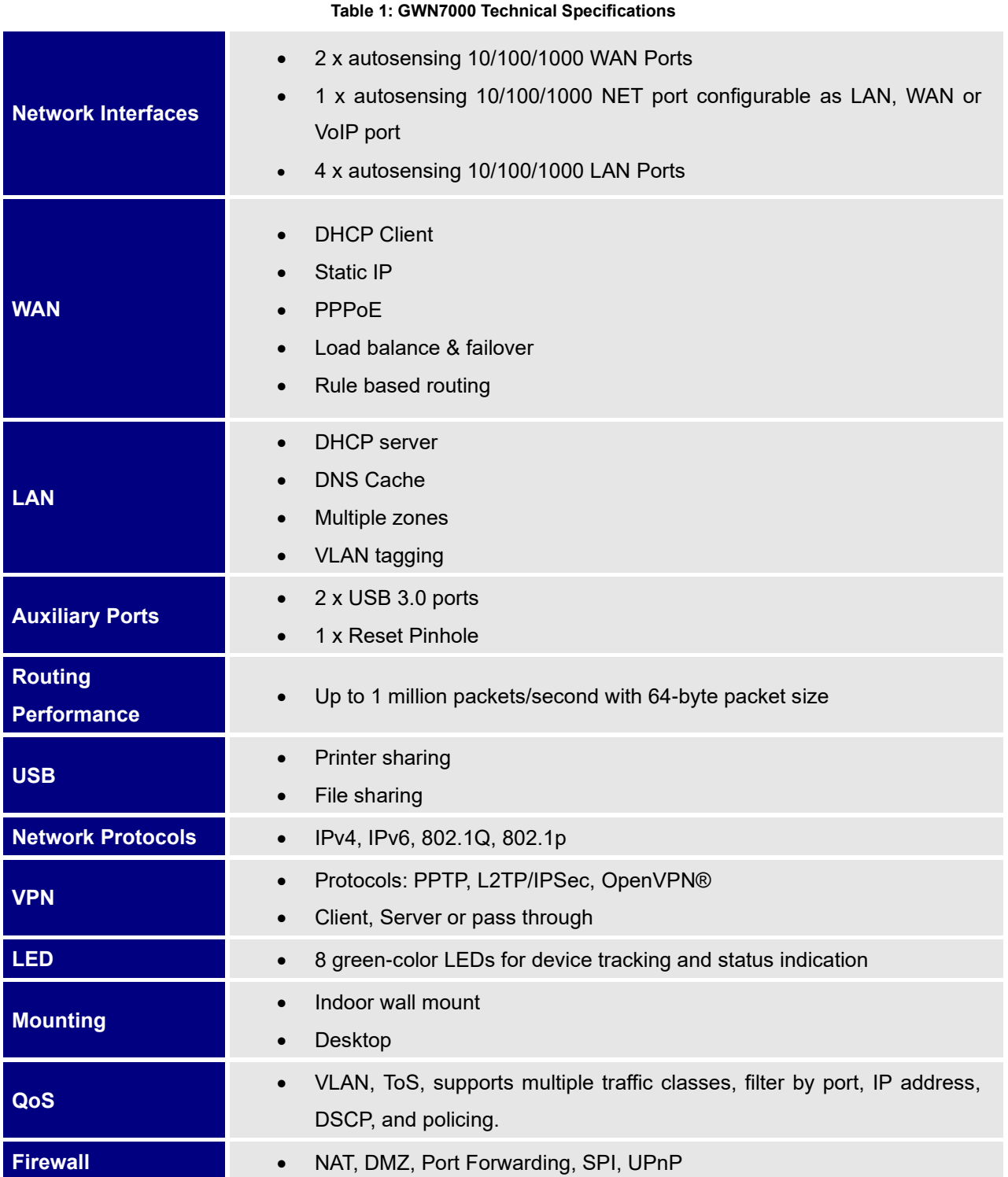

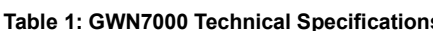

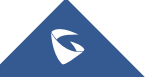

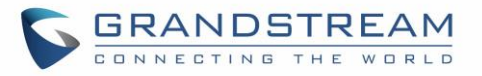

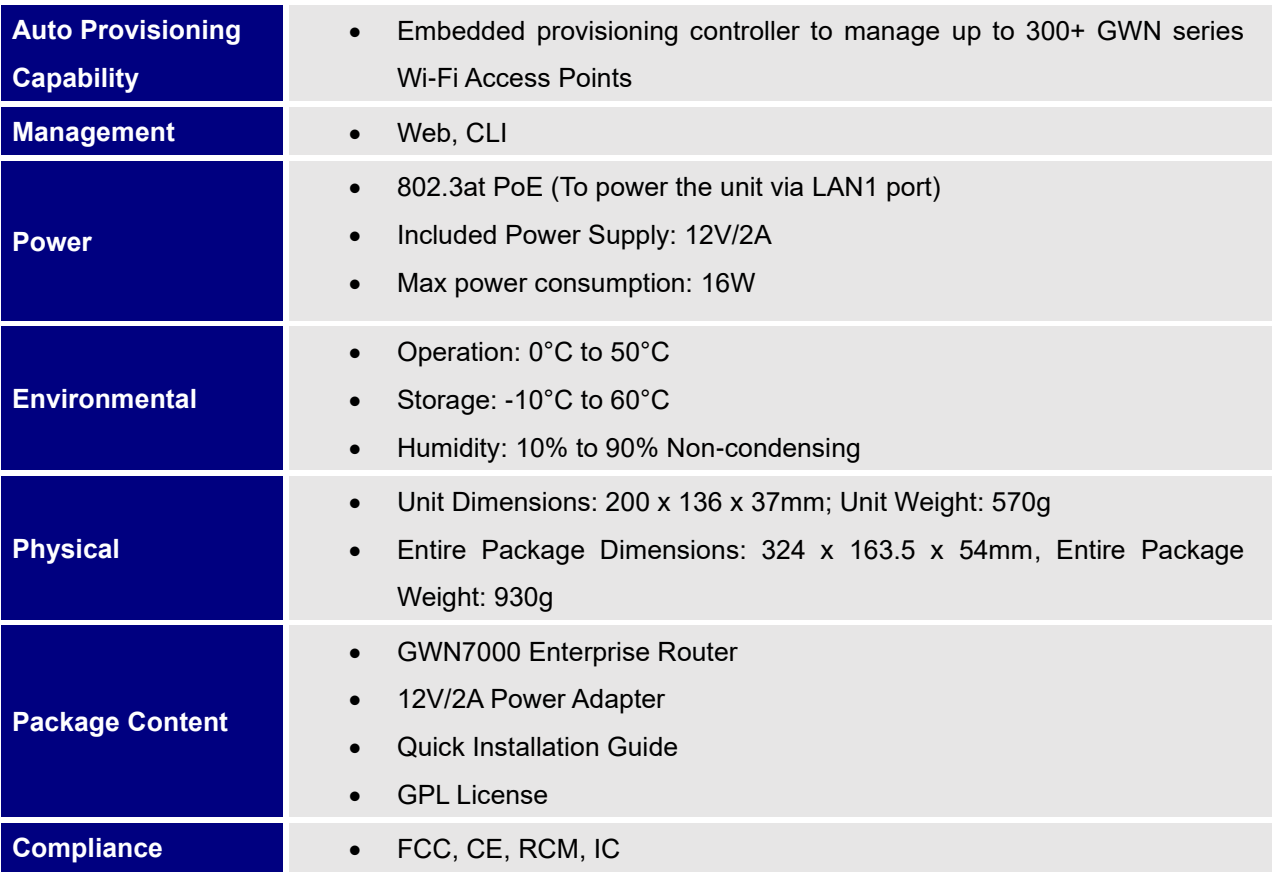

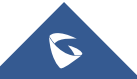

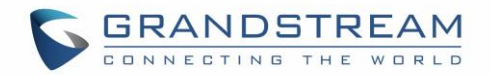

## **INSTALLATION**

<span id="page-19-0"></span>Before deploying and configuring the GWN7000, the device needs to be properly powered up and connected to the network. This section describes detailed information on installation, connection and warranty policy of the GWN7000.

## <span id="page-19-3"></span><span id="page-19-1"></span>**Equipment Packaging**

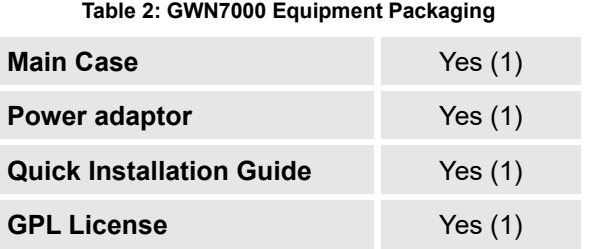

### <span id="page-19-2"></span>**Connect your GWN7000**

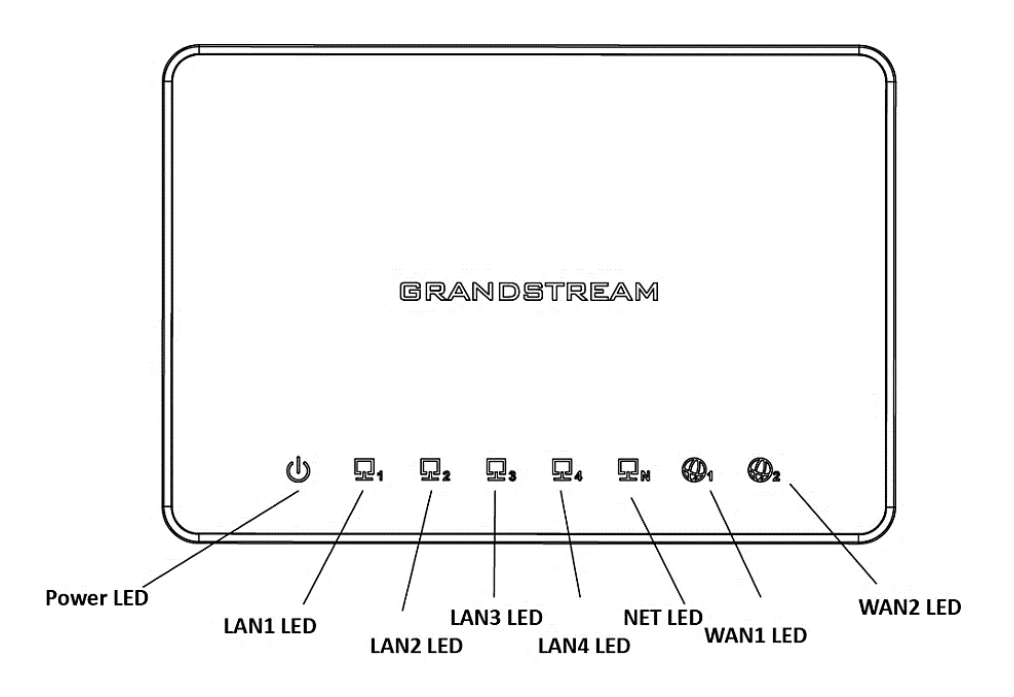

**Figure 1: GWN7000 Front View**

<span id="page-19-4"></span>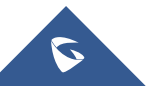

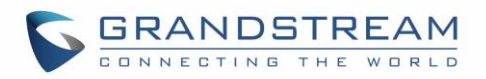

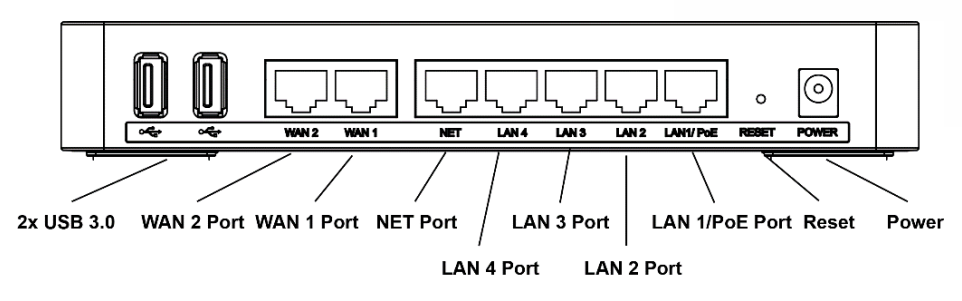

**Figure 2: GWN7000 Back View**

<span id="page-20-2"></span>To set up the GWN7000, follow the steps below:

- 1. Connect one end of an RJ-45 Ethernet cable into the WAN1 or/and WAN2 port(s) of the GWN7000.
- 2. Connect the other end of the Ethernet cable(s) into a DSL modem or router(s) as an uplink to ISP.
- 3. Connect the 12V DC power adapter into the power jack on the back of the GWN7000. Insert the main plug of the power adapter into a surge-protected power outlet.
- 4. Wait for the GWN7000 to boot up and connect to internet/network. In the front of the GWN7000 the Power LED will be in solid green, and the WAN LED will flash in green indicating data transmission.
- 5. Connect one of the LAN ports to your computer, the associated LED ports will flash in green.
- 6. (Optional) Connect LAN port(s) to your LAN, including GWN76XX access points and other devices, the associated LED port(s) will flash in green.

### <span id="page-20-0"></span>**Safety Compliances**

The GWN7000 Enterprise Router complies with FCC/CE and various safety standards. The GWN7000 power adapter is compliant with the UL standard. Use the universal power adapter provided with the GWN7000 package only. The manufacturer's warranty does not cover damages to the device caused by unsupported power adapters.

#### <span id="page-20-1"></span>**Warranty**

If the GWN7000 Enterprise Router was purchased from a reseller, please contact the company where the device was purchased for replacement, repair or refund. If the device was purchased directly from Grandstream, contact our Technical Support Team for an RMA (Return Materials Authorization) number before the product is returned. Grandstream reserves the right to remedy warranty policy without prior notification.

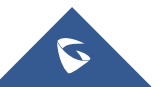

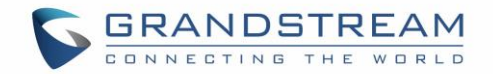

## **GETTING STARTED**

<span id="page-21-0"></span>The GWN7000 Enterprise Router provides an intuitive web GUI configuration interface for easy management to give users access to all the configurations and options for the GWN7000's setup.

This section provides step-by-step instructions on how to read LED indicators and use Web GUI interface of the GWN7000.

### <span id="page-21-1"></span>**LED Indicators**

The front panel of the GWN7000 has LED indicators for power and interfaces activities, the table below describes the LED indicators status.

<span id="page-21-4"></span>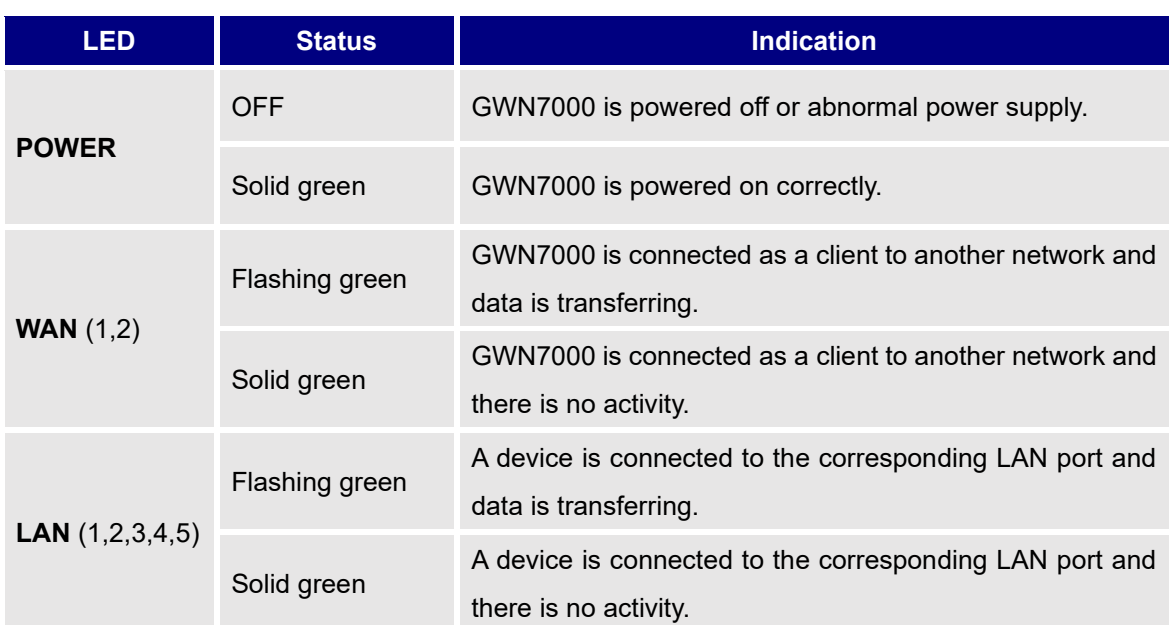

#### **Table 3: LED Indicators**

## <span id="page-21-2"></span>**Use the WEB GUI**

#### <span id="page-21-3"></span>**Access WEB GUI**

The GWN7000 embedded Web server responds to HTTPS GET/POST requests. Embedded HTML pages allow users to configure the device through a Web browser such as Microsoft IE, Mozilla Firefox, Google Chrome.

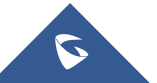

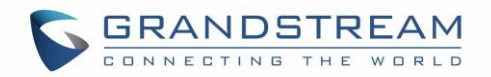

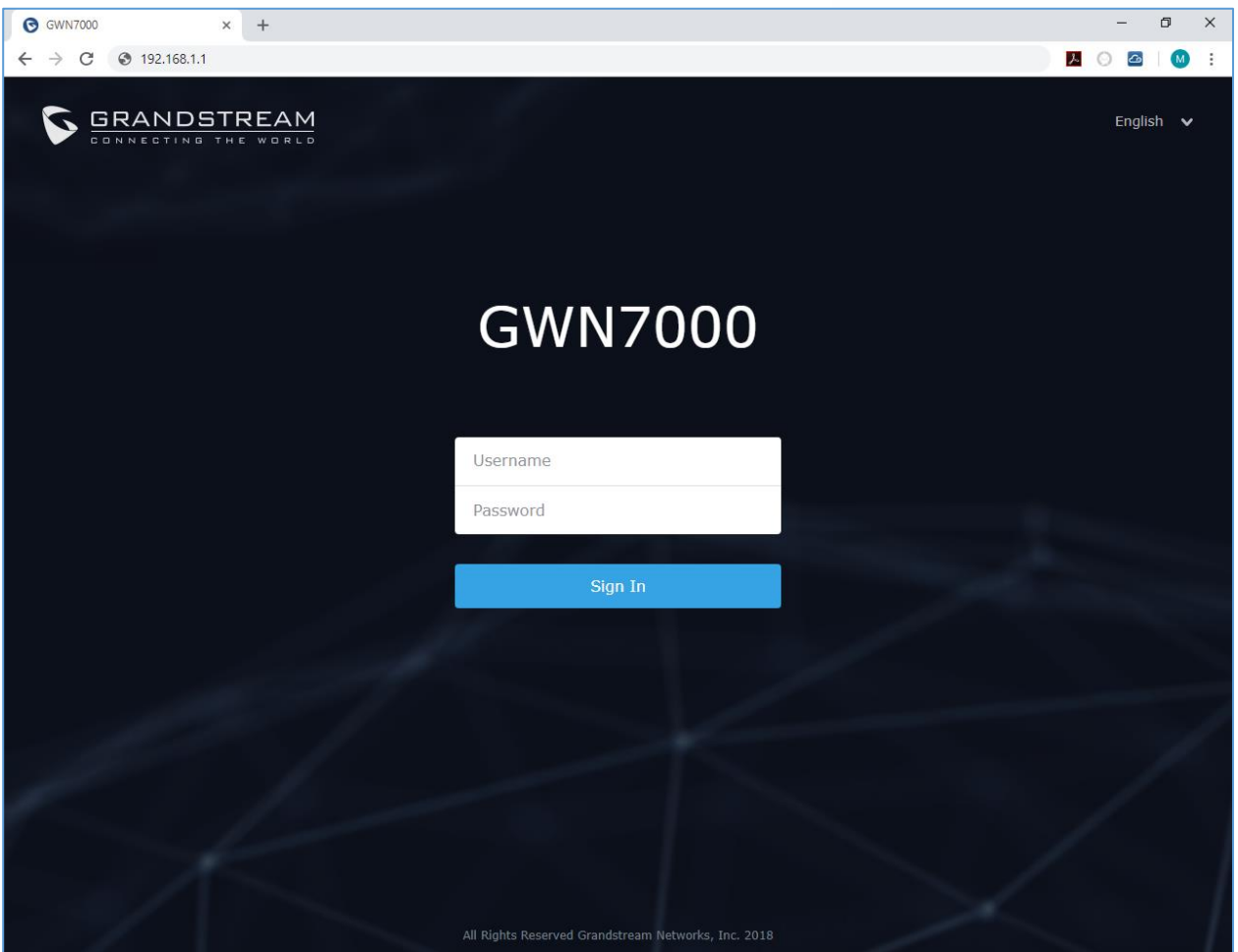

**Figure 3: GWN7000 Web GUI Login Page**

<span id="page-22-0"></span>To access the Web GUI:

- 1. Connect a computer to a LAN Port of the GWN7000.
- 2. Ensure the device is properly powered up, and the Power, LAN port LEDs light up in green.
- 3. Open a Web browser on the computer and enter the web GUI URL in the following format: [https://192.168.1.1](https://192.168.1.1/) (Default IP address).
- 4. Enter the administrator's login and password to access the Web Configuration Menu. The default administrator's username and password are "admin" and "admin".

**Note:** At first boot or after factory reset, users will be asked to change the default administrator and user passwords before accessing GWN7000 web interface.

The password field is case sensitive with a maximum length of 32 characters. Using strong password including letters, digits and special characters is recommended for security purposes.

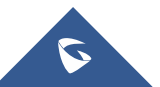

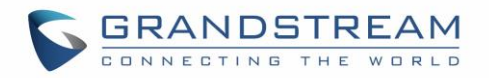

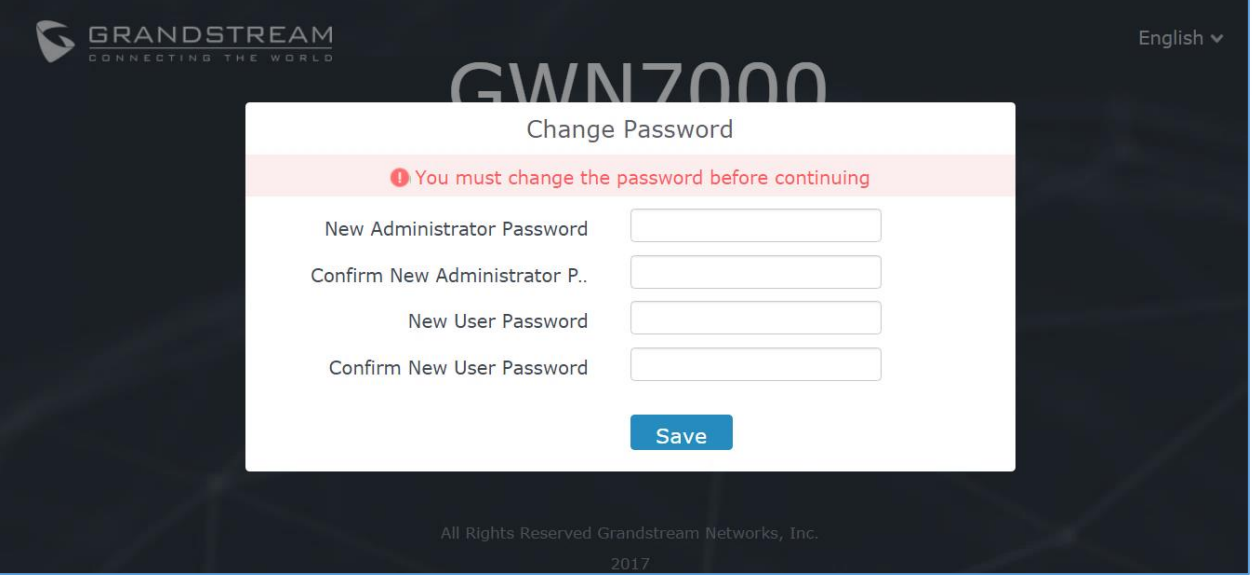

**Figure 4: Change Password on first boot**

<span id="page-23-0"></span>At first login, a Setup Wizard tool will pop up to help going through the configuration setup, or exit to configure manually. Setup Wizard can be accessed anytime by clicking on  $\circled{2}$  while on the web interface.

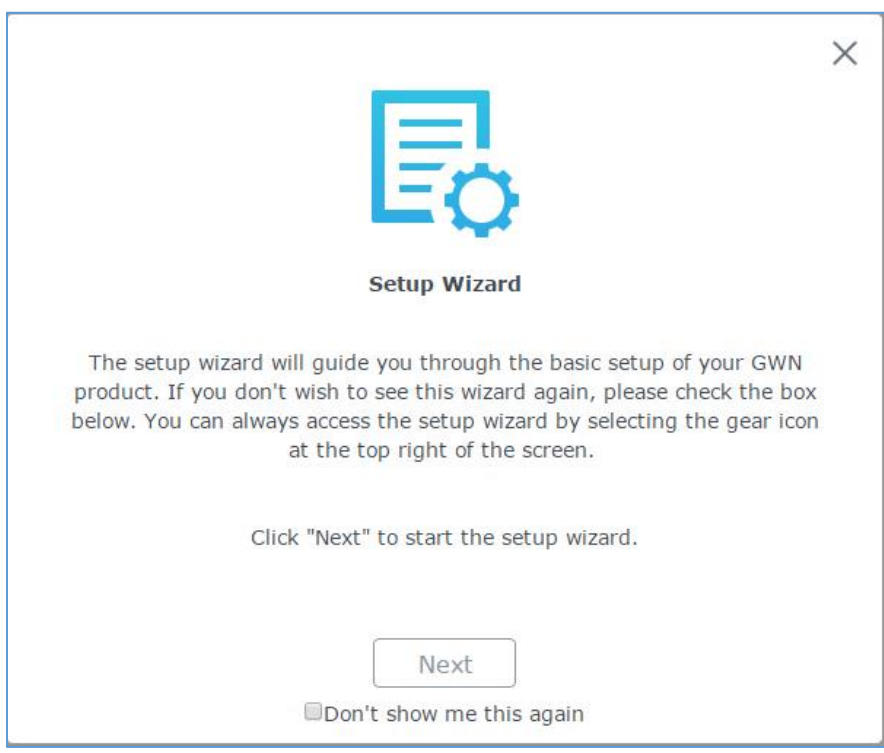

**Figure 5: Setup Wizard**

<span id="page-23-1"></span>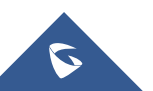

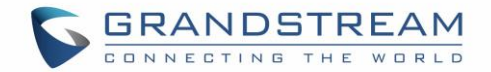

#### <span id="page-24-0"></span>**WEB GUI Languages**

Currently the GWN7000 series web GUI supports *English* and *Simplified Chinese.*

To change default language, select the displayed language at the upper right of the web GUI either before or after logging in.

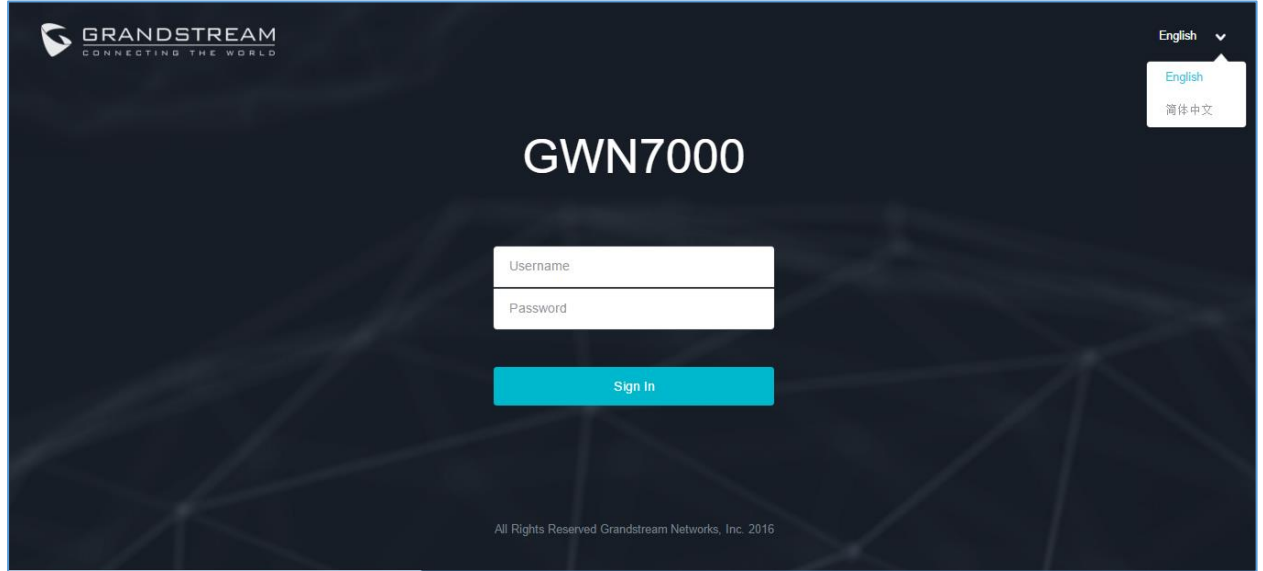

**Figure 6: GWN7000 Web GUI Language**

<span id="page-24-2"></span>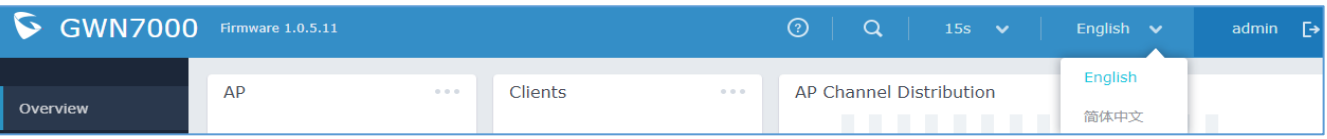

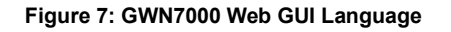

#### <span id="page-24-3"></span><span id="page-24-1"></span>**WEB GUI Configuration**

GWN7000 web GUI includes 8 main sections to configure and manage the router and check connection status.

- **Overview:** Provides an overall view of the GWN7000's information presented in a Dashboard style for easy monitoring.
- **Router:** Displays device's status and used to configure ports settings such as IP configuration for WAN ports, load balancing, failover, static routes, switch port mirroring, QoS and DDNS.
- **Routing:** Gives the admin the possibility to configure static routing and policy-based routing.
- **Access Points:** To add, pair and manage discovered access points.
- **SSIDs:** To add and manage wireless network SSIDs using paired access points via VLANs.

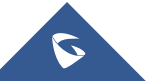

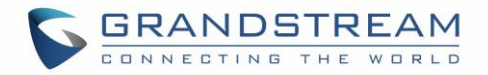

- **Clients**: Shows and manages the list of the clients connected to LAN ports of the GWN7000 and wireless clients connected via GWN76xx access points.
- **VPN:** Configures OpenVPN® Client/Server, PPTP, IPSec and L2TP/IPSec client tunnels.
- **Firewall:** Basic and advanced Firewall configuration to securely manage router's incoming/outgoing traffic.
- **Captive Portal:** Configuration settings for the captive portal feature.
- **Bandwidth Rules:** Configures the bandwidths rules that allows users to limit bandwidth utilization per SSID or client (MAC address or IP address).
- **System Settings:** For Maintenance and debugging features, as well as generating certificates and file sharing.

#### <span id="page-25-0"></span>**Overview Page**

Overview is the first page shown after successful login to the GWN7000's Web Interface. It provides an overall view of the GWN7000's information presented in a Dashboard style for easy monitoring.

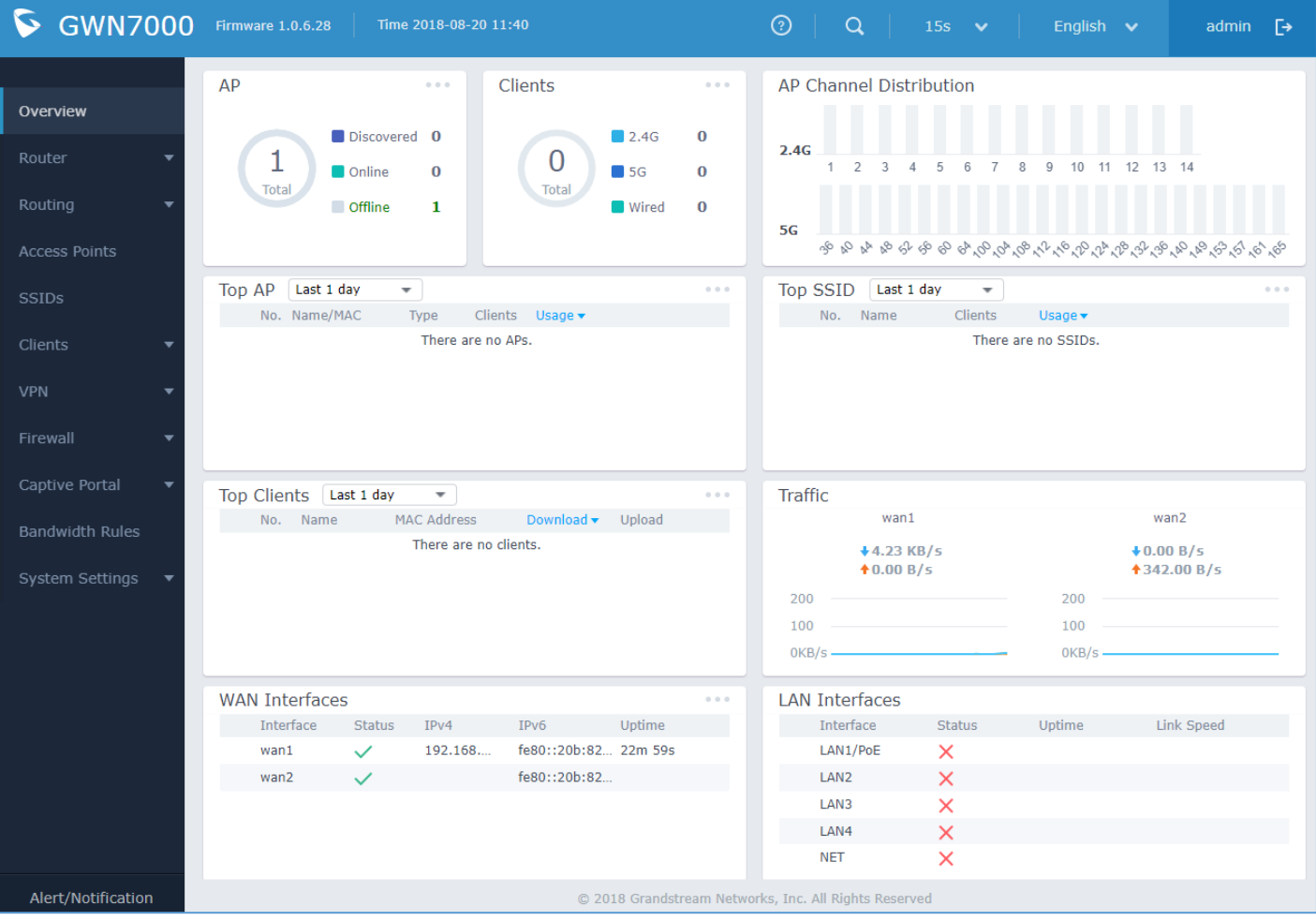

**Figure 8: Overview Page**

<span id="page-25-1"></span>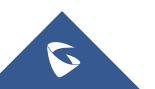

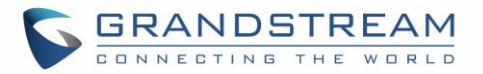

It is used to show the status of the GWN7000 for different items, please refer to the following table for each item:

<span id="page-26-0"></span>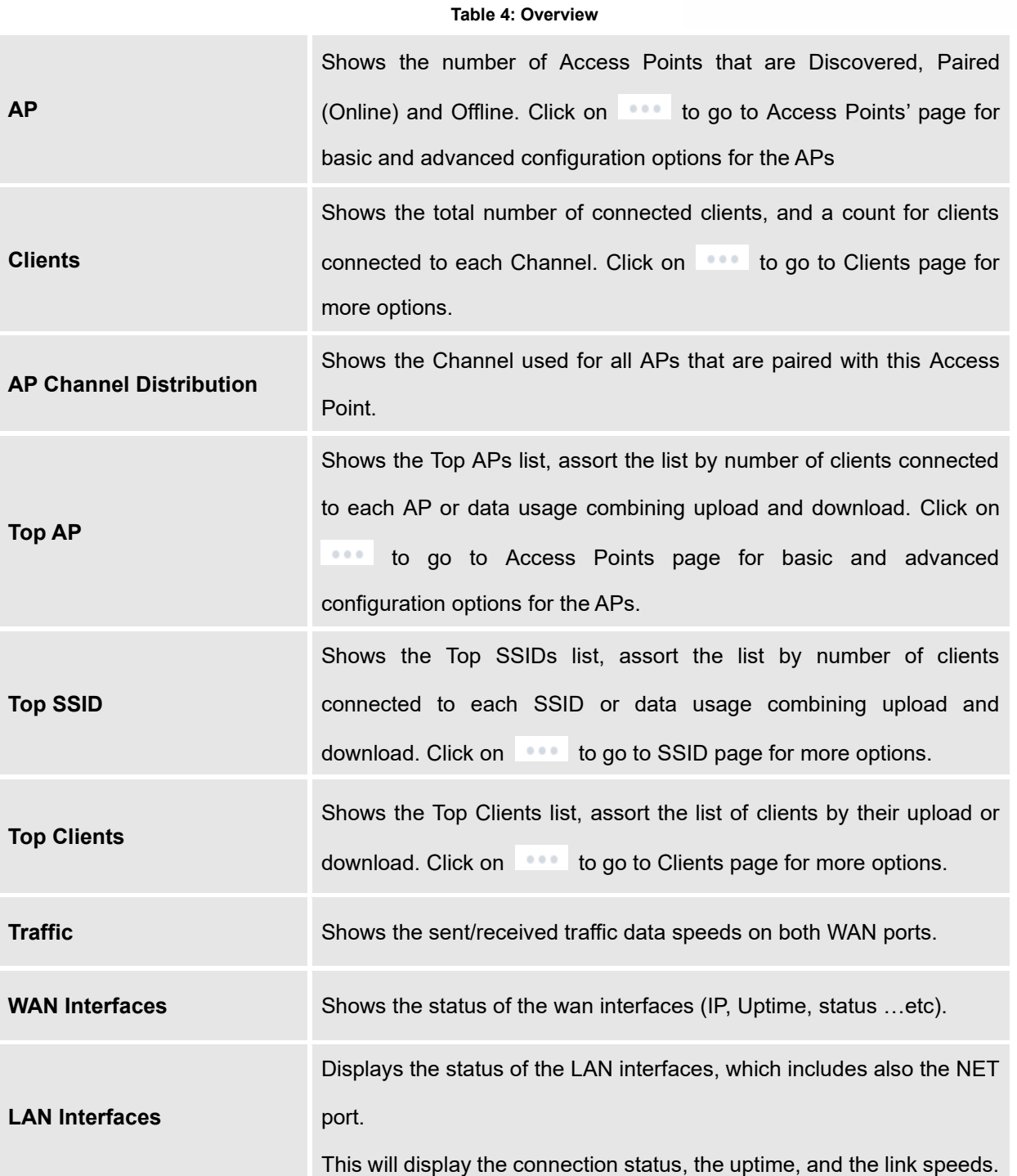

Note that Overview page in addition to other tabs can be updated each 15s, 1min, 2min, 5min or Never by

clicking  $\sim$  in the upper bar menu (Default is 15s).

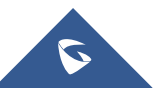

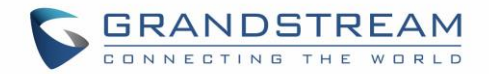

### <span id="page-27-0"></span>**Save and Apply Changes**

When clicking on "Save" button after configuring or changing any option on the web GUI pages. A message mentioning the number of changes will appear on the upper menu.

<span id="page-27-1"></span>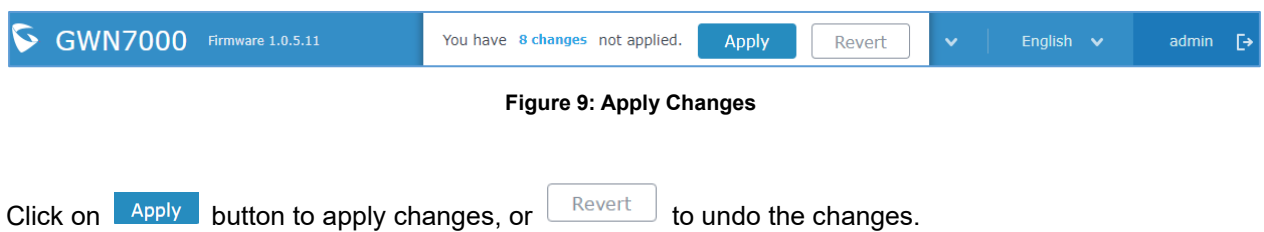

The router will reload all necessary services in order to for the changes to take effect.

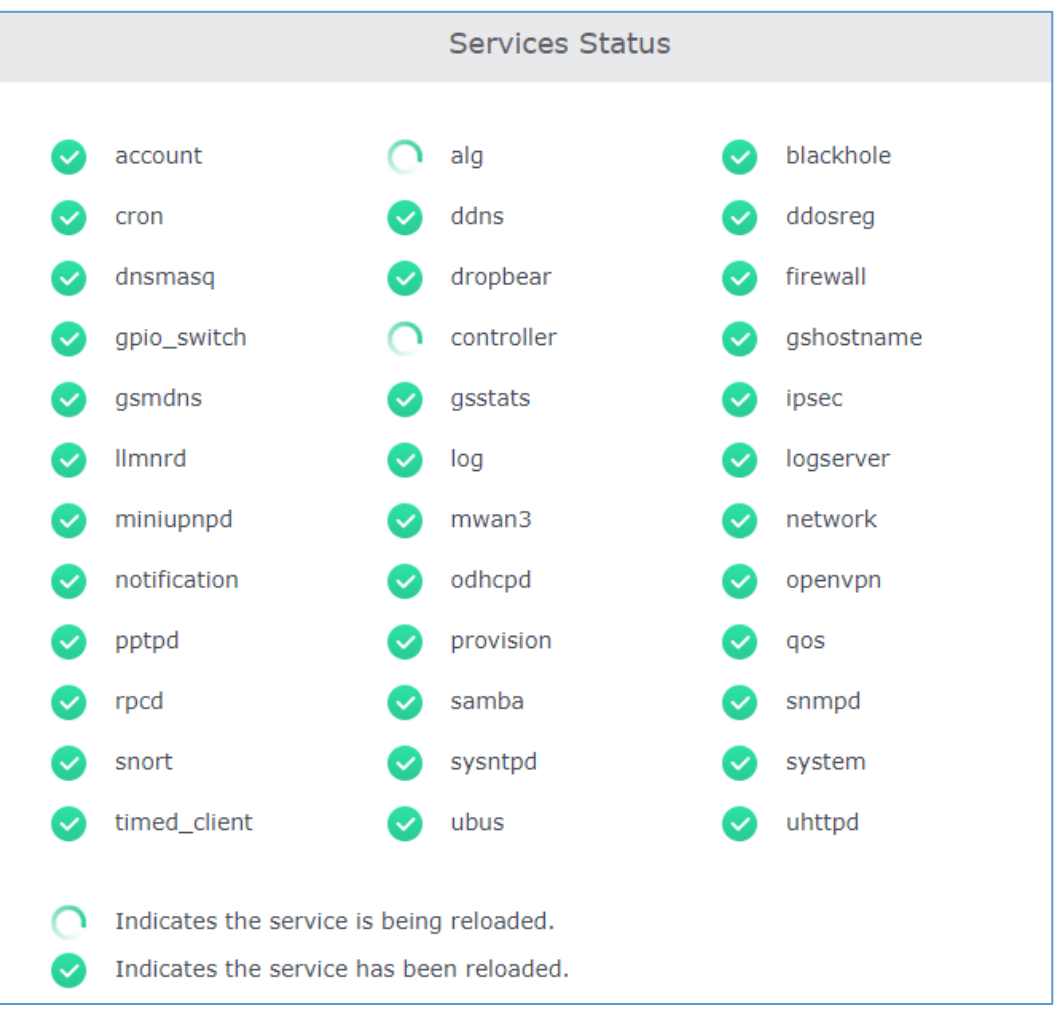

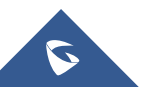

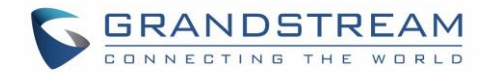

## **ROUTER CONFIGURATION**

<span id="page-28-0"></span>This section includes configuration pages for network WAN ports, LAN ports, QoS, DDNS, DPI and shows also the router status.

### <span id="page-28-1"></span>**Status**

Status page displays **Device Status** to check MAC address, Part Number, Firmware related information and Uptime for the GWN7000; and **WAN Status** showing general information about WAN Ports such as uptime, current throughput, aggregate usage, and IP address and also the application traffic.

Router's Status page can be accessed from **Web GUI** → **Router** → **Status**.

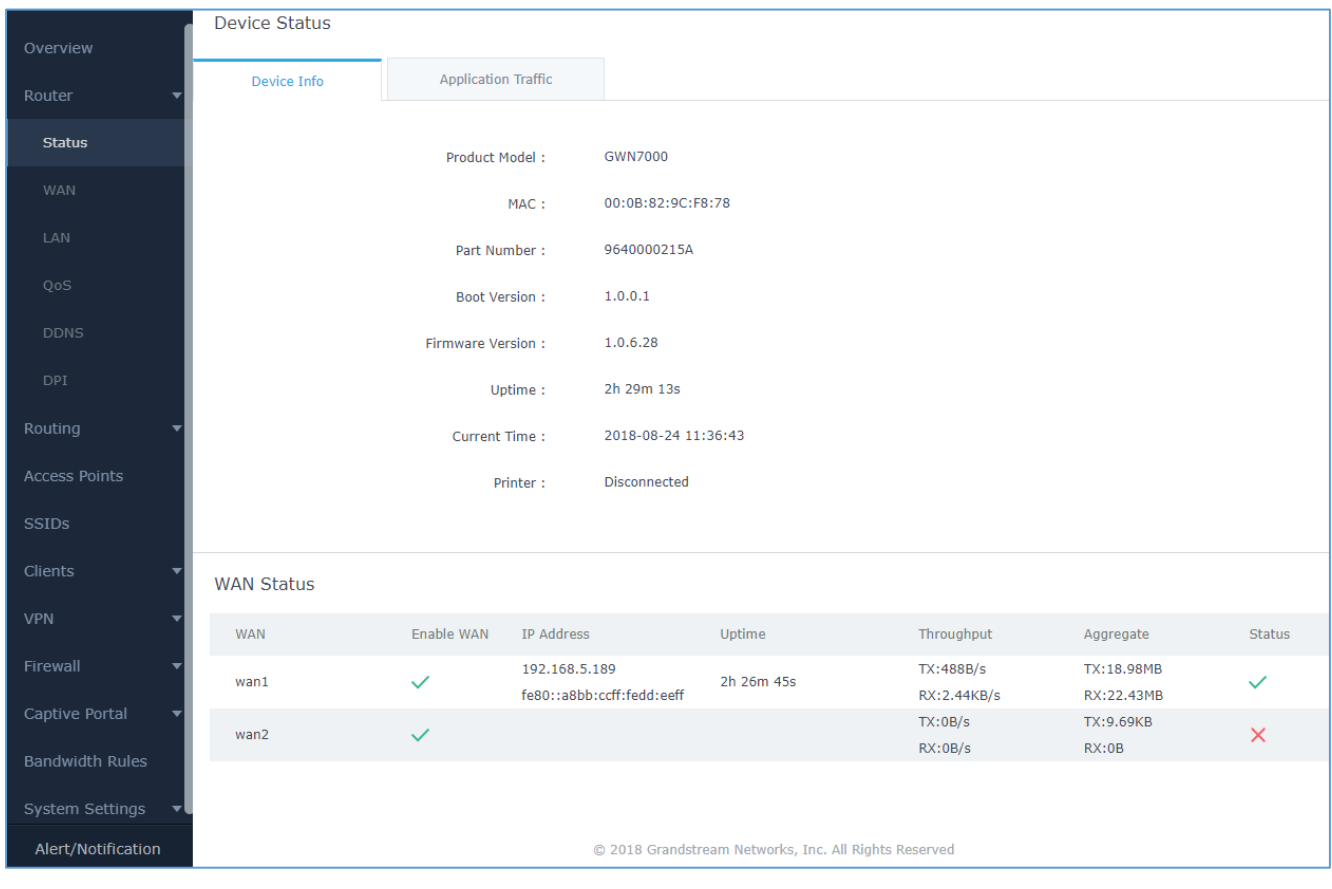

**Figure 10: Router's Status**

<span id="page-28-2"></span>**Note**: Once DPI is enabled under Router feature. Users will be able to see their application traffics under **Application Traffic** section.

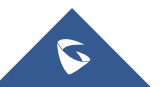

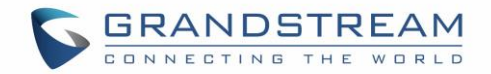

## <span id="page-29-0"></span>**Router Configuration**

Connect to GWN7000's Web GUI from a computer connected to a LAN port and go to **Router**→**WAN** page for Port configuration.

#### <span id="page-29-1"></span>**WAN Ports Settings**

The GWN7000 has 2 WAN ports configured as DHCP clients by default. Each port can be connected with DSL modem or routers. WAN ports support also setting static IPv4/IPv6 addresses and configure PPPoE for each WAN port. Please refer to the following table for basic network configuration parameters on WAN ports for GWN7000.

<span id="page-29-2"></span>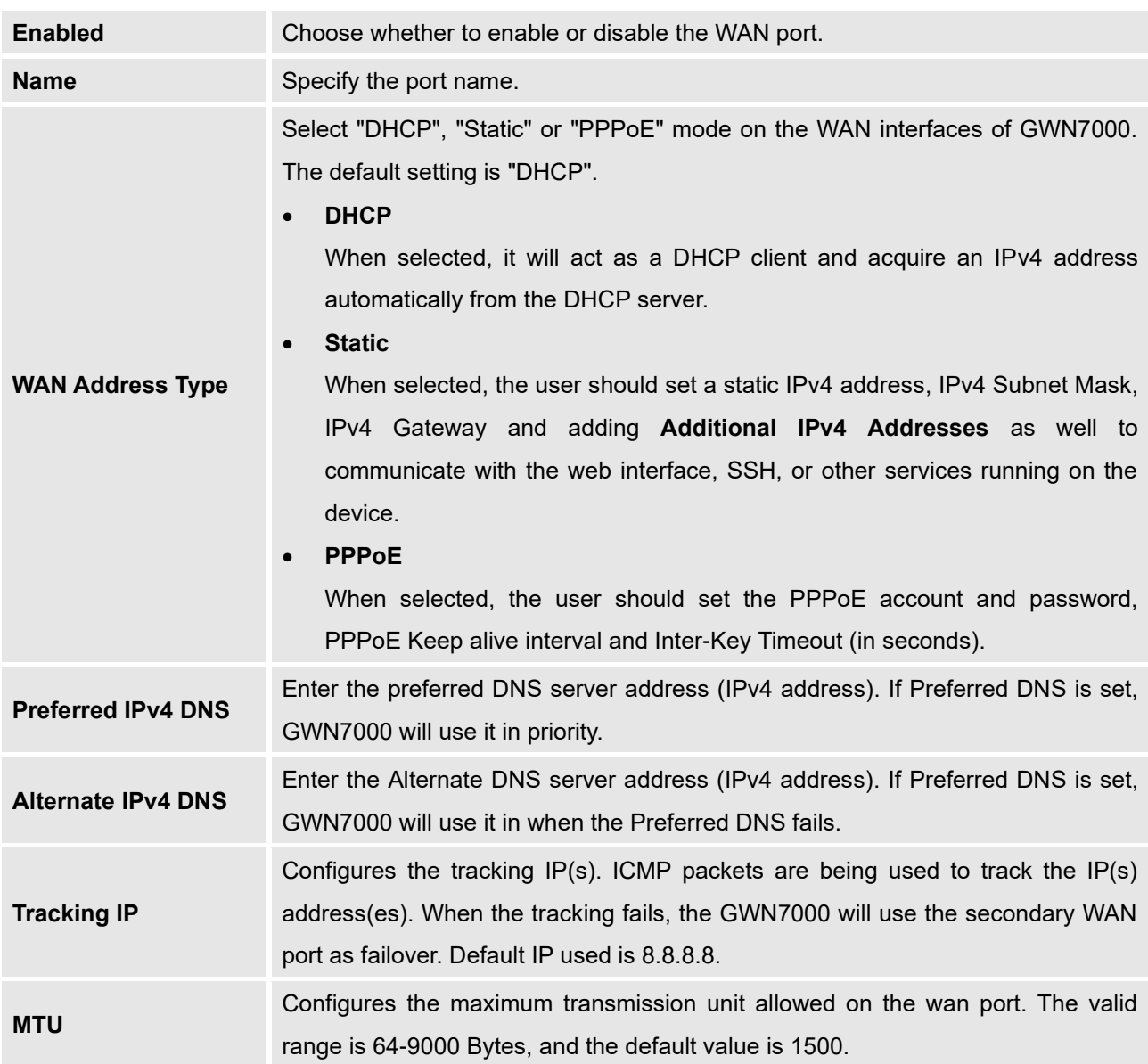

<span id="page-29-4"></span>**Table 5: GWN7000 WEB GUI**→**Router**→**WAN**→**WAN Port (1,2)**

<span id="page-29-3"></span>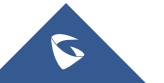

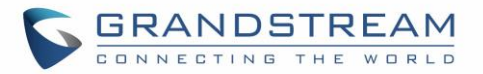

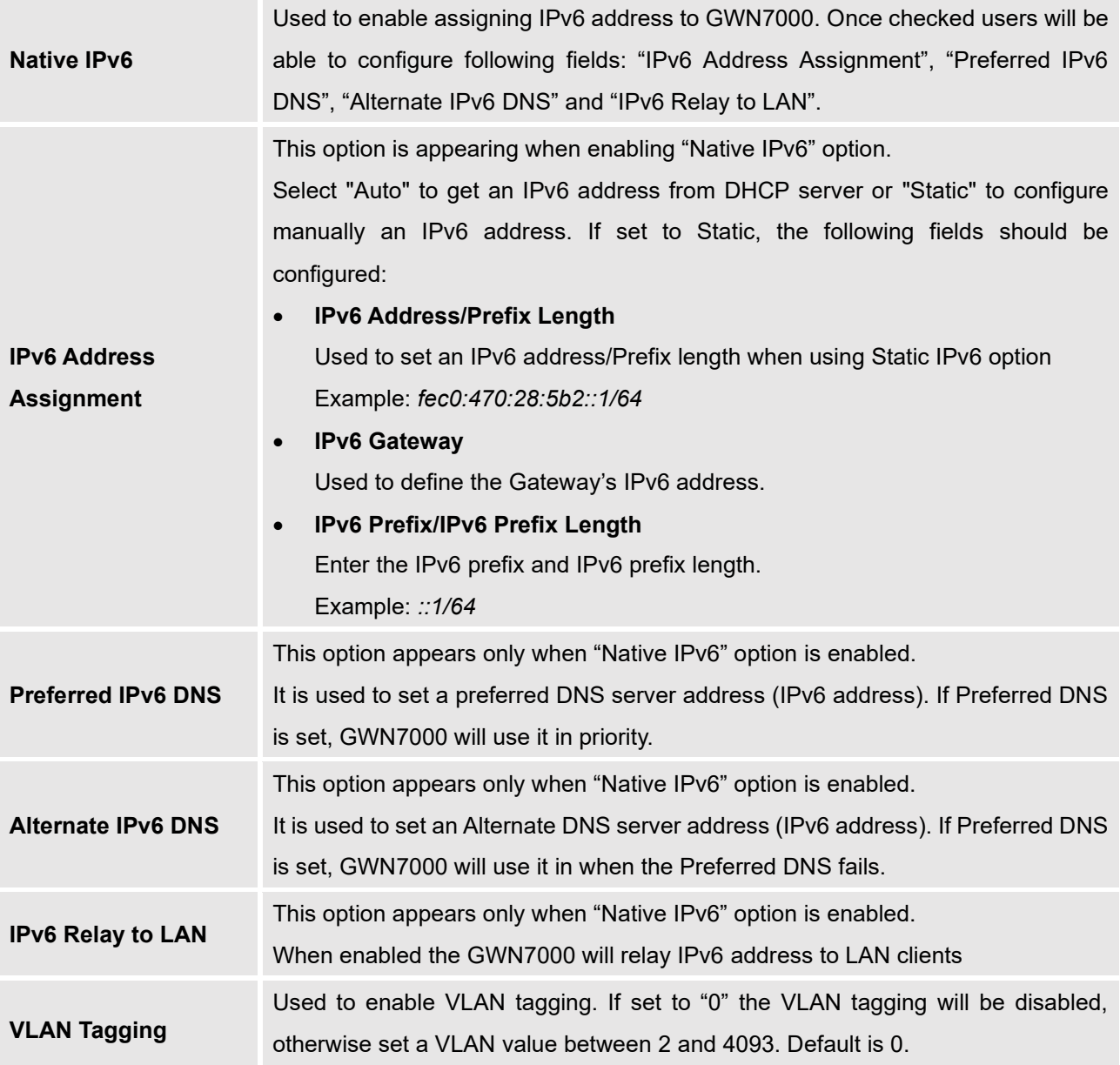

#### <span id="page-30-0"></span>**Additional WAN Port**

Users have the ability to create virtual wan interfaces that would be mapped with a specific physical wan port (either WAN1 or 2 or NET port when configured as WAN port) and use VLAN tags for each additional wan port.

**Note:** There is a limit of 15 wan ports to be supported including physical and logical wan ports.

Go under "**Router** → **WAN**→ **Additional WAN Port**" to add a logical wan port and the attach it to a physical interface. As for the configuration parameters please refer to *[Table 5: GWN7000 WEB](#page-29-2)  GUI*→*Router*→*WAN*→*[WAN Port](#page-29-2) (1,2).*

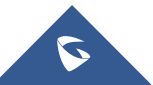

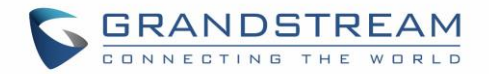

#### <span id="page-31-0"></span>**NET Port**

This page allows for the configuration of NET port, which can be used either as LAN port or WAN port. Below are the available options to configure the NET port.

<span id="page-31-2"></span>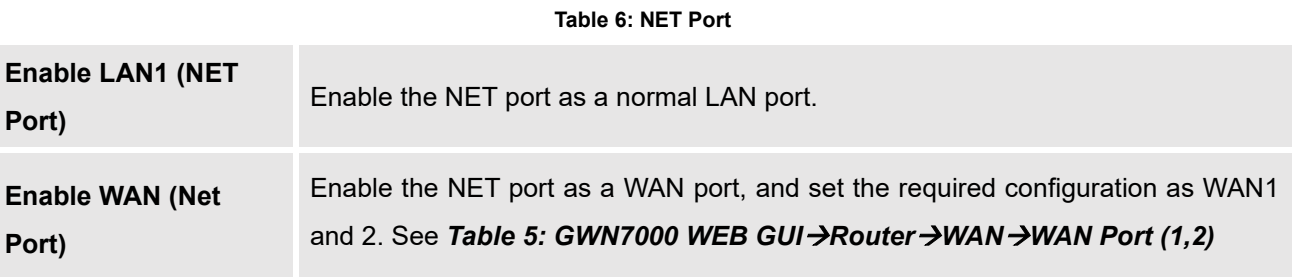

#### <span id="page-31-1"></span>**Tunnel**

Tunnel page is used to set IPv6 tunnels on WAN ports via IPv6 tunnel brokers service providers, this serves the purpose of transferring IPv6 packets over IPv4 Network. It supports creating 6in4, 6rd, AICCU and GRE tunnels. Please refer to below tables for each tunnel type.

<span id="page-31-3"></span>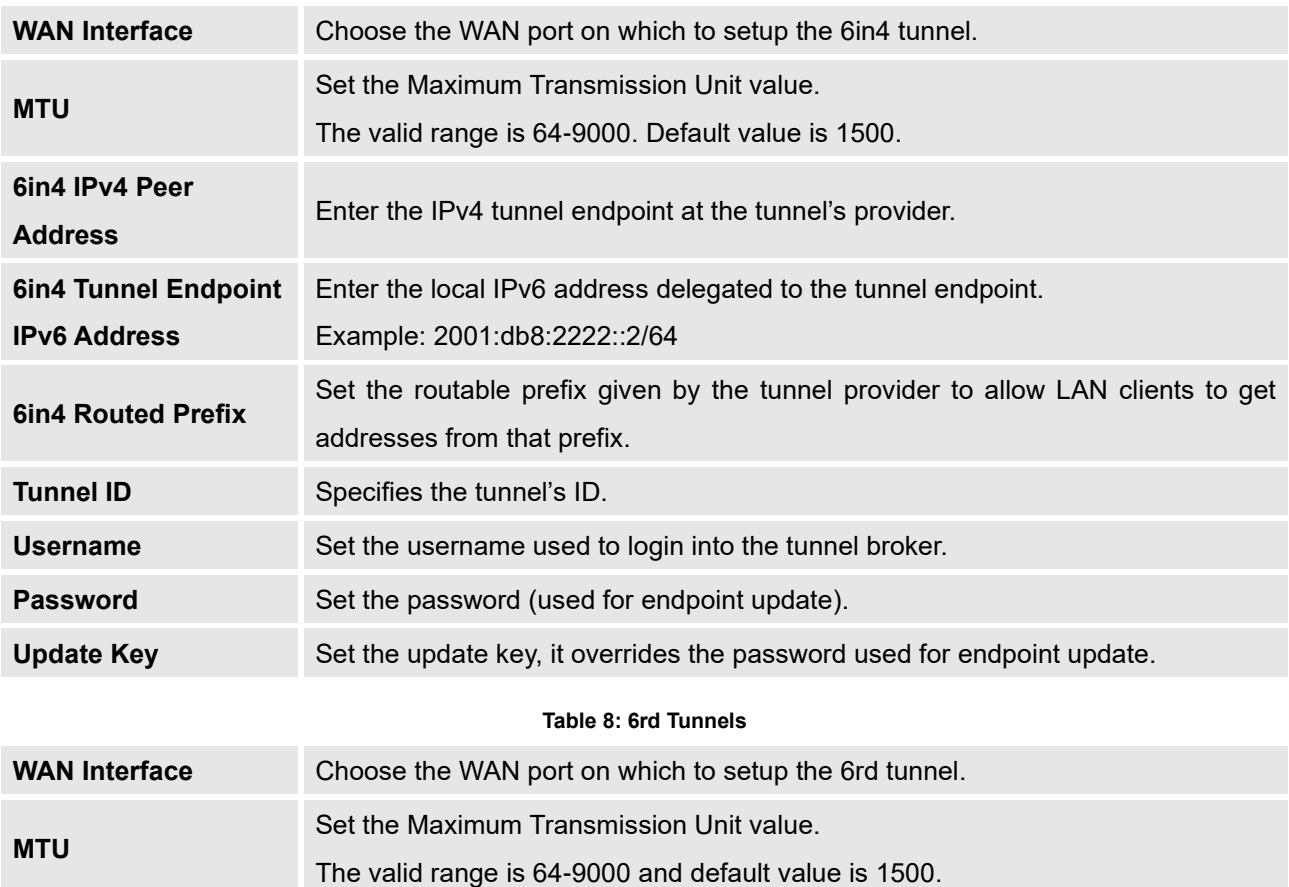

#### **Table 7: 6In4 Tunnels**

<span id="page-31-4"></span>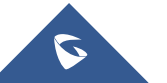

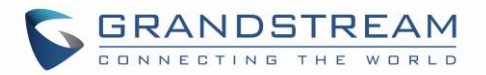

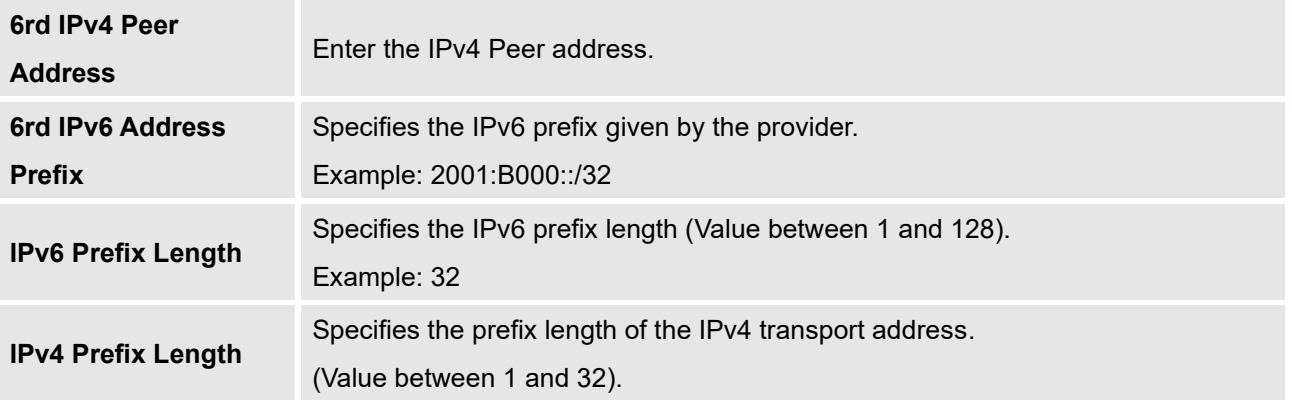

#### **Table 9: AICCU Tunnels**

<span id="page-32-0"></span>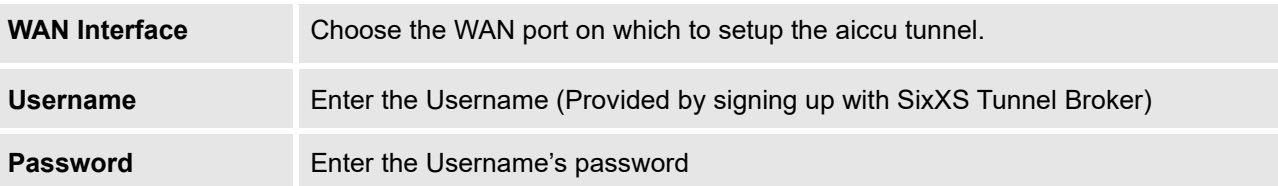

#### **Table 10: GRE Tunnels**

<span id="page-32-1"></span>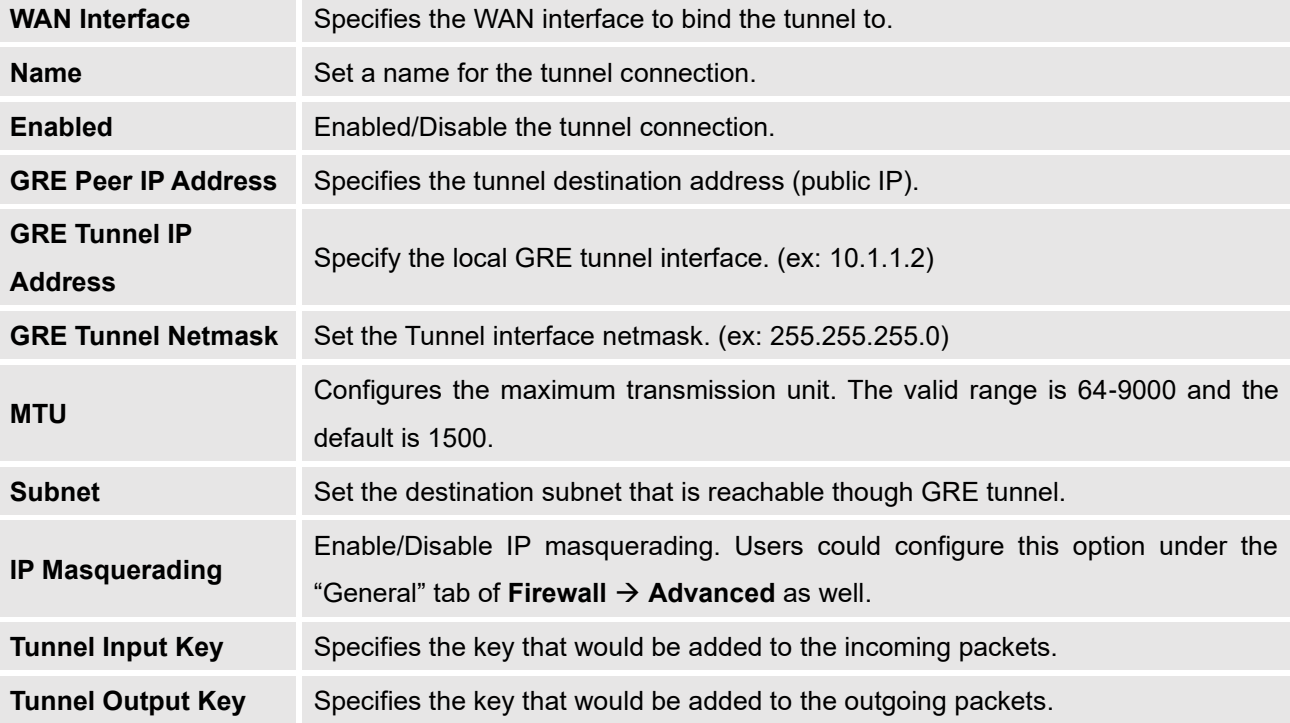

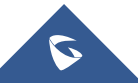

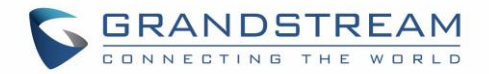

#### <span id="page-33-0"></span>**Global Settings**

This section specifies operating mode for multi-WAN that will be used for enabling/disabling Failover and Load Balancing on WAN ports and using MAC override address.

The following table shows the configuration parameters for global WAN settings

#### **Table 11: GWN7000 WEB GUI**→**Router**→**Port**→**Global Settings**

<span id="page-33-3"></span>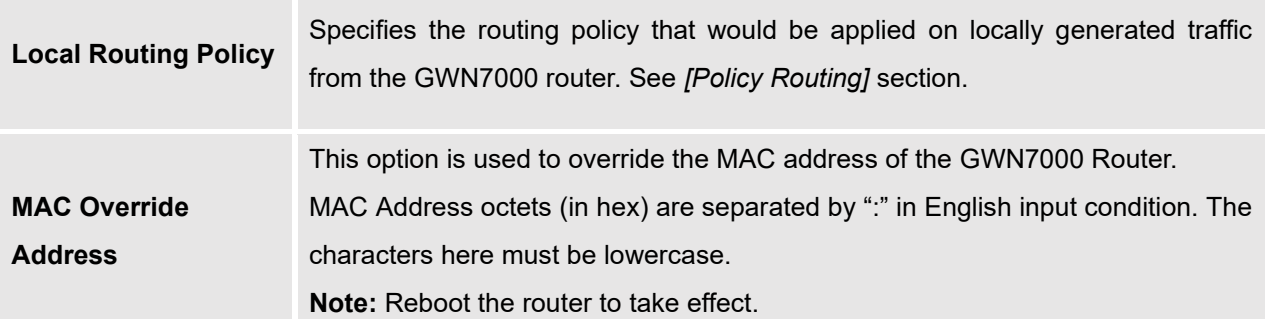

## <span id="page-33-1"></span>**Switch Configuration**

#### <span id="page-33-2"></span>**LAN**

GWN7000 supports creating up to 16 different LAN groups separated as VLANs with the possibility to add and pair GWN76xx Access Points to each LAN which is mapped to an SSID by VLAN tagging.

To access LAN configuration page, log in to the GWN7000 WebGUI and go to **Router** → **LAN.**

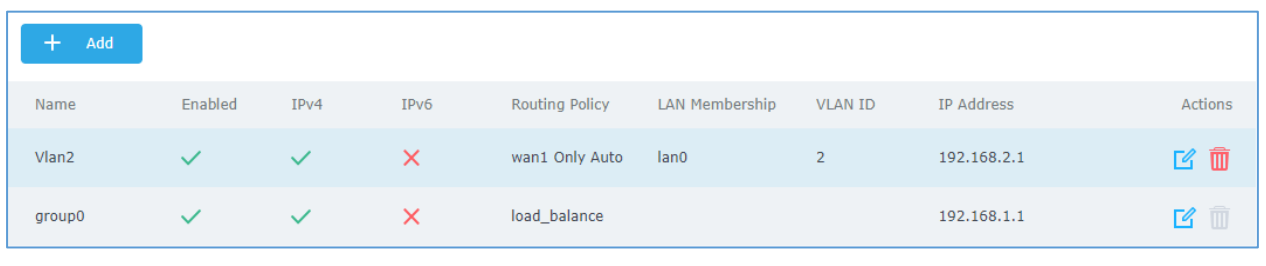

#### **Figure 11: LAN Groups**

<span id="page-33-4"></span>The GWN7000 will have a default group named group0, click on <sup>to to edit it, or click on "Add" to add a</sup> new LAN subnet.

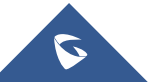

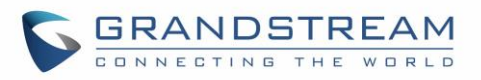

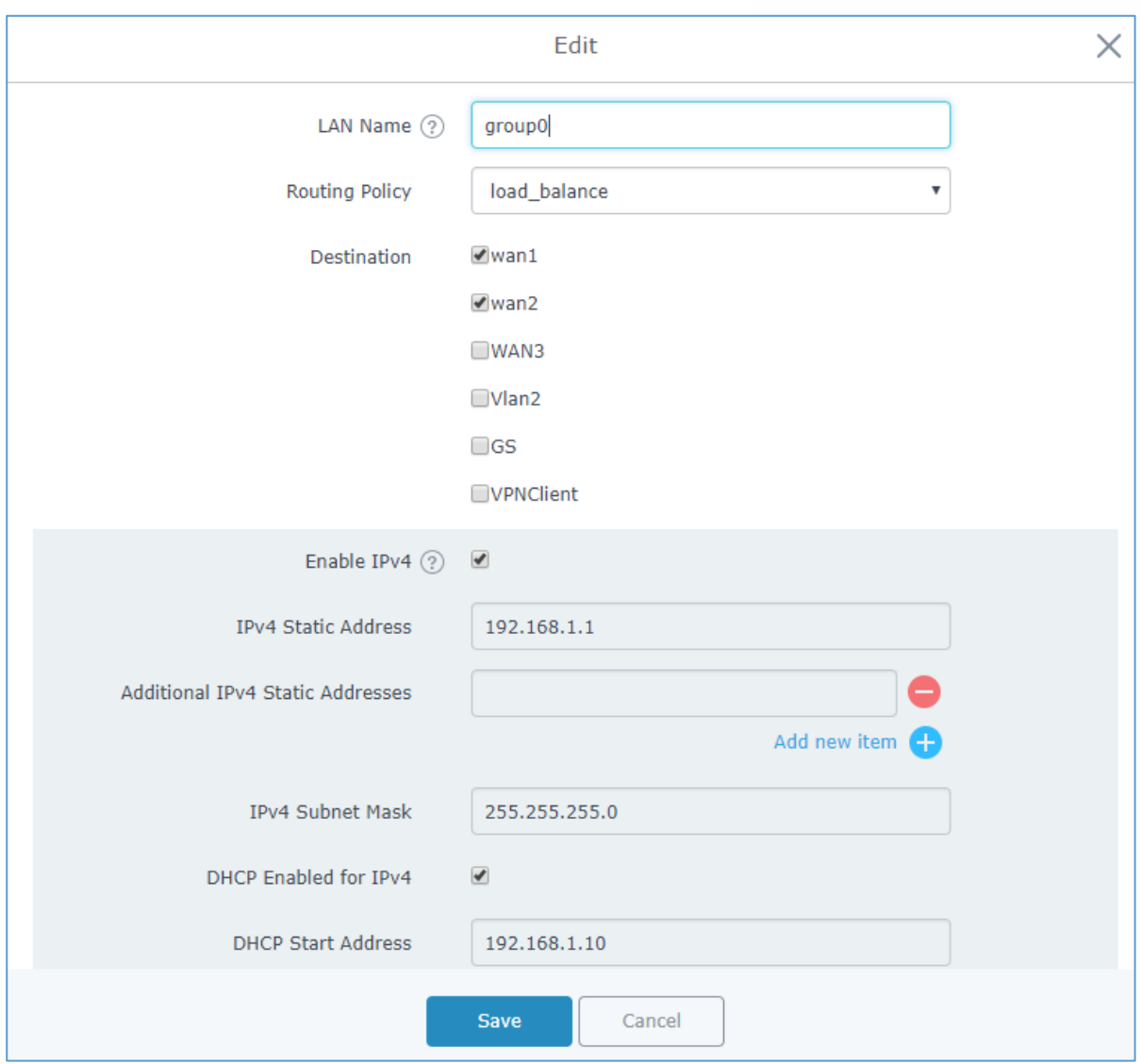

**Figure 12: Add/Edit a LAN Group**

<span id="page-34-1"></span>Following table gives description for the parameters available to configure LAN groups:

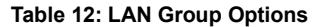

<span id="page-34-0"></span>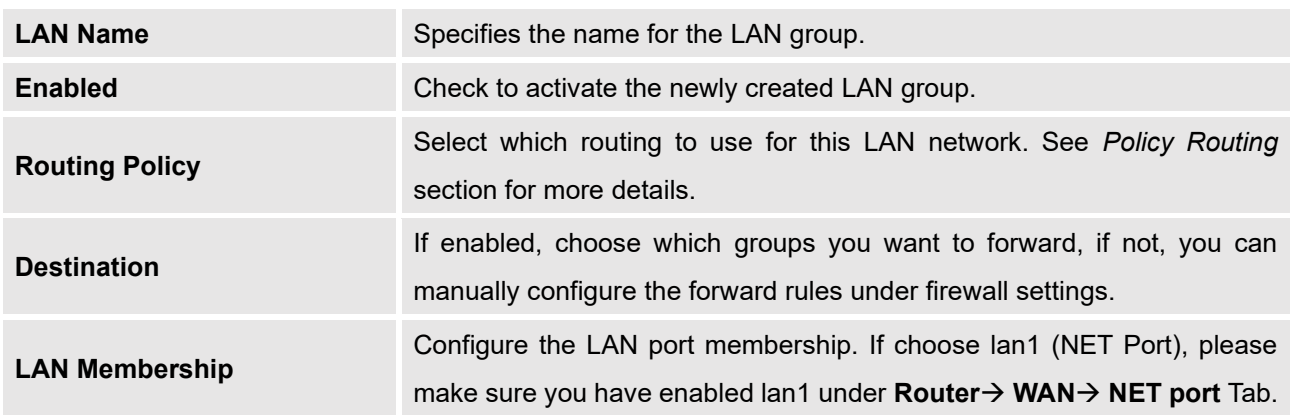

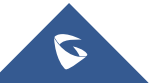

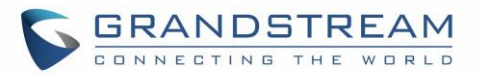

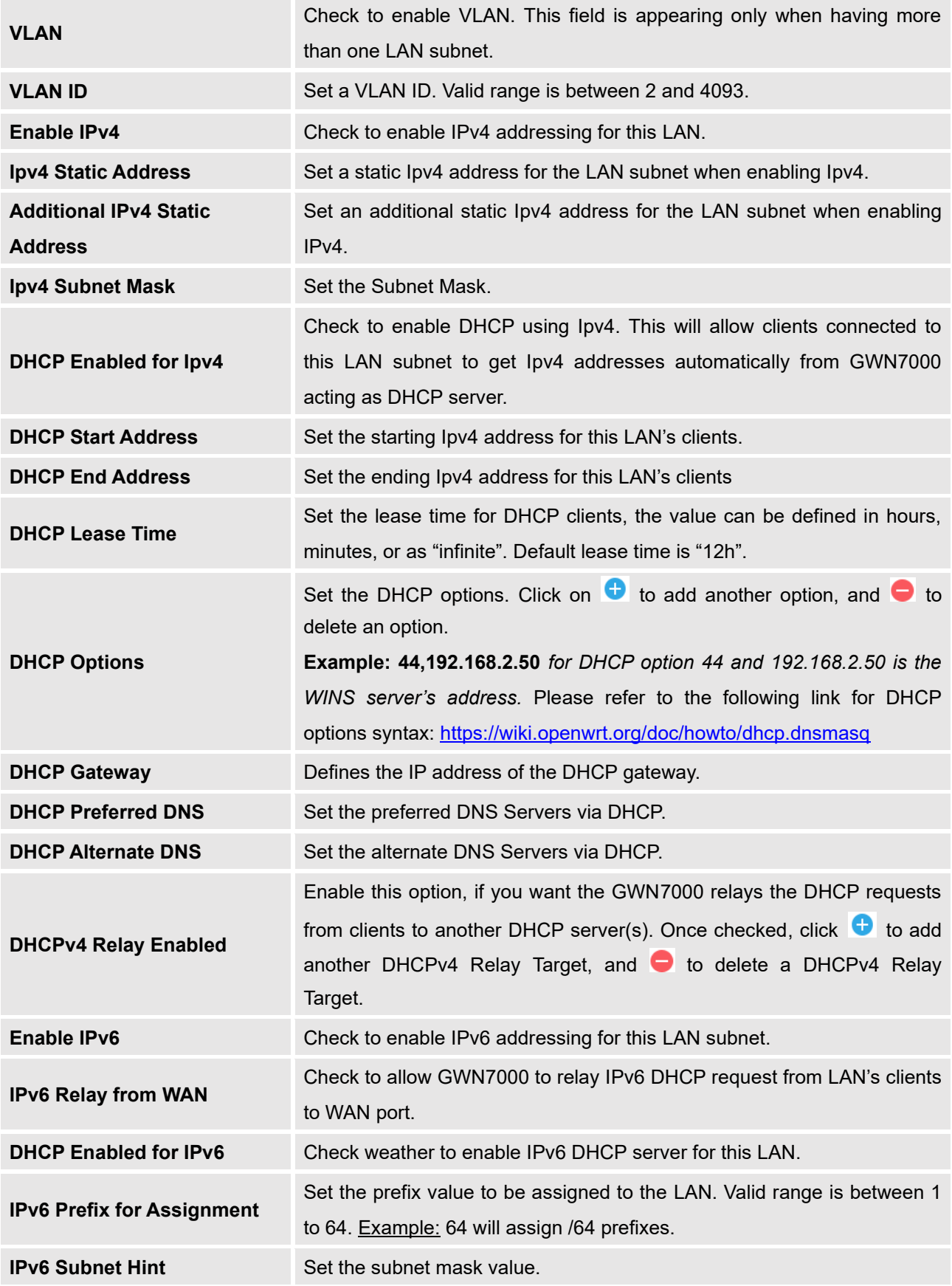

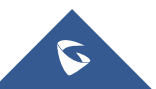
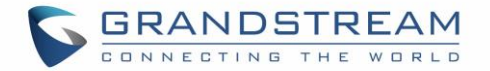

**IPv6 Uplink** Select the WAN port.

### **Static DHCP**

Users can use the feature in order to set static DHCP binding to certain clients, to whom you do not want the IP address to change.

In order to configure Static DHCP, please follow below steps:

- 1- Go under the menu **"Router** → **LAN** → **Static DHCP"**.
- 2- Click  $\pm$  Add button to create a new entry.
- 3- Enter the name of the device, along with its MAC address and IP address.

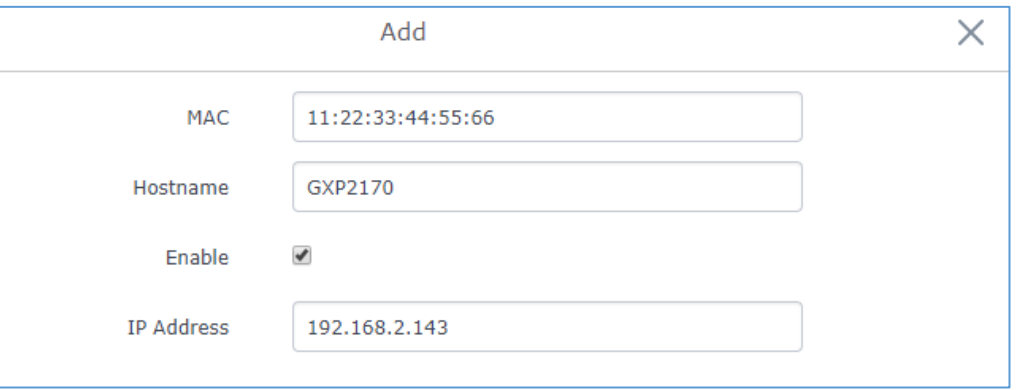

**Figure 13 : DHCP Binding**

4- Press Save and Apply to submit the changes.

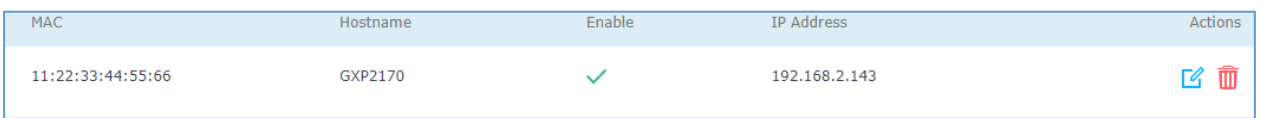

#### **Figure 14: Static DHCP Devices List**

#### **Switch**

Under switch configuration menu, admin users can enable port mirroring and the GWN7000 will send a copy of all network packets seen on one LAN port to another port, where the packet can be analyzed. Refer to the below table for the available fields to configure.

Also, users can have flexibility in configuring the mapping for each LAN port to have 802.1q VLAN tags included or excluded from Ethernet frames sent out by the port, in case the tag is needed users can simply enable it by editing the option custom port mapping.

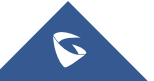

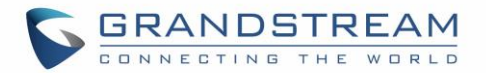

#### **Table 13: Port Mirroring**

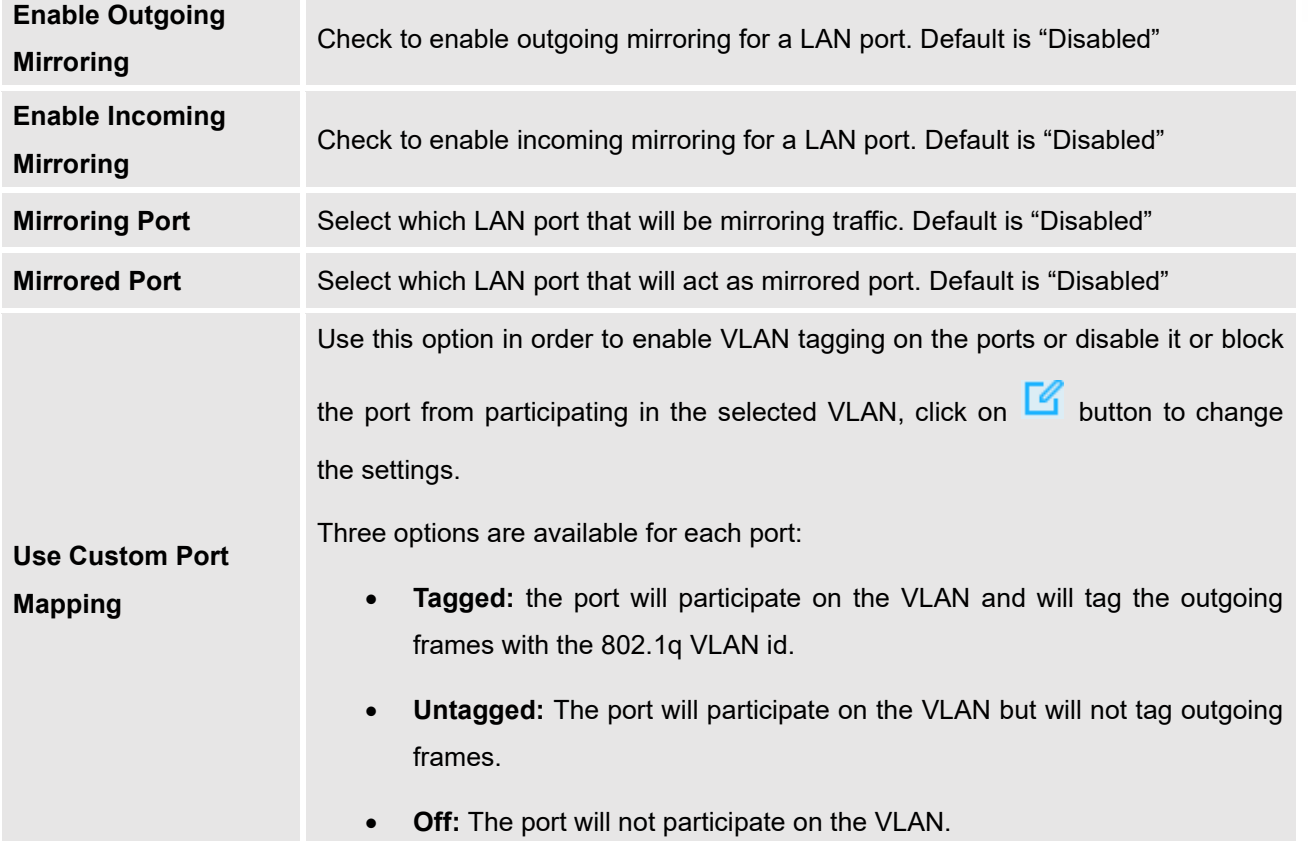

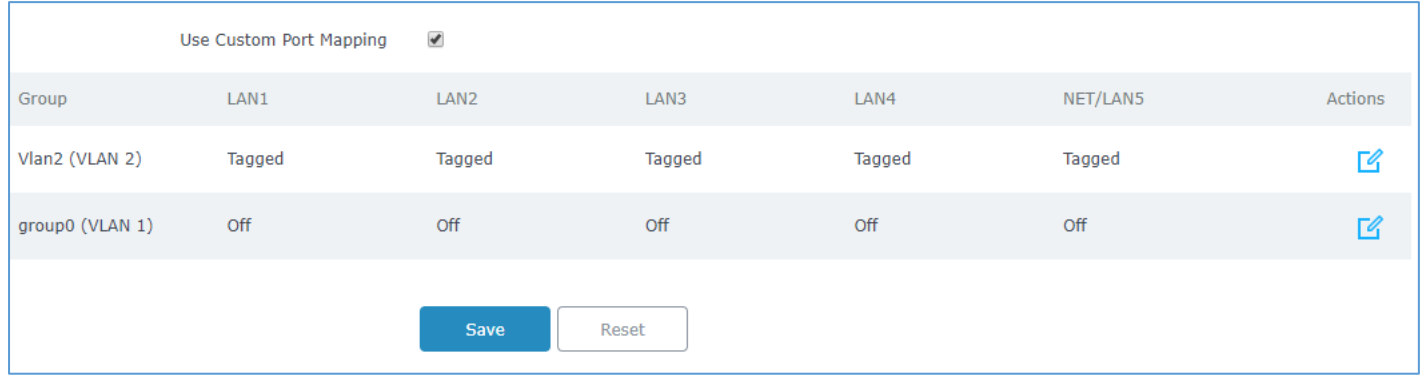

**Figure 15 : Custom Port VLAN Mapping**

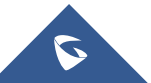

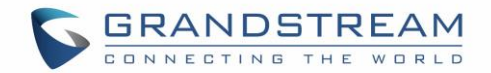

### **QoS**

The GWN7000 offers the possibility to enable and configure QoS on WAN interfaces, this will help to manage in more depth the network traffic to define priority and classify different services and protocols in an efficient manner.

Also, the GWN provides the capabilities to configure advanced QoS features such as Active Congestion Control (ACC) in order to avoid bottleneck on the network, especially when using VoIP.

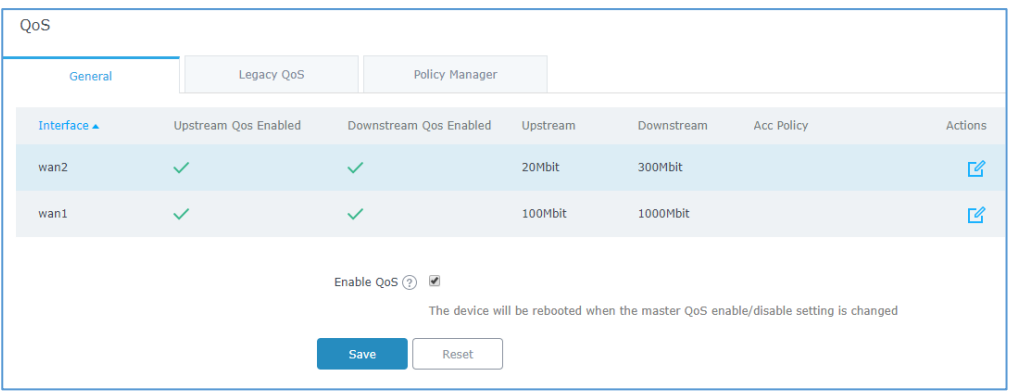

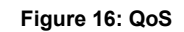

To activate QoS, check "**Enable QoS**" option. Three tabs are available for configuration:

- **General**: Download and upload bandwidth speeds settings on each WAN interface as well as setting the smart queue parameters which will allow to select the queuing mode on each wan interface. The smart queue is an integrated network system that performs better per-packet/per flow network scheduling, reduces the buffer bloat and keeps latency at acceptable levels. The users can from this menu select which QoS mode to use on each WAN interface (either ACC, SQM or Legacy QoS).
- **Legacy QoS**: Legacy QoS allows creating Traffic Classes to prioritize traffic for specific resources on the network by controlling transmission/upload rate. Note that different classes can be created and assigned as Traffic filters by respecting following conditions:
	- $\checkmark$  The total of Upstream bandwidth values of each created class should not exceed the upstream bandwidth value configured in **General**.
	- $\checkmark$  The remaining bandwidth will be lent to the next priority level of class.
	- $\checkmark$  All filter options are summed together.
	- ✓ While Upstream QoS is dealing with traffic transmission, Policer is controlling the incoming traffic. Thus, allowing to create rules to specific targets to set priority and received traffic rate, giving the GWN the ability to drop the exceeding traffic when reaching the max rate.

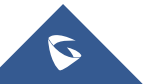

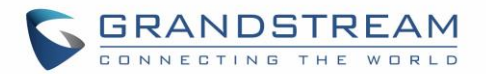

• **Policy Manager:** On this menu the user can configure multiple QoS policies in order to apply them on the WAN interface when selecting QoS type as ACC (Adaptive Congestion Control), this feature combines the power of the original legacy class based QoS, while adding true ingress shaping, and reducing the configuration difficulty. Traditional QoS systems rely on the actual bandwidth provided by the ISP to remain constant, they also require you to set the link rate below what the ISP provisions your link, which leaves the link underutilized. The ACC QoS solves this problem. The ACC QoS also features the anti-buffer bloat and flow fairness of the Smart Queue QoS. Beyond that, the new QoS allows for defining classes so that flows that are latency sensitive and/or need a minimum amount of bandwidth can be placed int, this is extremely useful for VoIP traffic.

Refer to the following tables for each tab option:

**Up/Down Stream** 

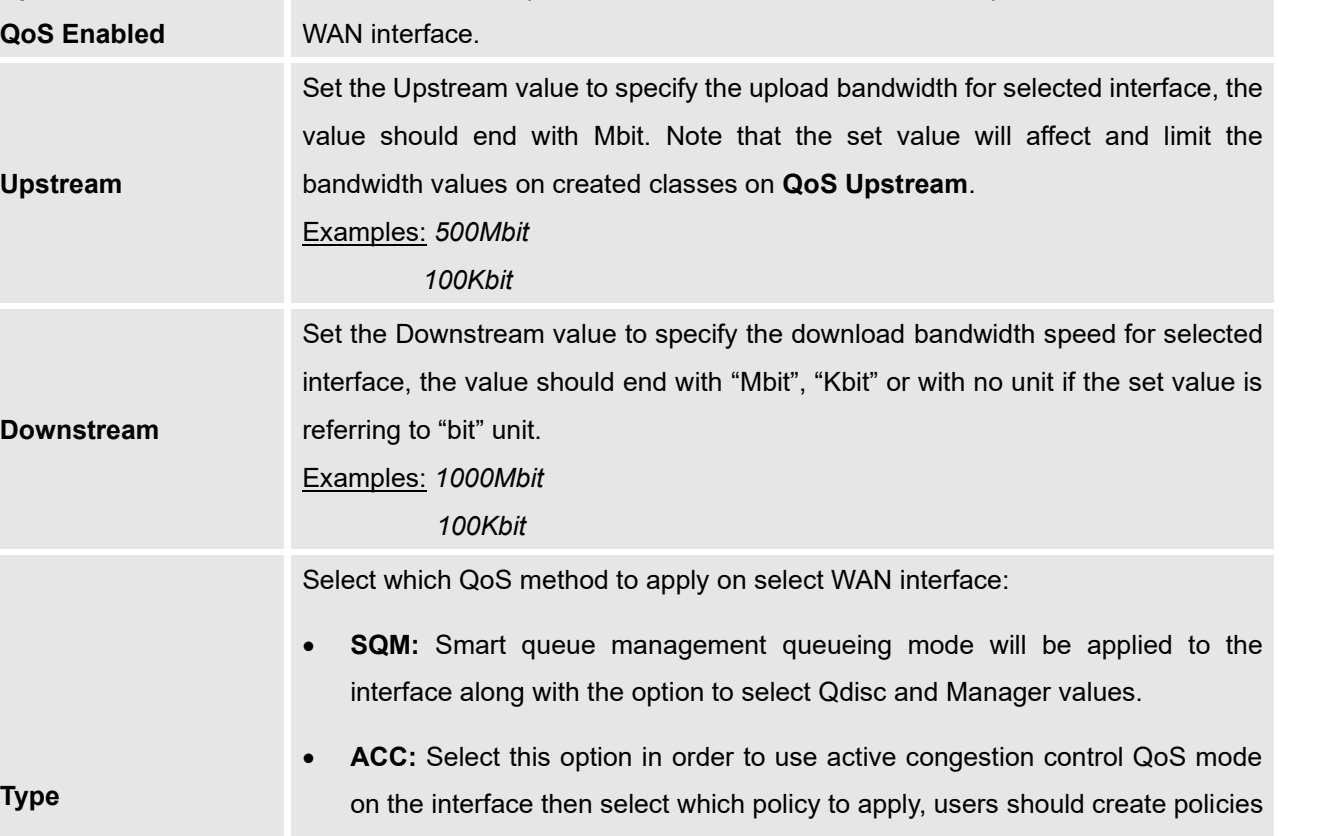

#### **Table 14: General Settings**

Check to enable upstream and downstream bandwidth speeds for the selected

Legacy: Select this option in order to use legacy classifying and filter QoS mode, users need to configure the related DSCP marking and bandwidth limitations under the menu "**Router**→**QoS**→**Legacy QoS**".

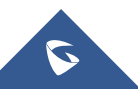

under "**Router**→**QoS**→**Policy Manager**".

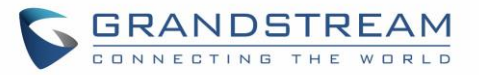

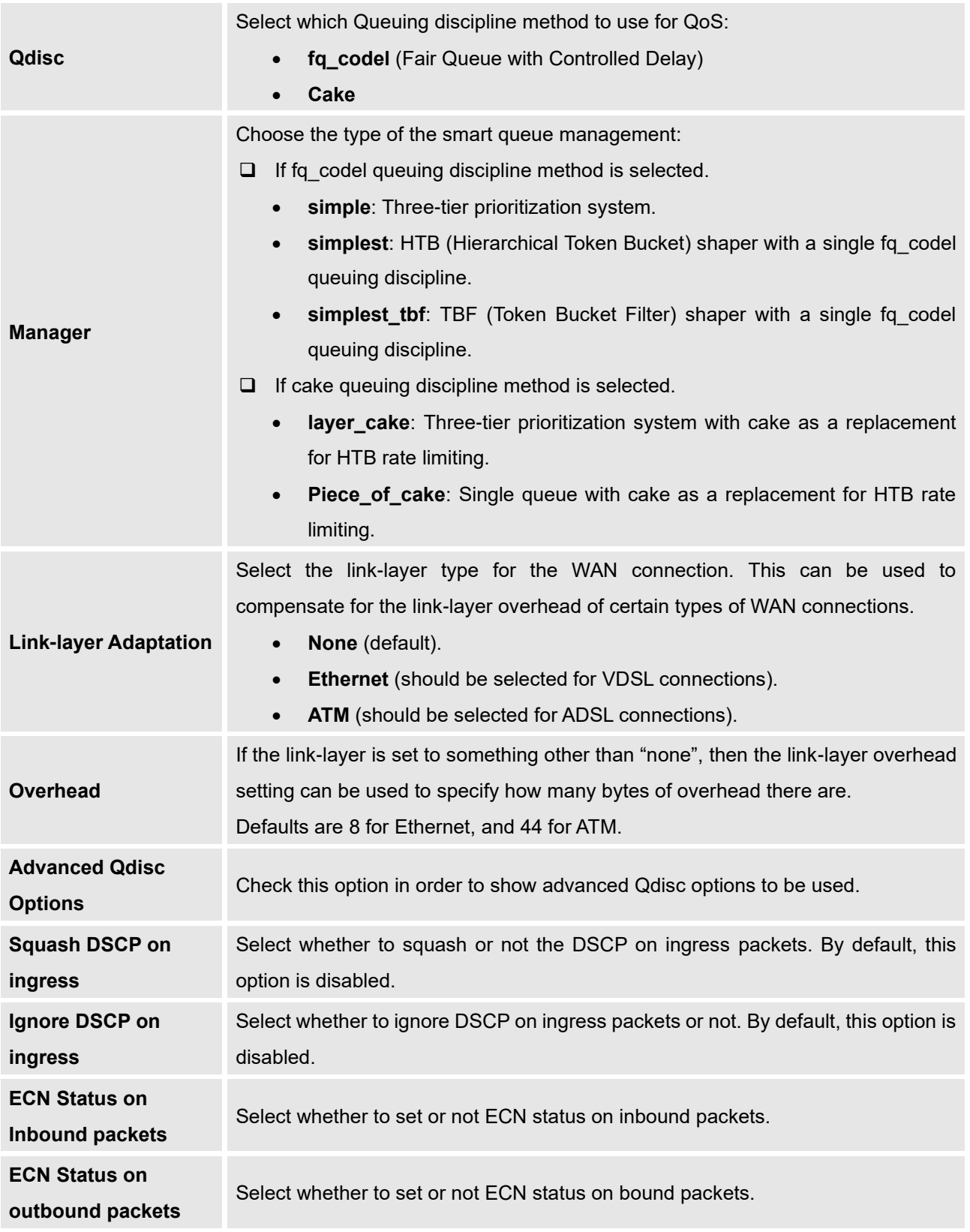

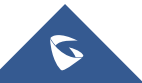

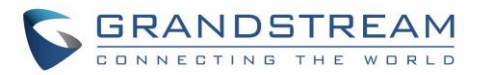

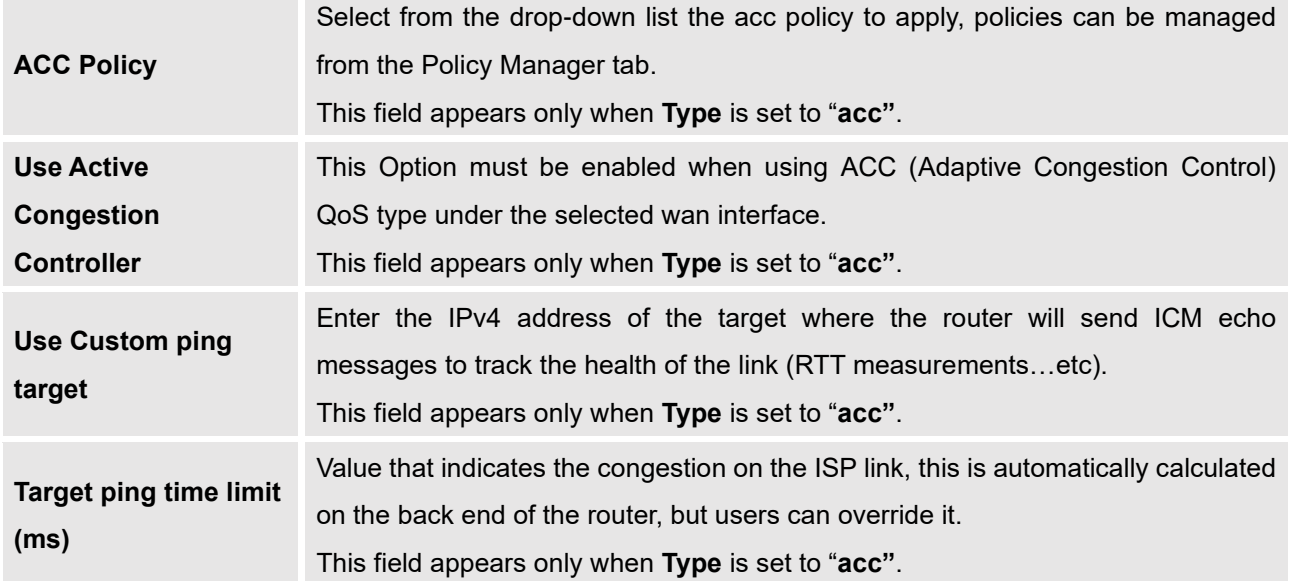

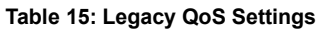

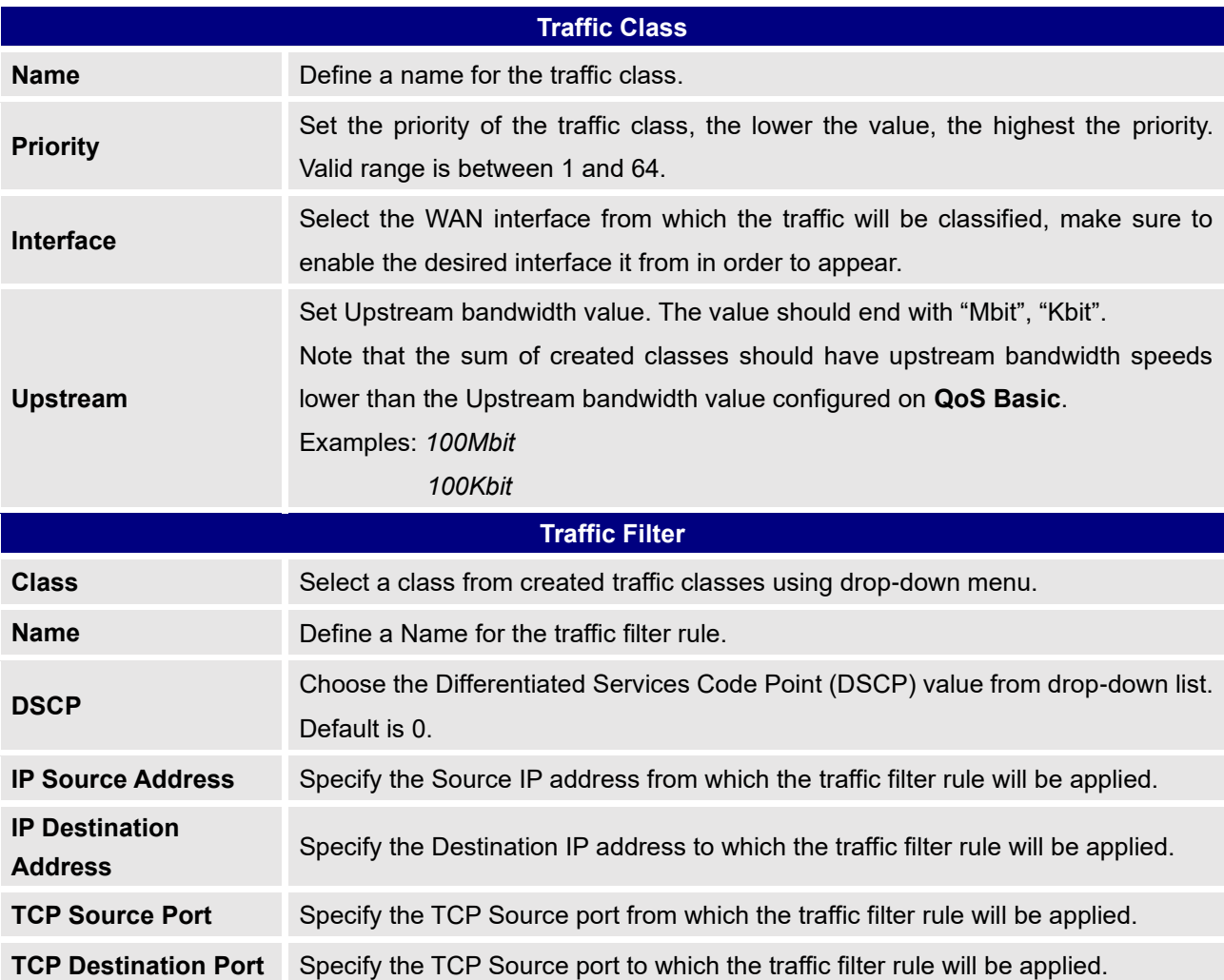

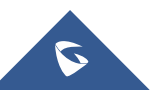

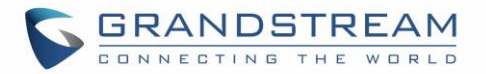

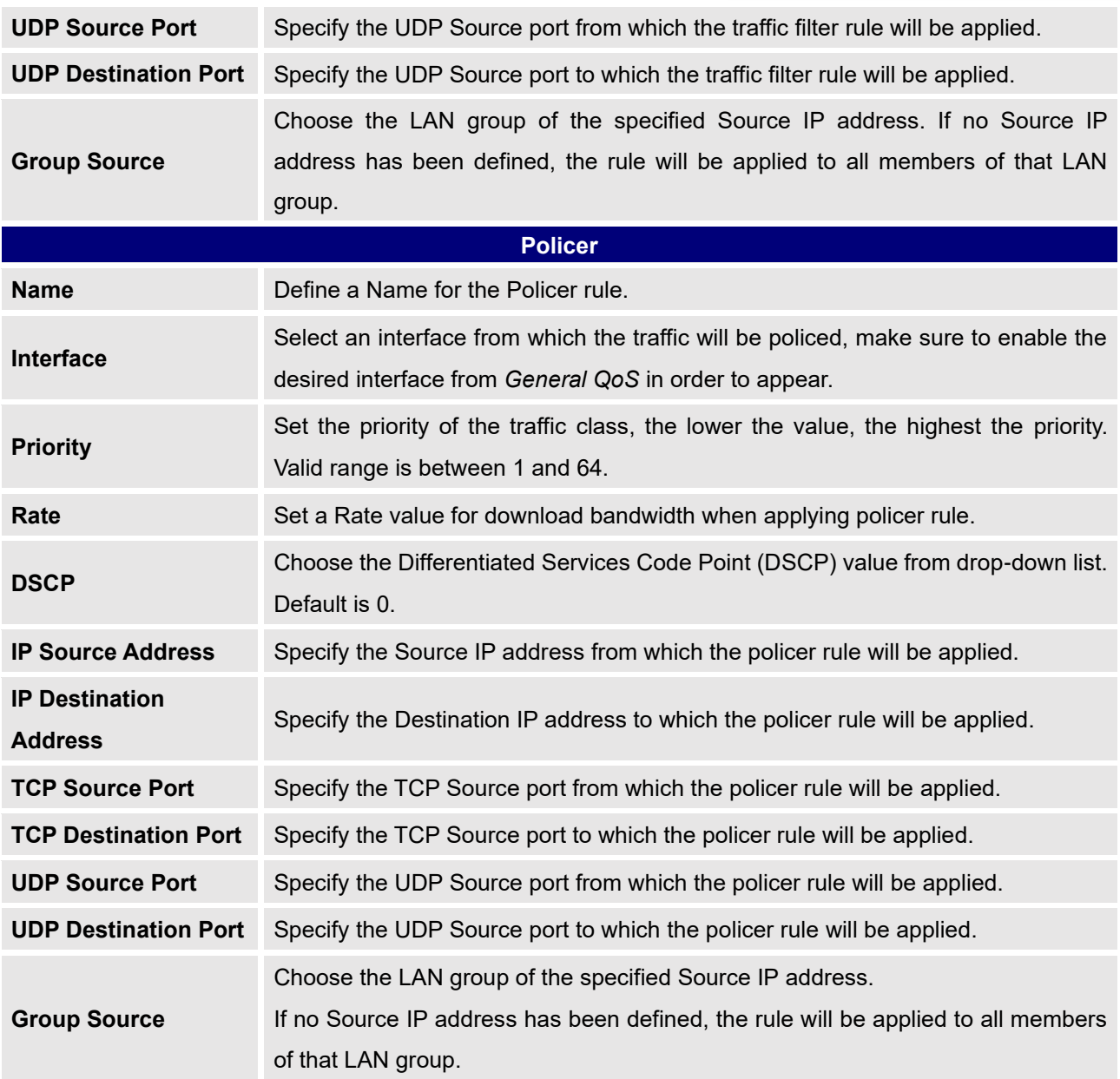

#### **Table 16: QoS Policy Manager (acc)**

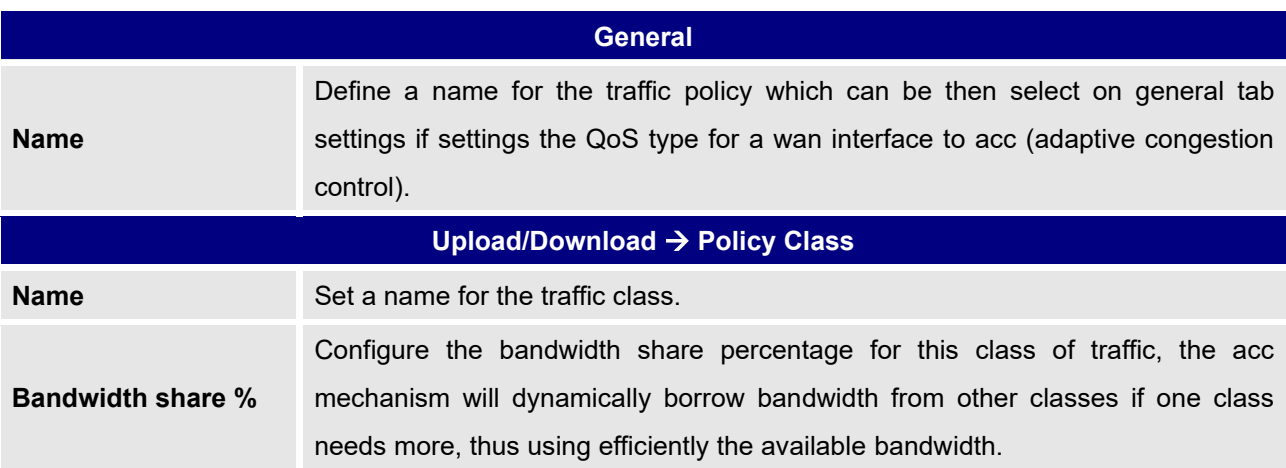

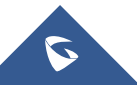

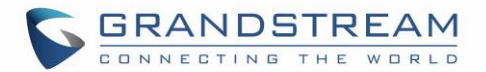

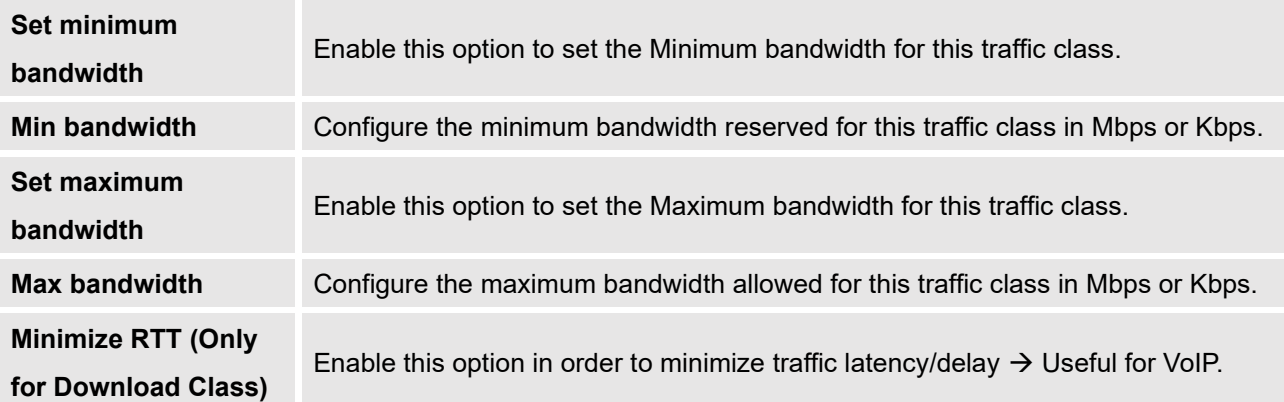

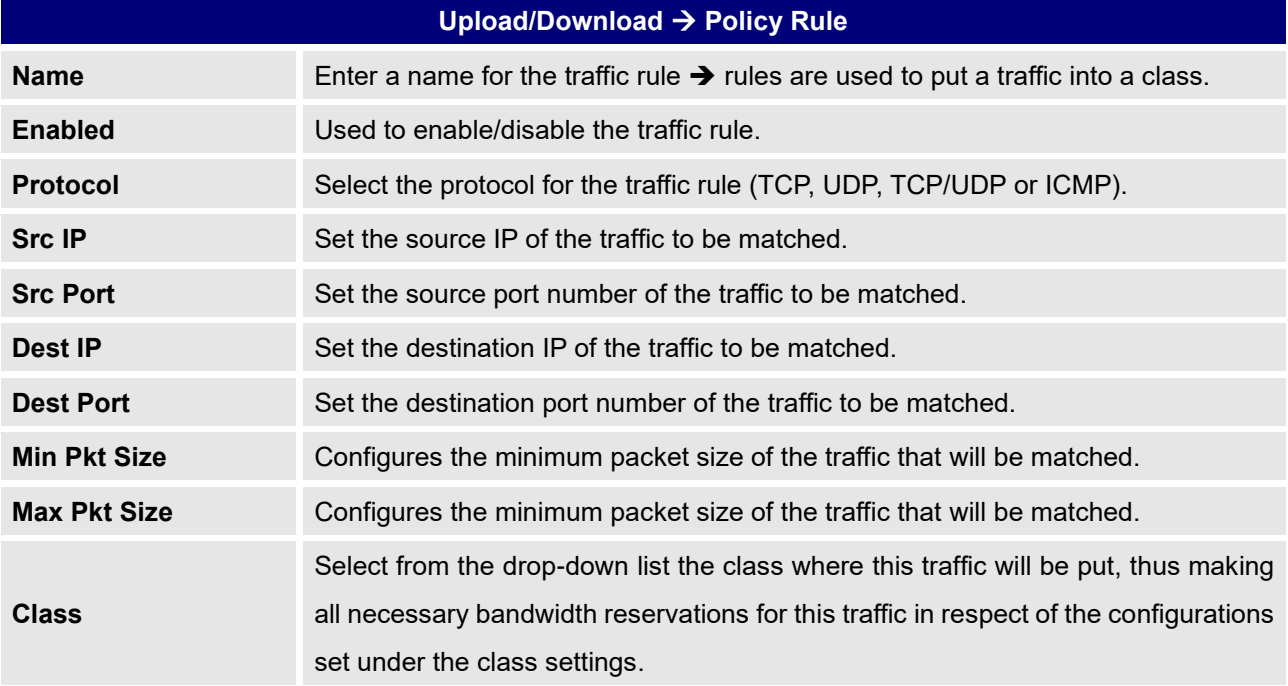

### **DDNS**

DDNS allows accessing GWN7000 via domain name instead of IP address, the GWN7000 supports following DDNS providers:

- Dyndns.org
- Changeip.com
- Zoneedit.com
- Freedns.afraid.org
- He.Net
- Dnsomatic.Com
- No-ip.pl
- Myonlineportal.net
- No-ip.com

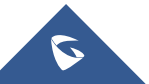

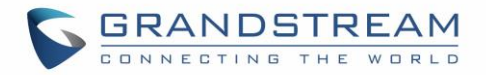

Before configuring DDNS settings on the GWN7000, make sure first to create and confirm the DDNS account via supported providers.

Following steps illustrates how to configure the DDNS settings on your GWN7000:

- 1. Access to GWN7000 web GUI, and navigate to **Router**→**DDNS**, and enable **DDNS** service.
- 2. Fill in the domain name created with DDNS provider under **Domain Name** field.
- 3. Enter your account username and password under **Username** and **Password** fields.
- 4. Specify the WAN interface to which DDNS is applied under **Network interface** field.
- 5. (Optional) For advanced configuration, it is also possible log to Syslog and modify the values of refreshing fields so to check periodically the updated IP address.

### **DPI**

DPI stands for Deep Packet Inspection which is an option that allows the GWN7000 to analyze the core of the packet to collect and report information at the Application-layer, such as traffic volume of an application used by the host.

Snort OpenApp ID allows the System Administrator to view the internet traffic of users. The GUI displays traffic data in a human-readable format, such as 'Streaming MP4 & Netflix - 31% of total traffic usage.' The data is accompanied by a graph.

GWN7000 is using Snort for packet inspection and displays traffic status under **Status**→**Application Traffic** as shown on the figure below.

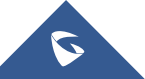

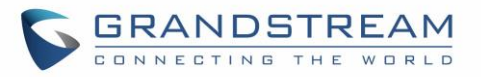

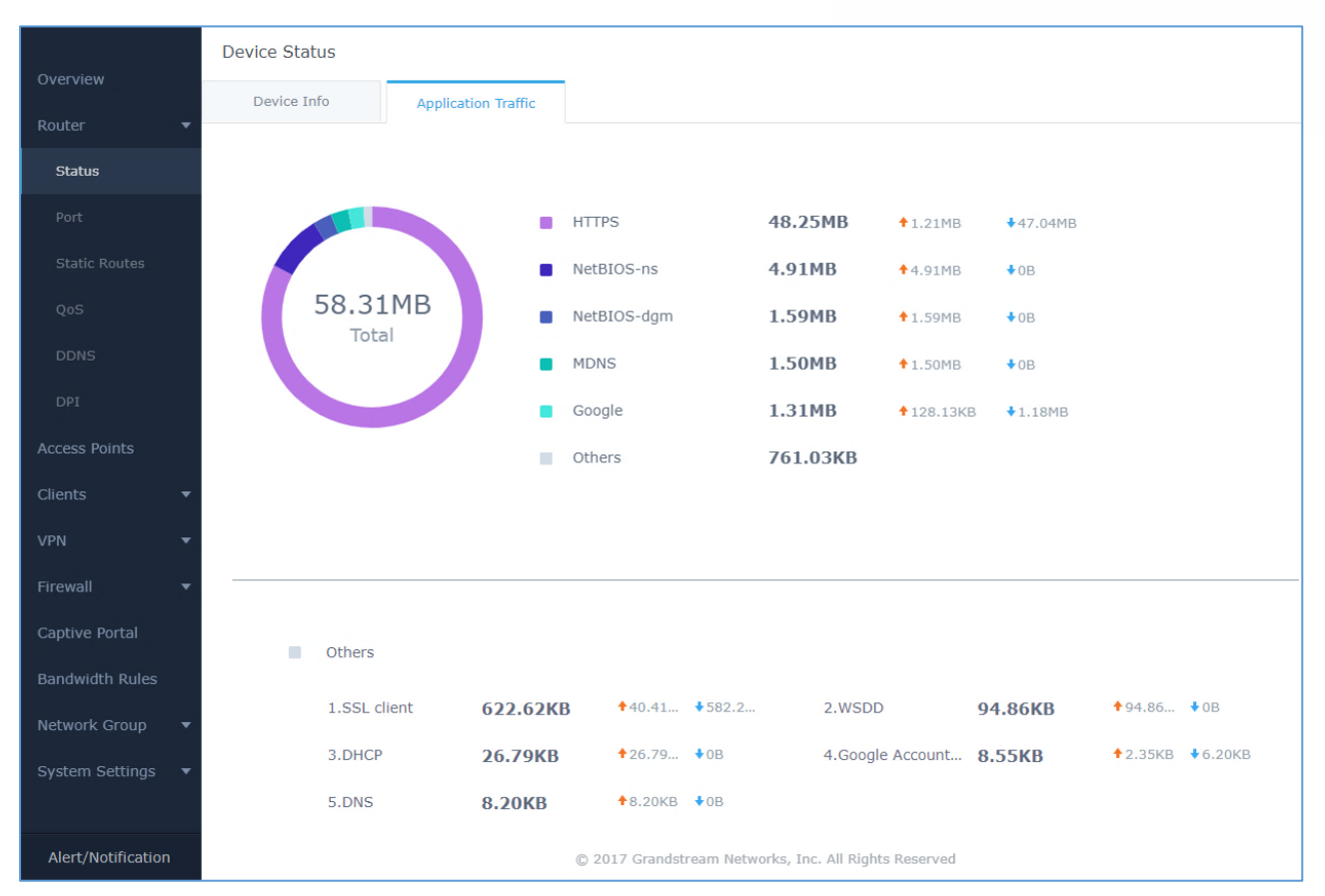

**Figure 17: DPI Status**

The following table contains the description of the DPI configuration settings.

#### **Table 17: DPI Settings**

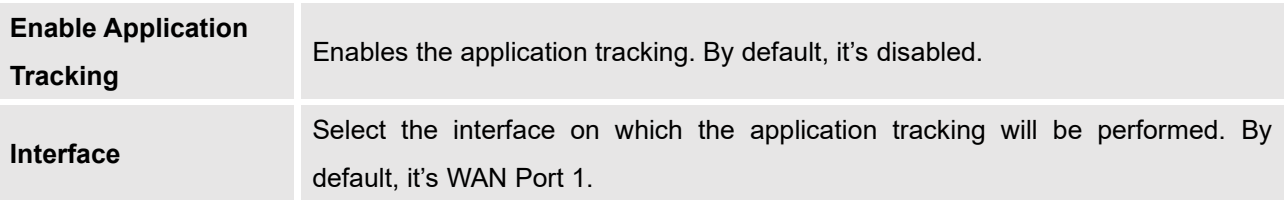

**Note:** A reboot is required after enabling Depp packet inspection in order for the feature to take effect.

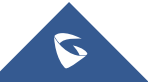

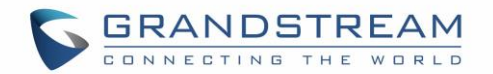

# **ROUTING**

### **Static Routes**

GWN7000 supports setting manually static IPv4 and IPv6 routes as well as displaying routing table entries.

Static routes configuration page can be accessed from GWN7000 WebGUI→**Router**→**Static Routes:**  Three tabs are available:

- **Routes** to view routing table entries.
- **IPv4** to create, edit or delete static IPv4 static routes.
- **IPv6** to create, edit or delete static IPv6 static routes.

Following actions are available in both **IPv4** and **IPv6** tabs:

- $\bigoplus$  Add  $\bullet$  To add a new static route, click on  $\vert$
- To edit a static route, click on
- To delete a static route, click on

Refer to the following tables when editing or creating IPv4/IPv6 static routes:

74

#### **Table 18: IPv4 Static Routes**

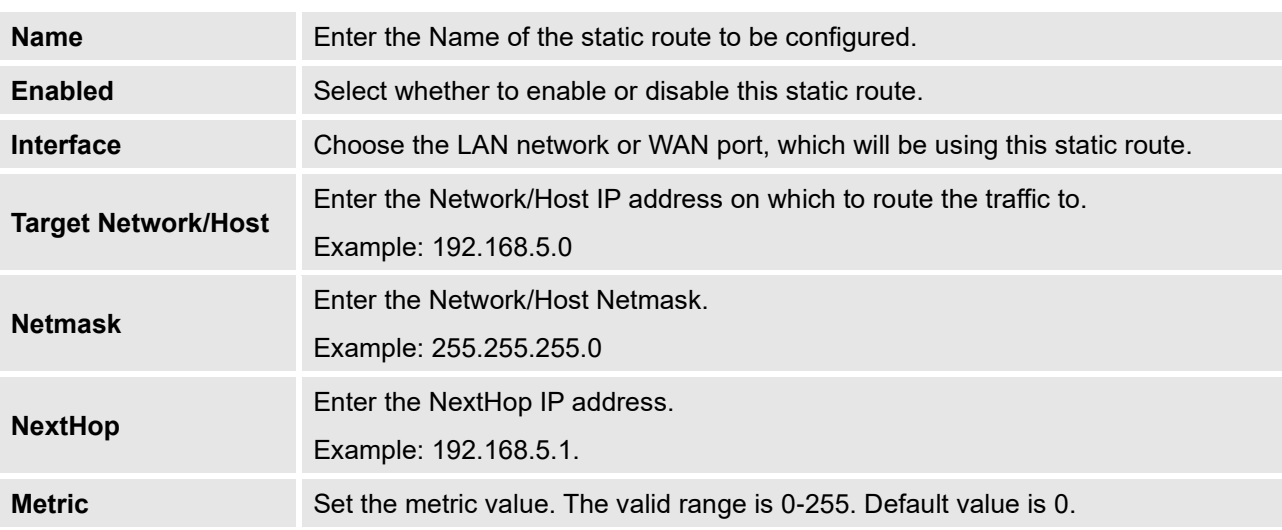

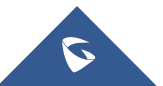

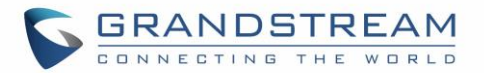

#### **Table 19: IPv6 Static Routes**

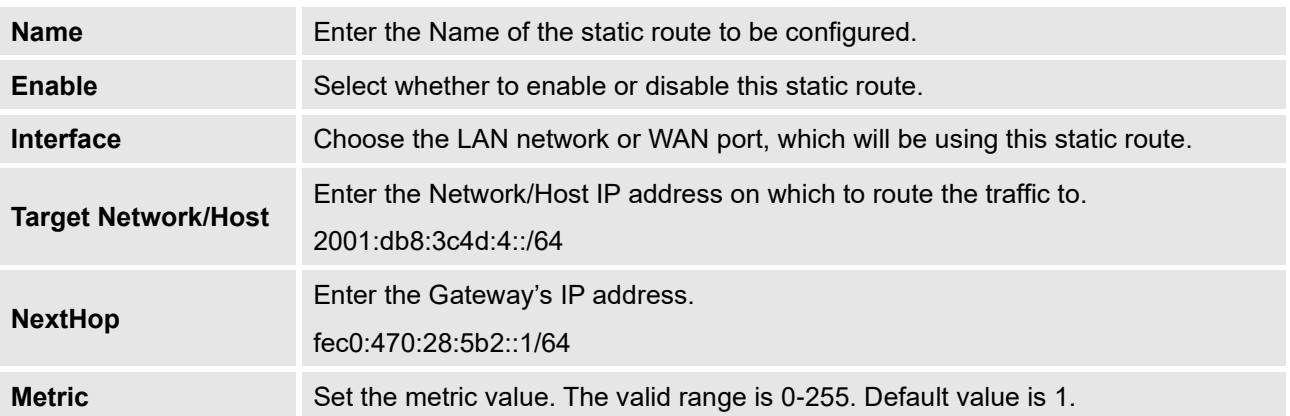

To check the routing table of the router, go under the Routes tab which displays all routes learned by the router.

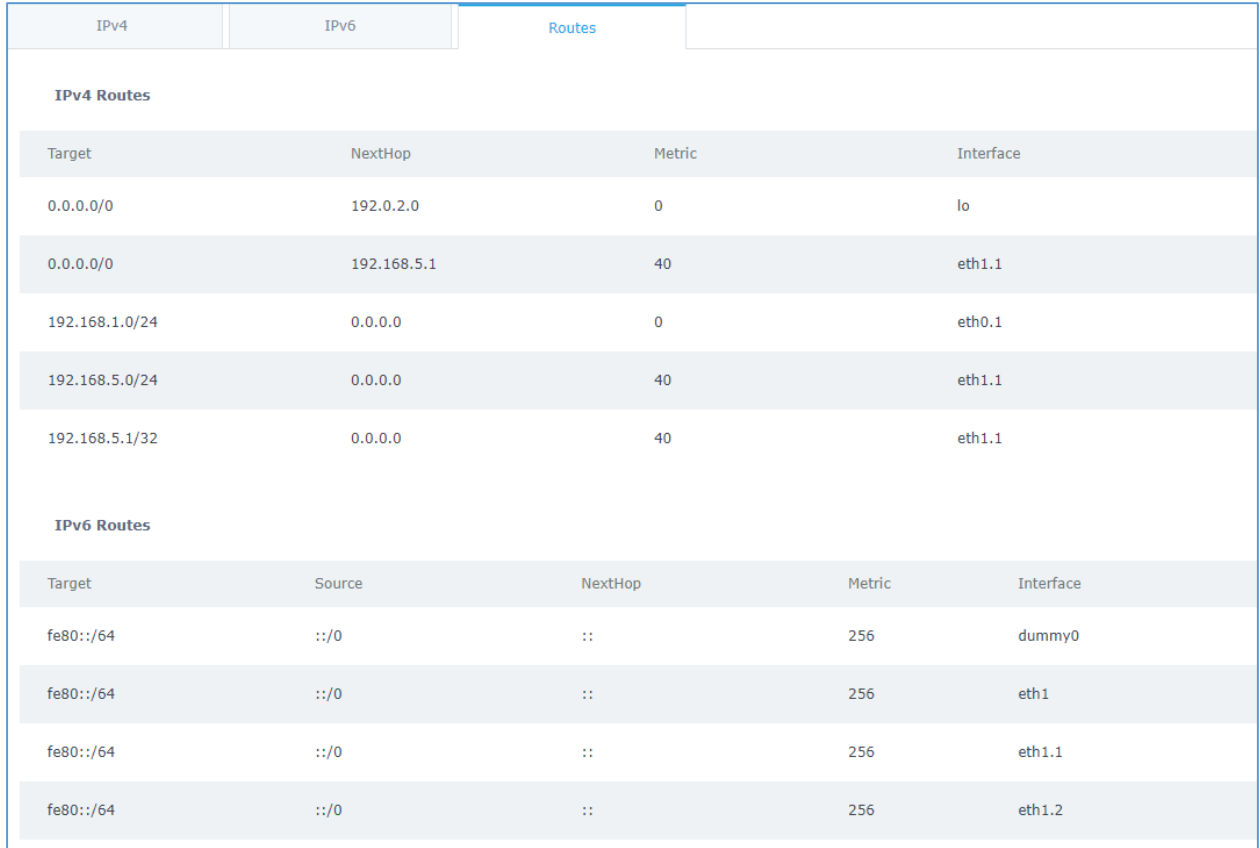

**Figure 18: Routes**

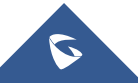

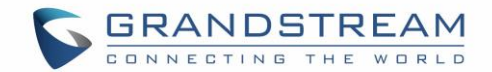

### **Policy Routing**

#### **Feature Overview**

The Policy-based Routing feature allows a network administrator to make advanced routing decisions for traffic passing through the router. This feature allows for high granularity control over policies that dictate what WAN port, and even VPN tunnel, traffic should use. Traffic controlled this way can be balanced across multiple WANs or VPNs or to have complex failover designs.

Locally generated traffic can be globally routed via the policy selected under the menu "**Router** → **WAN** → **Global Settings**" in order to dictate to the router either to use failover or load-balancing for locally generated packets.

### **Creating/Configuring Routing Policies**

The basic flow for traffic handled by policy-based routing in GWN7000 is as follows:

- Traffic matched with a specific iptables rule is marked to be used with a Policy.
- The policy contains a list of members that can be used by the policy.
- These members point to a specific interface and define a metric or weight assigned to them which can be used for determining load balancing and failover behavior.
- The interface can be any outgoing interface (WAN or VPN) and must be assigned a metric.
- The router then handles the routing of matched traffic to the appropriate routing tables for each member interface for that Policy.

In order to properly implement this feature, the old per-zone and per-wan routing table design has been removed and reworked to only use the main table. In addition, the Inter-group Traffic Forwarding is being removed in favor of *automatically* creating more configurable Firewall Forwarding rules.

In order to configure a new routing policy, first users need to create members under the menu **Routing** → **Policy Routing** → **Members**.

Click on  $\mathbf{t}$  Add button to create a new member, and configure its related metric and weight:

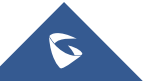

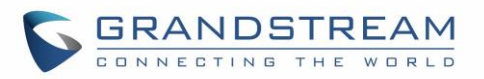

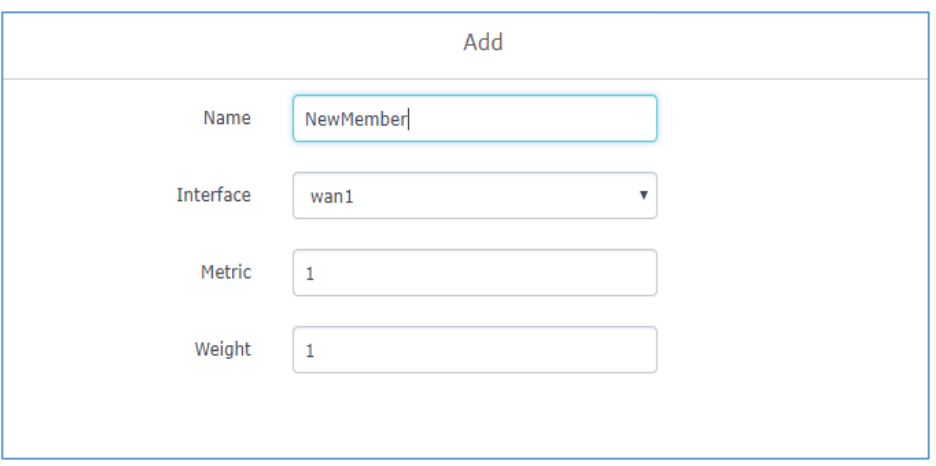

**Figure 19: Create a New Member**

#### **Table 20: Create Policy Members**

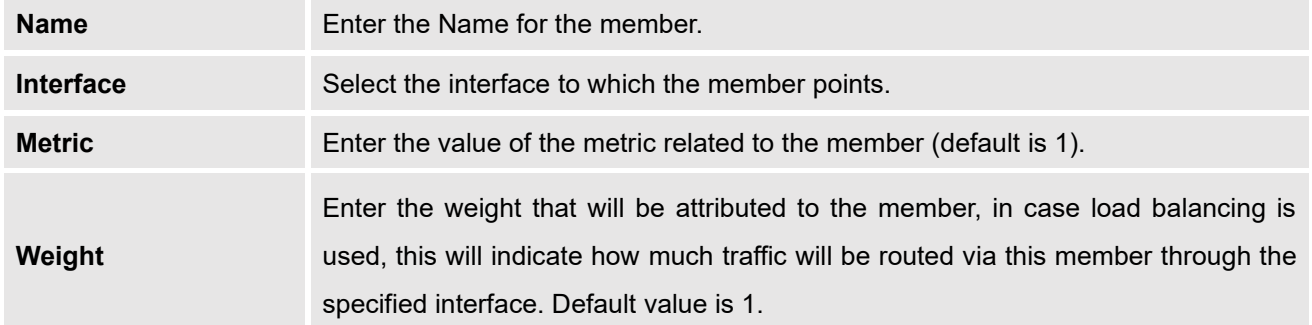

**Note:** By default, GWN7000 router will generate automatically members for each *created/configured* WAN interface and VPN client tunnel interface.

After this, users need to create policies which lists the members that will be used by each policy from the menu **Routing** → **Policy Routing** → **Policy**.

Click on  $\pm$  Add button in order to create a new routing policy then choose the members that would be listed (included) on the policy.

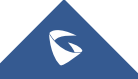

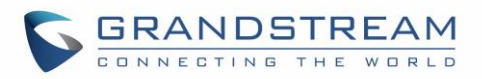

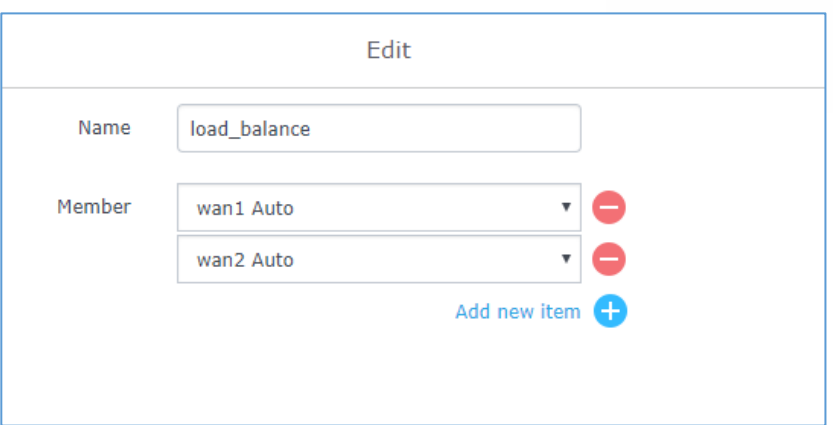

**Figure 20: Create New Routing Policy**

Give a name to the policy, then click on  $\Box$  to add a new member to the list of members included on the policy.

If two members have the same metric, then the policy will do load balancing through the interfaces while taking into account the configured weight on each member to determine how much traffic can be sent through each interface. Otherwise the member with lower metric will have priority.

Click on **Save** and **Apply** changes to save the policy and it will be displayed along the other policies on the routers.

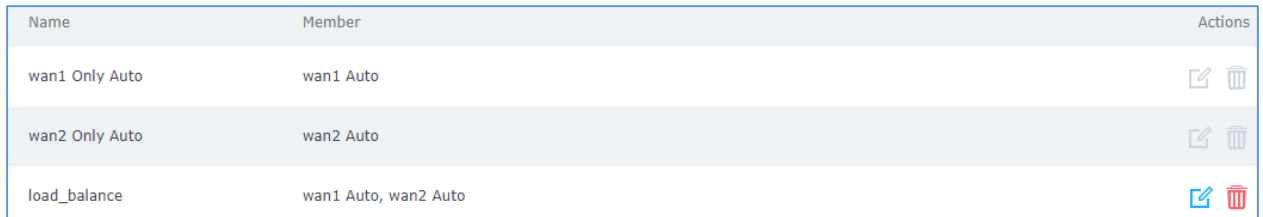

**Note:** when configuring a new LAN subnet (VLAN) or VPN client, the router will automatically generate a routing policy in order to allow traffic from the LAN or VPN network to/via the select wan interface. Along the automatically created routing policy, the GWN7000 router will create the corresponding firewall rule which will allow for traffic to pass from the LAN subnet to the WAN ports while respecting the created policy, users can check these rules under the menu **"Firewall** → **Traffic Rules** → **Forward".**

### **Using Routing Policies**

In order to illustrate how policy-based routing can be used, let's imagine an SMB who has a GWN7000 router running their network with two WAN (WAN1 and WAN2) ports for normal data traffic and a third WAN port (NET port used as wan) for VoIP service since this link has QoS support. The administrator wants to send normal data traffic through WAN 1 and WAN 2 in a load balanced way and the VoIP traffic via WAN 3 traffic.

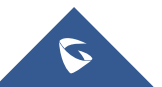

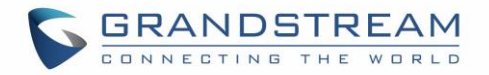

We consider that the administrator has already configured the three wan ports and their IP and running which can be under the "**Router** → **Status**" page.

As explained above, the GWN7000 router will automatically generate members for the three wan ports under "**Routing** → **Policy Routing** → **Members**"

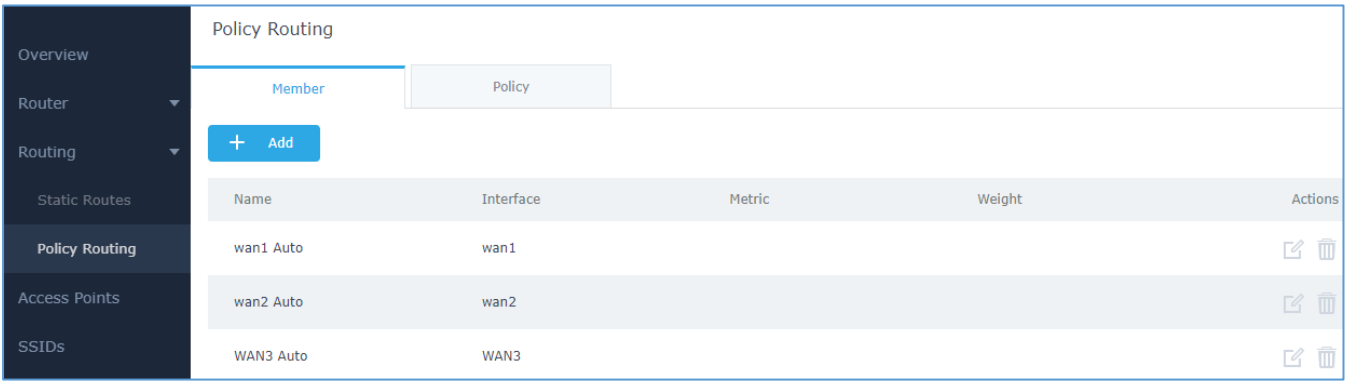

#### **Figure 21: Members list**

Users can set different weights for WAN1 and WAN2 in order to set how the router will distribute the data traffic over the two WAN ports.

Next the we will see that the router will have already created automatically the load balancing policy and WAN3 only auto policy under Policy tab as shown on the following figure.

| Overview              | <b>Policy Routing</b> |                      |         |
|-----------------------|-----------------------|----------------------|---------|
| Router                | Member                | Policy               |         |
| Routing<br>▼          | Add<br>$\pm$          |                      |         |
| <b>Static Routes</b>  | Name                  | Member               | Actions |
| <b>Policy Routing</b> | wan1 Only Auto        | wan1 Auto            | ■ ■     |
| Access Points         | wan2 Only Auto        | wan2 Auto            | ■ 面     |
| SSIDs                 | load_balance          | wan1 Auto, wan2 Auto | ■ 凹     |
| Clients               | WAN3 Only Auto        | WAN3 Auto            | ■ 面     |

**Figure 22: Policies List**

The next step would be to assign the routing policy in order to send normal data traffic in a load-balanced way over wan1 and wan2 and send the traffic for VoIP over wan3.

For the network group LAN data traffic, users need to navigate to **Router** → **LAN** and edit the created network group then assign load balance routing policy and select wan1 and wan2 port as destinations.

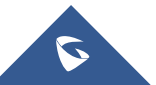

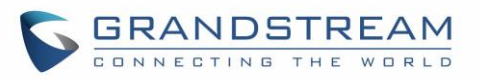

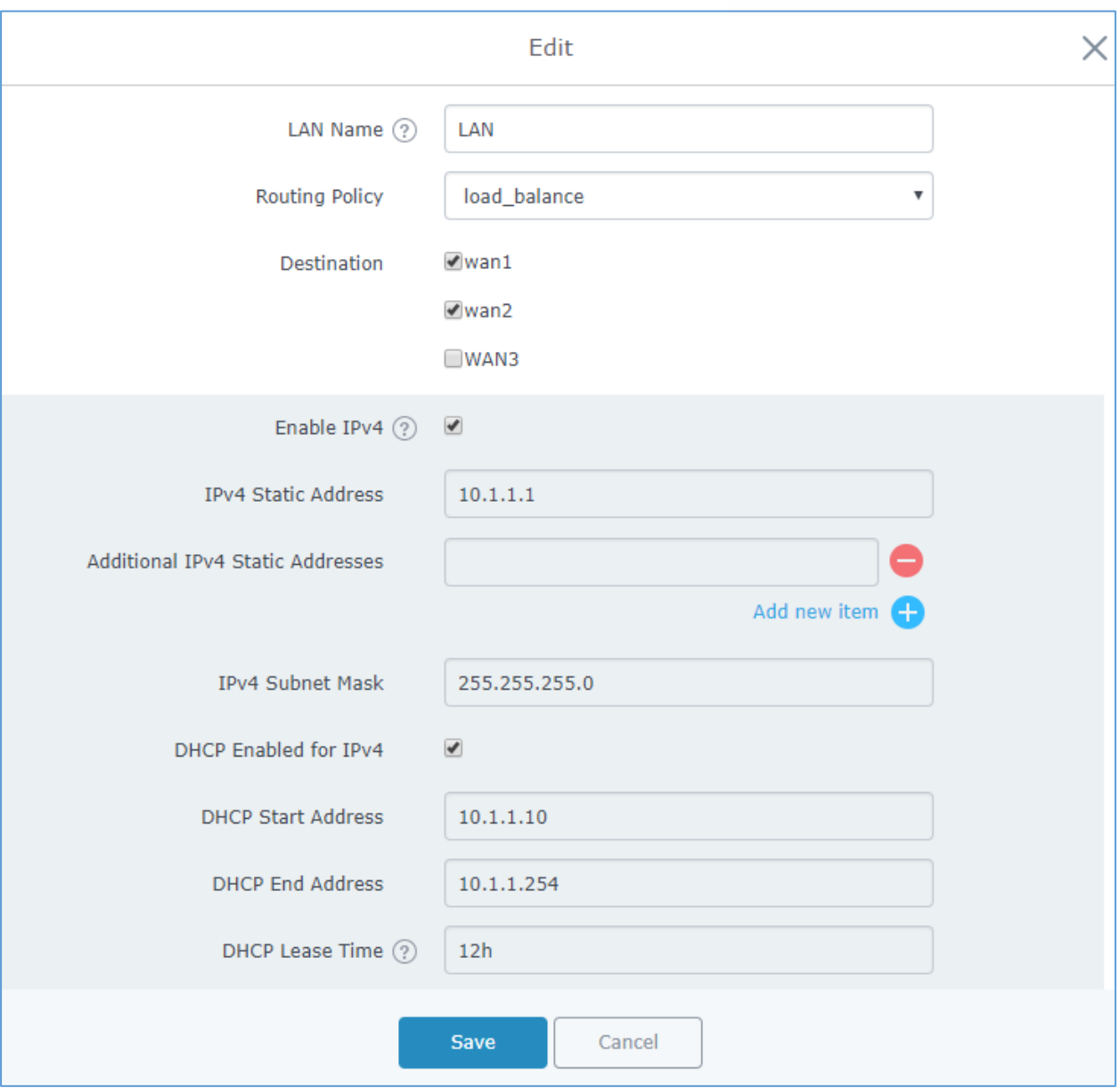

**Figure 23: LAN Routing Policy**

This will generate the firewall forward rule automatically to allow traffic to pass from LAN to WAN while respecting the load balance policy.

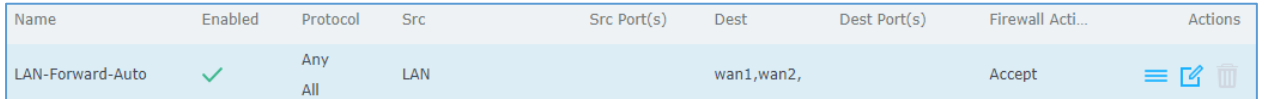

For the VoIP traffic and in order to route it via the WAN3, users need to go under "**Firewall** → **Traffic Rules** → **Forward**" and add a new rule as follow.

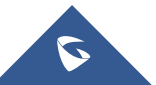

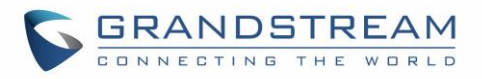

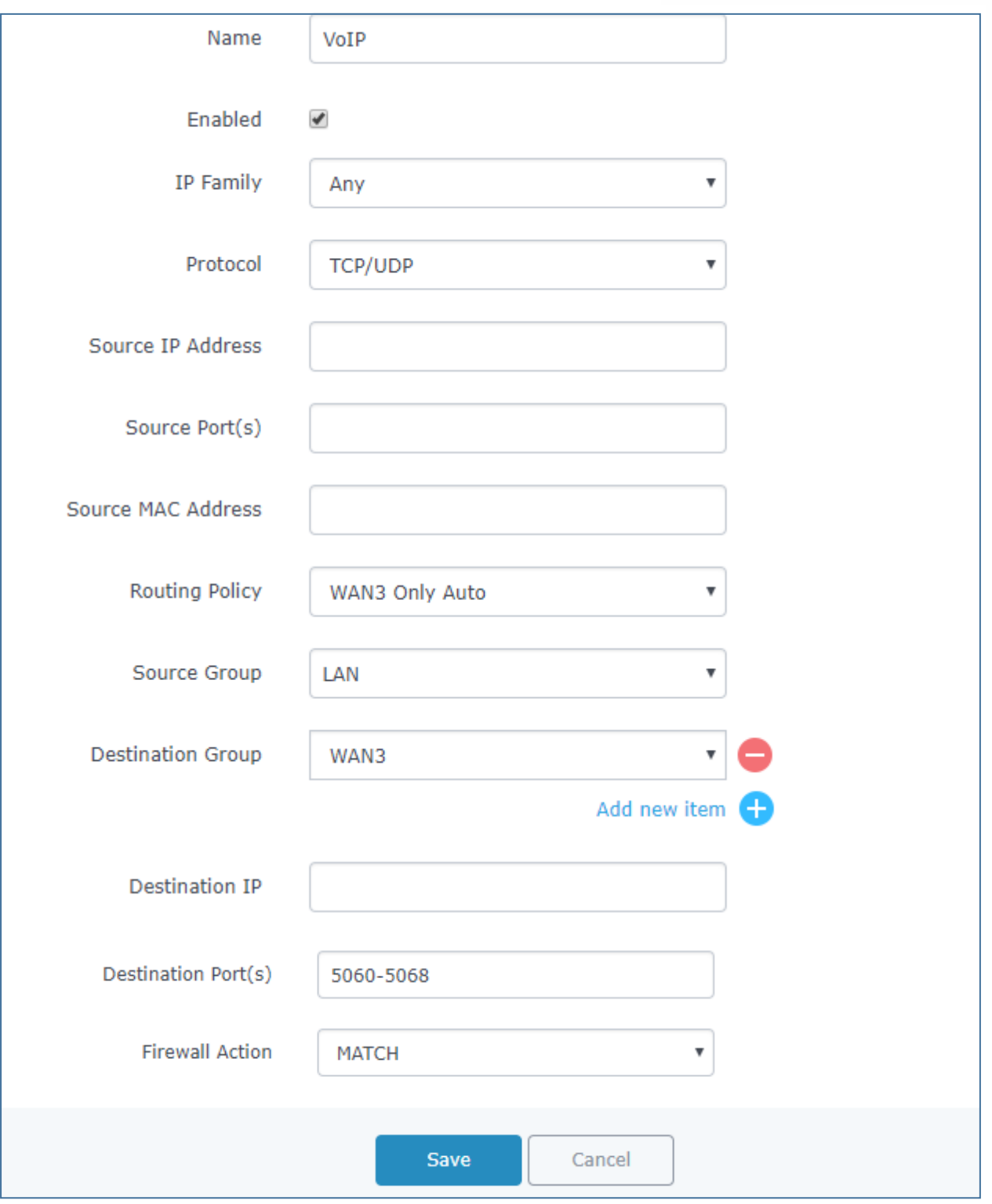

**Figure 24: Configuring Firewall Rule using Route Policy**

This way the VoIP traffic which uses the TCP or UDP ports 5060 through 5068 will be routed over WAN3.

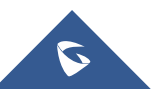

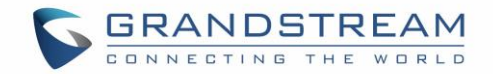

# **SETTING UP A WIRELESS NETWORK**

The GWN7000 Enterprise Router provides the user with the capability to create a wireless network by adding multiple GWN76xx series access points, with connectivity over the most common wireless standards (802.11b/g/n) operating in both 2.4GHz and 5GHz range.

The GWN7000 integrates multiple layers of security including the IEEE 802.1x port-based authentication protocol, Wired Equivalent Privacy (WEP), Wi-Fi Protected Access (WPA and WPA2) and firewall and VPN tunnels.

This chapter will introduce how to discover, add the GWN76xx access points, create and manage Wi-Fi **Networks** 

For more details about Grandstream GWN76xx Access points, refer to <http://www.grandstream.com/products/networking-solutions/wifi-access-points>

### **Discover and Pair GWN76xx Access Points**

The GWN76xx are powerful access points, which are fully compatible with the GWN7000 and can be added with one click, provisioned and managed in an easy and intuitive way. Once a GWN76xx is successfully connected and has an IP from the GWN7000 router, user can then pair it to the GWN7000 and associate it with an SSID.

To Pair a GWN76xx access point connected as LAN client to the GWN7000, follow the below steps:

1. Connect to the GWN7000 Web GUI and go to **Access Points.**

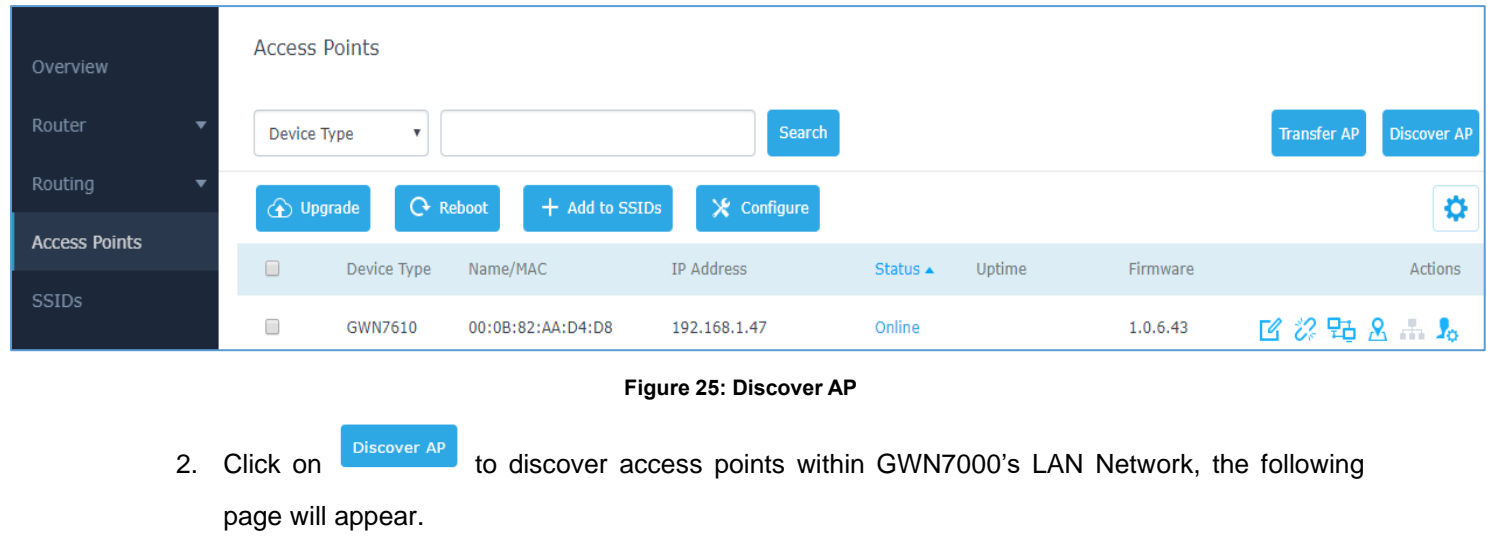

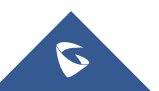

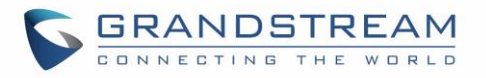

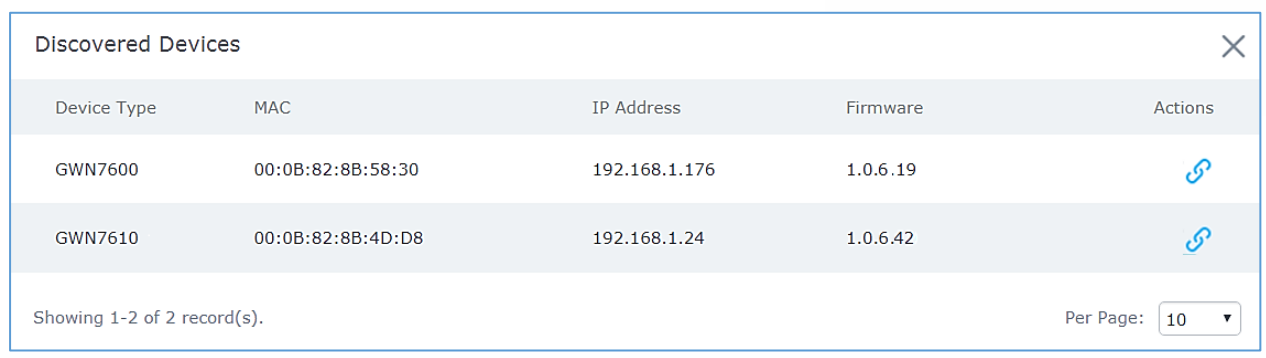

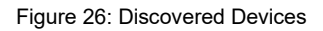

- 3. Click on Pair  $\mathcal{O}$  under Actions, to pair the discovered Access Point with the GWN7000.
- 4. The paired GWN76xx will appear Online, Click on the unpair it.

| $\bigcirc$ Reboot<br><b>D</b> Upgrade | $+$ Add to SSIDs  | X Configure  |               |                         |          |               |
|---------------------------------------|-------------------|--------------|---------------|-------------------------|----------|---------------|
| Device Type                           | Name/MAC          | IP Address   | <b>Status</b> | Uptime $\blacktriangle$ | Firmware | Actions       |
| GWN7610                               | 00:0B:82:AA:D4:D8 | 192.168.1.47 | Online        | $11m$ 43s               | 1.0.6.43 | <b>区发电吕一身</b> |

Figure 27: GWN7610 online

5. Click on **the next to paired access point to check device configuration for its status, users** connected to it and configuration, or select multiple GWN76xx APs from the same model, and

click on  $\mathbb{R}$   $\star$  configure to apply same configuration on selected units.

6. Click on  $\frac{1}{2}$  to configure client bridge on the selected access point. For more details about the client bridge feature, please refer to *[Client Bridge](#page-57-0)*.

Refer to below table for Device Configuration tabs.

#### Table 21: Device Configuration

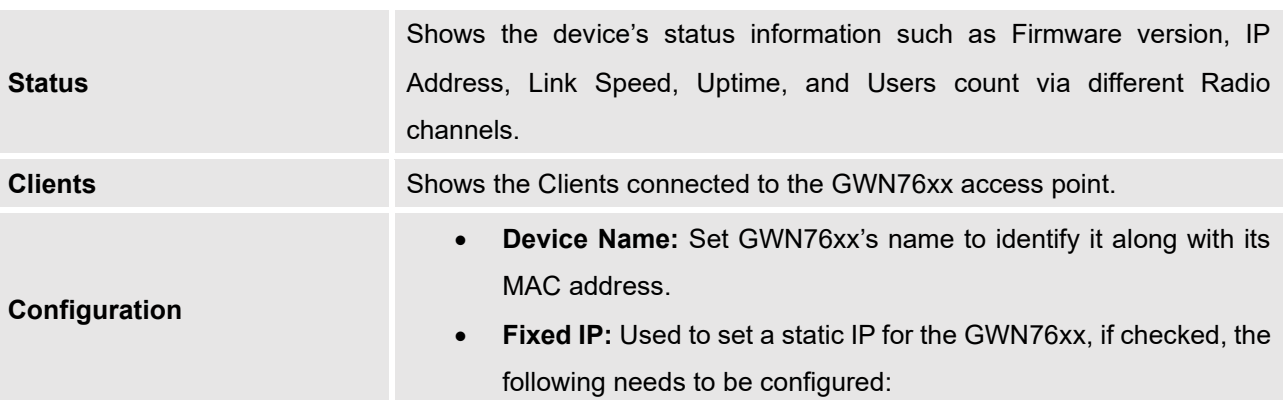

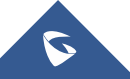

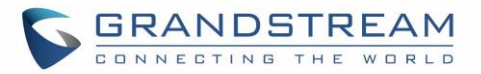

*-IPv4 Address:* Enter the IPv4 address to be set as static for the device

*-IPv4 Subnet Mask:* Enter the Subnet Mask.

*-IPv4 Gateway:* Enter the Network Gateway's IPv4 Address.

*-Preferred IPv4 DNS:* Enter the Primary IPv4 DNS.

*-Alternate IPv4 DNS***:** Enter the Alternate IPv4 DNS.

- **Frequency:** Set the GWN76xx's frequency, it can be either 2.4GHz, 5GHz or Dual-band.
- **Enable Band Steering:** When Frequency is set to Dual-Band, check this option to enable Band Steering on the Access Point, this will help redirecting clients to a radio band accordingly for efficient use and to benefit from the maximum throughput supported by the client.
- **Mode:** Choose the mode for the frequency band, 802.11n/g/b for 2.4Ghz and 802.11ac for 5Ghz.
- **Channel Width:** Choose the Channel Width, note that wide channel will give better speed/throughput, and narrow channel will have less interference. 20Mhz is suggested in very high-density environment.
- **40MHz Channel Location:** Configure the 40MHz channel location when using 20MHz/40MHz in Channel Width, it can be set it to be "Secondary Below Primary", "Primary Below Secondary" or "Auto".
- **Channel:** Select "Auto" or a specific channel. Default is "Auto". Note that the proposed channels depend on **Country** Settings under **System Settings–>Maintenance**.
- **Enable Short Guard Interval:** Check to activate this option to half the guard interval (from 800ns to 400ns) ensuring that distinct transmissions do not interfere with one another, this will help increasing throughput.
- **Active Spatial Streams:** Choose active spatial stream. Available options: "Auto", "1 stream", "2 streams" and "3 streams" (For GWN7610).
- **Radio Power:** Set the Radio Power depending on desired cell size to be broadcasted, three options are available: "Low", "Medium" or "High". Default is "High".

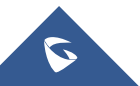

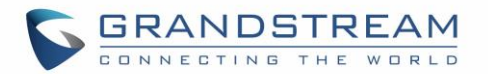

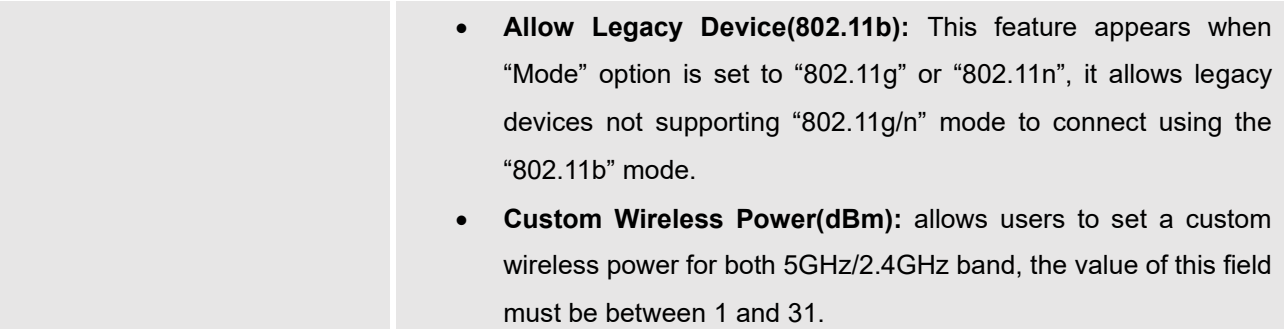

### **Access Point Location**

GWN7000 router has an interesting feature to help users to locate different access points using blinking LED, to do so go under the access points page then click on button as shown on the below figure and the corresponding LED will start blinking its LEDs. This can help ease locating the Access points on a multi-deployment site.

| <b>Access Points</b> |                   |                         |                             |        |          |                    |
|----------------------|-------------------|-------------------------|-----------------------------|--------|----------|--------------------|
| Device Type          |                   | Search                  |                             |        |          | <b>Discover AP</b> |
| <b>1</b> Upgrade     | <b>C</b> Reboot   | + Add to Network Groups | $\mathbf{\times}$ Configure |        |          | ٥                  |
| Device Type          | Name/MAC          | IP Address              | <b>Status</b>               | Uptime | Firmware | <b>Actions</b>     |
| GWN7610              | 00:0B:82:8B:4D:D8 | 192.168.1.24            | Online                      | 4m 31s | 1.0.4.20 | 区级动员               |

**Figure 28: Locating Access Points**

**Note:** If a GWN76xx is not being paired, or the pair icon is grey color, make sure that it is not being paired with another GWN7000 Router or GWN.Cloud or GWN76xx Access Point acting as Master Controller, if yes, it needs to be unpaired first, or reset to factory default settings to make it available for pairing; or delete it from GWN.Cloud paired Access Points if the unit is paired to GWN.Cloud.

### <span id="page-57-0"></span>**Client Bridge**

The Client Bridge feature allows an access point to be configured as a client for bridging wired only clients wirelessly to the network. When an access point is configured in this way, it will share the WiFi connection to the LAN ports transparently. This is not to be confused with a mesh setup. The client will not accept wireless clients in this mode.

Once LAN network has a Client Bridge Support enabled, the AP adopted in this LAN network can be turned in to Bridge Client mode by click the Bridge button  $\frac{1}{2}$ .

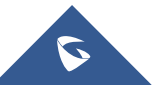

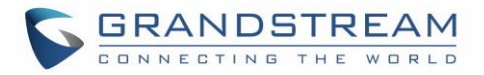

Please be noted that once an AP it turned into Client Bridge mode, it cannot be controlled by a Master anymore, and a factory reset is required to turn it back into normal AP mode.

 $\Box$ GWN7610 00:0B:82:8B:4E:28 192.168.6.37 Online  $1.0.3.21$ 2 2 出 8

#### **Figure 29: Client Bridge**

#### **Important Notes:**

- The access point that will be operating on bridge mode, must be set with a fixed IP address before activating the bridge mode on the access point.
- Users must enable client bridge support option under LAN or SSID WiFi settings in order to have it fully functional. See *[\[Client Bridge Support\]](#page-61-0)*

### **Transfer AP**

Users can easily transfer the AP from local master to the *[Cloud based Controller](https://www.gwn.cloud/)* account by clicking on

**Transfer AP** . When you already have Network/WIFI configurations on your cloud account, using this feature will let you choose existing Network/SSID to adopt your local AP. **Note:** Local configurations will not be transferred. For more details, please refer to **[GWN.Cloud User Guide.](http://www.grandstream.com/sites/default/files/Resources/GWN_Cloud_User_Guide.pdf)**

### **SSIDs**

When using GWN7000 as Master Access Point, users have the ability to create different SSIDs and adding GWN76XX Slave Access Points to each SSID depending on the needs of the customer.

o Overview Name  $Wi-Fi$ VI AN TD Schedule Security Mode MAC Filtering Captive Portal RSSI Actions Guest  $\overline{\mathsf{x}}$ Disabled ■■  $\times$ Open  $\overline{\mathsf{x}}$  $\times$ SSIDs Production  $\overline{\mathsf{x}}$  $\overline{\mathsf{x}}$ WPA<sub>2</sub> Disabled  $\overline{\mathsf{x}}$  $\overline{\mathsf{x}}$ **M** Clients **Bandwidth Rules** Schedule System Settings

Log in as Master to the GWN7000 WebGUI and go to **SSIDs.**

#### **Figure 30: SSID**

The GWN7000 can support the management of up to 16 SSIDs, click on  $\Box$  and  $\Box$  to add a new SSID.

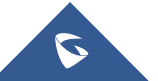

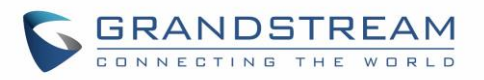

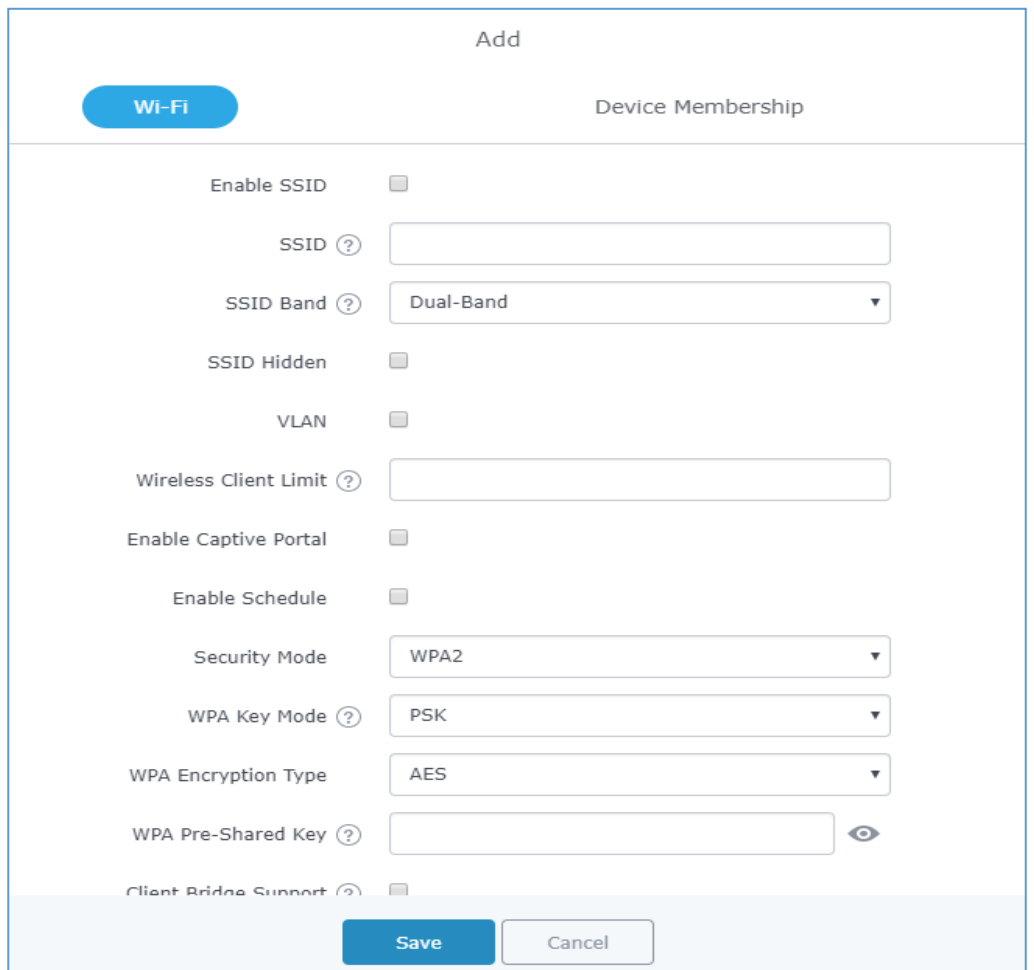

**Figure 31: Add a new SSID**

When editing or adding a new SSID, users will have two tabs to configure:

• **Wi-Fi:** Please refer to the below table for Wi-Fi tab options

#### **Table 22: Wi-Fi**

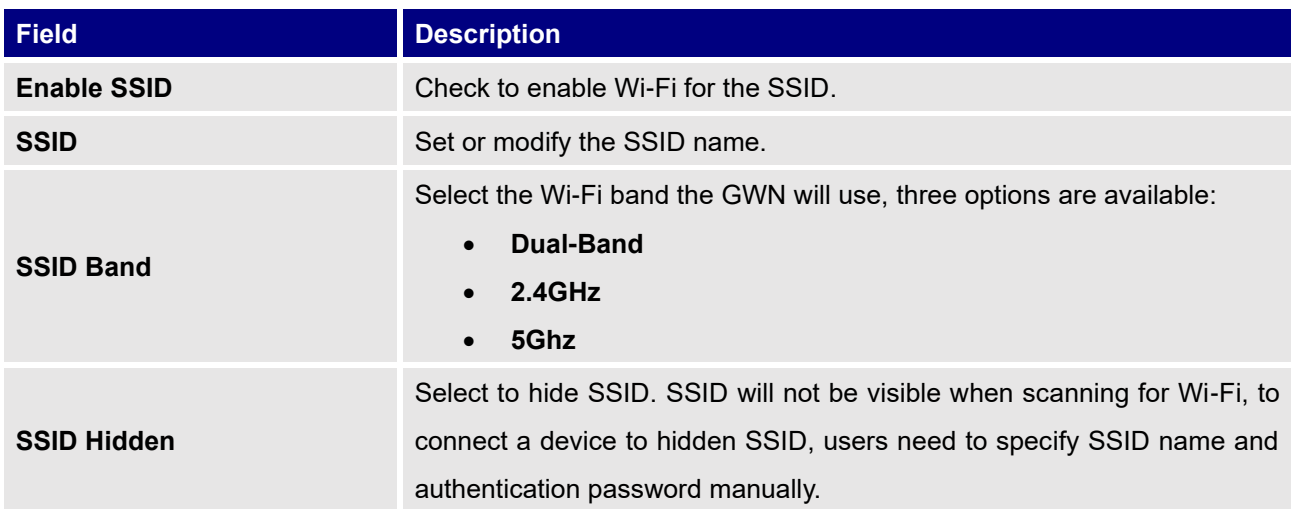

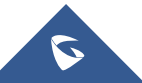

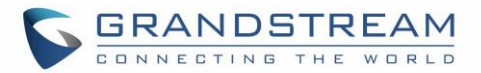

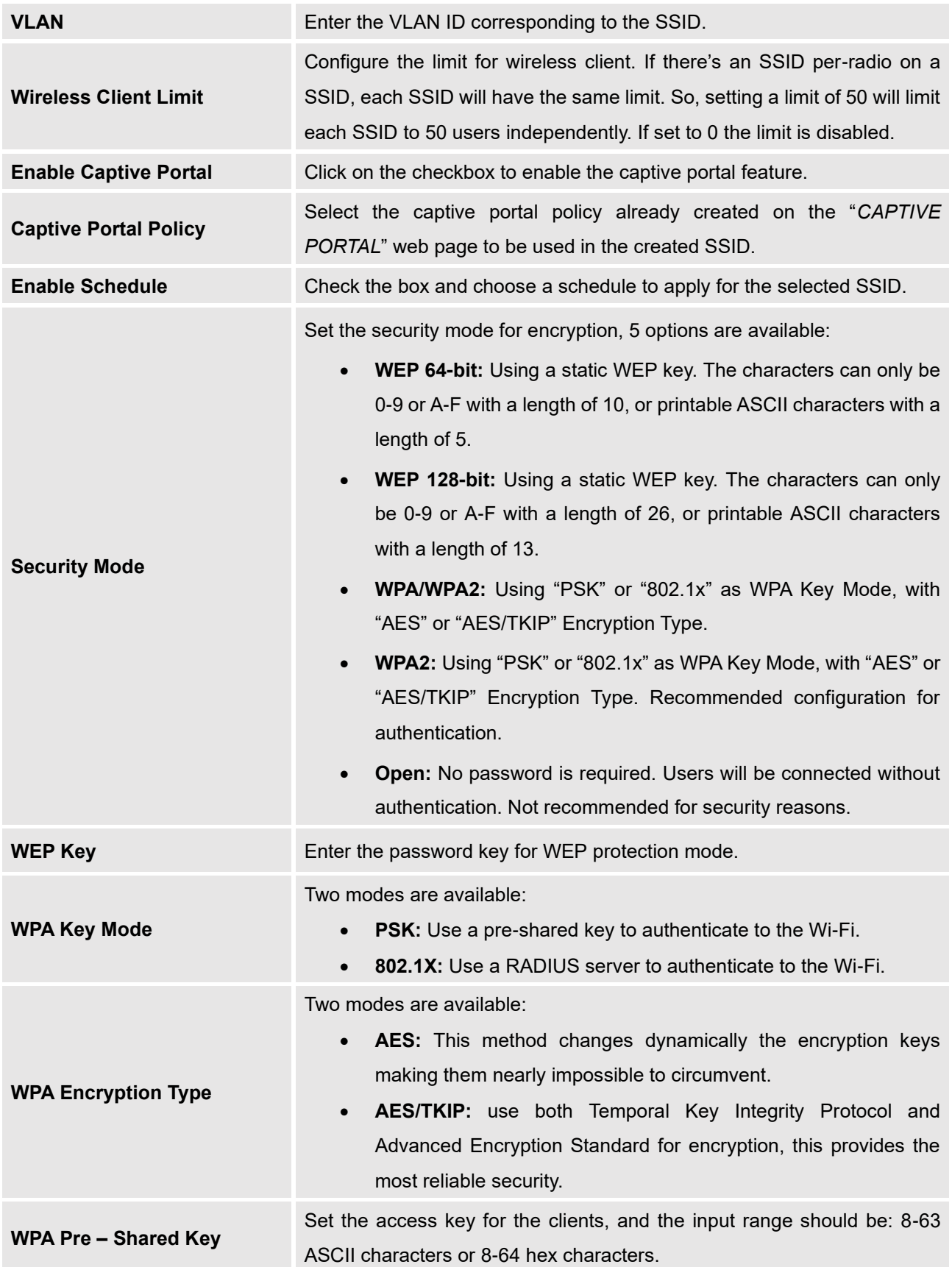

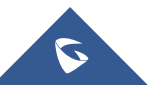

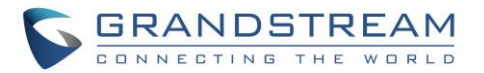

<span id="page-61-0"></span>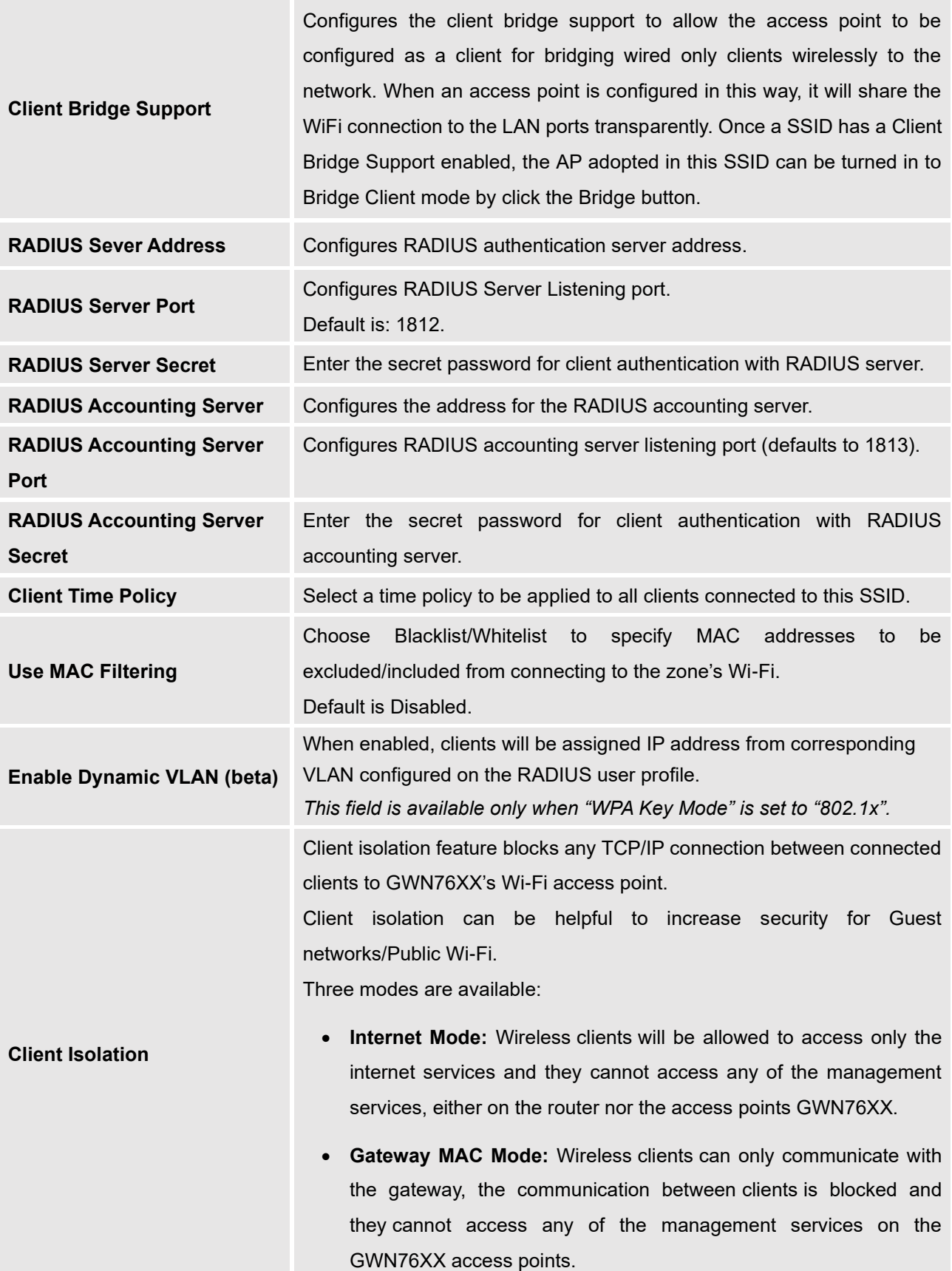

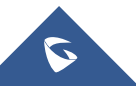

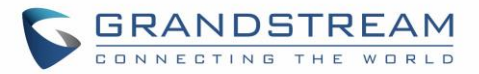

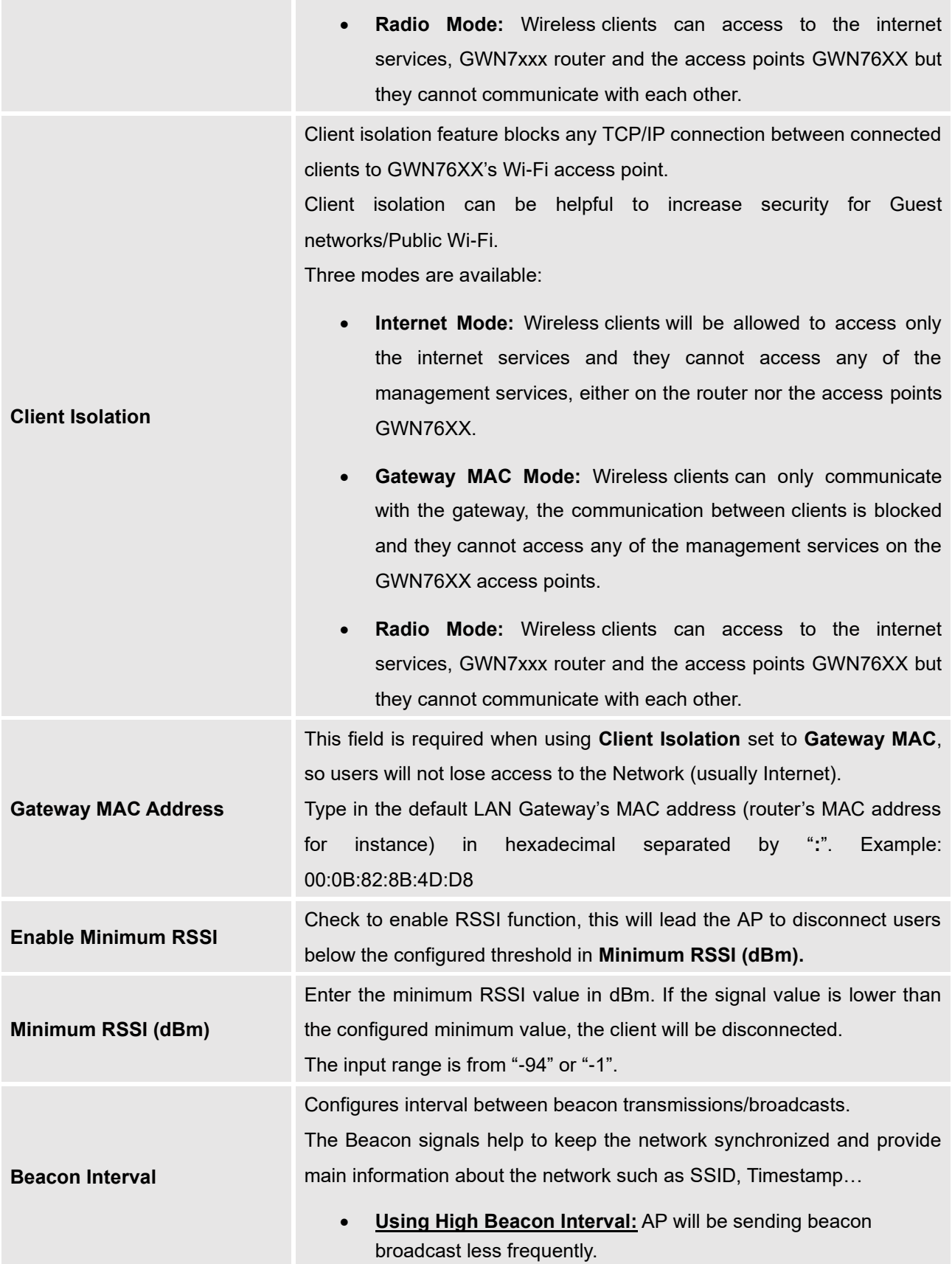

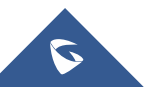

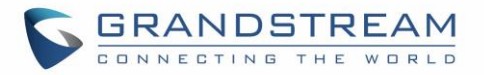

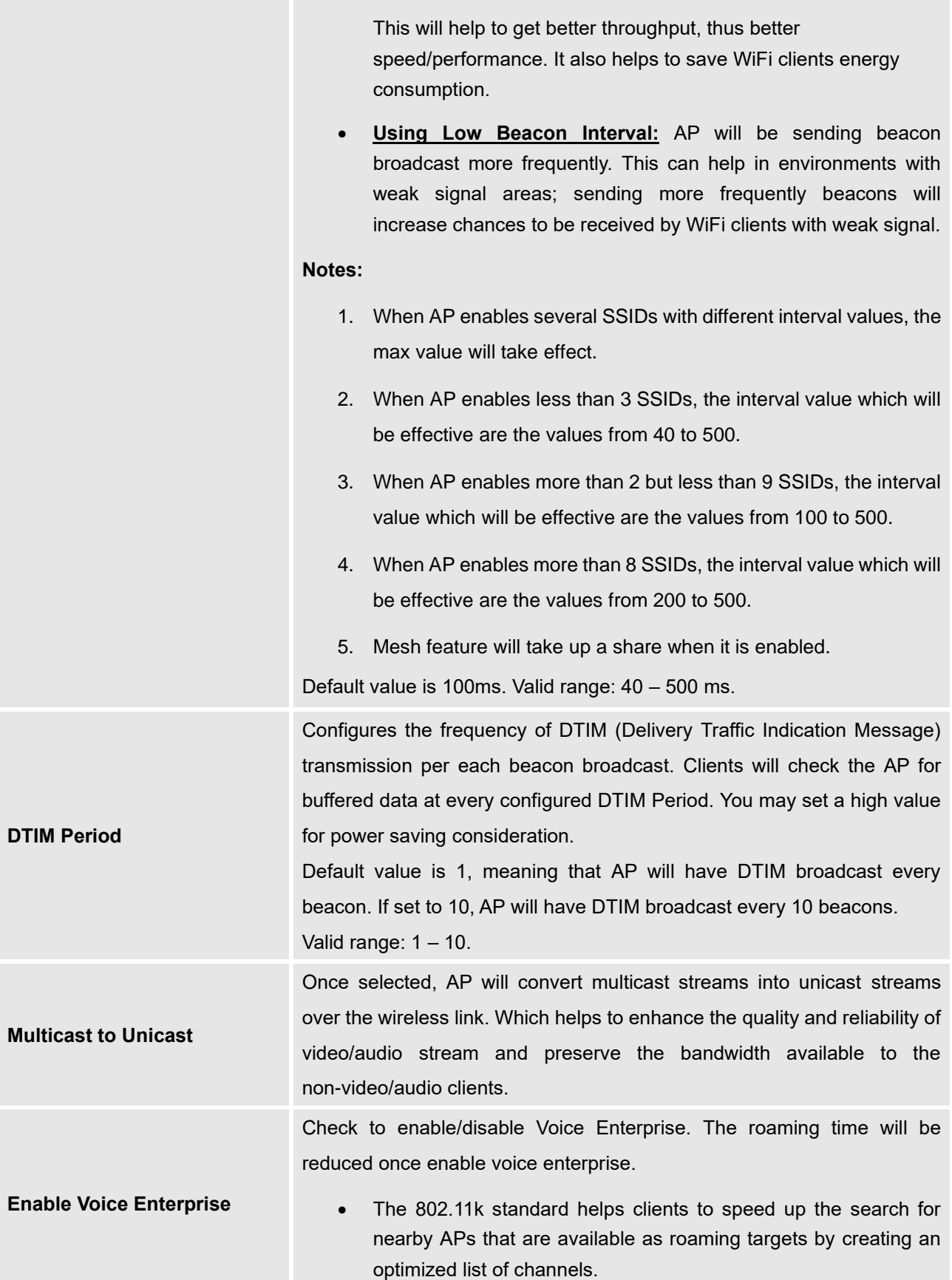

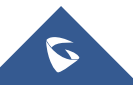

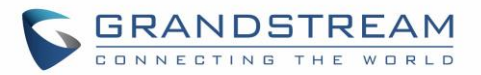

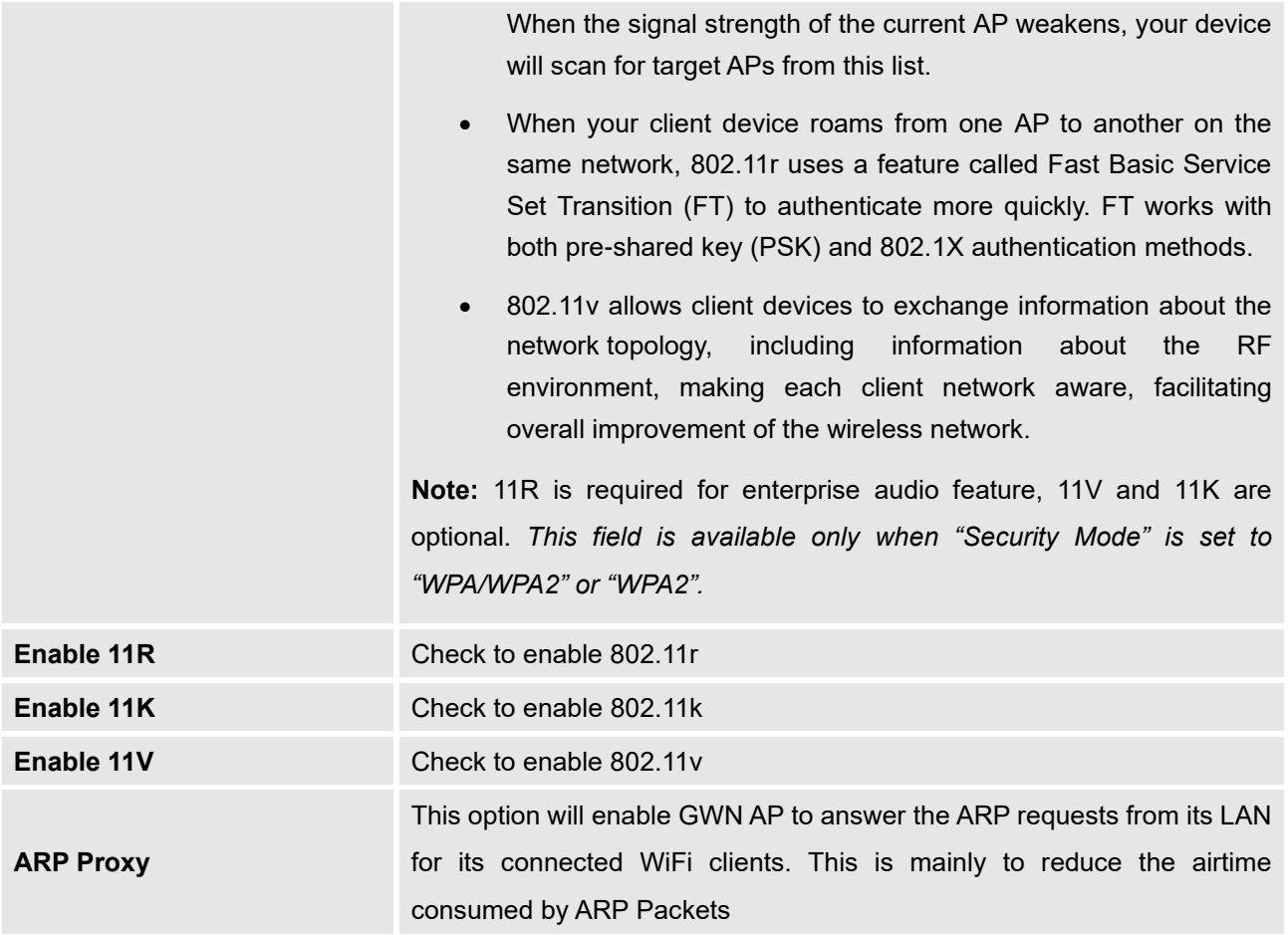

• **Device Membership**: Used to add or remove paired access points to the SSID.

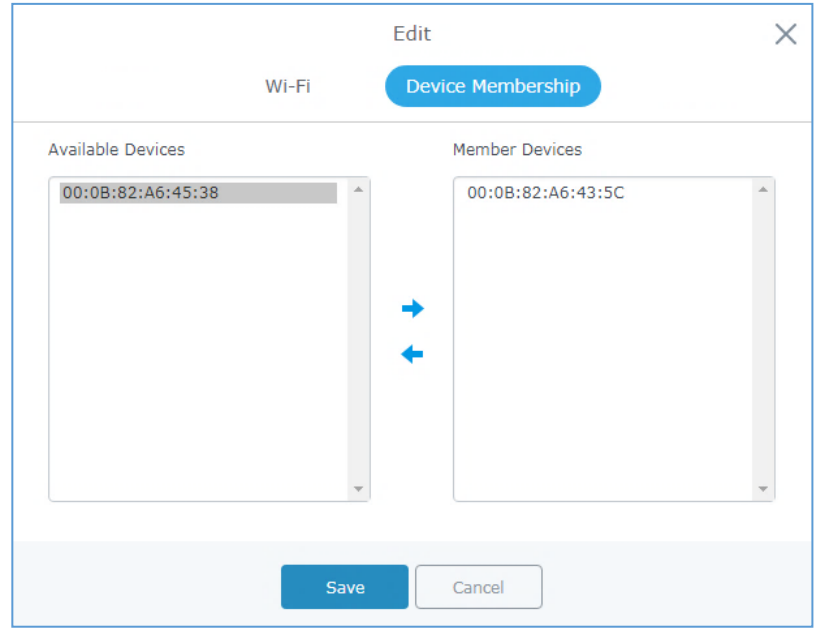

**Figure 32: Device Membership**

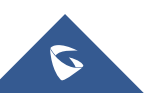

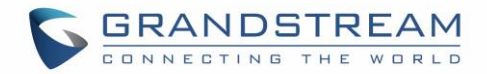

Click on  $\rightarrow$  to add the GWN7600/GWN7600LR to the SSID or click on  $\rightarrow$  to remove it.

### **Mesh Network**

In Mesh Network, wireless connection is established between multiple Aps, which is used to passthrough data traffic rather than client association. Each AP will evaluate the performance of wireless channel based on several factors and choose one or multiple appropriate APs to setup connection.

In a mesh network, access points are categorized to two types:

- **CAP (Central Access Point):** this is an access point that has an uplink connection to the wired network.
- **RE (Range Extender):** This is an access point that participate on the mesh network topology and has a wireless uplink connection to the central network.

In order to deploy mesh access points (RE), users/installers can follow below steps:

- 1. Make sure to have the master and CAP access points already deployed (sometimes the CAP access points can be the master controller of the network).
- 2. Next, we need to pair the RE access points to the master. This can be done in two ways:
	- A. Connect all REs to the same wired LAN as the master then perform the normal process of discovery/pairing [process,](https://www.grandstream.com/sites/default/files/Resources/GWN76xx_MasterSlave_Architecture_Guide.pdf) and after successfully pairing the APs they can be deployed on the field.
	- B. REs can also be discovered wirelessly when powered via PSU or PoE Injector, and admin can configure them after discovery. This requires that the REs must be within the range of the Master or CAP Slave's signals coverage.

**Note:** If there are other GWN APs broadcasting in the same field with different subnet, RE may be wirelessly connected to those networks and cannot be discovered and paired by your Master. Therefore, it is recommended to use the first method of wired pairing and then deploy those REs.

- 3. After that all slave access points have been deployed and paired to the master, you can directly manage them to operate the mesh network. Mesh service configuration is the same as transitional GWN WLAN.
- 4. Log into the master page, and under Access Points page you can see the information, for example the AP in the "**Online Wireless**" state **is the RE** (Range Extender) with a wireless uplink to the CAP. The APs showing "**Online**" state are either a wired **master** or **CAP**.

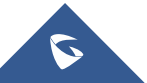

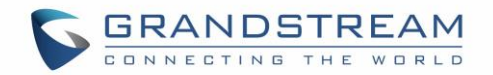

| Device Type      | Name/MAC          | IP Address    | <b>Status</b>             | Uptime                | Firmware | Actions        |
|------------------|-------------------|---------------|---------------------------|-----------------------|----------|----------------|
| <b>GWN7600LR</b> | 00:0B:82:BF:62:68 | 192.168.1.29  | RТ                        | Master 4d 21h 20m 18s | 1.0.5.12 | $22.25$ $2.15$ |
| <b>GWN7600LR</b> | 00:0B:82:8B:5D:50 | 192.168.1.240 | Online                    | 4d 21h 17m 44s        | 1.0.5.12 | 13 2 2 2 2 2   |
| GWN7600LR        | 00:0B:82:BF:62:70 | 192.168.1.37  | Online<br><b>Wireless</b> | 4d 4h 27m 34s         | 1.0.5.12 | ■第四品品』。        |
| GWN7600LR        | 00:0B:82:BF:62:40 | 192.168.1.234 | Online<br>Wireless        | 4d 21h 18m 23s        | 1.0.5.12 | 日经陆恩品。         |
| GWN7600          | 00:0B:82:AF:D2:C4 | 192.168.1.184 | Online<br><b>Wireless</b> | 4d 4h 26m 24s         | 1.0.5.12 | 13 经贴入品表       |

**Figure 33: Access Points Status**

For Global mesh network settings, navigate to the menu **"System Settings** → **Mesh"** for setting up the following parameters described below:

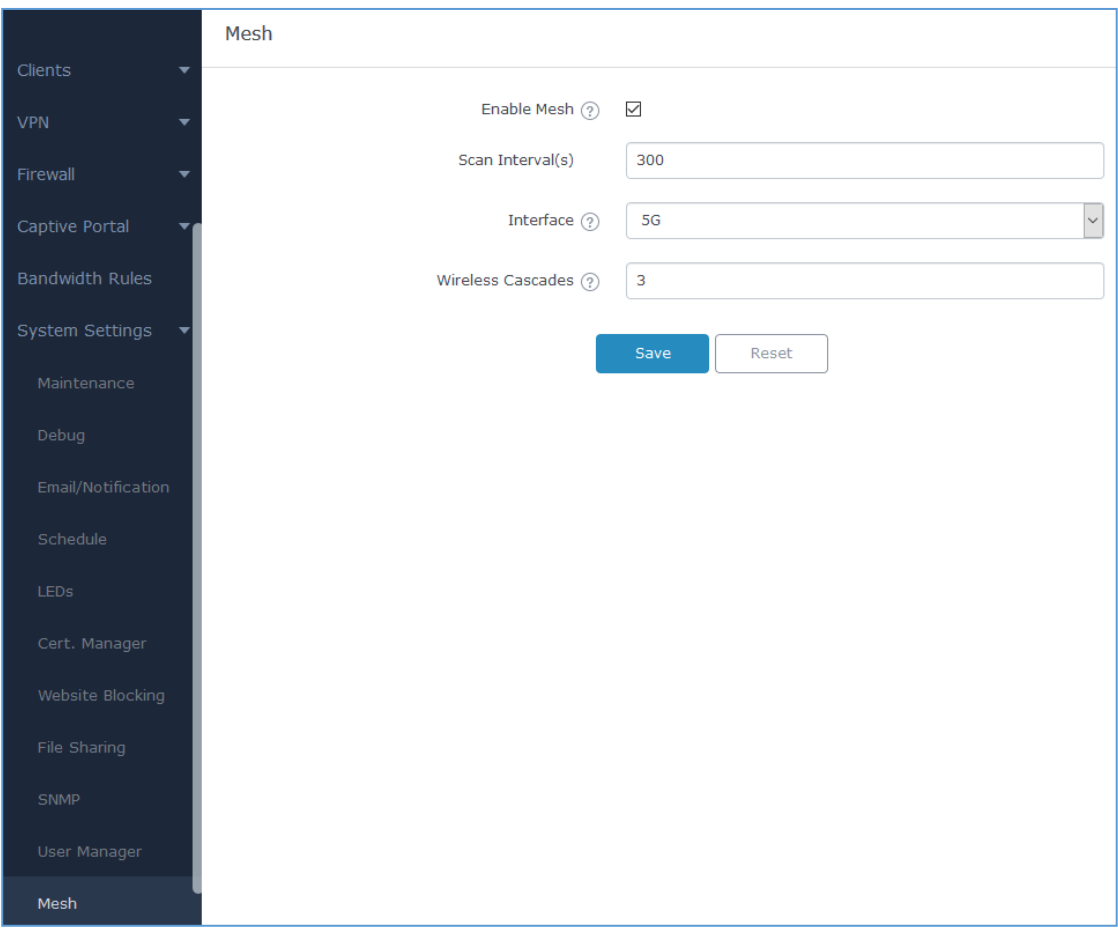

**Figure 34: Mesh Settings**

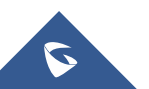

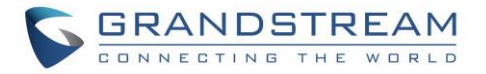

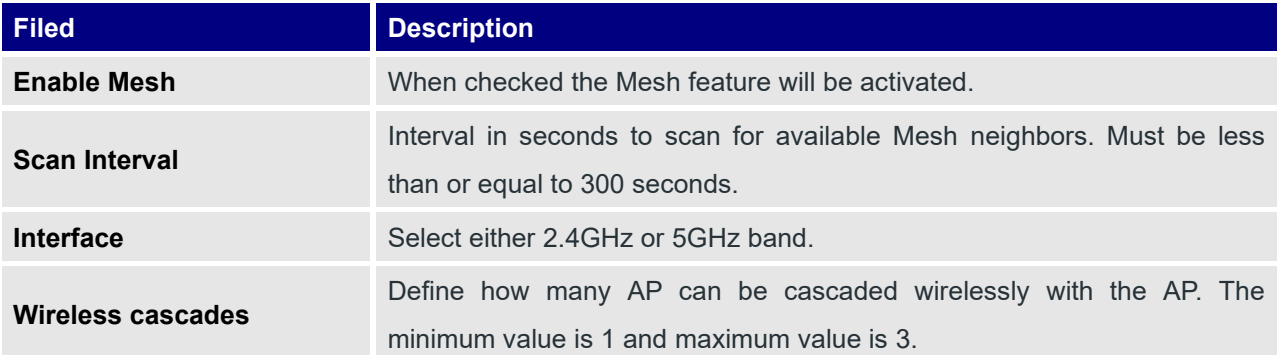

The following table describes the Mesh configuration settings.

#### **Table 23: Wi-Fi**

For more detailed information about GWN Mesh network feature, you may refer to the following technical document: [Mesh Network Guide.](http://www.grandstream.com/sites/default/files/Resources/GWN76XX_Mesh_Network.pdf)

### **Upgrading Access Points**

### **Single Access Point upgrade**

If you want to upgrade a single access point, users need to select the AP then simply click on the **A** Upgrade button to launch the upgrade process, the AP will use the same parameters configured for the router under the menu **System Settings** → **Maintenance** → **Upgrade.**

Otherwise, is users want to upgrade many devices at the same time, make sure to select all desired access points, then press the  $\bigoplus$  Upgrade button, the router will give the option to choose between upgrading all access points at once which will result in all the devices downloading the firmware at the same time and consuming bandwidth or making sequential upgrade which is the recommended option described below.

#### **Sequential Upgrade**

If you choose multiple slave devices to upgrade their firmware, two options are available: "All-at-Once" and "Sequential". "All-at-Once" will use the default method, all checked slaves will upgrade their firmware at the same time, while using "Sequential" upgrade method, the slaves will upgrade their firmware one by one in order to:

• Avoid entire Wi-Fi service interruption by full system firmware upgrade.

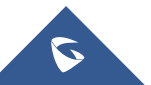

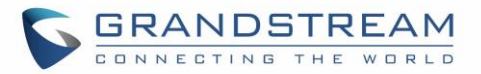

• Reduce network bandwidth consumption caused by firmware downloading.

| <b>O</b> Upgrade | <b>C</b> + Reboot | + Add to Network Groups |
|------------------|-------------------|-------------------------|
| Ħ                | Device Type       | Name/MAC                |
|                  | GWN7610           | 00:0B:82:A1:AB:BC       |
| $\Box$           | GWN7610           | 00:0B:82:A1:A5:20       |
|                  | GWN7610           | 00:0B:82:97:90:8C       |

**Figure 35: Sequential Upgrade - Choosing Multiple Devices**

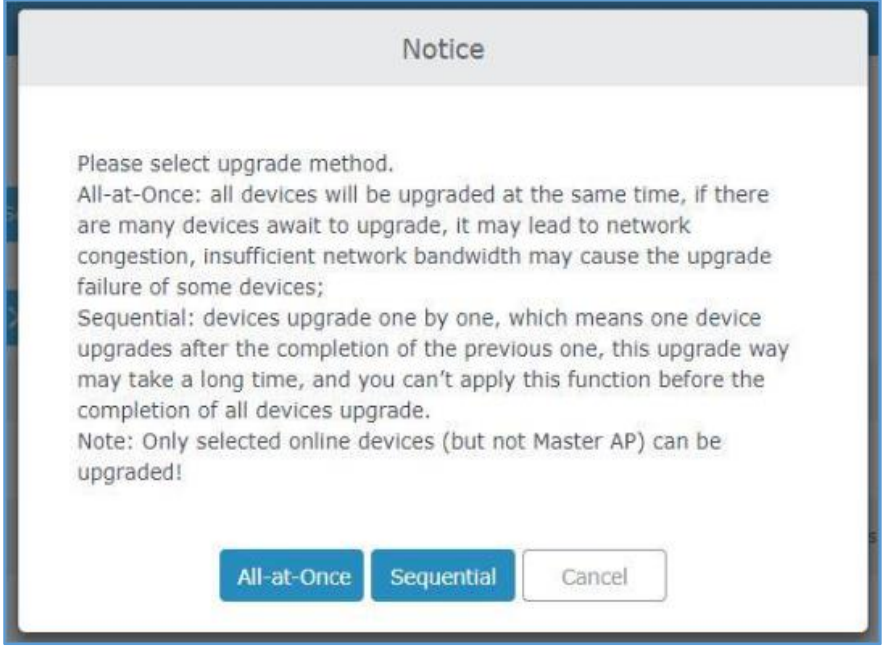

**Figure 36: All-at-Once and Sequential Upgrade**

**Access Points** Once you choose sequential upgrade, the following icon will update you will update you about the number of upgraded slaves out of the selected slaves.

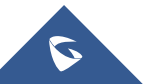

 $01/2$ 

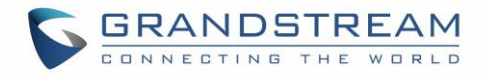

# **CLIENTS CONFIGURATION**

## **Clients**

Connected clients to different LAN subnets can be shown and managed from a single interface. Clients list can be accessed from GWN7000's **Web GUI**→**Clients** to perform different actions to wired and wireless clients.

GWN7000 Enterprise Router with its DHCP server enabled on LAN ports level, will assign automatically an IP address to the devices connected to its LAN ports like a computer or GWN76xx access points and to wireless clients connected to paired GWN76xx access points.

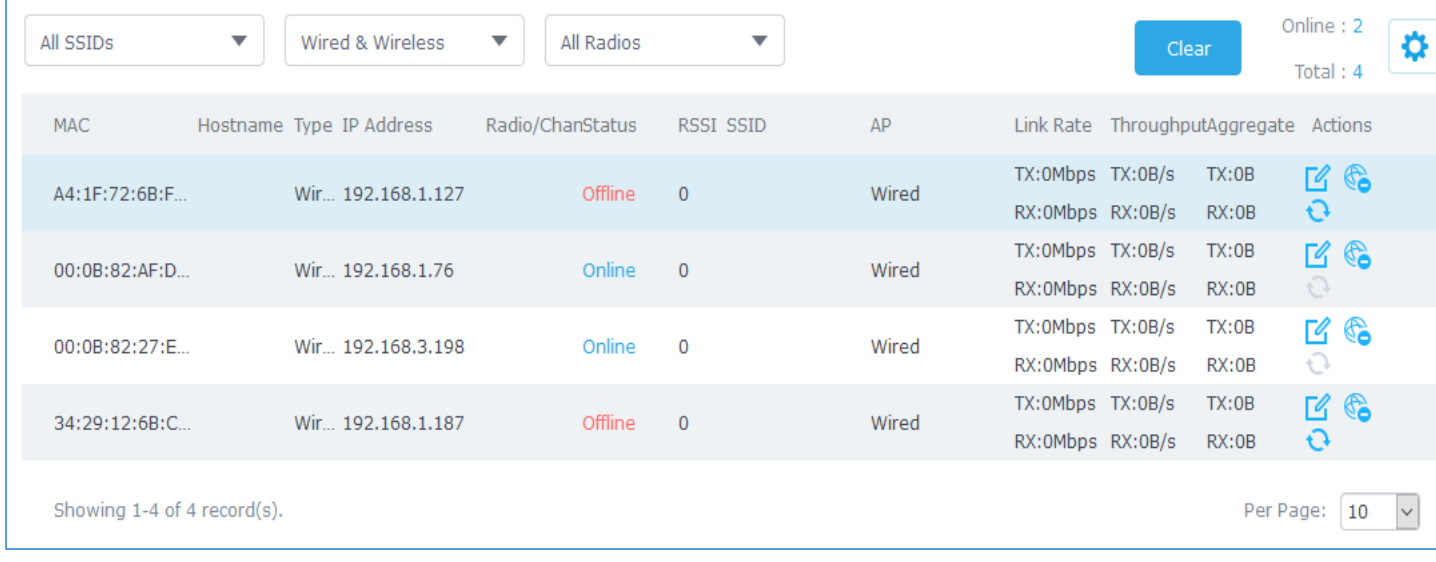

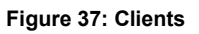

- Click on under Actions to check client's status and modify basic settings such Device's Name.
- Click on to block a client's MAC address from connecting to the zone's SSID.
- Click on  $\mathbf{\Omega}$  to release Wi-Fi offline client IP lease.

Users can press button to customize items to display on the page. Following items are supported:

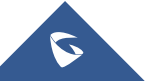

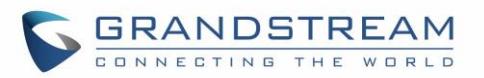

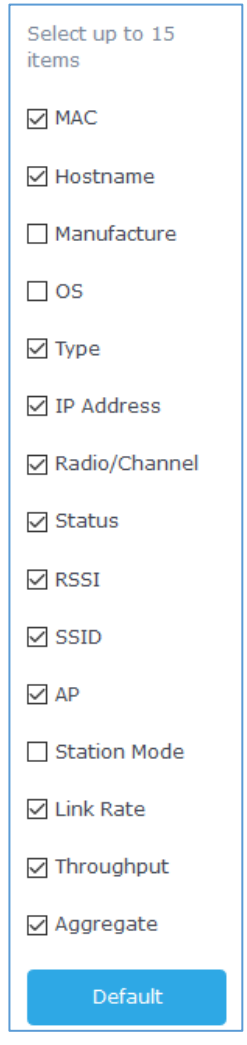

**Figure 38: Clients - Select Items**

**Note:** One of the enhancements on this section starting from 1.0.9.4 is the Link Rate that shows the client negotiated speed.

### **Status**

Used to check user's basic information such as MAC address, IP address, which Network group does it belong to, and to which access point if it is a wireless client, as well as Throughput and Aggregate usage.

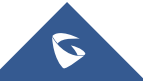

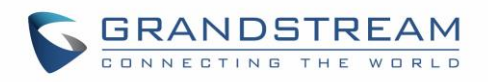

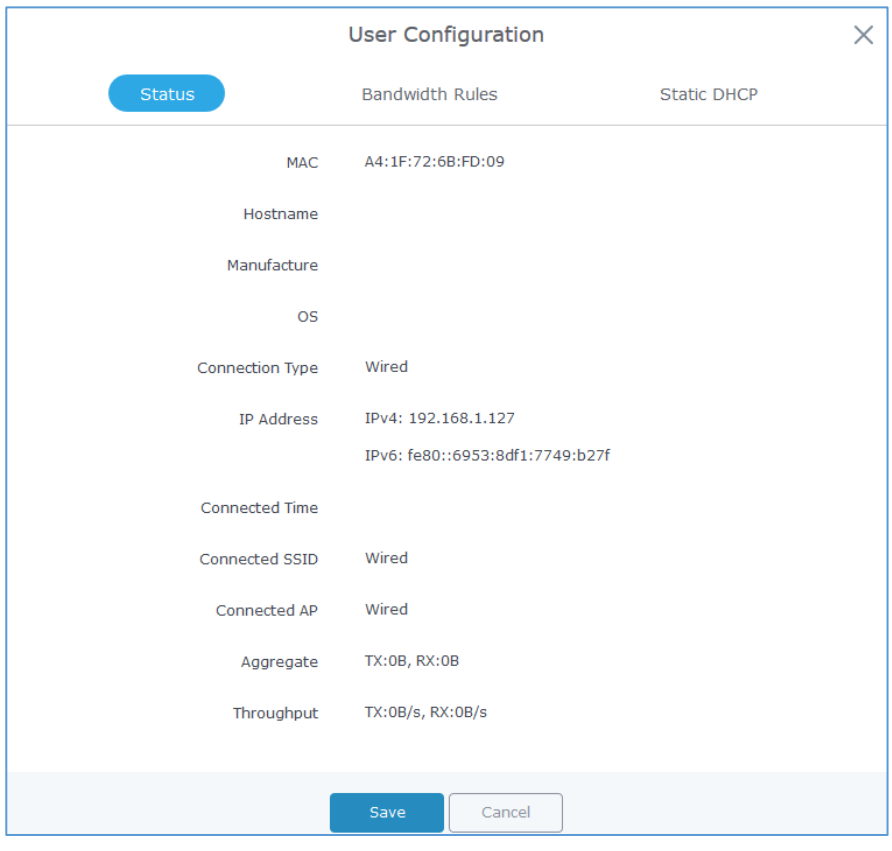

**Figure 39: Client's Status**

#### **Edit IP and Name**

Configuration tab allowing to set a name for a client and set a static IP.

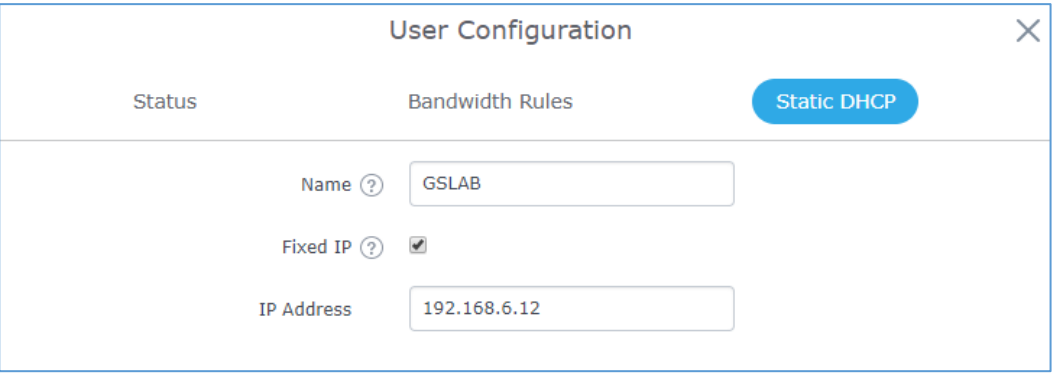

**Figure 40: Client's Configuration**

### **Bandwidth Rules**

As mentioned on the *[BANDWIDTH RULES](#page-135-0)* section, users can set bandwidth rules for upstream and downstream links per SSID, or per Client. For Clients users can set bandwidth rules by navigating to the menu **Client**→**Edit**→**Bandwidth Rules** then click add new item.

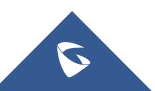
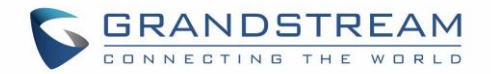

**Note:** Bandwidth rules apply for wireless clients **ONLY**.

The following figure shows the settings:

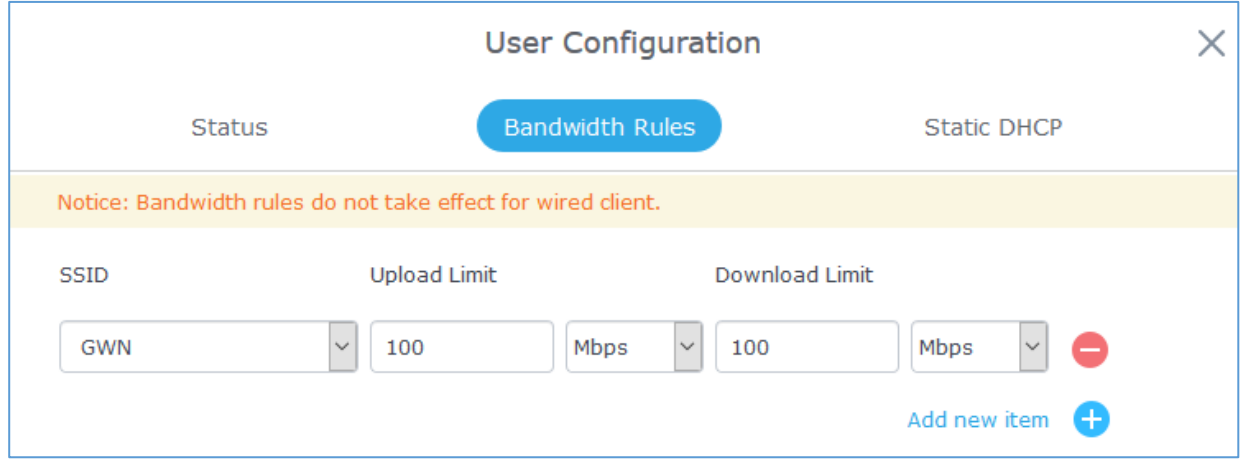

**Figure 41: Client Bandwidth Rules**

### **Block a Client**

To block a client, click on **Co** under actions, this will add automatically the blocked client to *Banned Client MAC* list under **Router**→**Port**→**Global Settings.**

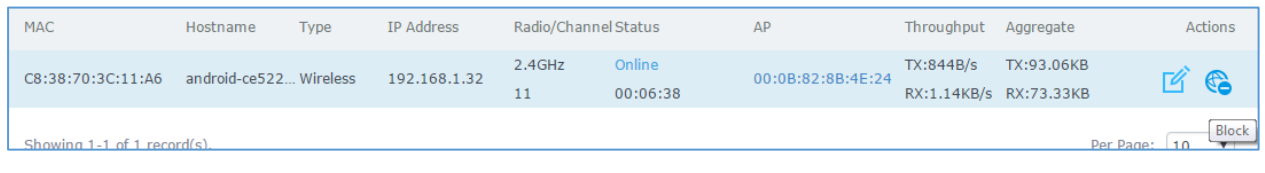

#### **Figure 42: Block a Client**

To unban a client, go to **Router**→**Clients**→**Client Access.** The banned client will be to "Global Blacklist"; you will need to click on "Edit" then Click on **the remove it from the banned list.** 

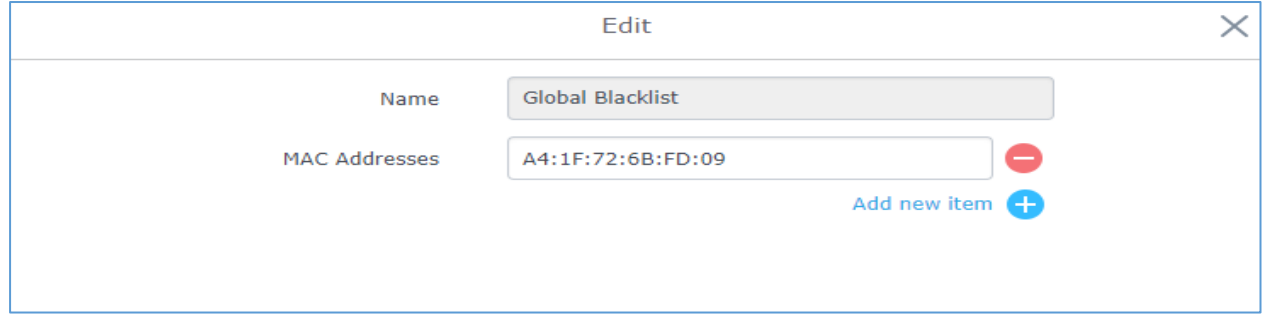

#### **Figure 43: Unban Client**

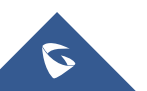

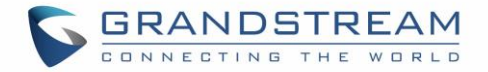

## **Clients Access**

From this menu, users can manage in global and way the blacklist of clients that will be blocked from

accessing the WiFi network, click on the Client Access<br>to add or remove MAC addresses of client from global blacklist.

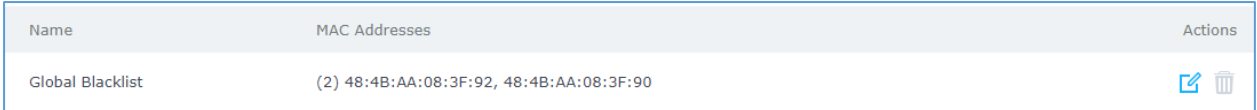

#### **Figure 44: Global Blacklist**

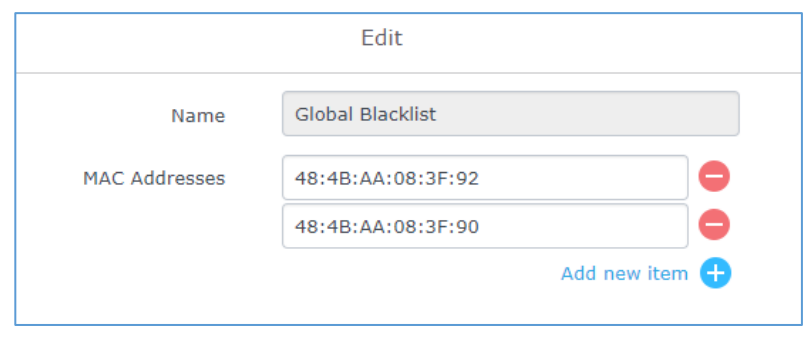

**Figure 45: Managing the Global Blacklist**

A second option is to add custom access lists that will be used as matching mechanism for MAC address filtering option under SSIDs to allow (whitelist) or disallow (blacklist) clients access to the WiFi network.

Click on  $\overline{+}$  Add in order to create new access list, then fill it with all MAC addresses to be matched

and assign to it a schedule. Once this is done, this access list can be used under SSID WiFi settings to filter clients either using whitelist or blacklist mode.

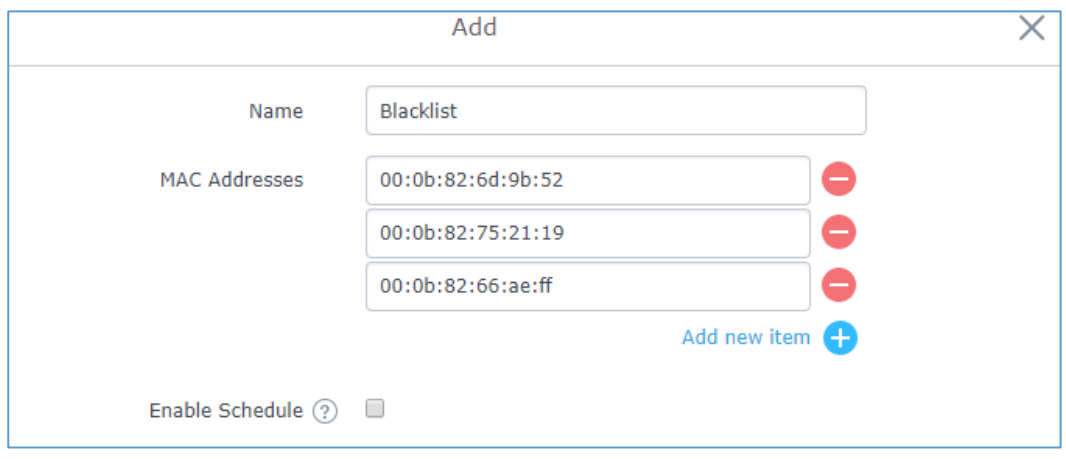

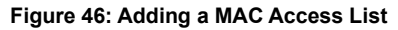

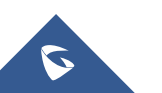

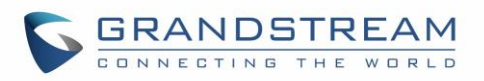

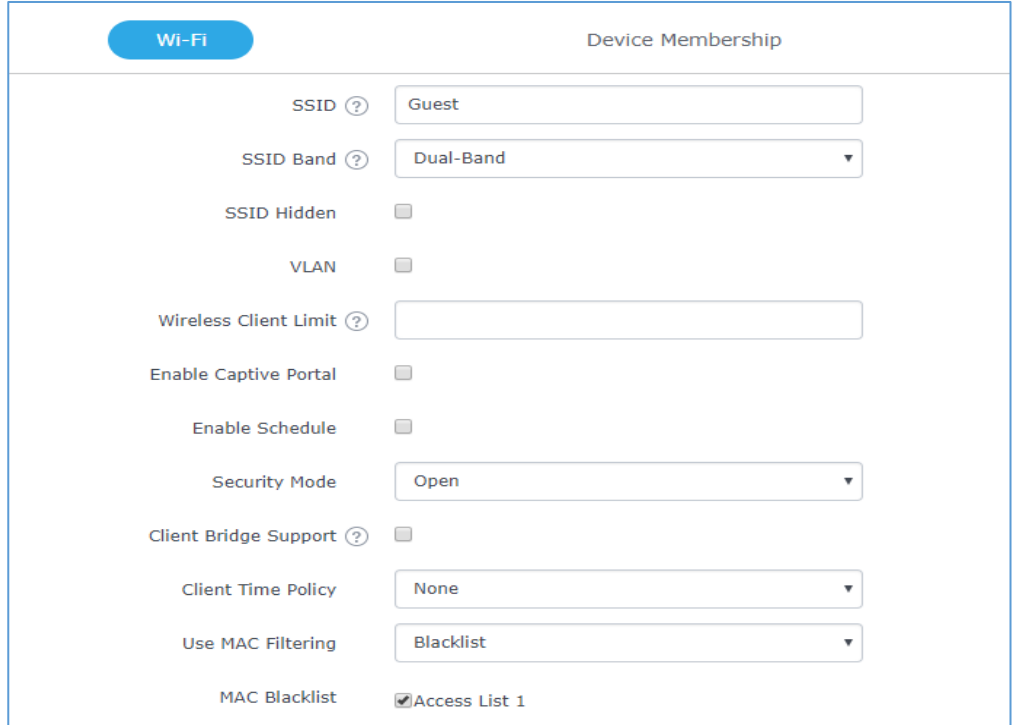

**Figure 47: Blacklist Access List**

## **Time Policy**

The timed client disconnect feature allows the system administrator to set a fixed time for which clients should be allowed to connect to the access point, after which the client will no longer be allowed to connect for a user configurable cool-down period. The configuration is based on a policy where the administrator can set the amount of time for which clients are allowed to connect to the WiFi and reconnect type and value after which they will be allowed to connect back after they have been disconnected.

In order to create a new policy, go under **Clients**→**Time Policy** and add new one, then the following parameters:

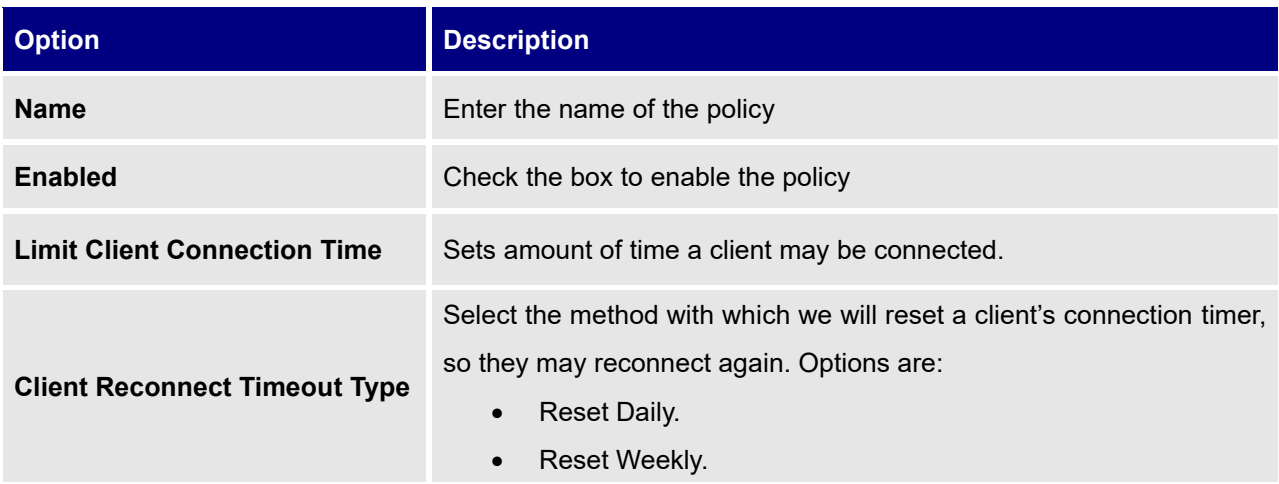

#### **Table 24: Time Policy Parameters**

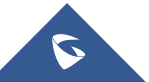

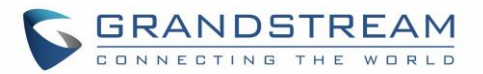

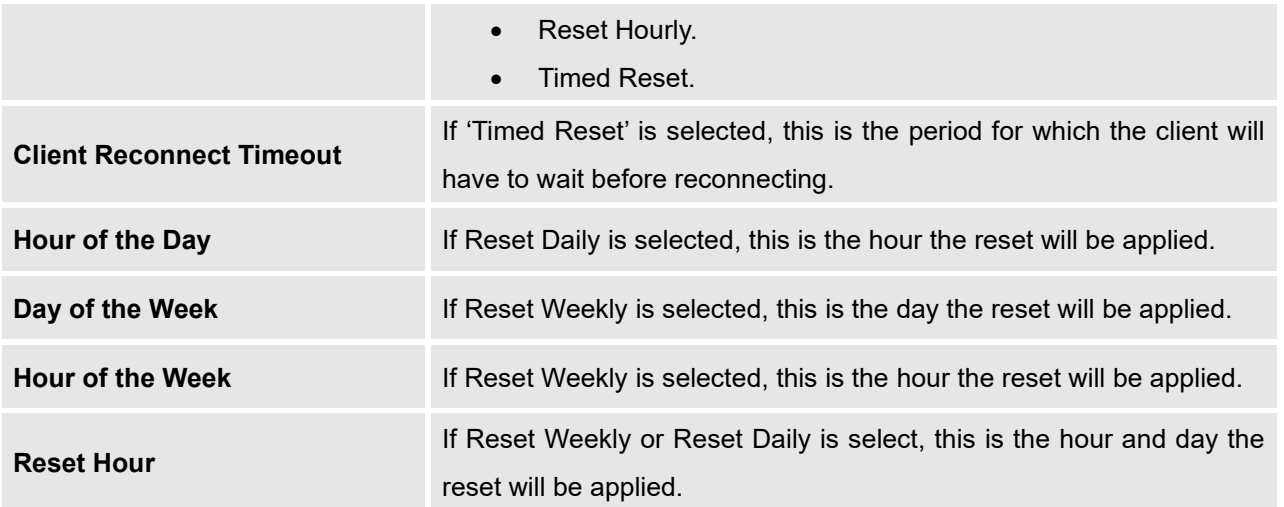

**Note:** Time tracking shall be accounted for on a per-policy basis, such that a client connected to any SSID assigned the time tracking policy will accrue a common counter, regardless of which SSID they are connected to (as long as those SSIDs all share the same time tracking policy).

## **Banned Clients**

Click on **Banned Clients** to view the list of the clients that have been banned after time disconnect feature has taken effect, these clients will not be allowed to connect back until timeout reset or you can

unblock a client by clicking on the icon  $\frac{1}{2}$ .

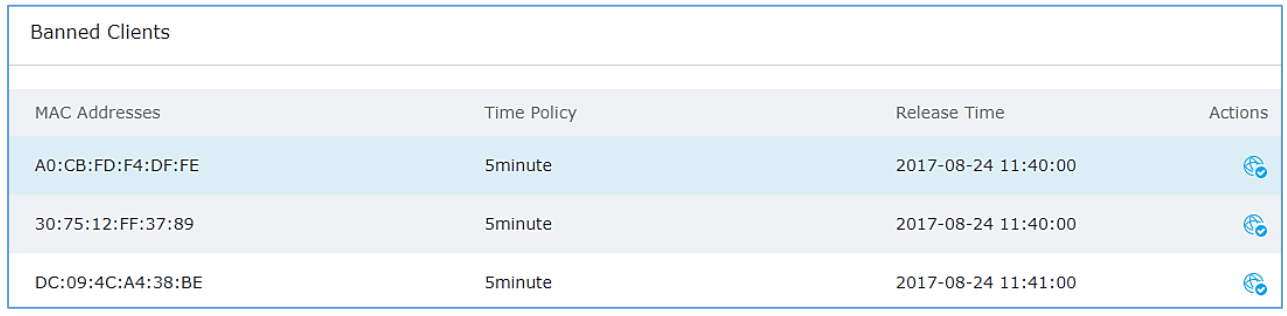

**Figure 48: Ban/Unban Client**

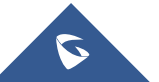

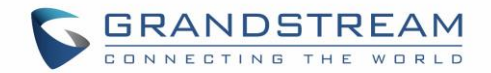

# **VPN (VIRTUAL PRIVATE NETWORK)**

## **Overview**

VPN allows the GWN7000 to be connected to a remote VPN server using PPTP, IPSec, L2TP/IPSec and OpenVPN® protocols, or configure an OpenVPN® server and generate certificates and keys for clients, VPN page can be accessed from the GWN7000 Web GUI→**VPN**.

## **OpenVPN® Server Configuration**

To use the GWN7000 as an OpenVPN® server, you will need to start creating user account, OpenVPN® server certificates and client certificates. Before generating server/client certificates, it is requested to generate first the Certificate Authority (CA), which will help to issue server/clients certificates.

GWN7000 certificates can be managed from WebGUI→**System Settings**→**Cert. Manager**.

### **Generate Self-Issued Certificate Authority (CA)**

A certificate authority (CA) is a trusted entity that issues electronic documents that verify a digital entity's identity on the Internet. The electronic documents (a.k.a. digital certificates) are an essential part of secure communication and play an important part in the public key infrastructure (PKI).

To create a Certification Authority (CA), follow below steps:

- 1. Navigate to "**System Settings**→**Cert. Manager**→**CAs**" on the GWN7000 web GUI.
- 2. Click on  $\epsilon$ <sup>+ Add</sup> button. A popup window will appear.
- 3. Enter the CA values including CN, Key Length, and Digest algorithm… depending on your needs.

Refer to below figure showing an example of configuration and below table showing all available options with their respective description.

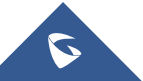

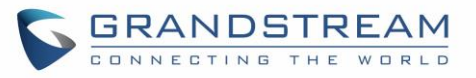

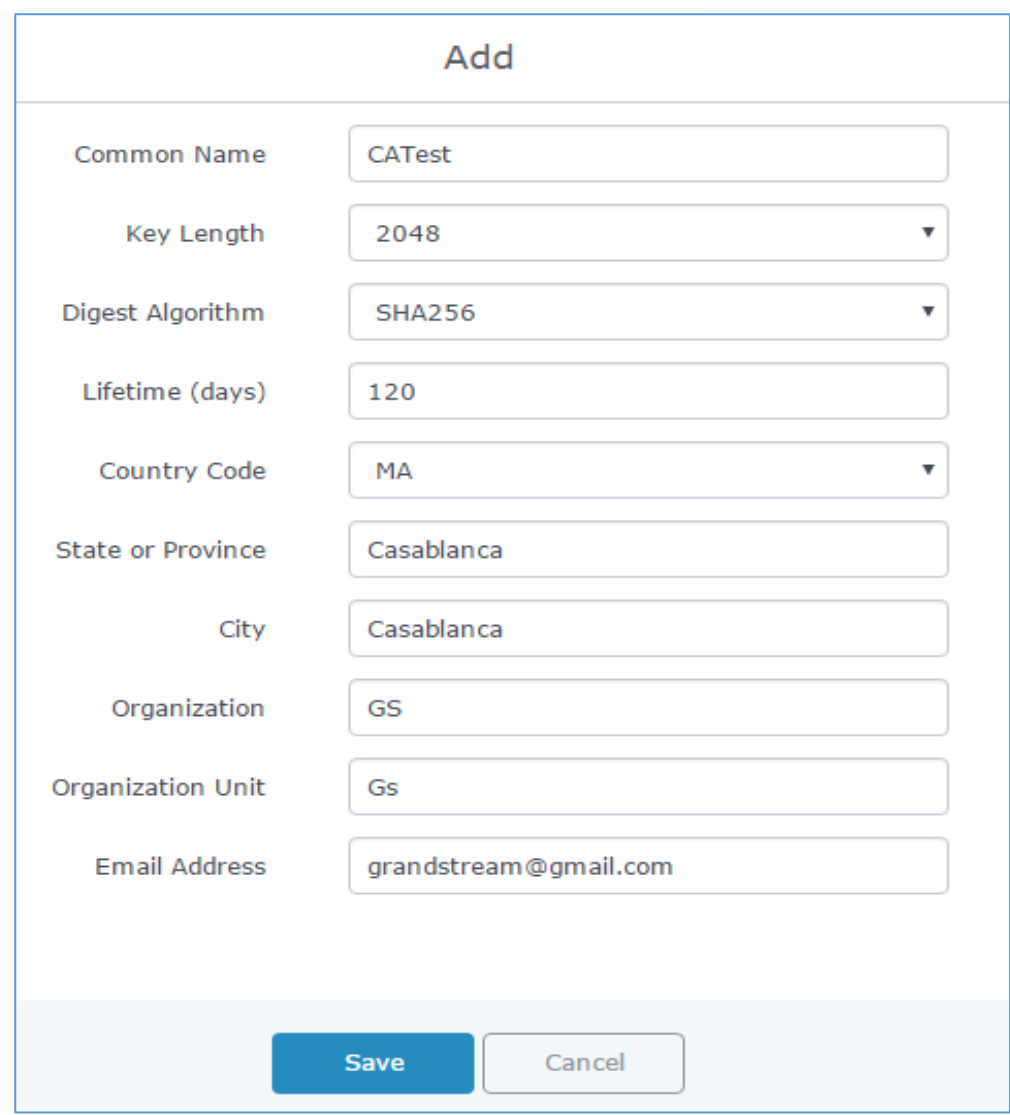

**Figure 49: Create CA Certificate**

#### **Table 25: CA Certificate**

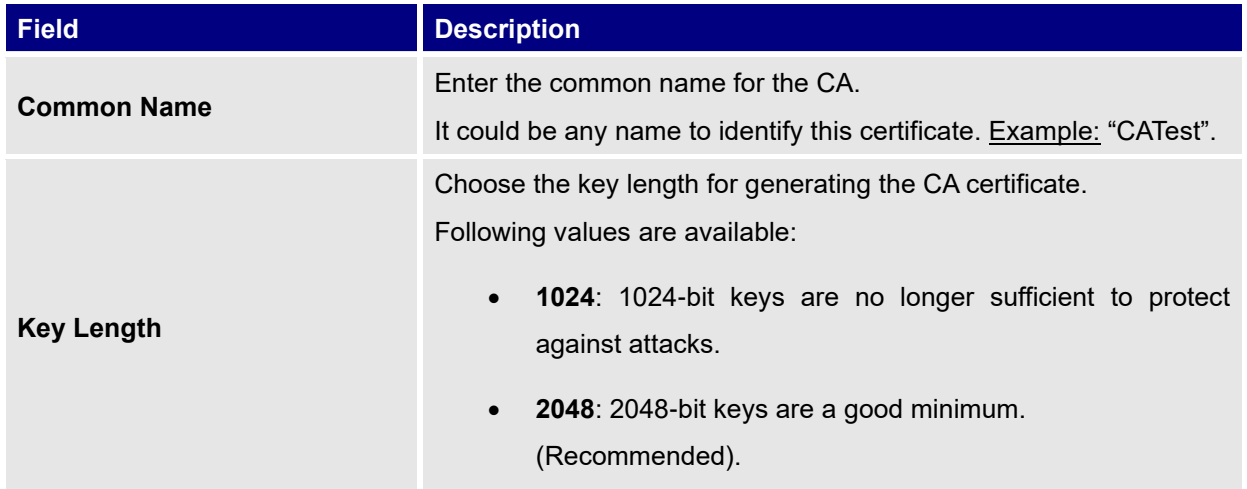

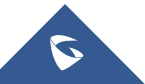

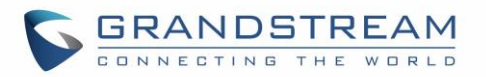

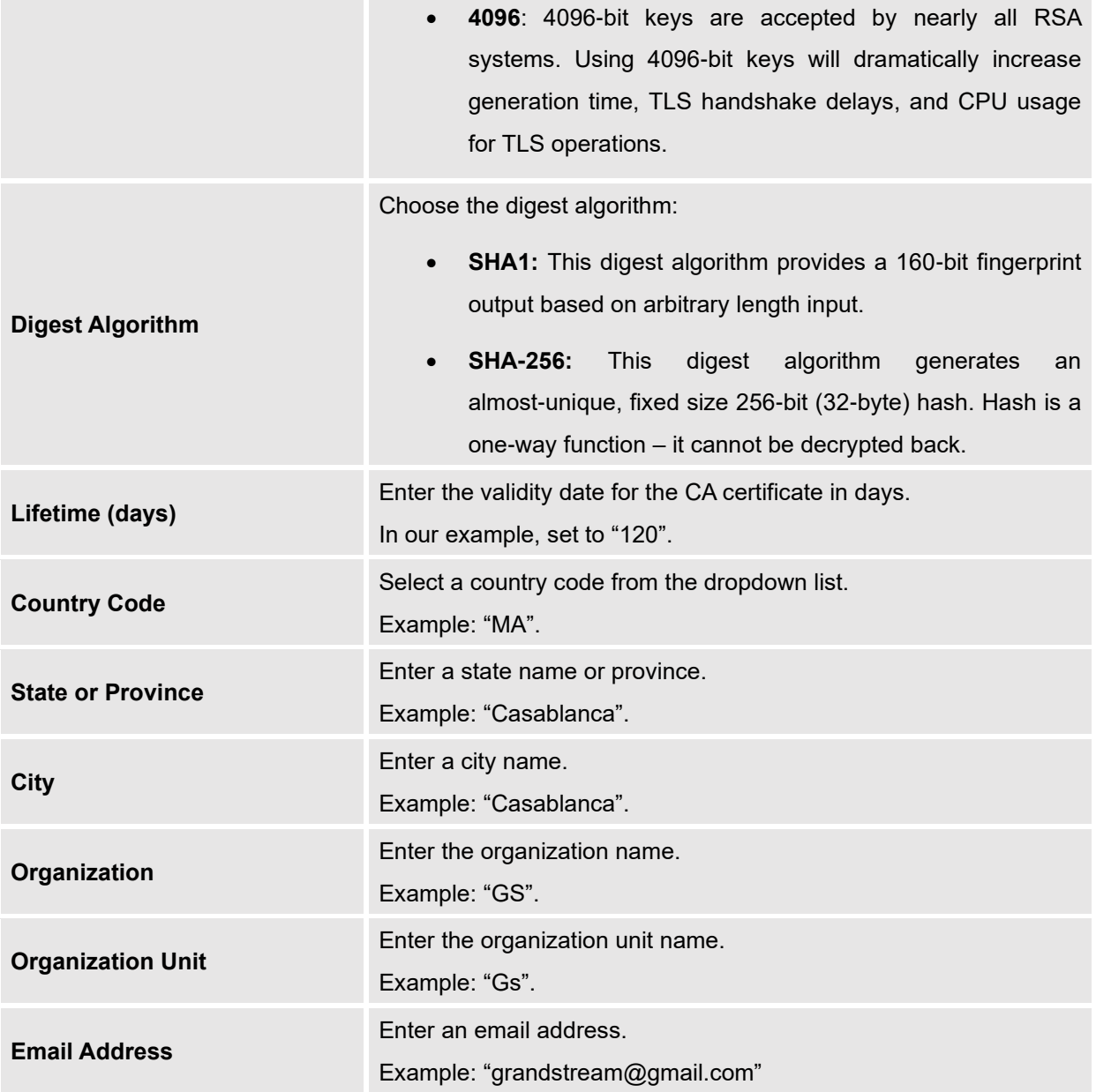

4. Click on **Save button after completing all the fields for the CA certificate.** 

5. Click on **button to export the CA to local computer.** The CA file has extension ".crt".

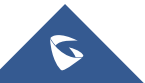

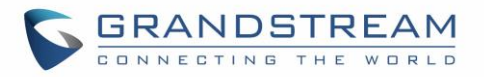

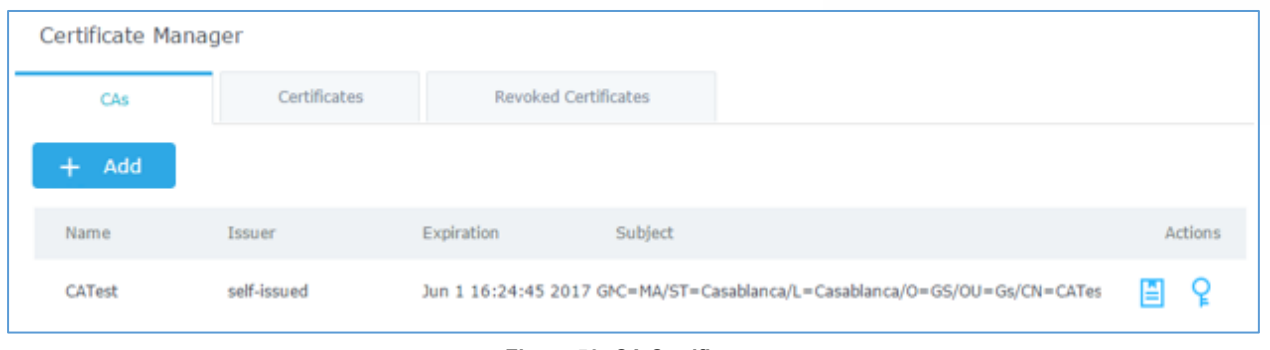

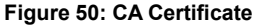

### **Generate Server/Client Certificates**

Create both server and client certificates for encrypted communication between clients and GWN7000 acting as an OpenVPN® server.

### **Creating Server Certificate**

To create server certificate, follow below steps:

- 1. Navigate to "**System Settings**→**Cert. Manager**→**Certificates**".
- 2. Click on  $\overline{a}$   $\overline{b}$  and button. A popup window will appear.

Refer to below figure showing an example of configuration and below table showing all available options with their respective description.

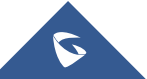

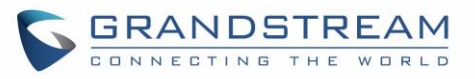

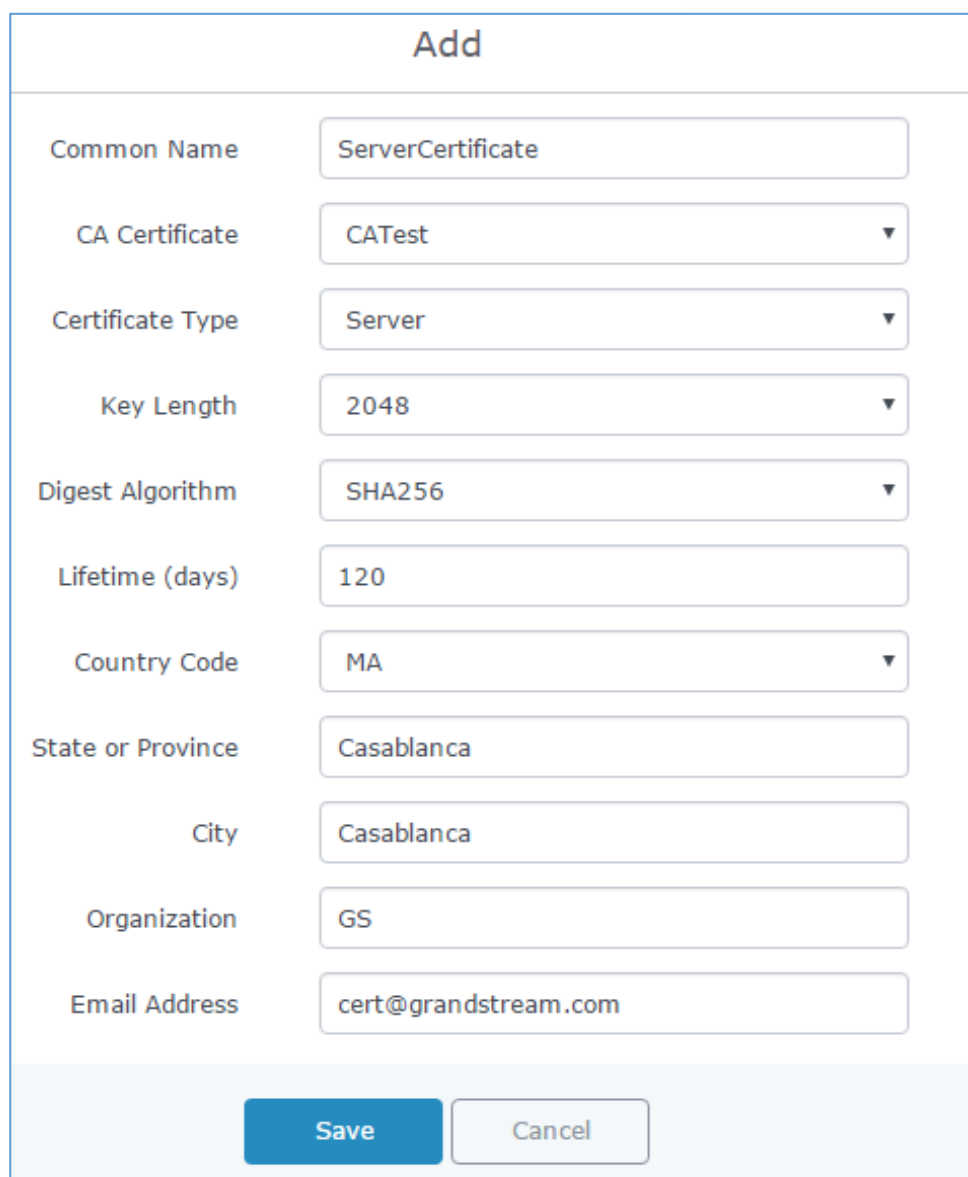

#### **Figure 51: Generate Server Certificates**

#### **Table 26: Server Certificate**

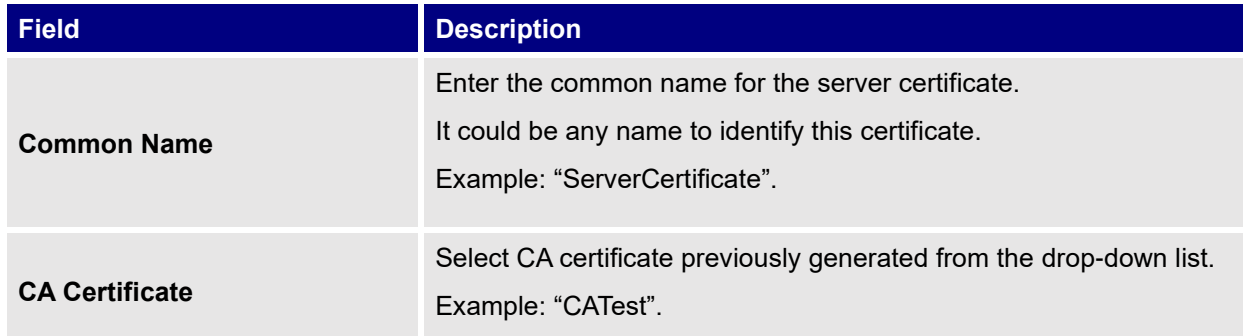

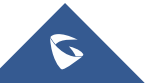

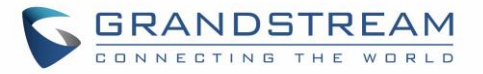

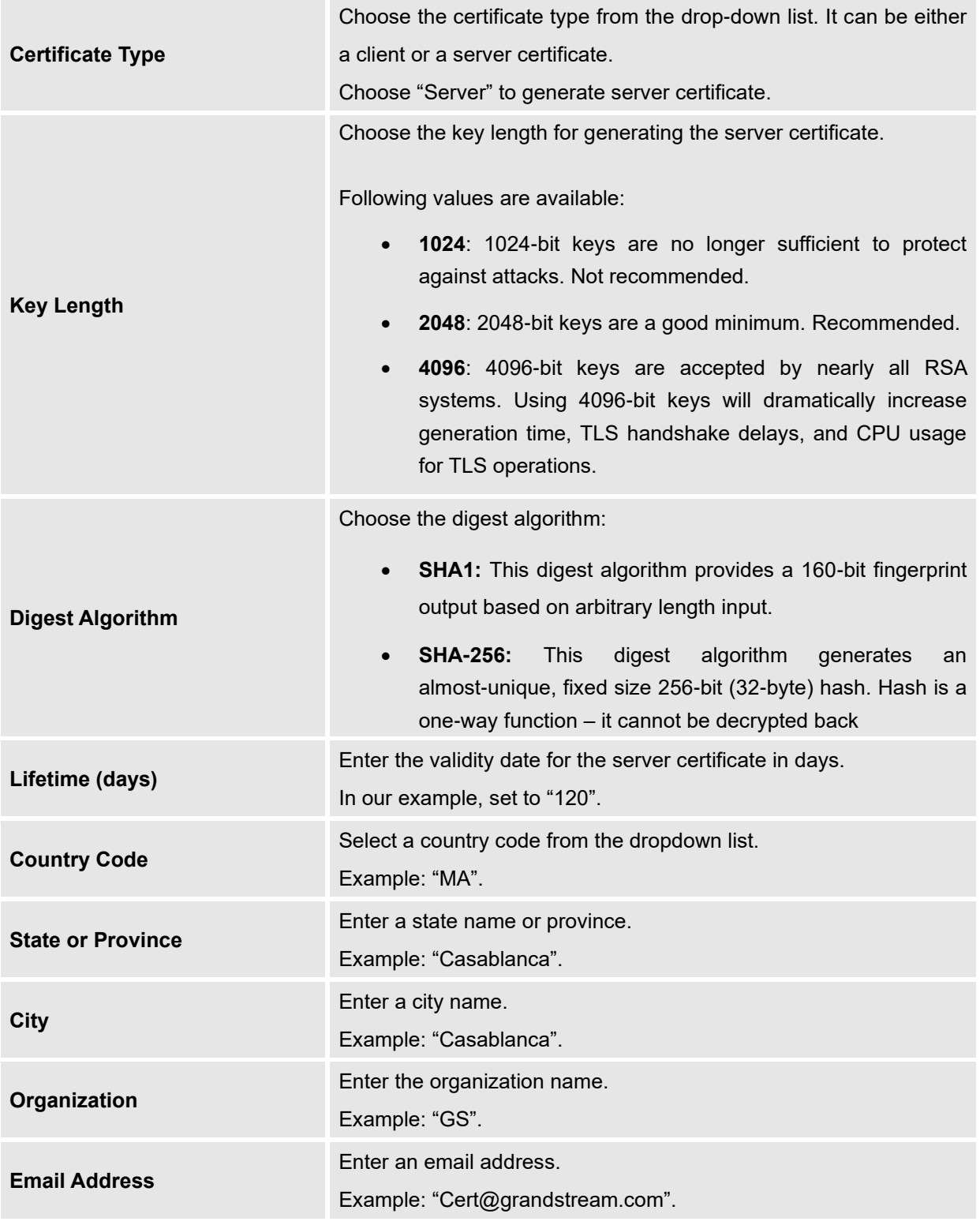

3. Click on **Save button after completing all the fields for the server certificate.** 

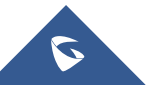

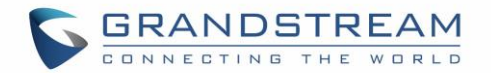

Click on **button to export the server certificate file in ".crt" format.** 

Click on button to export the server key file in ". key" format.

Click on **button to revoke the server certificate if no longer needed.** 

#### **Notes:**

- The server certificates (.crt and .key) will be used by the GWN7000 when acting as a server.
- The server certificates (.crt and .key) can be exported and used on another OpenVPN® server.

#### **Creating Client Certificate**

To create client certificate, follow below steps:

- **1- Create Users**
- a. Navigate to "**System Settings**→**User Manager**".
- b. Click on  $\frac{1}{1}$  Add button. The following window will pop up.

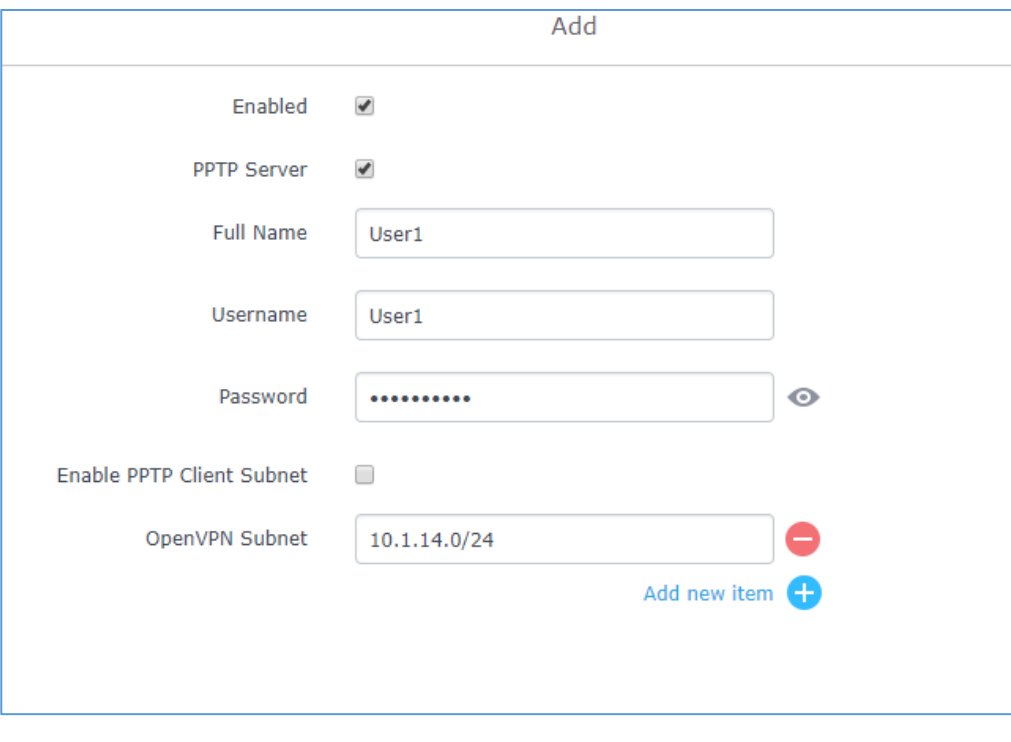

**Figure 52: User Management**

c. Enter User information based on below descriptions.

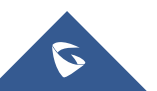

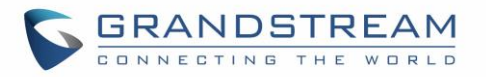

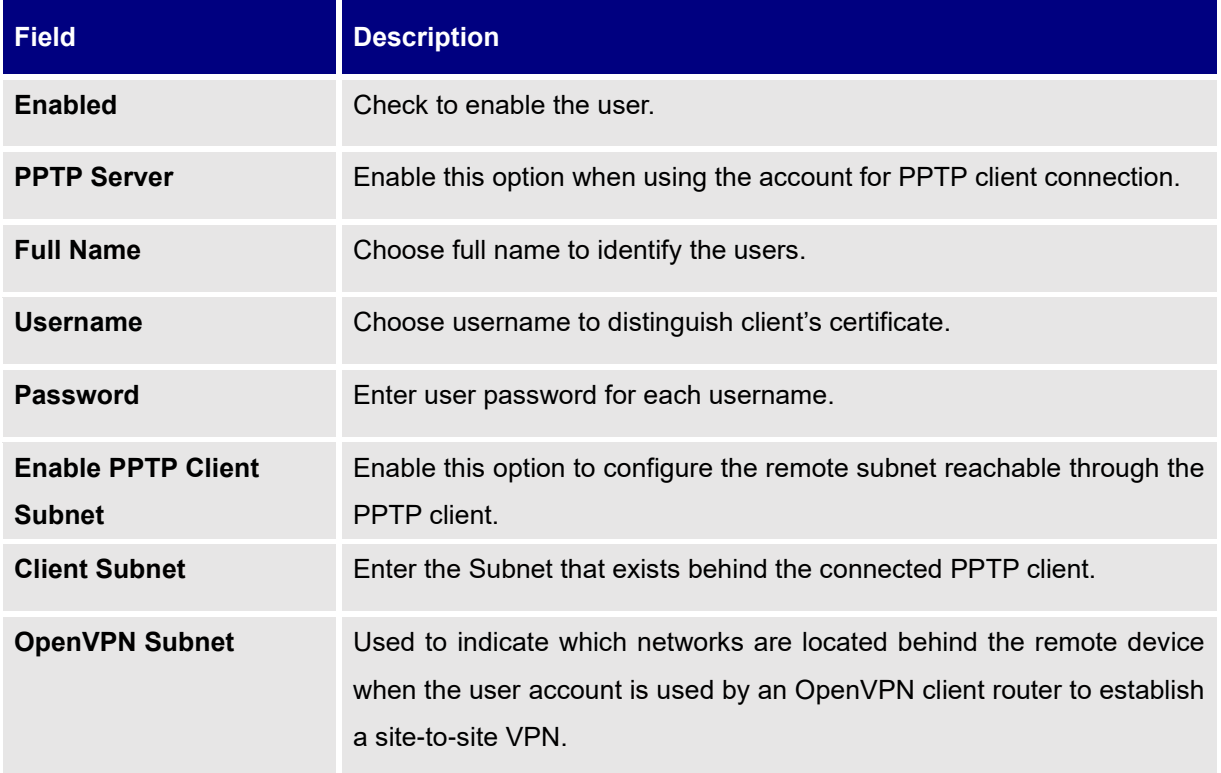

d. Repeat above steps for each user.

### **2- Create Client Certificate**

- a. Navigate under "**System Settings**→**Cert. Manager**→**Certificates**".
- b. Click on  $\epsilon$ <sup>+ Add</sup> button. The following window will pop up.
- c. Enter client certificate information based on below descriptions.

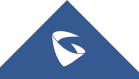

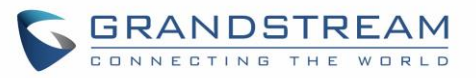

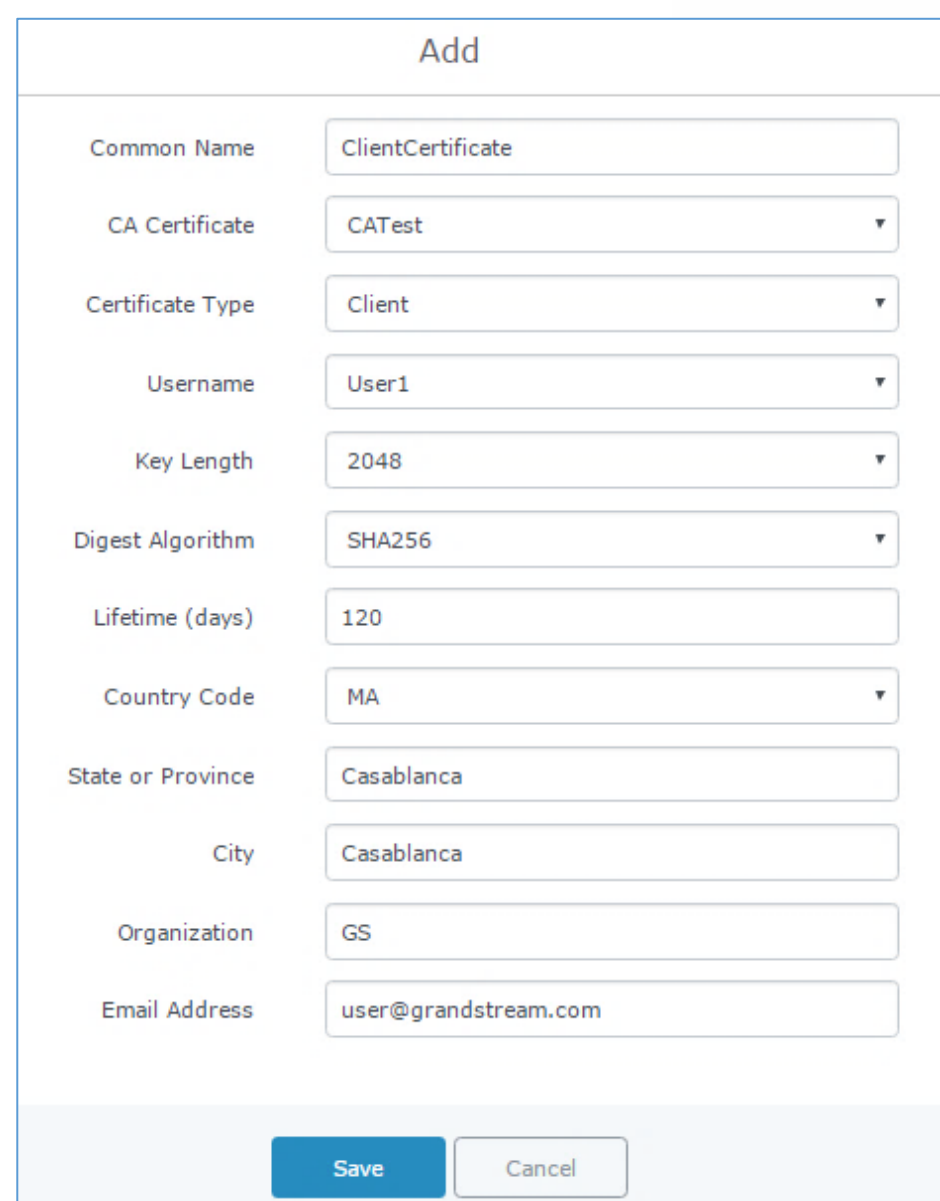

#### **Figure 53: Client Certificate**

### **Table 27: Client Certificate**

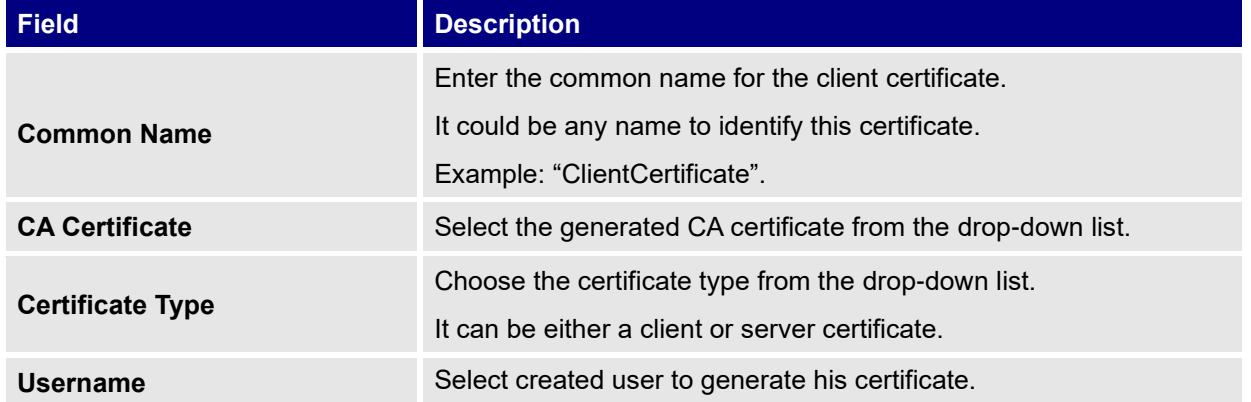

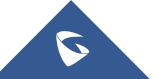

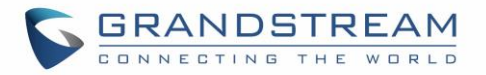

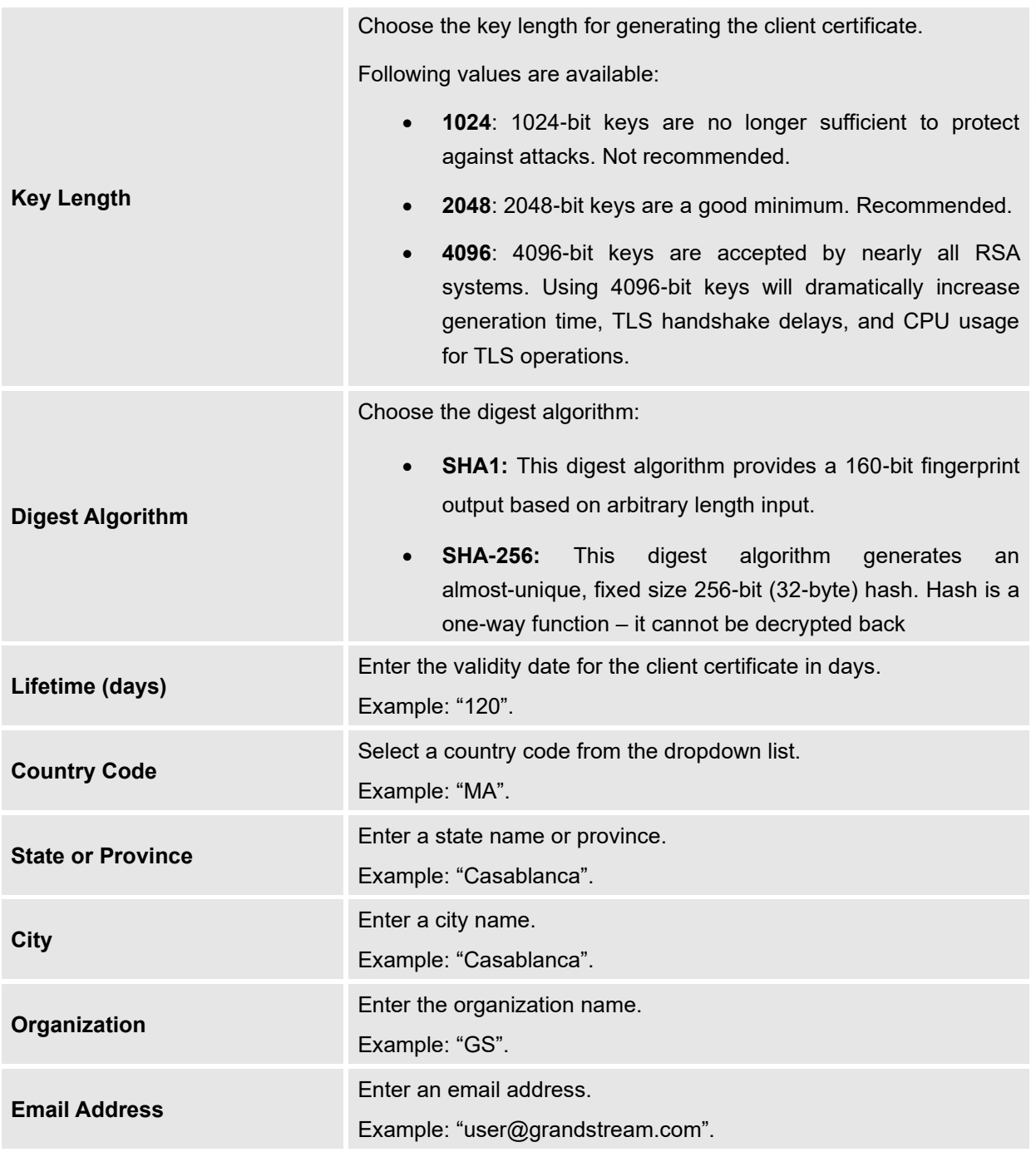

- d. Click on **a save a** after completing all the fields for the client certificate.
- e. Click on  $\left| \frac{1}{n} \right|$  to export the client certificate file in ".crt" format.
- f. Click on  $\begin{bmatrix} 2 \\ 1 \end{bmatrix}$  to export the client key file in ".key" format.

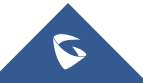

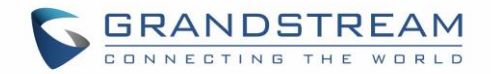

Click on **the client** certificate if no longer needed.

The client certificates (".crt" and ".key") will be used by clients connected to the GWN7000 in order to establish TLS handshake.

### **Notes:**

- Client certificates generated from the GWN7000 need to be uploaded to the clients.
- For security improvement, each client needs to have his own username and certificate, this way even if a user is compromised, other users will not be affected.

### **Create OpenVPN® Server**

Once client and server certificates are successfully created, you can create a new server, so that clients can be connected to it, by navigating under "VPN→OpenVPN®→Server".

To create a new VPN server, follow below steps:

1. Click on  $\overline{a}$   $\overline{a}$  and the following window will pop up.

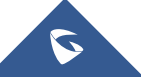

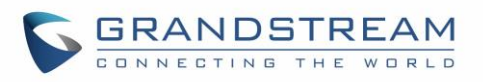

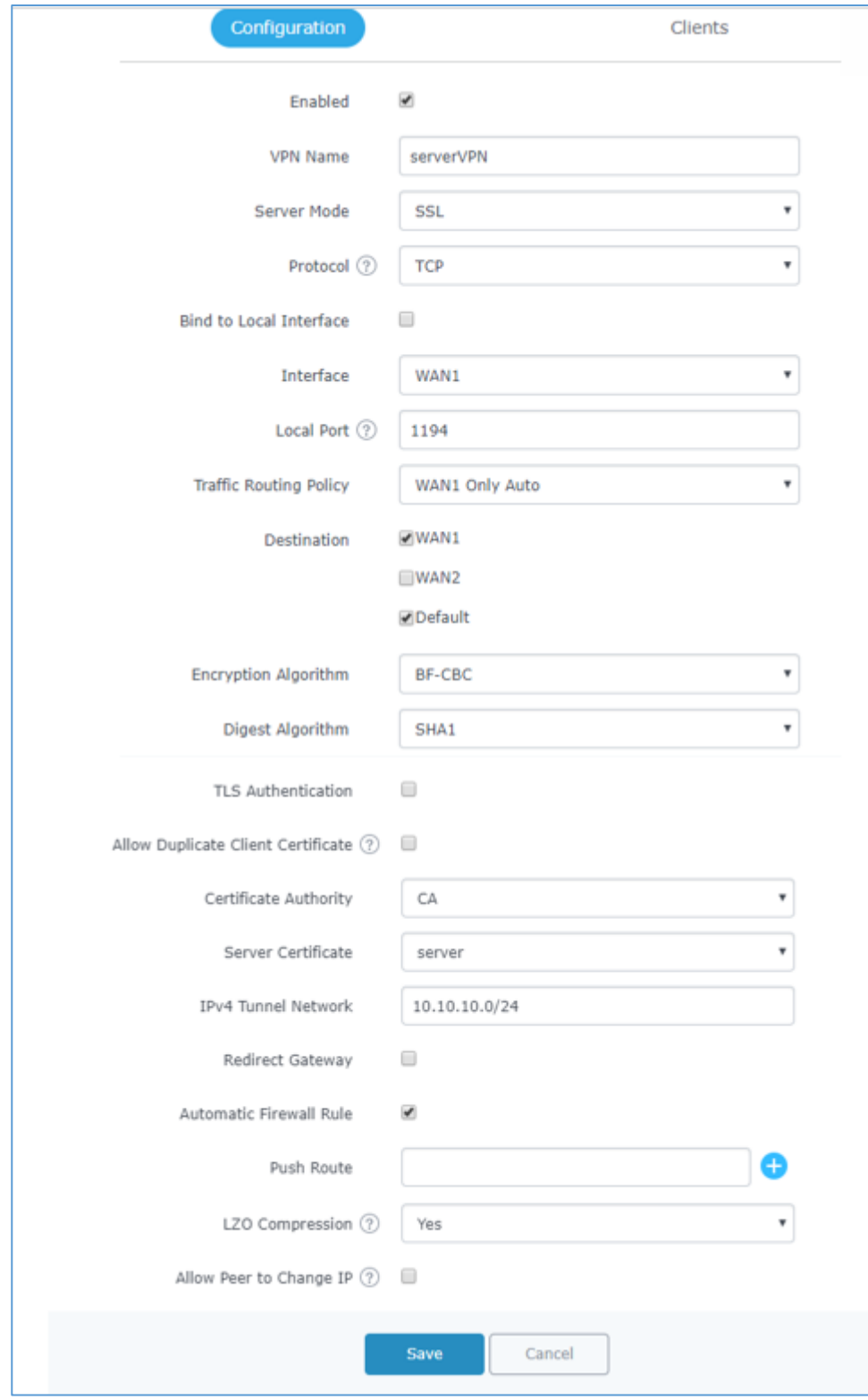

**Figure 54: Create OpenVPN® Server**

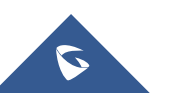

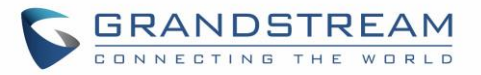

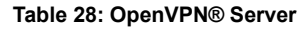

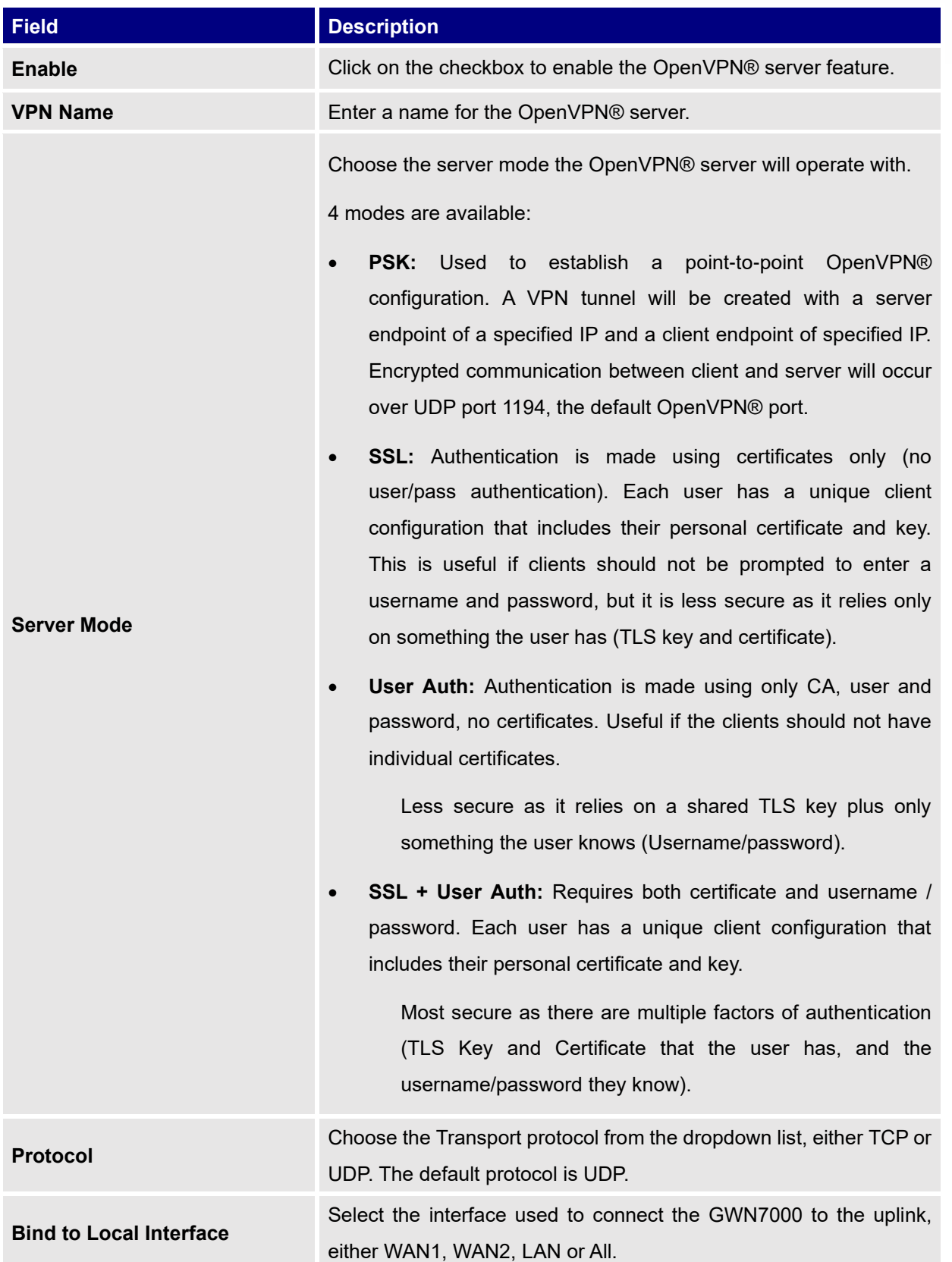

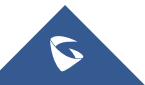

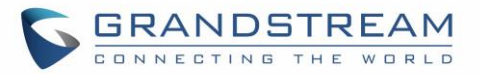

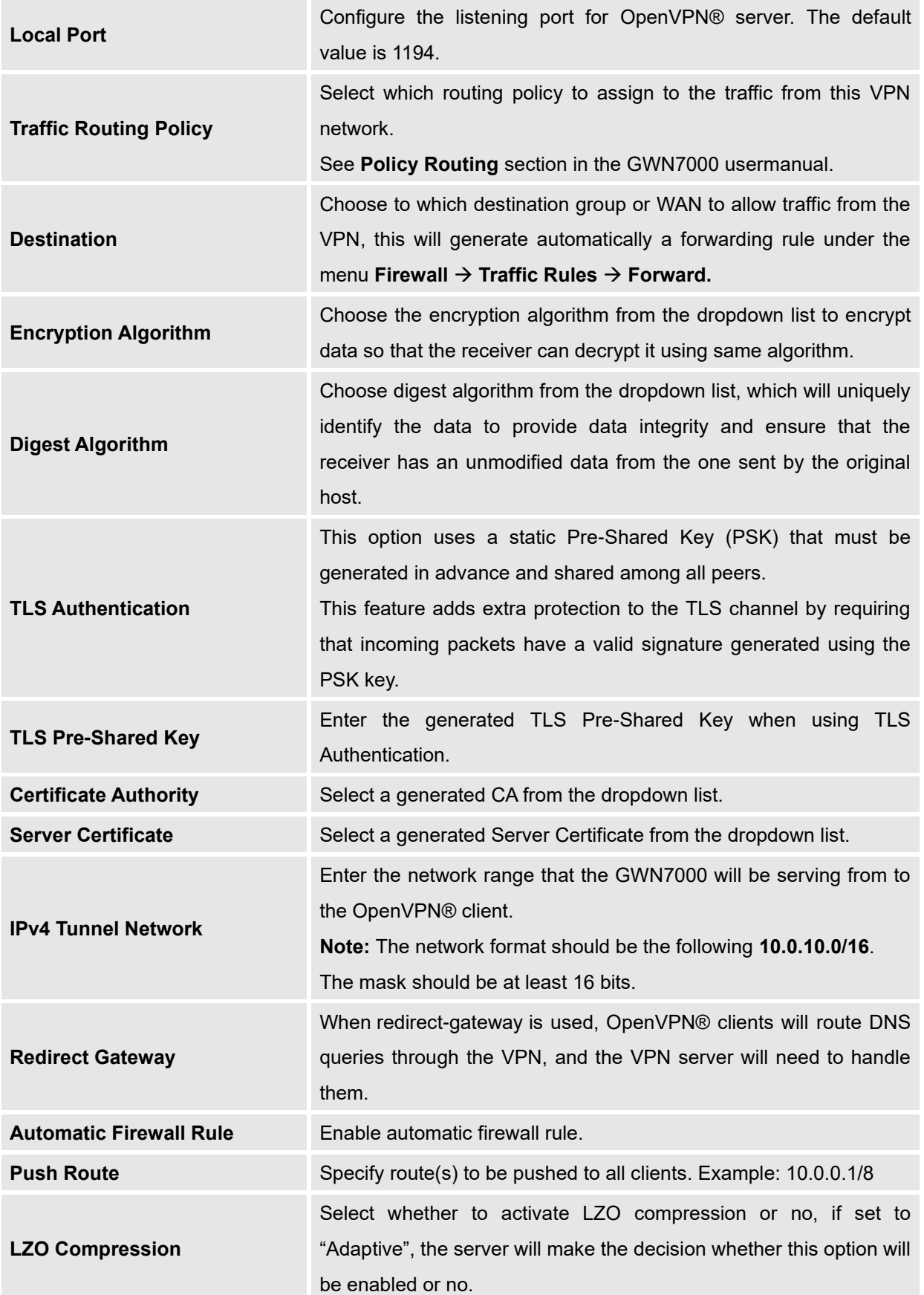

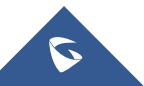

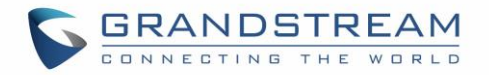

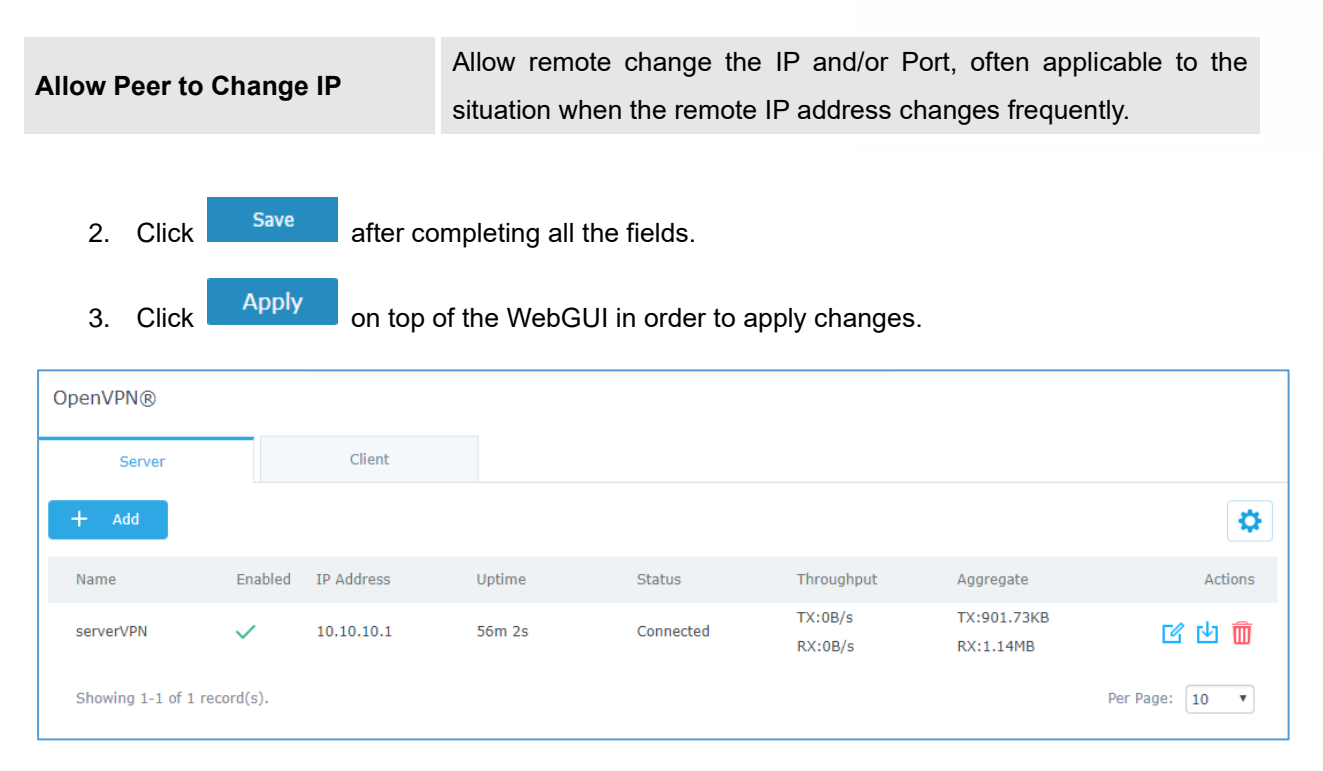

#### **Figure 55: OpenVPN®**

## **OpenVPN® Client Configuration**

There are two ways to use the GWN7000 as an OpenVPN® client:

- 1) Upload client certificate created from an OpenVPN® server to GWN7000.
- 2) Create client/server certificates on GWN7000 and upload server certificate to the OpenVPN® server.

Go to "**VPN**→**OpenVPN®**→**Client**" and follow steps below:

1. Click on  $\Theta$  and the following window will pop up.

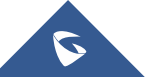

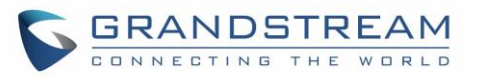

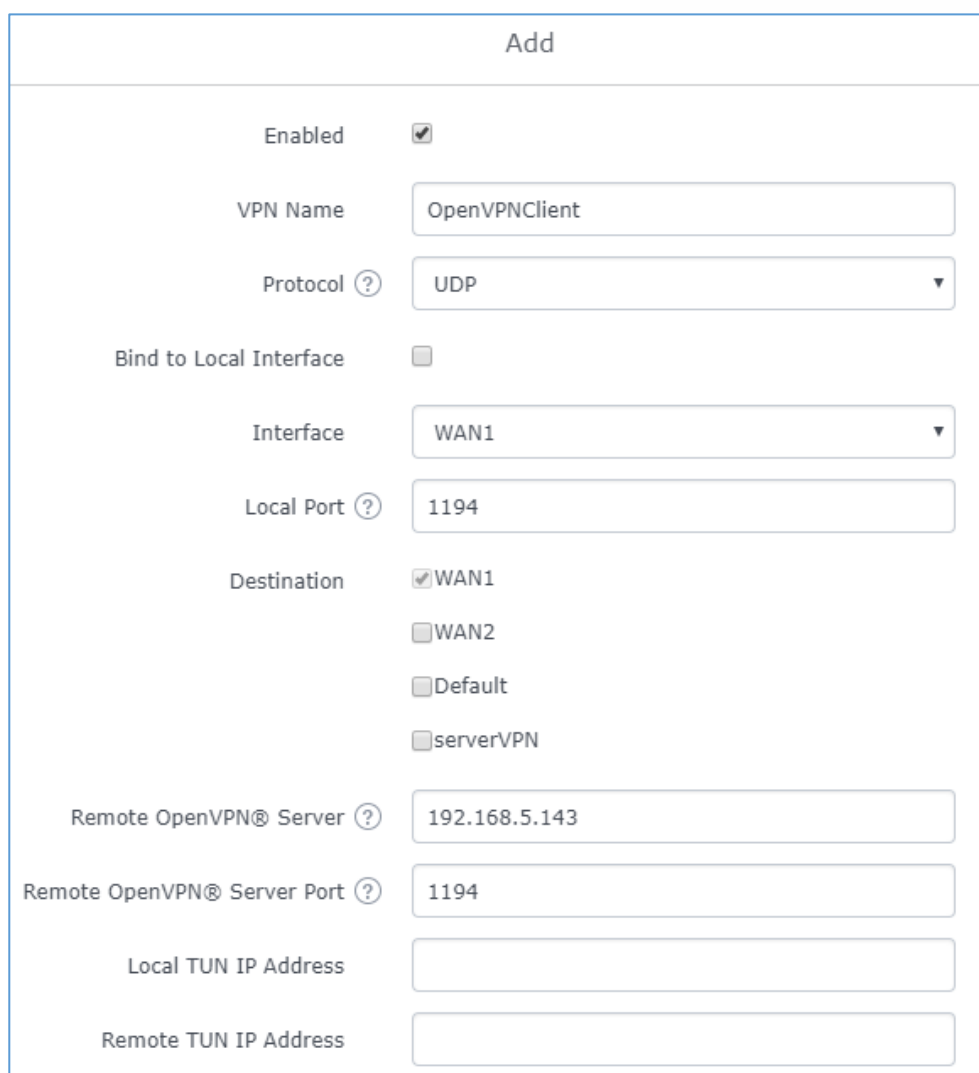

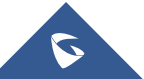

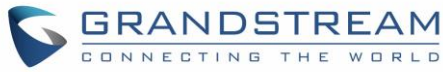

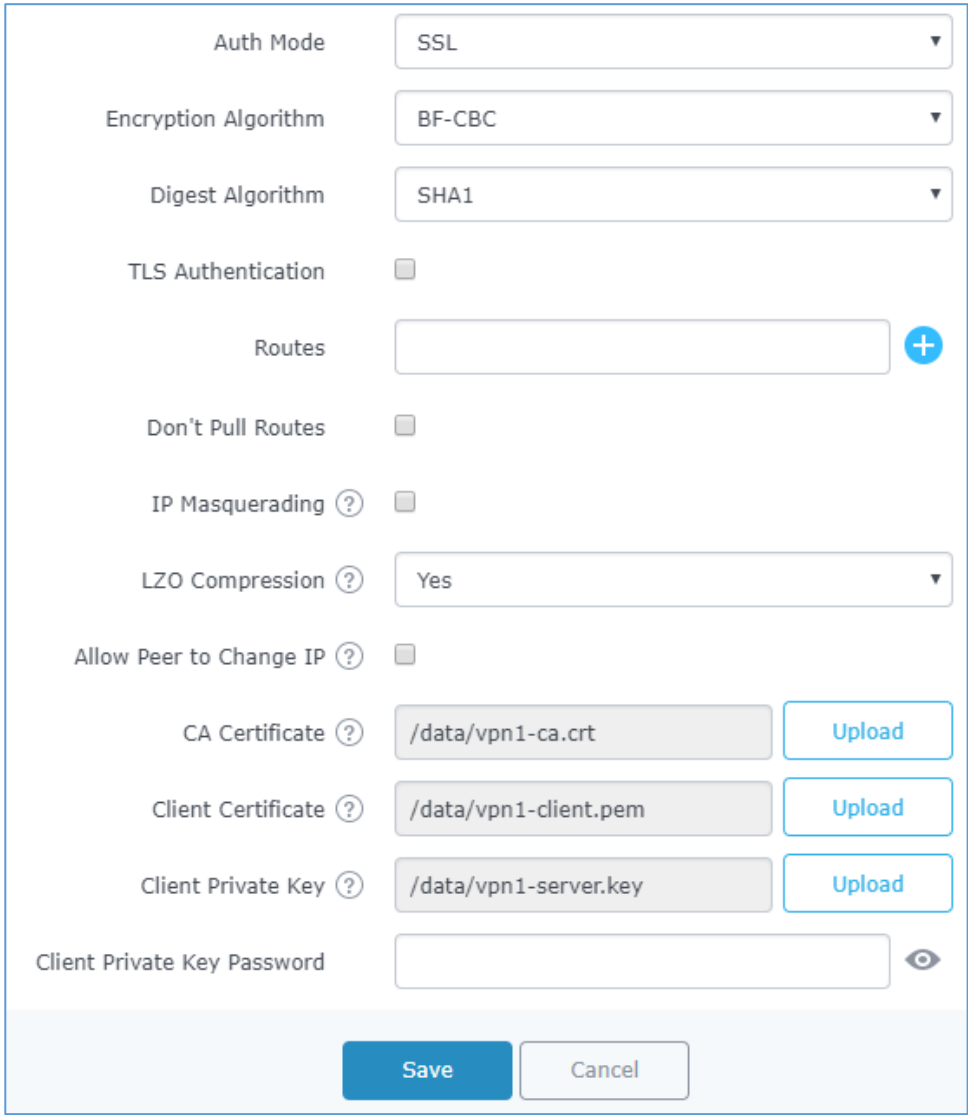

**Figure 56: OpenVPN® Client**

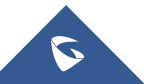

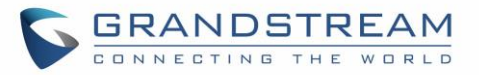

#### **Table 29: OpenVPN® Client**

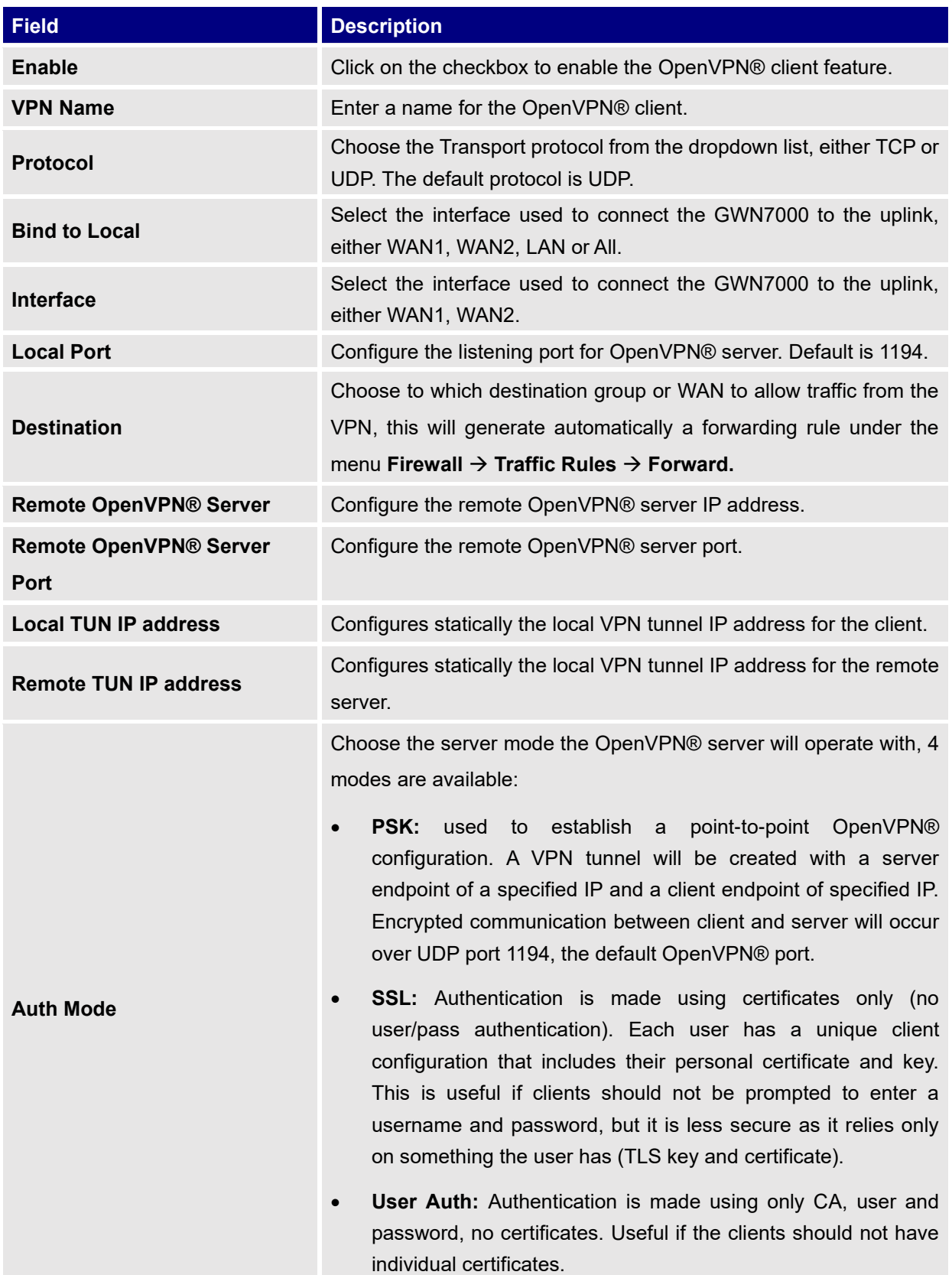

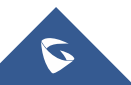

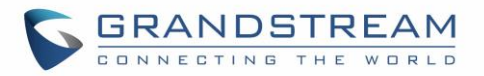

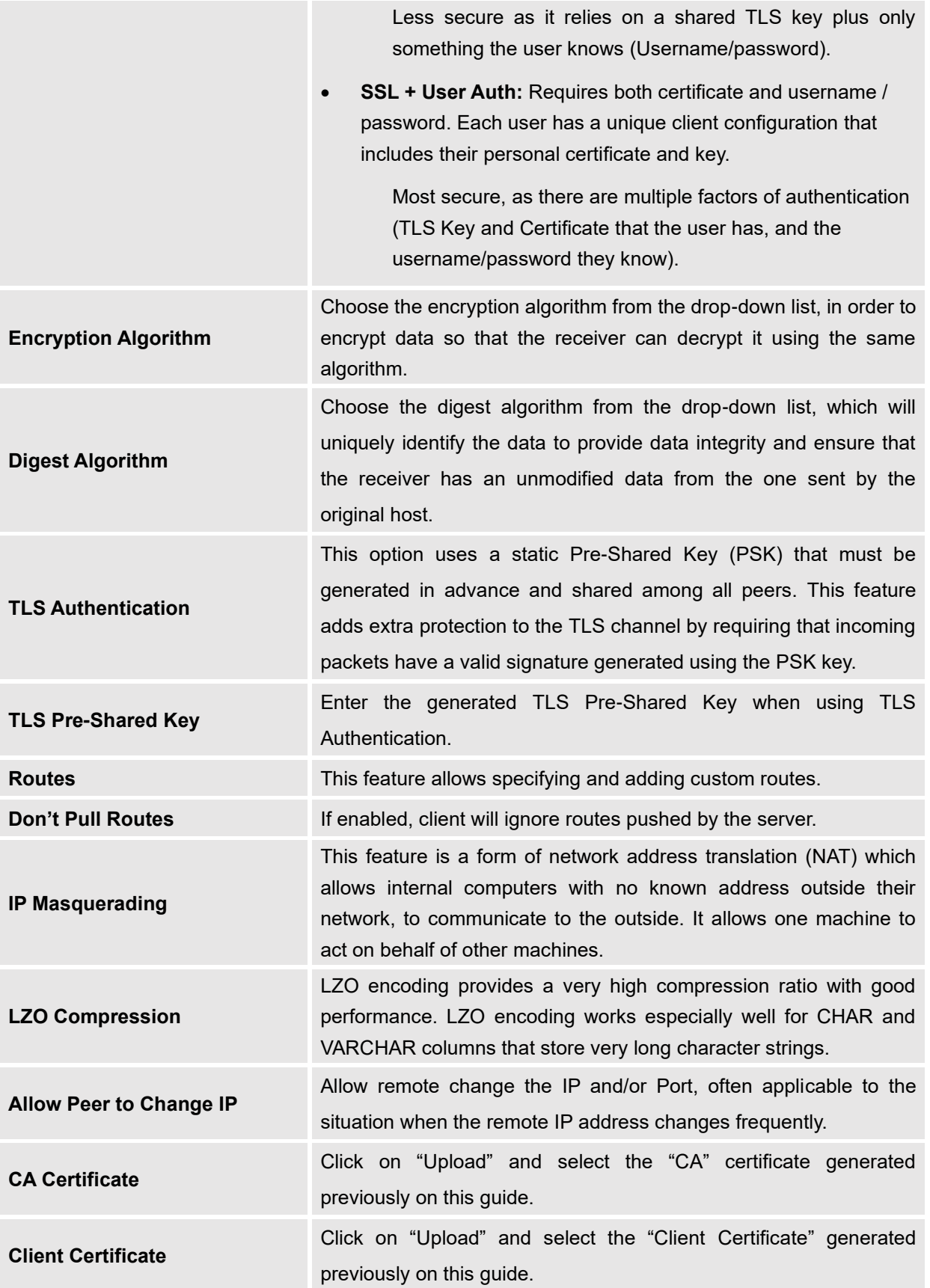

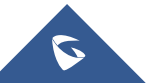

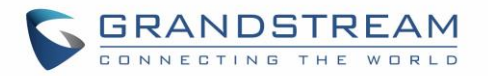

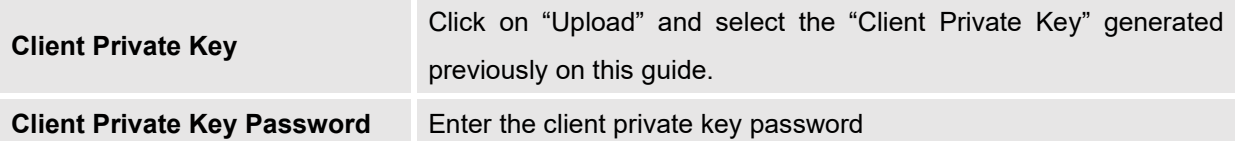

- 2. Click save after completing all the fields.
- 3. Click Apply on top of the web GUI to apply changes.

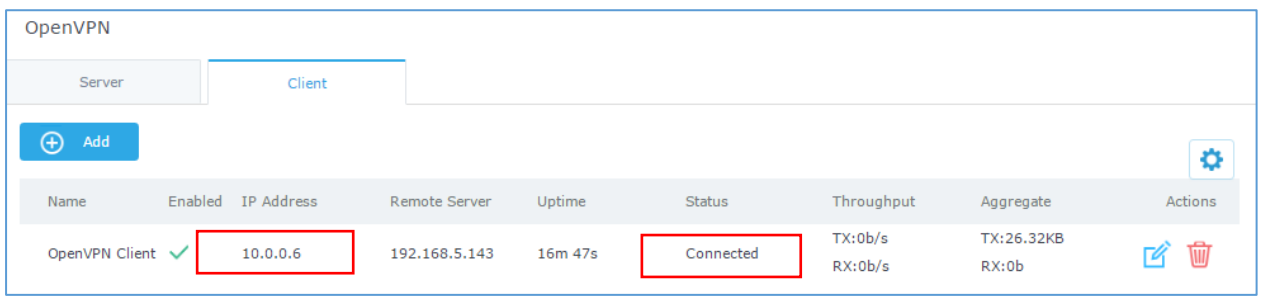

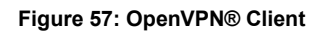

## **L2TP/IPSEC Configuration**

Layer 2 Tunneling Protocol (L2TP) is a tunneling protocol used to support virtual private networks (VPNs) or as part of the delivery of services by ISPs. It does not provide any encryption or confidentiality by itself. Rather, it relies on an encryption protocol that it passes within the tunnel to provide privacy.

### **GWN7000 L2TP/IPSec Client Configuration**

To configure L2TP client on the GWN7000, navigate under "**VPN**→**L2TP/IPSec**" and set the following:

1- Click on  $\overline{a}$  + Add and the following window will pop up.

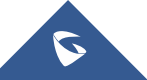

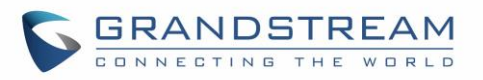

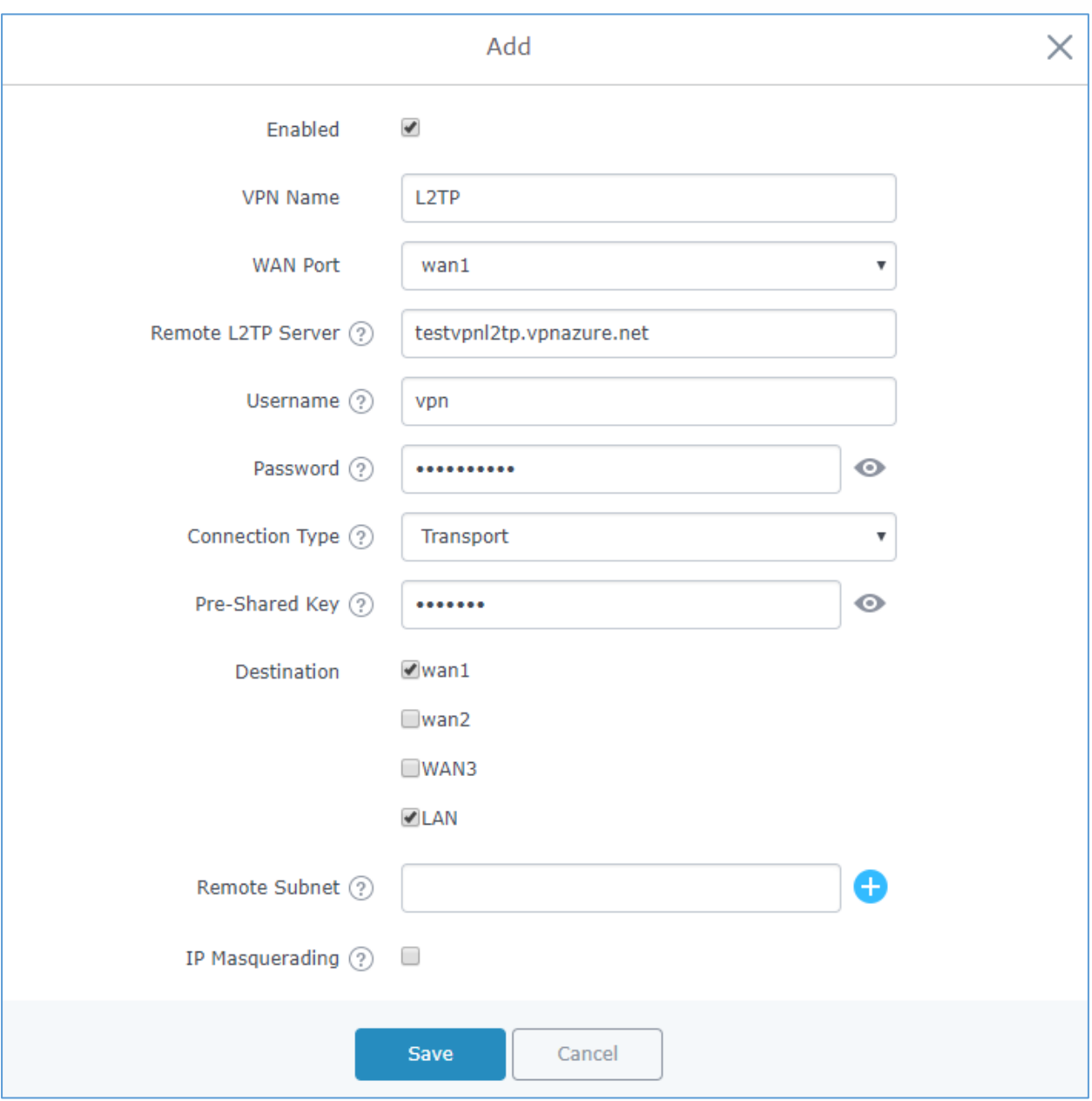

### **Figure 58: L2TP Client Configuration**

#### **Table 30: L2TP Configuration**

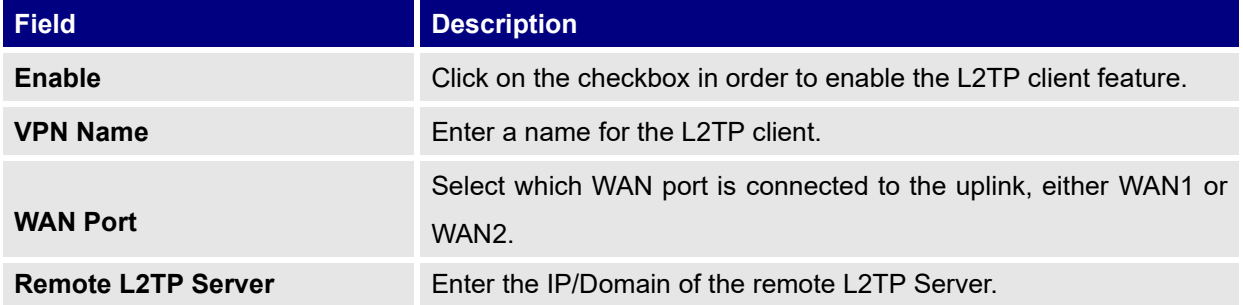

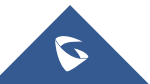

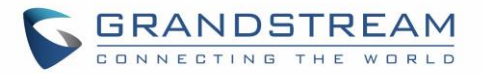

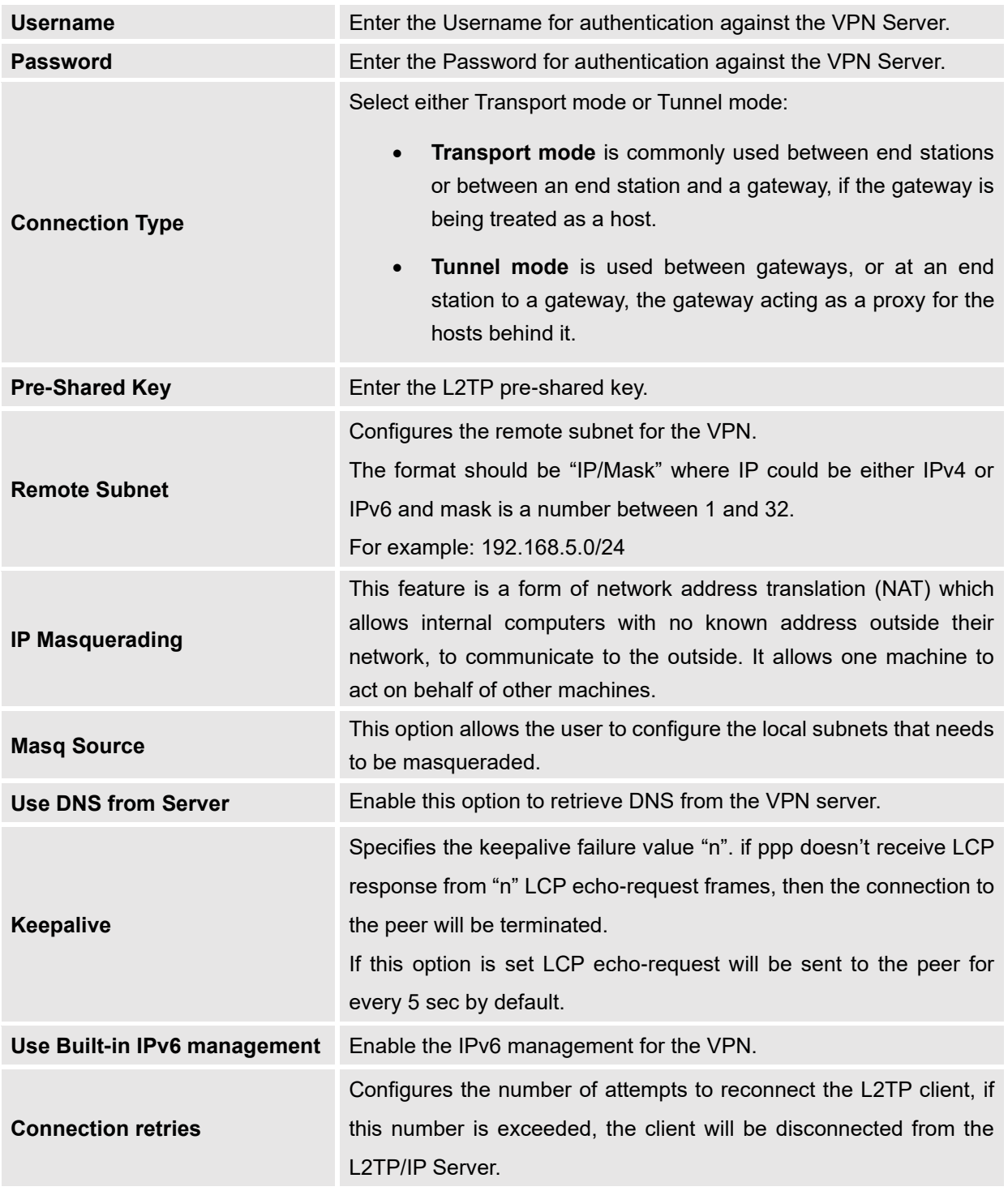

2- Click <sup>Save</sup> after completing all the fields.

3- Click Apply on top of the web GUI to apply changes.

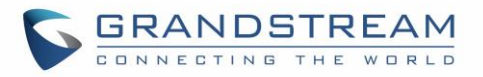

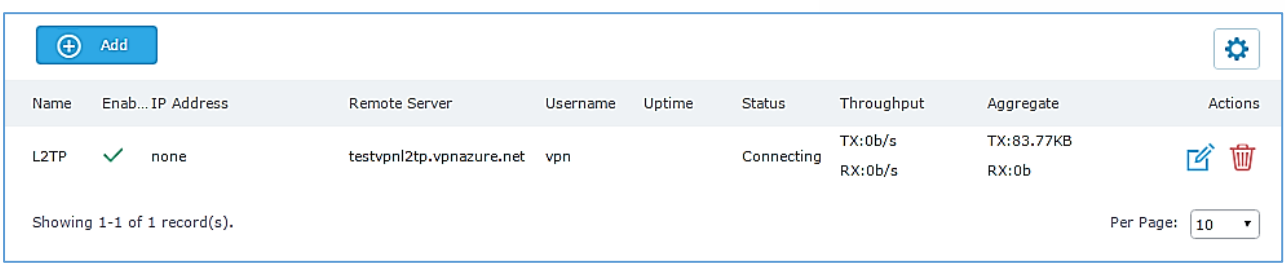

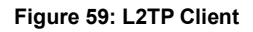

## **PPTP CONFIGURATION**

A data-link layer protocol for wide area networks (WANs) based on the Point-to-Point Protocol (PPP) and developed by Microsoft that enables network traffic to be encapsulated and routed over an unsecured public network such as the Internet. Point-to-Point Tunneling Protocol (PPTP) allows the creation of virtual private networks (VPNs), which tunnel TCP/IP traffic through the Internet.

## **GWN7000 Client Configuration**

To configure PPTP client on the GWN7000, navigate under "VPN→PPTP" and set the following:

1- Click on  $\overline{a}$   $\overline{a}$  and the following window will pop up.

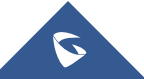

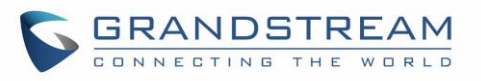

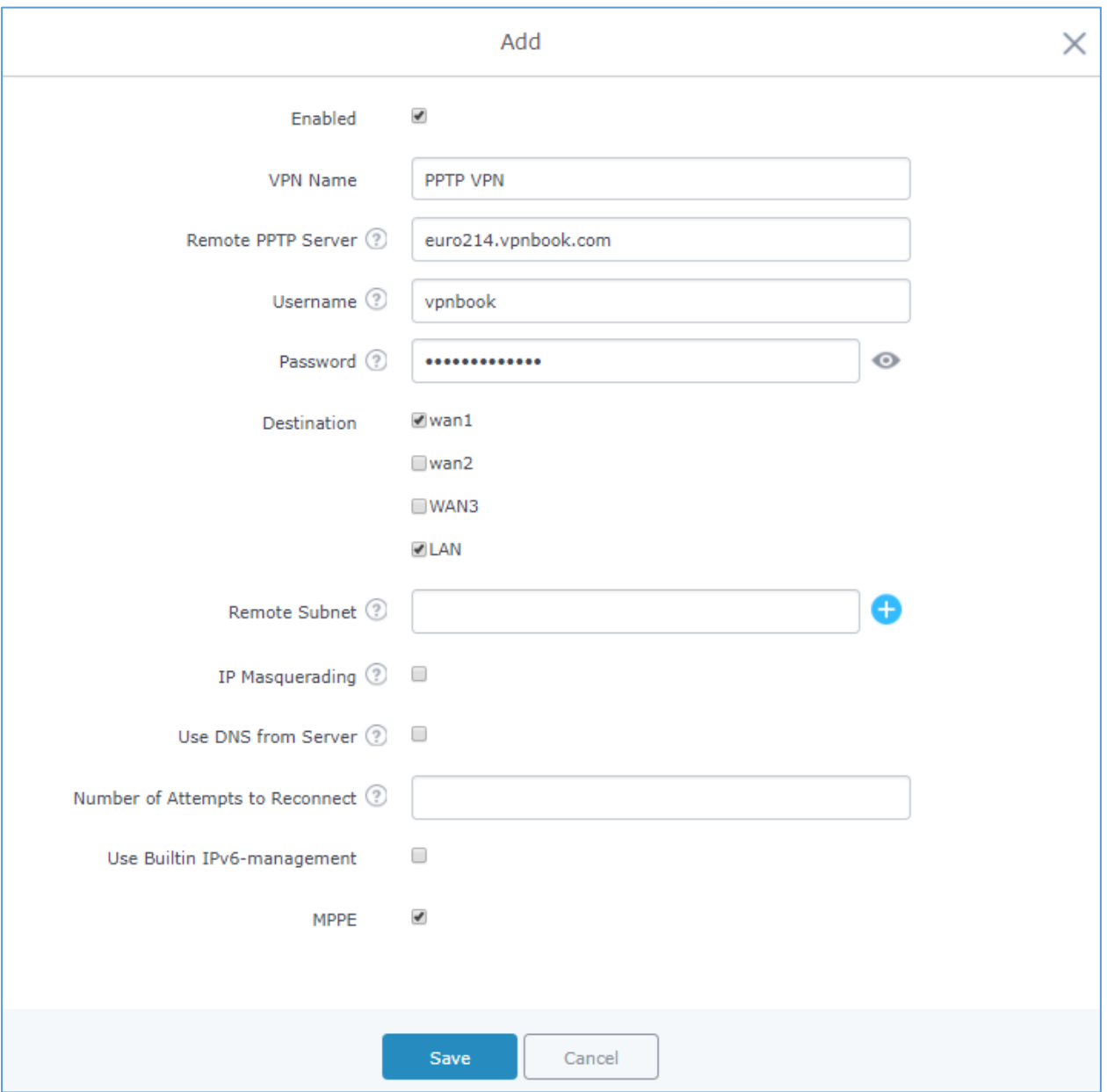

**Figure 60: PPTP Client Configuration**

#### **Table 31: PPTP Configuration**

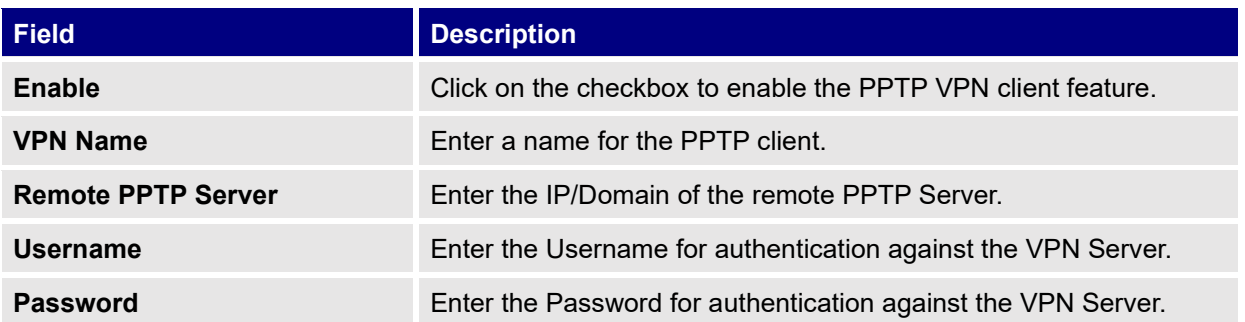

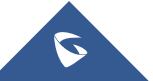

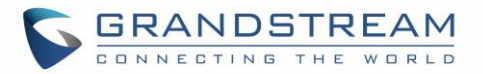

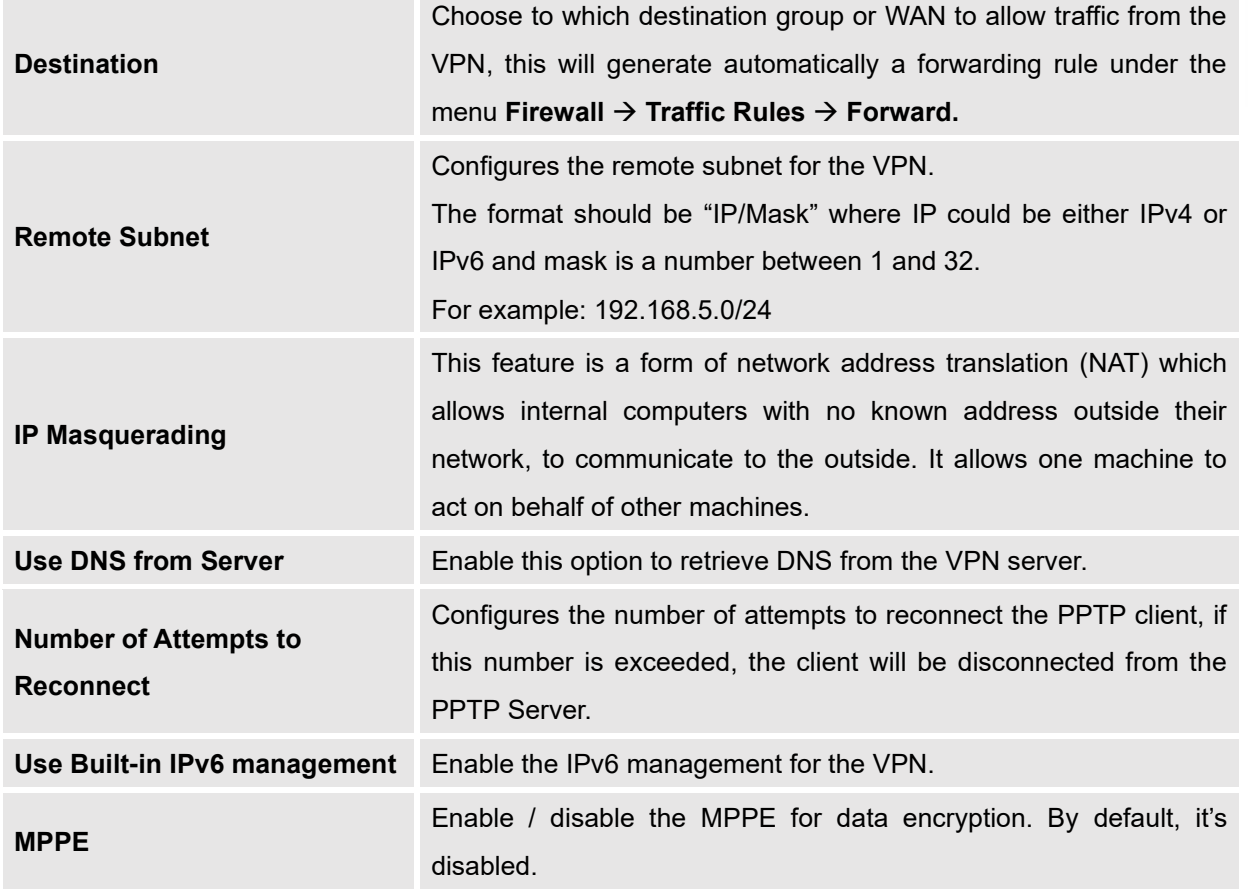

- 2- Click  $\begin{array}{|c|c|c|}\n\hline\n\end{array}$  after completing all the fields.
- 

3- Click <sup>Apply</sup> on top of the web UI to apply changes.

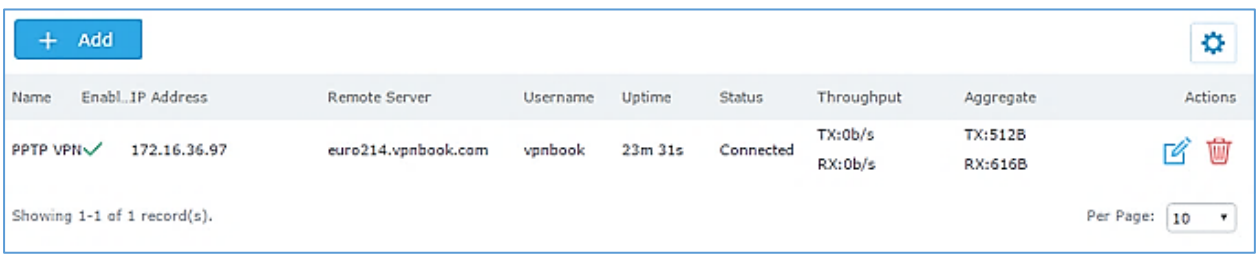

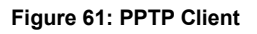

## **GWN7000 PPTP Server Configuration**

To configure PPTP server on the GWN7000, go to "**VPN**→**PPTP**→**Server**" and set the following:

1- Click on  $\boxed{\oplus}$  <sup>Add</sup> and the following window will pop up.

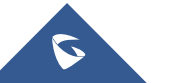

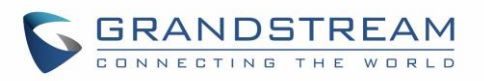

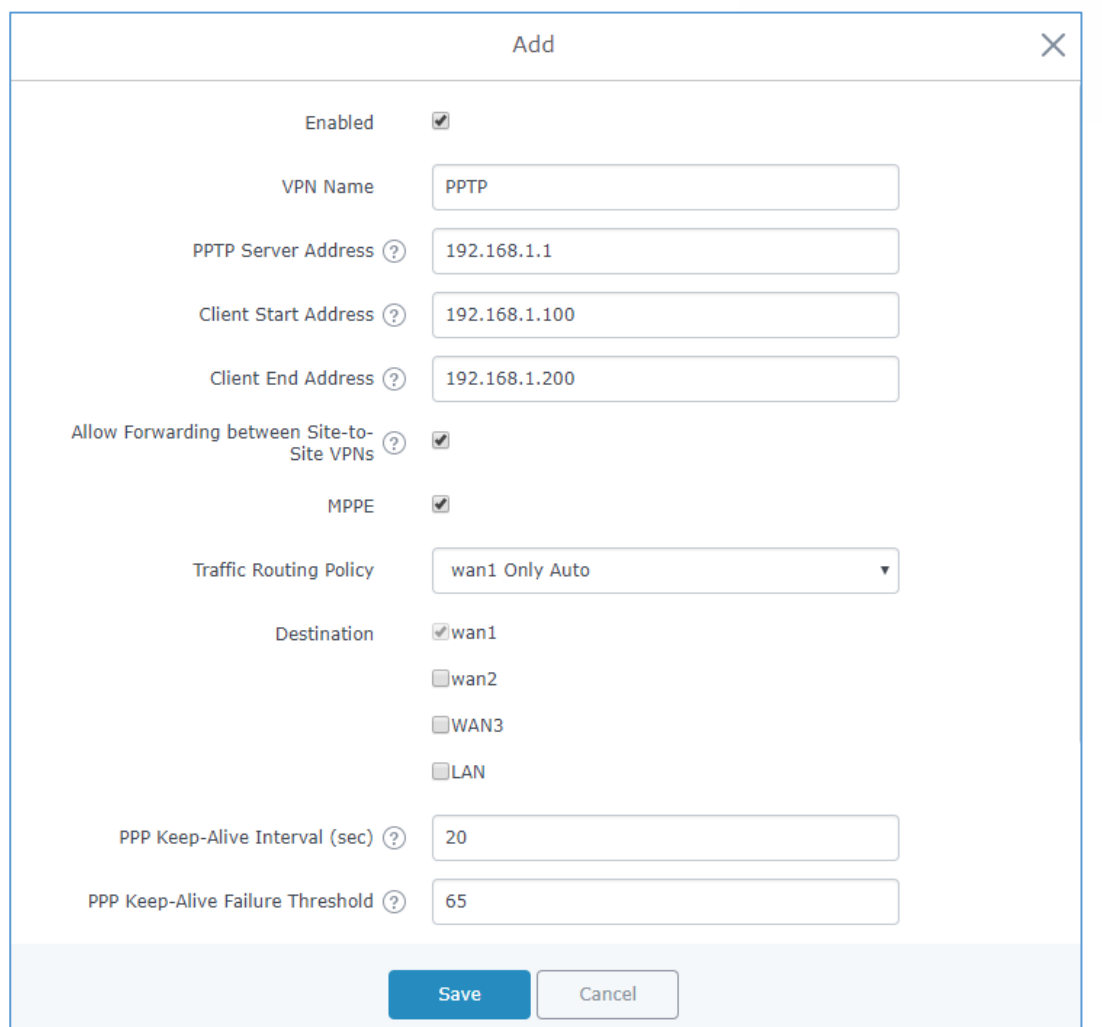

**Figure 62: PPTP Server Configuration**

#### **Table 32: PPTP Server Configuration Parameters**

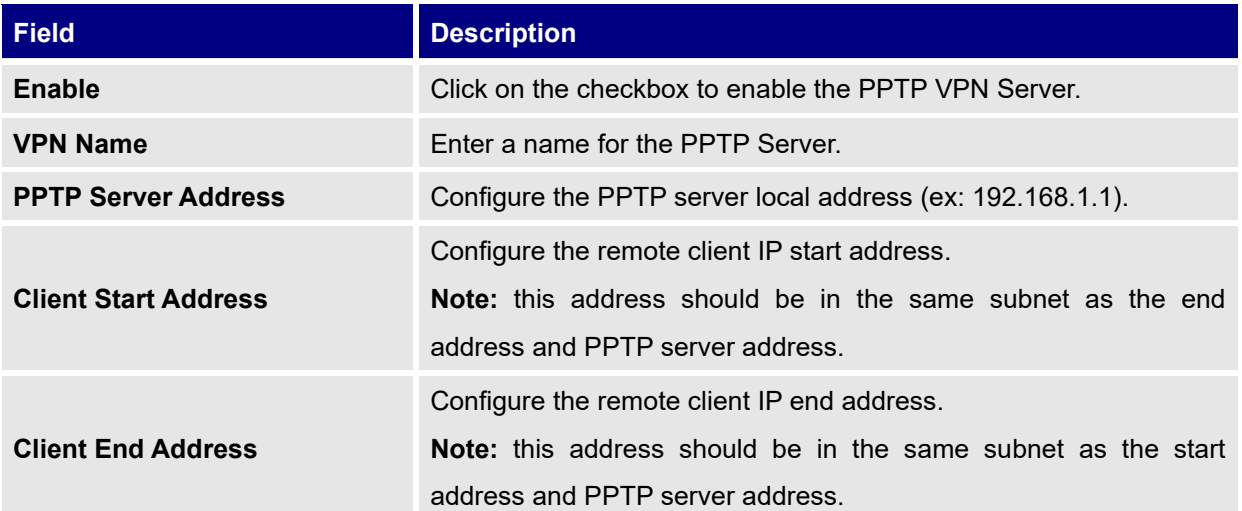

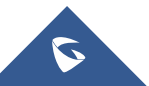

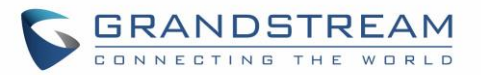

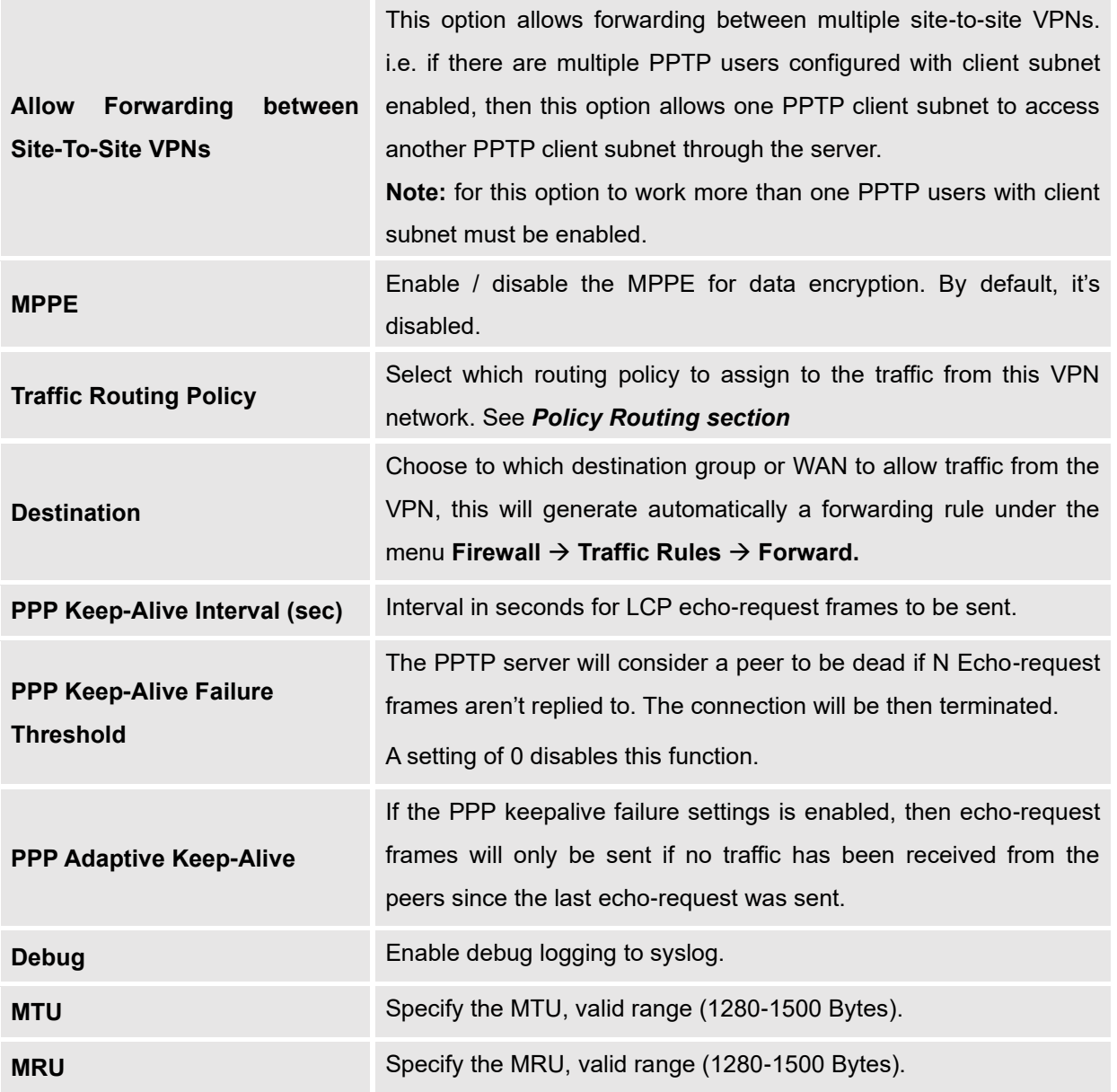

2- Click <sup>Save</sup> after completing all the fields.

3- Click Apply on top of the web GUI to apply changes.

After this step, you need to create user accounts under web GUI → **System Settings** → **User Manager** in order to connected to the configured PPTP server.

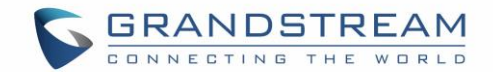

## **IPSec VPN Tunnel**

### **Overview**

Internet Security protocol- IPsec is mainly used to authenticate and encrypt packets of data sent over the network layer. In order to accomplish this, they use two security protocols - ESP (Encapsulation Security Payload) and AH (Authentication Header), the former provides both authentication as well as encryption whereas the latter provides only authentication for the data packets. Since both authentication and encryption are equally desirable, most of the implementations use ESP.

IPsec supports two different encryption modes, they are Tunnel (default) and the Transport mode. **Tunnel** mode is used to encrypt both payload as well as the header of an IP packet, which is considered to be more secure. **Transport** mode is used to encrypt only the payload of an IP packet, which is generally used in gateway or host implementations.

IPsec also involves IKE (Internet Key Exchange) protocol which is used to setup the Security Associations (SA). A Security Association establishes a set of shared security parameters between two network entities to provide a secure network layer communication. These security parameters may include: the cryptographic algorithm and mode, traffic encryption key and parameters for the network data to be sent over the connection. Currently there are two IKE versions available – IKEv1 and IKEv2. IKE works in two phases:

- **Phase 1:** ISAKMP operations will be performed after a secure channel is established between two network entities.
- **Phase 2:** Security Associations will be negotiated between two network entities.

IKE operates in three modes for exchanging of keying information and establishing security associations – Main, Aggressive and Quick mode.

- **Main mode:** is used to establish the phase 1 during the key exchange. It uses three two-way exchanges between the initiator and the receiver. In the first exchange, algorithms and hashes are exchanged. In the second exchange, shared keys are generated using Diffie-Hellman exchange. In the last exchange, verification of each other's identities takes place.
- **Aggressive mode:** provides the same service as the main mode, but it uses two exchanges instead of three. It does not provide identity protection, which makes it vulnerable to hackers. Main mode is more secure than this.
- **Quick mode:** After establishing a secure channel using either main mode or aggressive mode, quick mode can be used to negotiate general IPsec security services and to generate newly keyed material. They are always encrypted under the secure channel and uses the hash payload that is used to authenticate the rest of the packet.

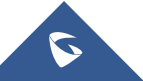

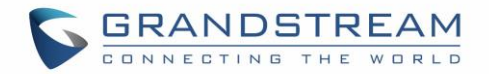

### **Configuring GWN7000 IPSec Tunnel**

In order to build an IPSec secure tunnel between two devices located on different places on the Internet, we can use the sample scenario below:

Branch office router needs to connect to Headquarters office via an IPSec tunnel, on each side we have a GWN7000 router. Users can configure the two devices as following:

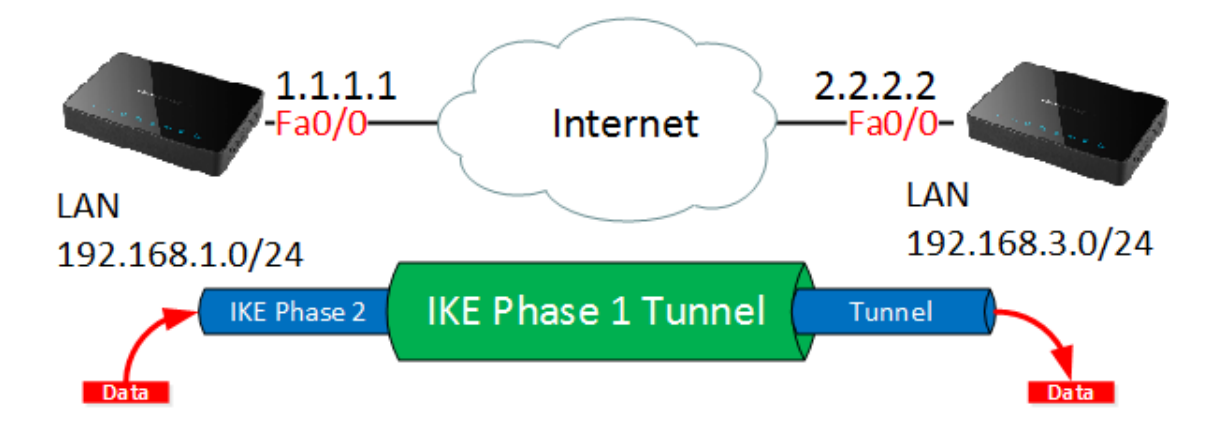

The branch office router runs a LAN subnet 192.168.1.0/24 and the HQ router runs a LAN subnet 192.168.3.0, the public IP of the branch office router is 1.1.1.1 and the IP of the HQ router is 2.2.2.2.

### **Configuration of Branch office router:**

Go under **VPN** → **IPSec** then click on add and fill in the following information under phase 1 tab:

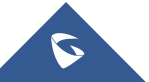

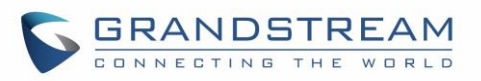

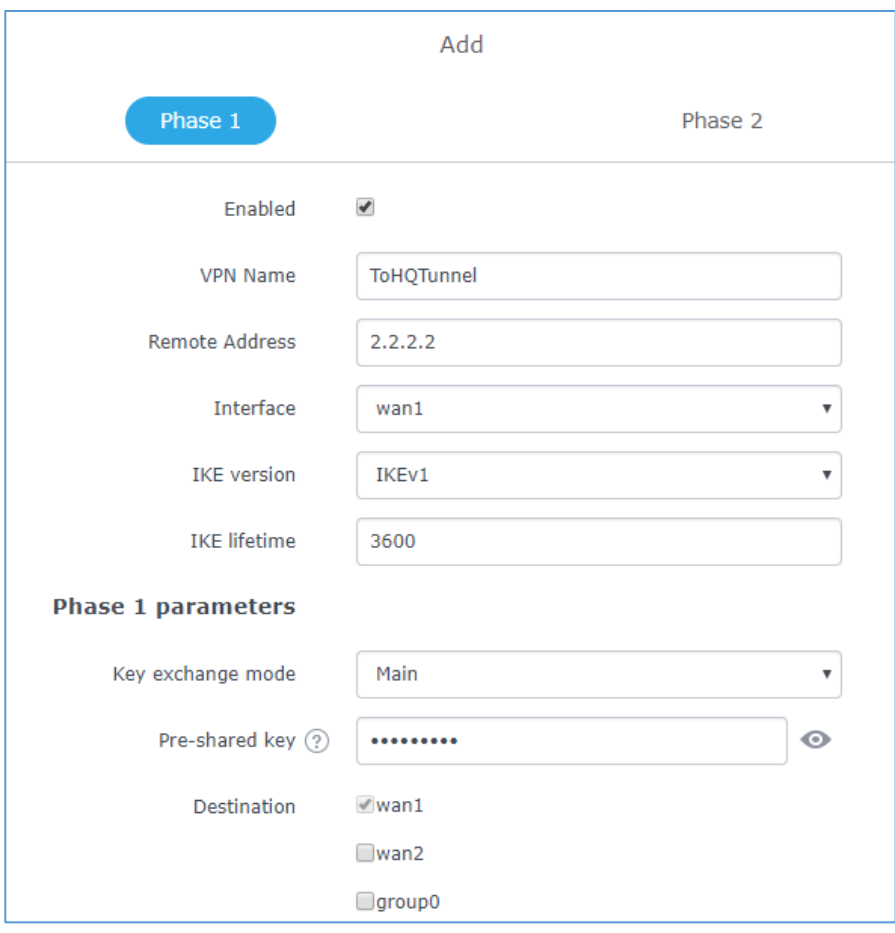

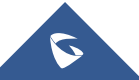

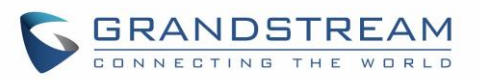

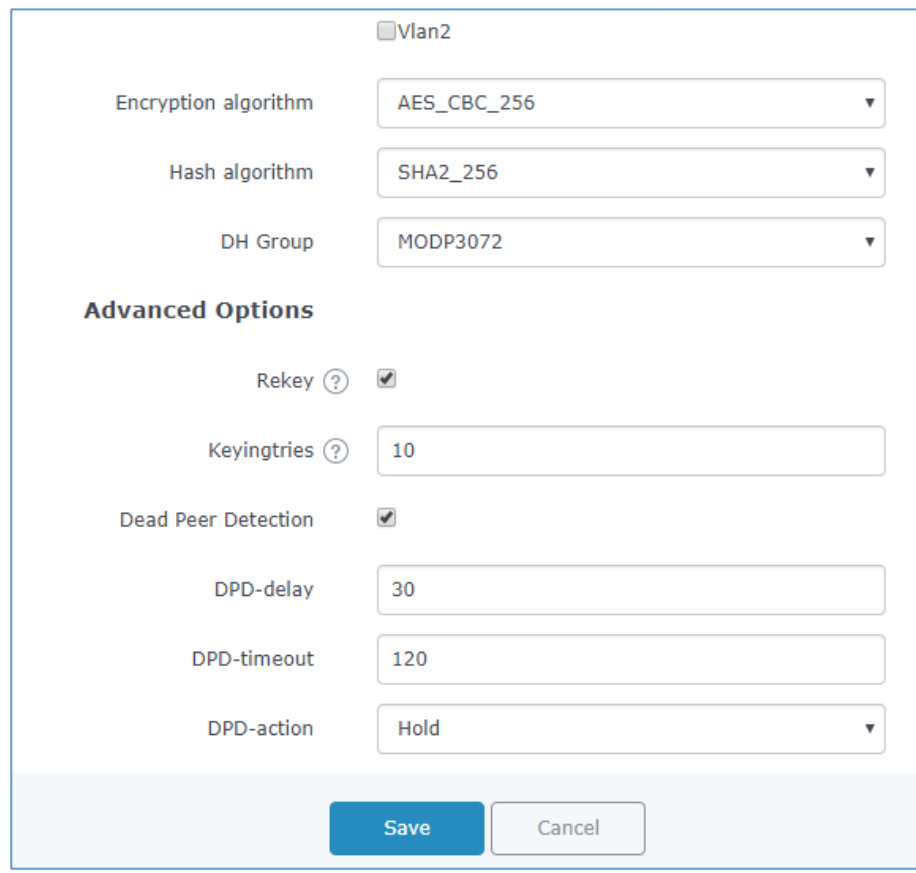

**Figure 63: Branch Office IPSec Phase 1 Configuration**

#### **Table 33: IPSec Phase 1 Parameters**

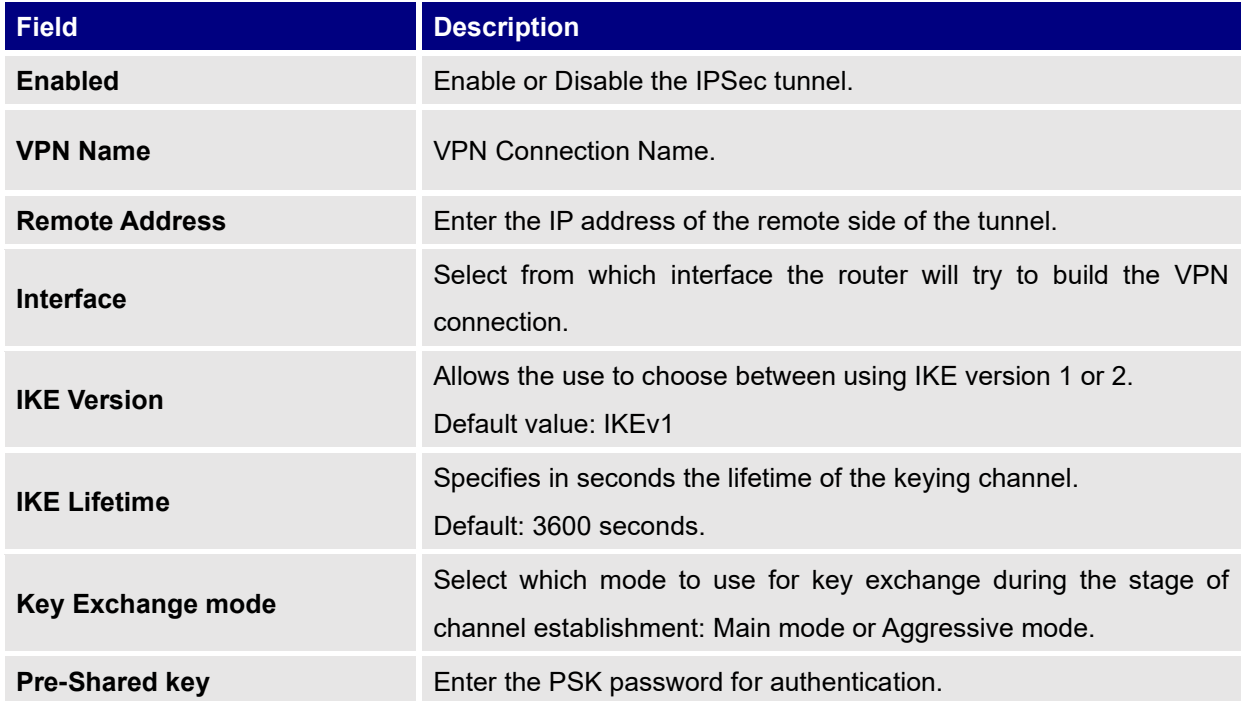

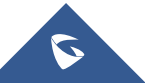

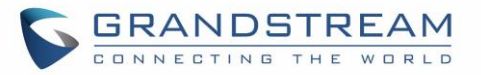

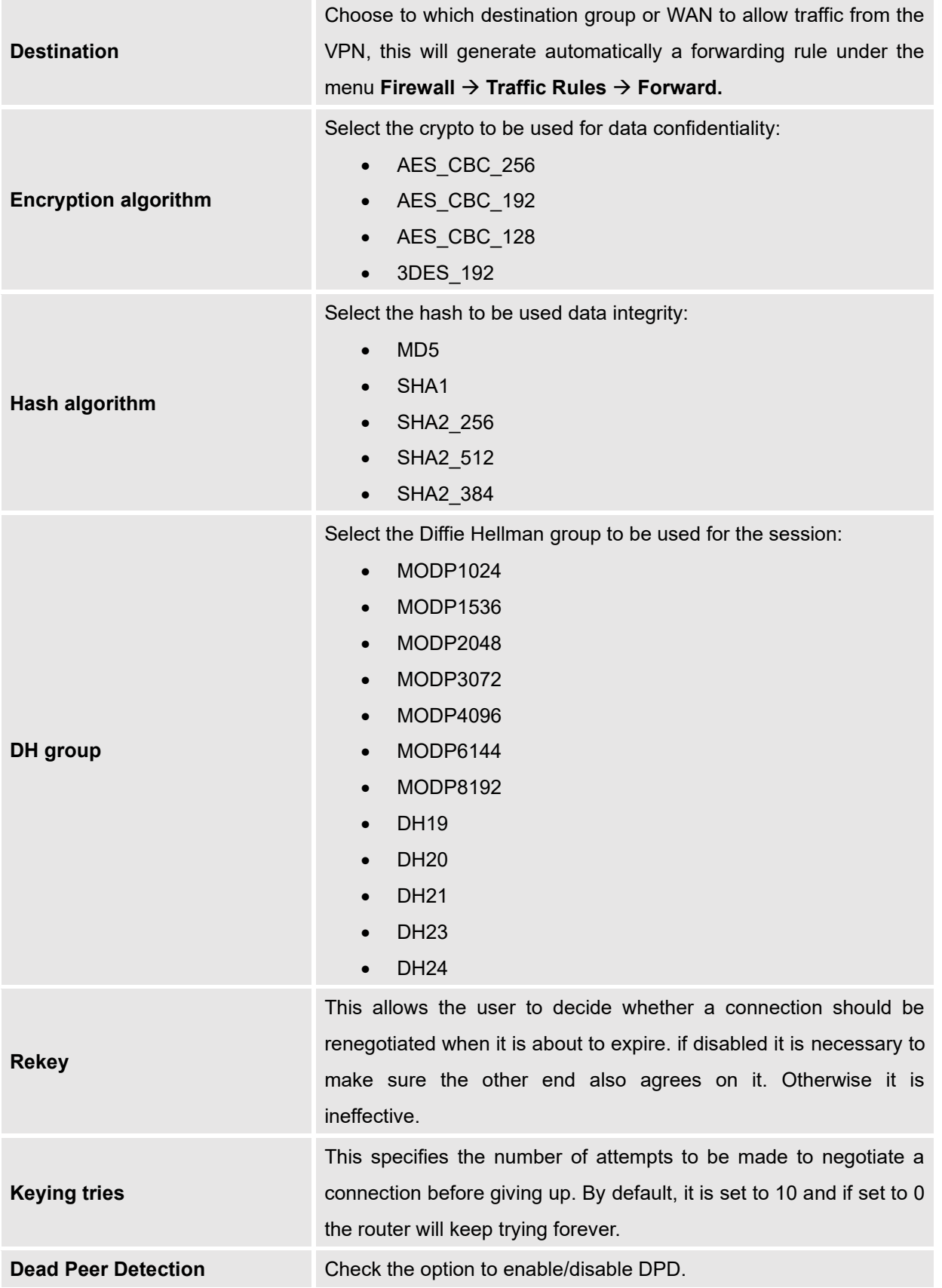

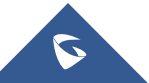
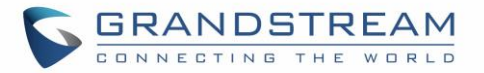

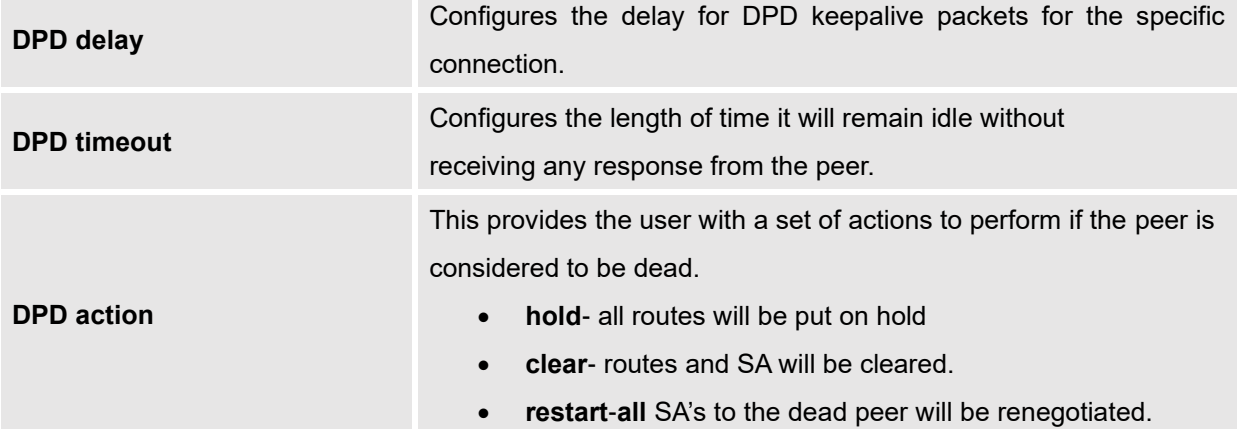

Press Save, then go to phase2 tab in order to configure the phase 2 parameters as folllow

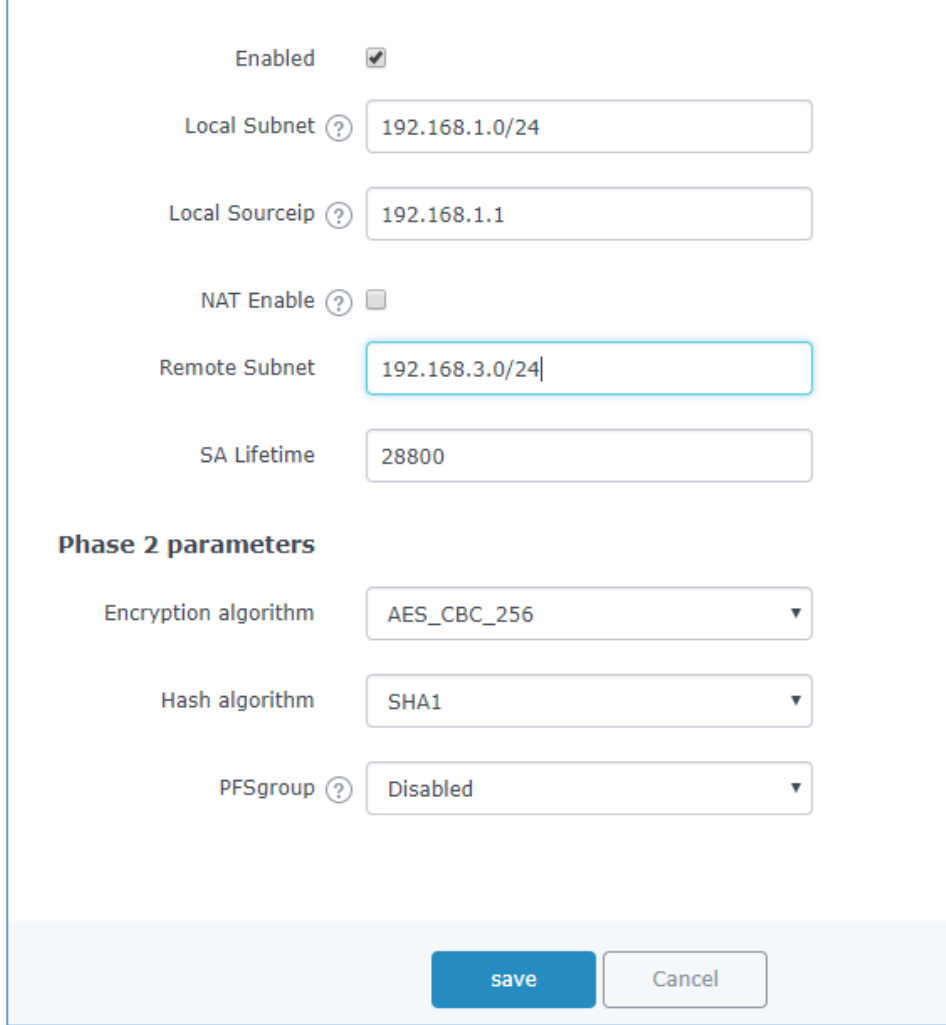

**Figure 64:Branch Router IPSec Phase 2 Configuration**

After this is done, press save and apply the settings, then configure same settings for phase 1 on the HQ router, as for phase 2 configuration parameters they should be as following:

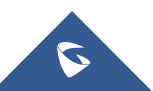

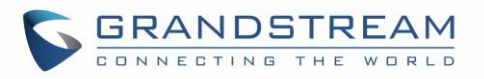

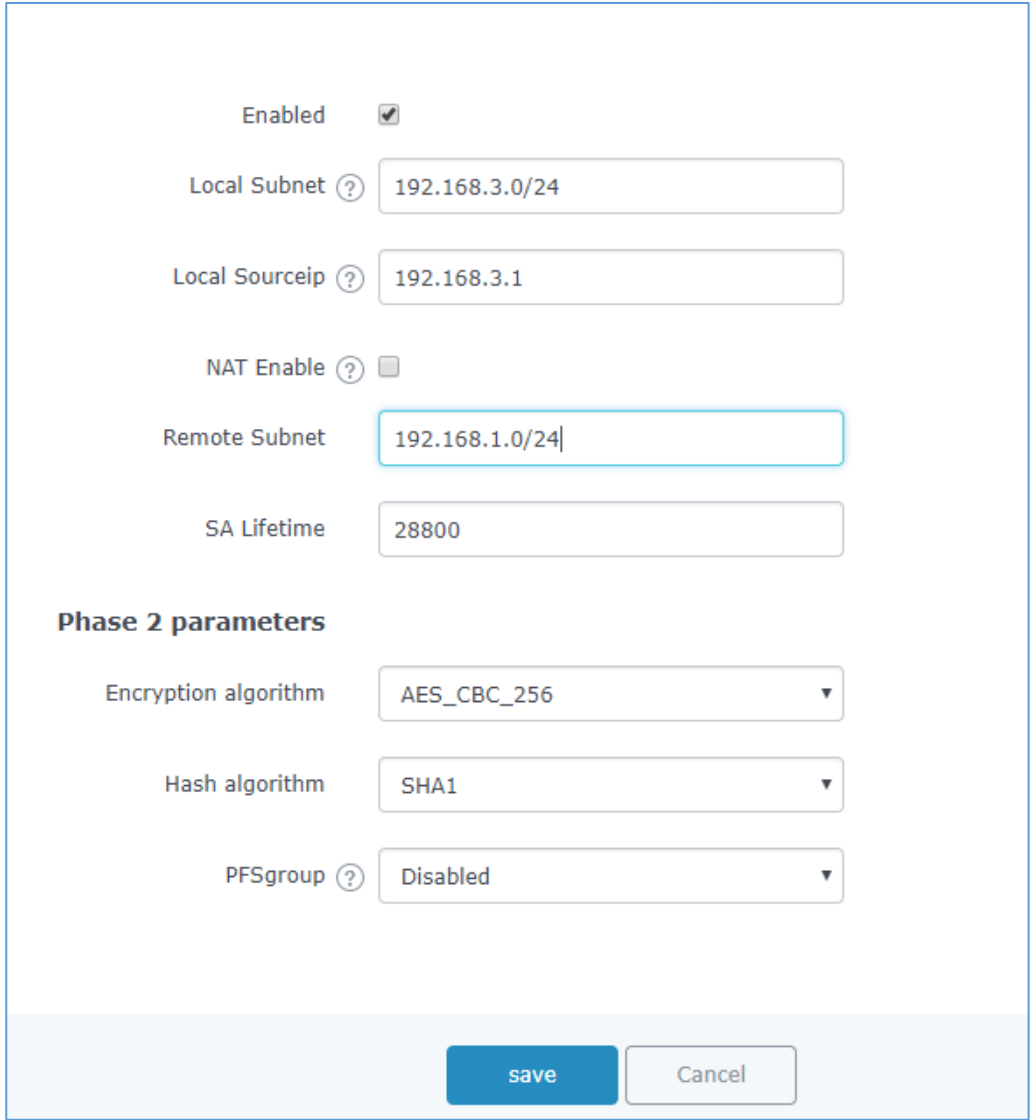

**Figure 65: HQ Router IPSec Phase 2 Configuration**

Once this is done, the two routers will build the tunnel and the necessary routing information in order to route traffic through the tunnel back and from the branch office to HQ network.

For reference, the table below gives the descriptions of the parameters used for phase 2 settings:

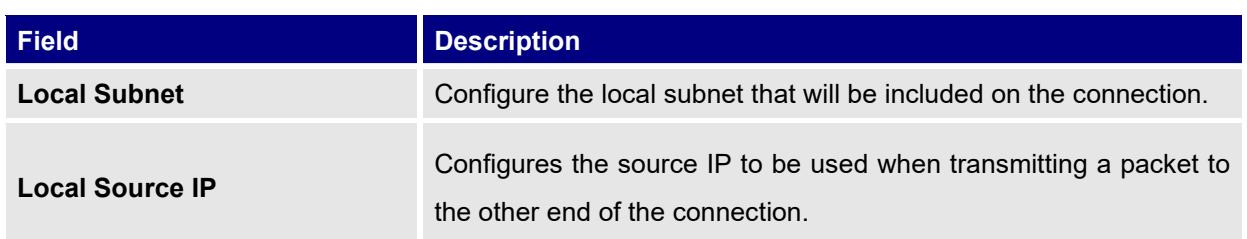

#### **Table 34: IPSec Phase 2 Parameters**

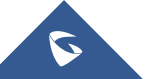

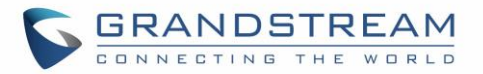

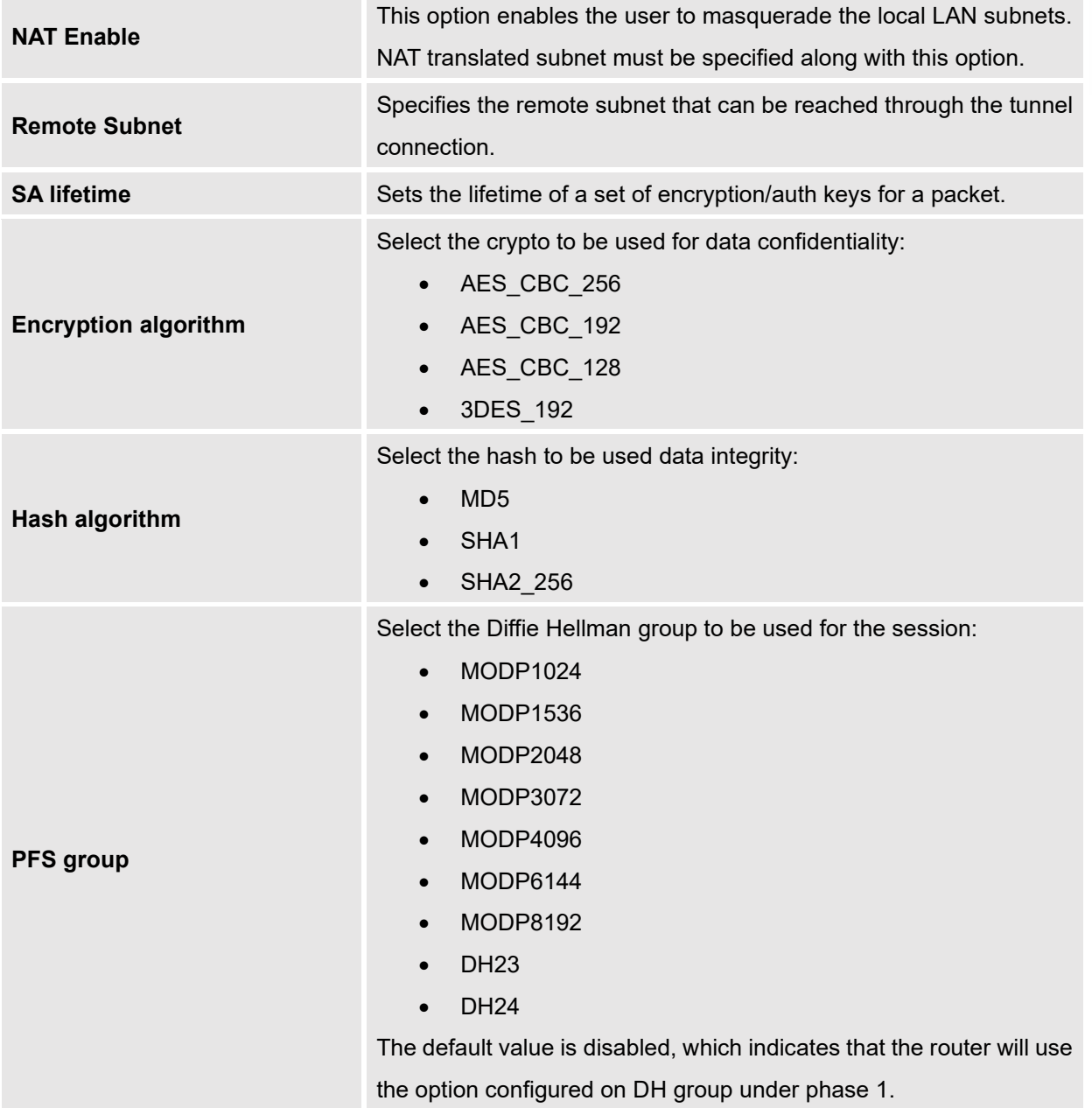

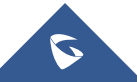

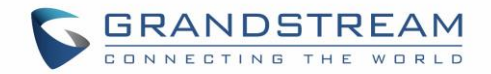

# **FIREWALL**

GWN7000 supports firewall feature to control incoming and outgoing traffic by restricting or rejecting specific traffic, as well as preventing attacks to the GWN7000 networks for enhanced security. The Firewall feature includes 3 menus:

- **Basic Settings:** Used to enable SYN Flood, setup port forwarding, DMZ, inter-group traffic forwarding and UPnP.
- **Traffic Rules:** Used to control incoming/outgoing traffic in customized scheduled times, and taking actions for specified rules such as Accept; Reject and Drop.
- **Advanced:** Used to setup SNAT and DNAT.

### **Basic Settings**

### **General Settings**

**SYN Flood Protection** is used to avoid DOS attacks.

SYN Flood Protection is enabled by default on GWN7000, you can edit the "SYN Flood Rate Limit", "SYN Flood Burst Limit" and whether to drop or no the invalid packets as shown in the below screenshot

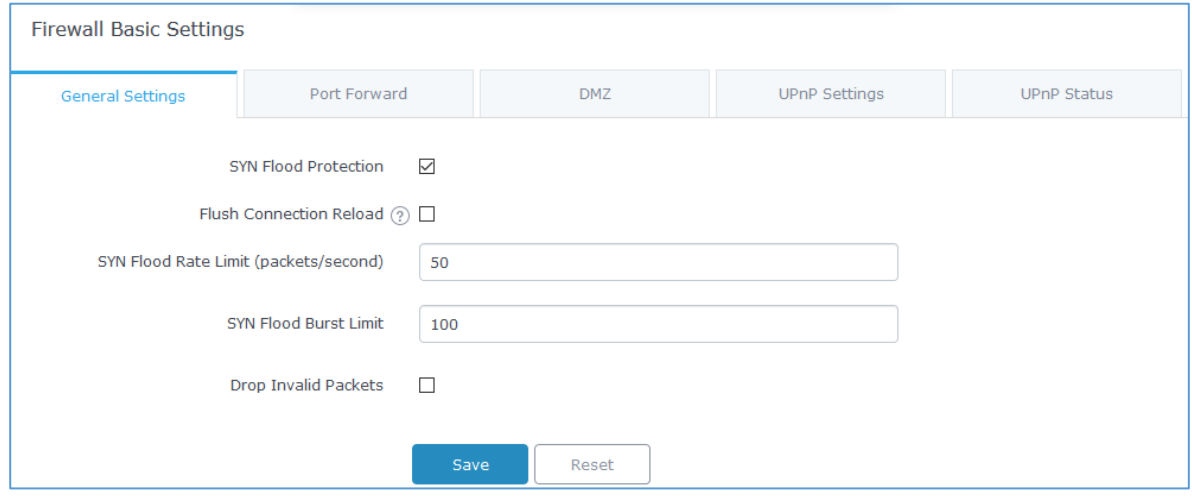

**Figure 66: Basic** → **General Settings**

**Flush Connection Reload:** When this option is enabled, and a firewall configuration change is made, existing connections that had been permitted by the previous firewall rules will be terminated.

That way if the new firewall rules can't permit a connection that had been previously established, it will be terminated and won't be able to reconnect.

When this option is disabled, existing connections are allowed to continue until they do timeout, even if the

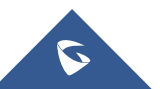

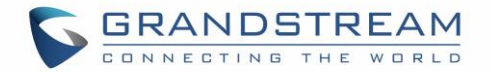

new rules wouldn't allow these connections to be established.

### **Port Forwarding**

Port forwarding allows redirecting a communication request from one address and port number combination to another.

Below are different possible actions:

- To add a Port Forward rule, click on  $+$  Add
- To edit a Port Forward rule, click on .
- To delete a Port Forward rule, click on

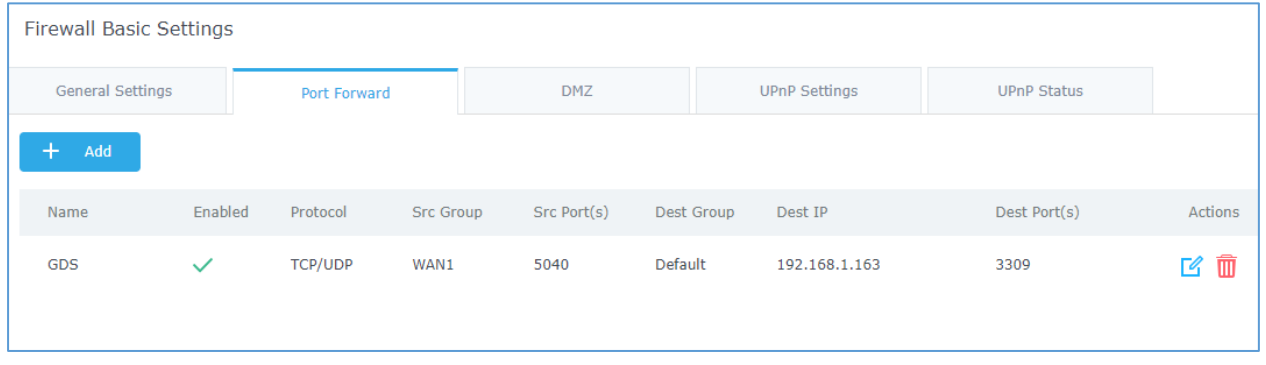

**Figure 67: Port Forward**

Refer to following table for Port Forwarding option when editing or creating a port-forwarding rule:

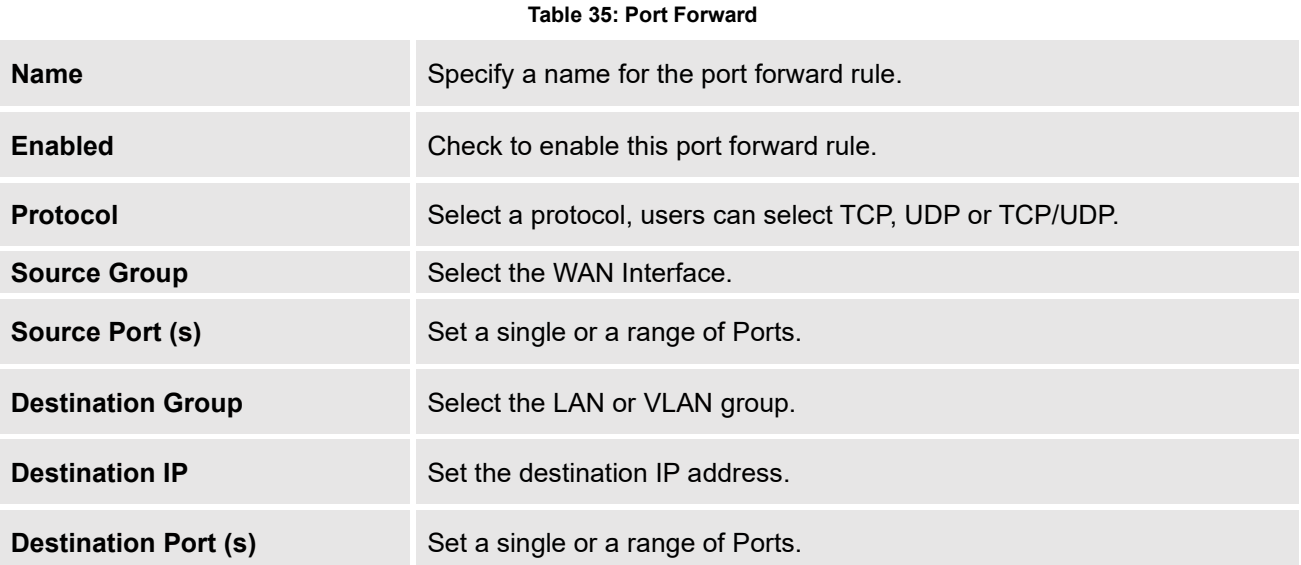

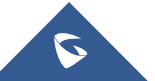

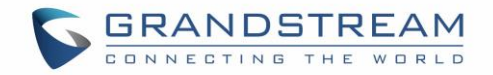

### **DMZ**

GWN7000 support DMZ, where it is possible to specify a LAN client to be put on the DMZ.

W

- To add an IP into the DMZ, click on  $\overline{a}$  + Add
- To edit a DMZ entry, click on .
- To delete a DMZ entry, click on

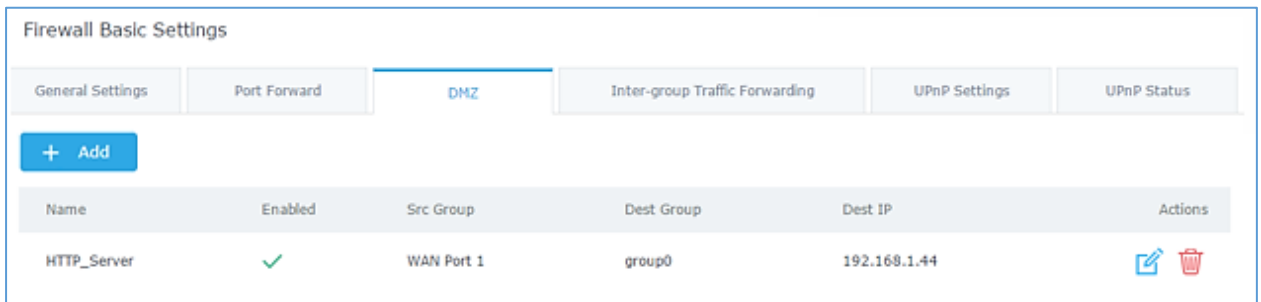

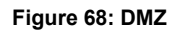

Refer to below table for DMZ fields:

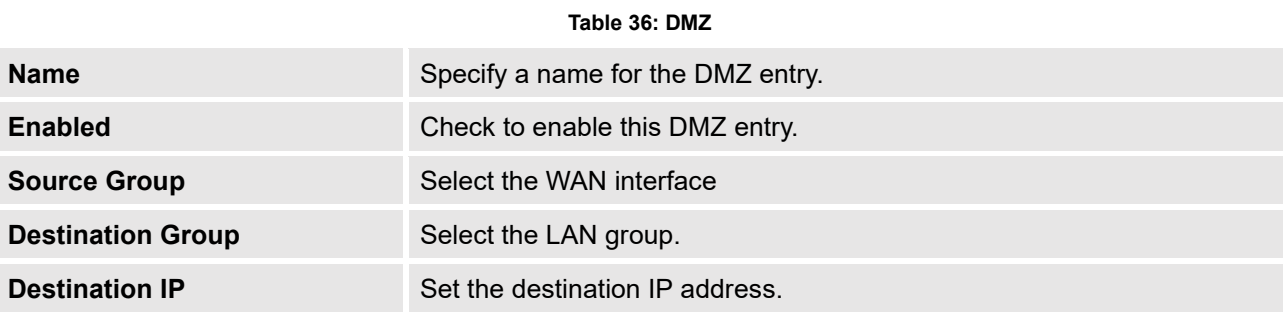

### **UPnP**

GWN7000 supports UPnP that enables programs running on a host to configure automatically port forwarding.

UPnP allows a program to make the GWN7000 to open necessary ports, without any intervention from the user, without making any check.

UPnP settings can be accessed from GWN7000 WebGUI→**Firewall**→**Basic**→**UPnP Settings**. Refer to below Table for UPnP settings.

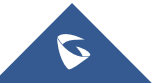

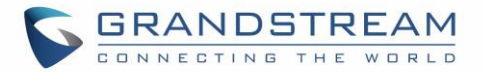

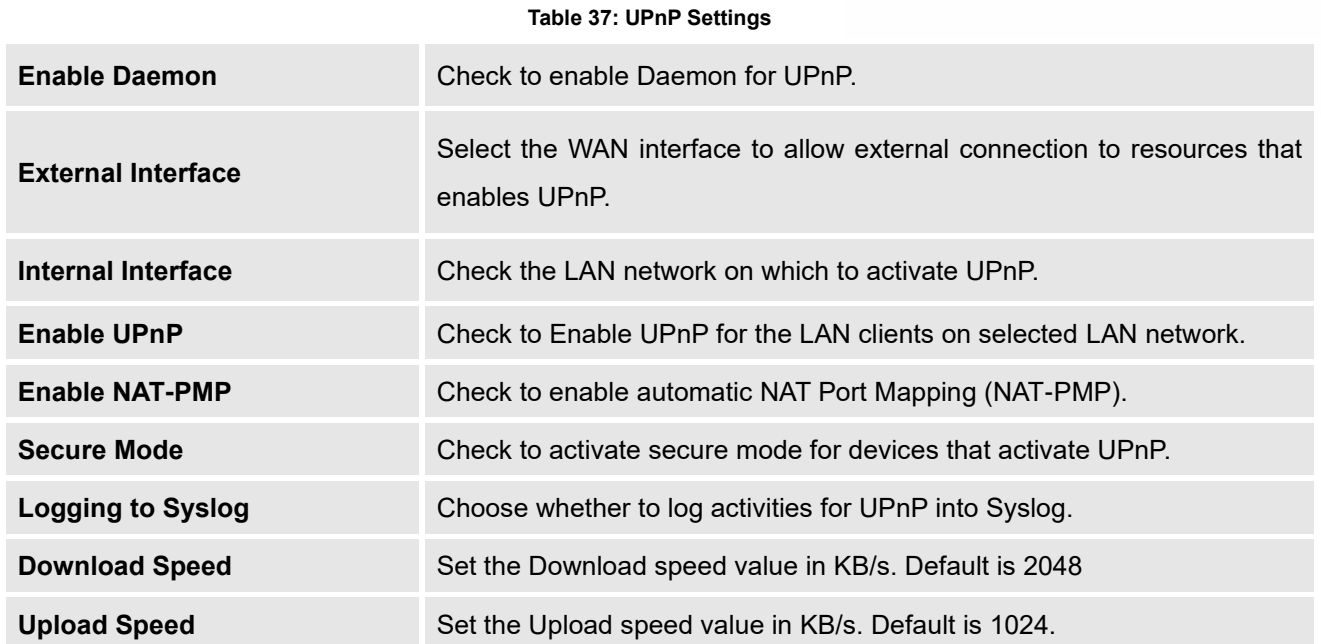

Users can check the UPnP status under the menu "**Firewall** → **Basic** → **UPnP**".

### **Traffic Rules Settings**

GWN7000 offers the possibility to fully control incoming/outgoing traffic for different protocols in customized scheduled times and taking actions for specified rules such as Accept; Reject and Drop.

Following actions are available to configure Input, output and forward rules for configured protocols

- To add new rule, Click on  $\left| + \right|$  Add
- To edit a rule, Click on  $\mathbb{Z}$
- To delete a rule, Click on  $\overline{\mathbb{W}}$ .

#### **Input**

The GWN7000 allows to filter incoming traffic to networks group or port WAN1 or WAN2 and apply rules such as:

- **Accept:** To allow the traffic to go through.
- **Reject:** A reply will be sent to the remote side stating that the packet is rejected.
- **Drop:** The packet will be dropped without any notice to the remote side.

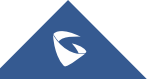

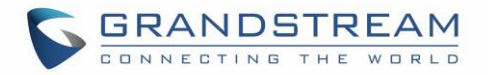

Following actions are available to configure Input rules on the GWN7000 under "Firewall > Traffic Riles > Input" for configured protocols.

- $\bigoplus$  Add To add new rule, Click on
- To edit a rule, Click on
- To delete a rule, Click on  $\overline{\widehat{\mathbb{W}}}$

The following example rejects incoming ICMP request to WAN port 1, this means that whenever the GWN7000 receives and incoming ICMP request on WAN port 1 the destination IP address will receive a message stating that the destination IP address is unreachable.

Below screenshot shows configuration example:

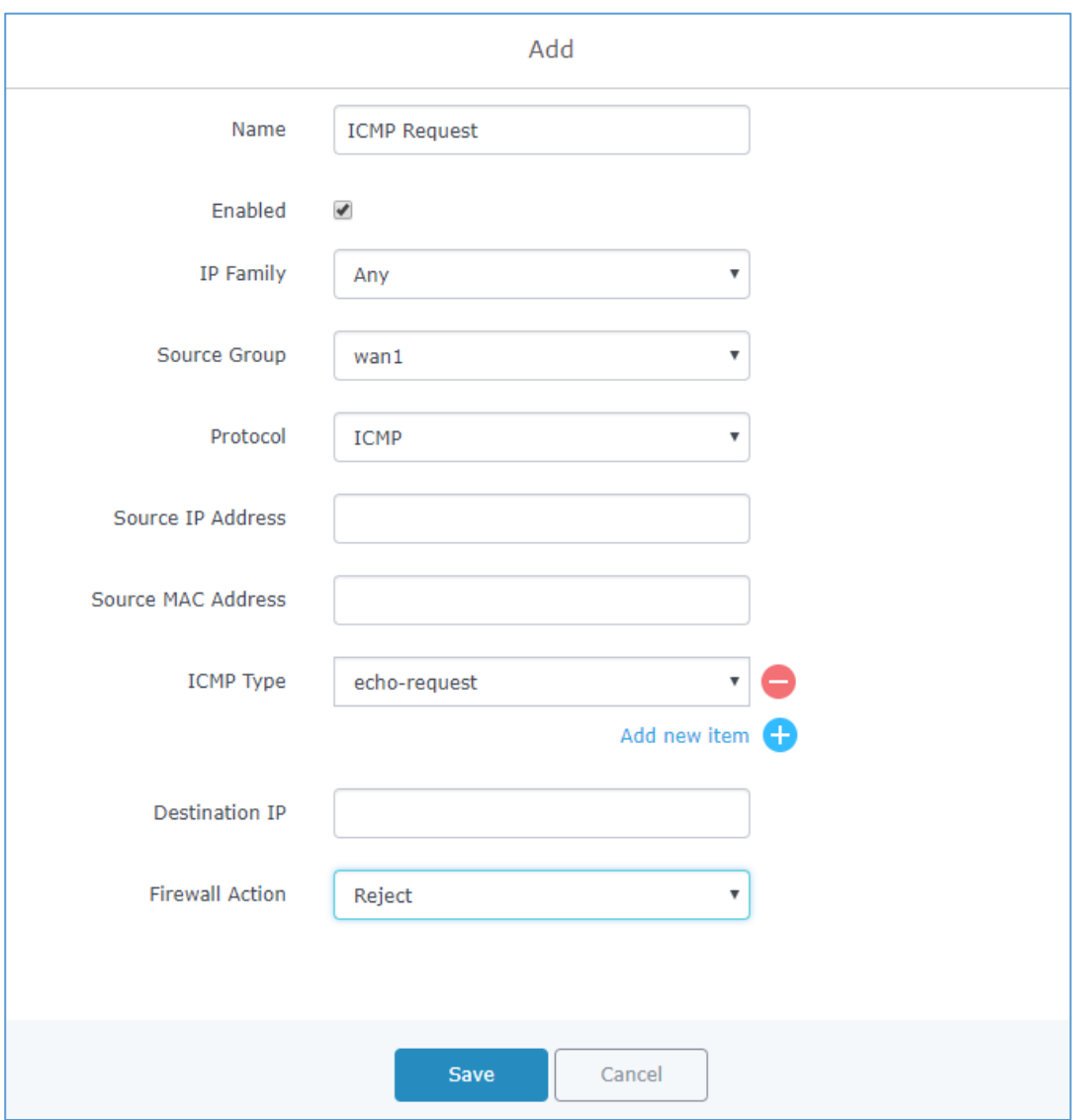

**Figure 69: INPUT Rule Sample**

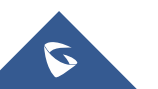

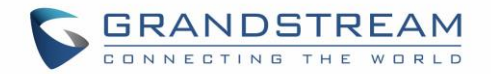

### **Output**

The GWN7000 allows to filter outgoing traffic from the local LAN networks to outside networks and apply rules such as:

- **Accept:** To allow the traffic to go through.
- **Reject:** A reply will be sent to the remote side stating that the packet is rejected.
- **Drop:** The packet will be dropped without any notice to the remote side.

Following actions are available to configure Output rules on the GWN7000 under "**Firewall** → **Traffic Rules** → **Output**" for configured protocols.

- To add new rule, Click on  $\bigoplus$  Add
- 74 • To edit a rule, Click on
- To delete a rule, Click on

The following example will reject every outgoing ICMP request from GWN7000 to network Group1, this means that whenever the GWN7000 receives an ICMP "echo-request" from another network group or from WAN port 1 or 2 sent to LAN1 will be rejected.

Below screenshot shows configuration example:

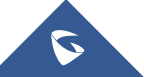

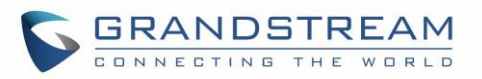

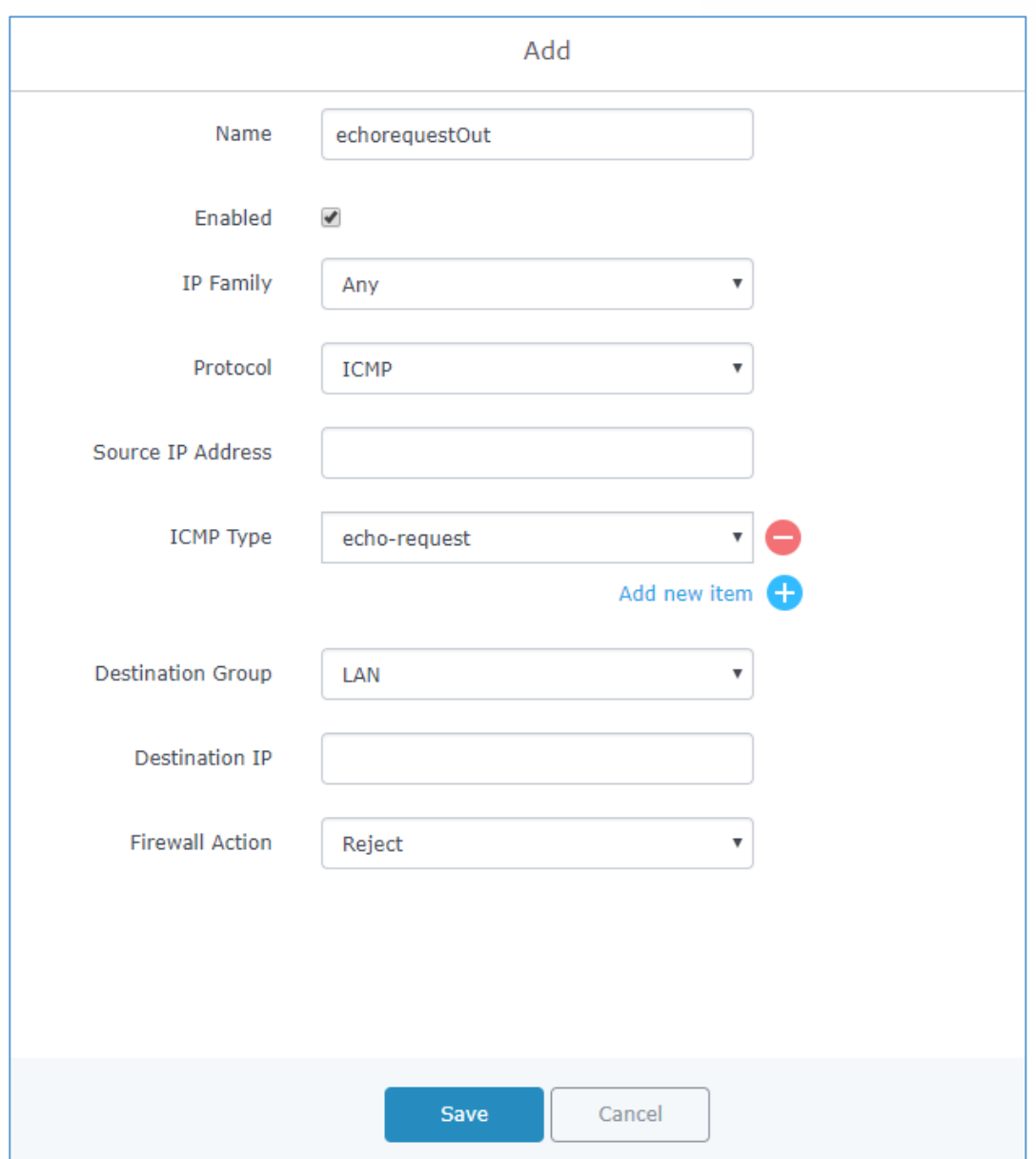

**Figure 70: Output Rules Sample**

GWN7000 offers the possibility to allow traffic between different groups and interfaces.

Users can select to edit a source group and add to it other network groups and WAN interfaces to allow inter-group traffic between the selected members.

This will either use firewall rules or policy-based routing rules, if the action select is ACCEPT, DROP or REJECT then the firewall rule will apply, otherwise if users want to trigger the policy-based routing, then the action should be set to MATCH in order to match the traffic and apply the routing policy.

For further details, check the *[Policy Routing](#page-48-0)* section.

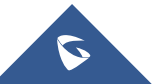

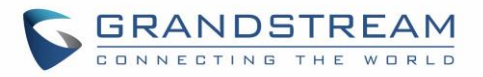

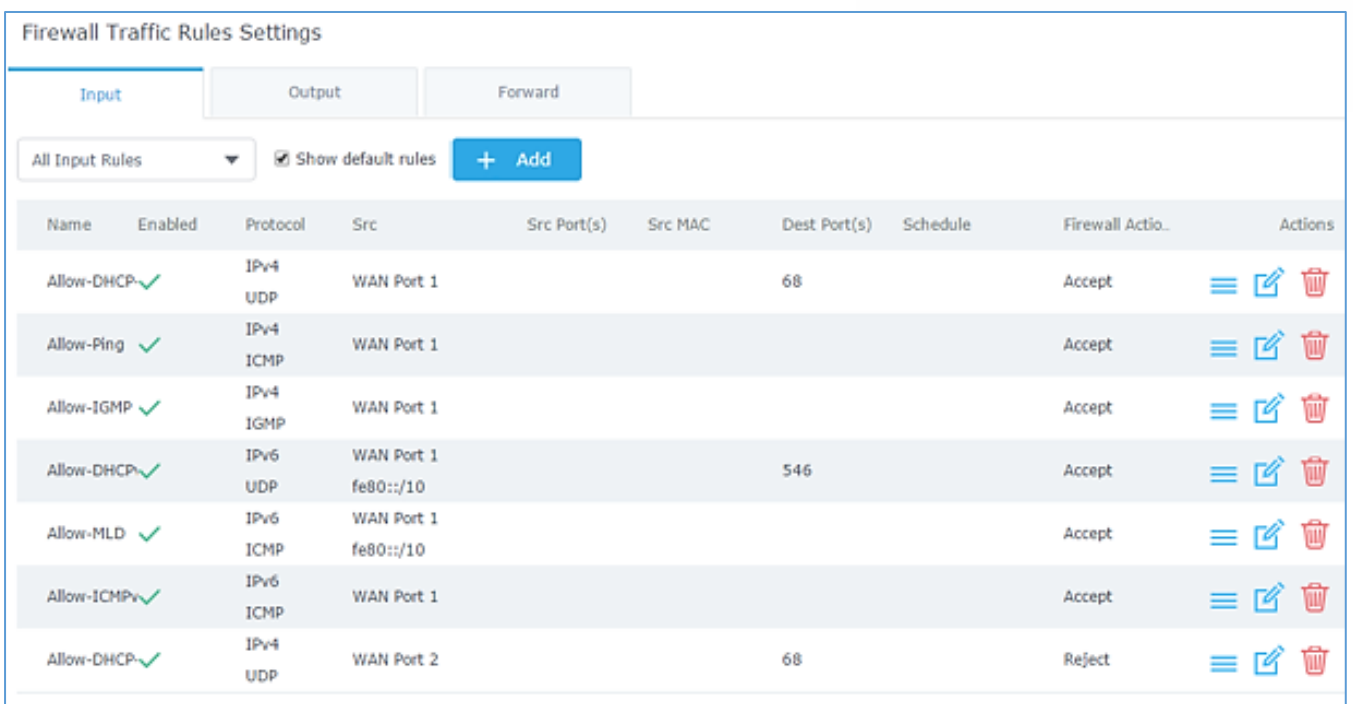

### **Figure 71: Traffic Rules Settings**

Refer to below table for each tab, when editing or creating a traffic rule:

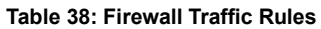

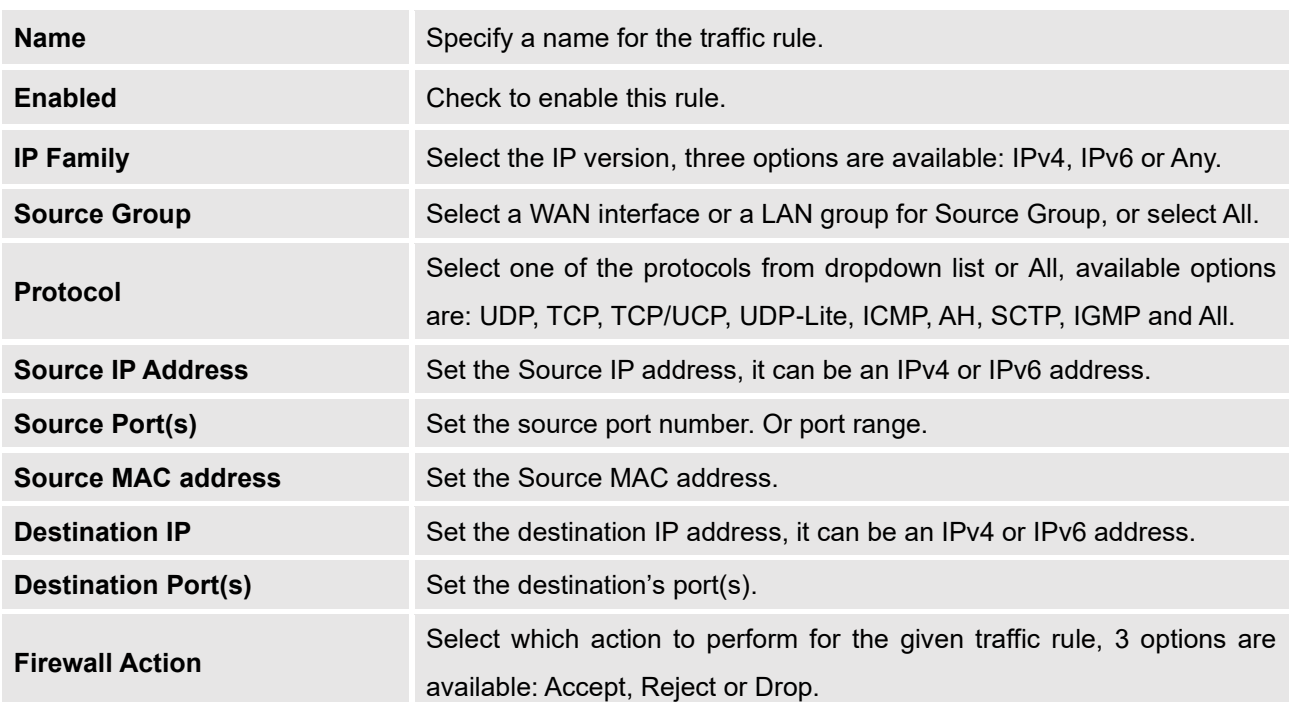

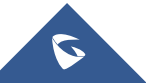

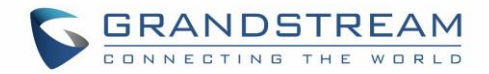

### **Firewall Advanced Settings**

Firewall Advanced Settings page provides the ability to setup input/output policies for each WAN interface and LAN groups; as well as setting configuration for Static and Dynamic NAT.

### **General Settings**

Click on  $\Box$  next to a WAN interface or Network group to edit its input and output policies.

Refer to below table for general settings options:

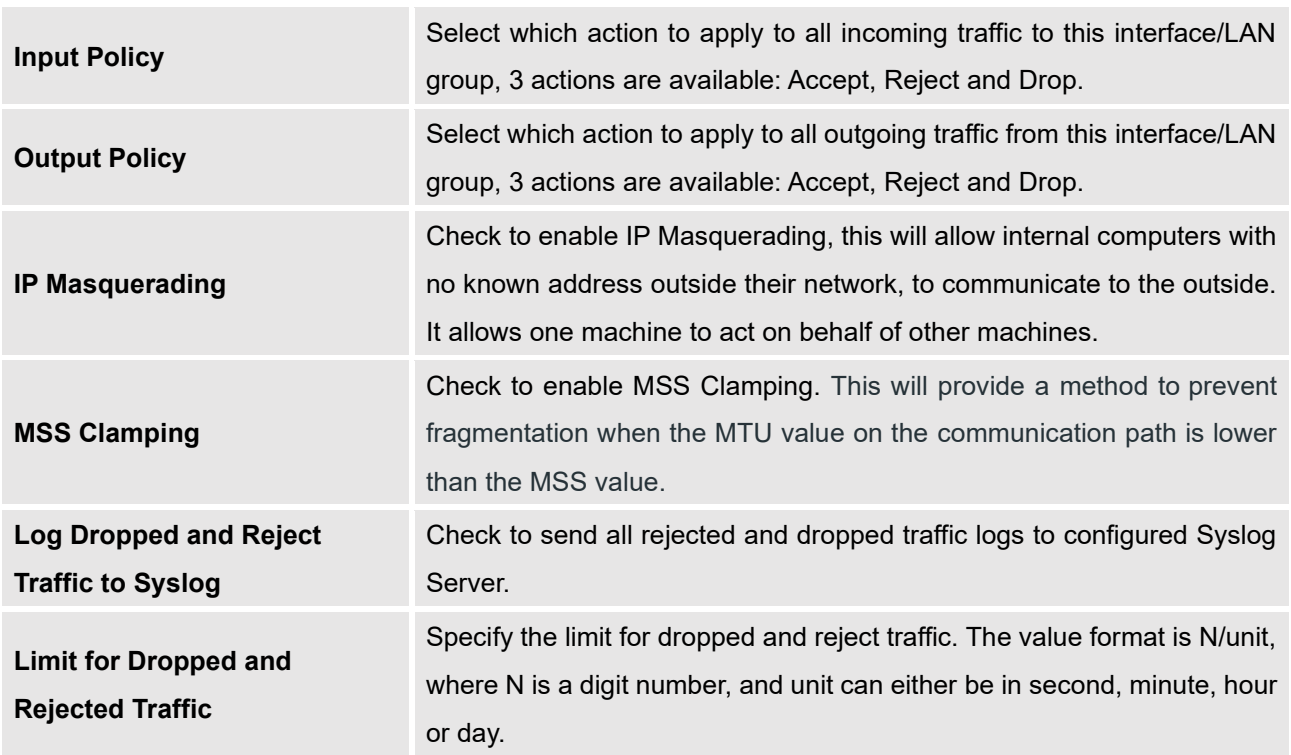

#### **Table 39: Firewall-General Settings**

### **SNAT**

Following actions are available for SNAT.

- To add new SNAT entry, click on  $\bigoplus$  Add
- To edit a SNAT entry, click on  $\boxed{4}$
- To delete a SNAT rule, click on  $\overline{\mathfrak{m}}$ .

Refer to below table when creating or editing an SNAT entry:

**Table 40: SNAT**

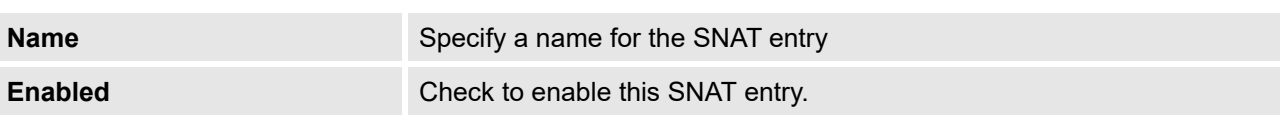

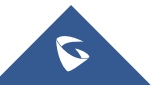

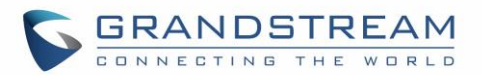

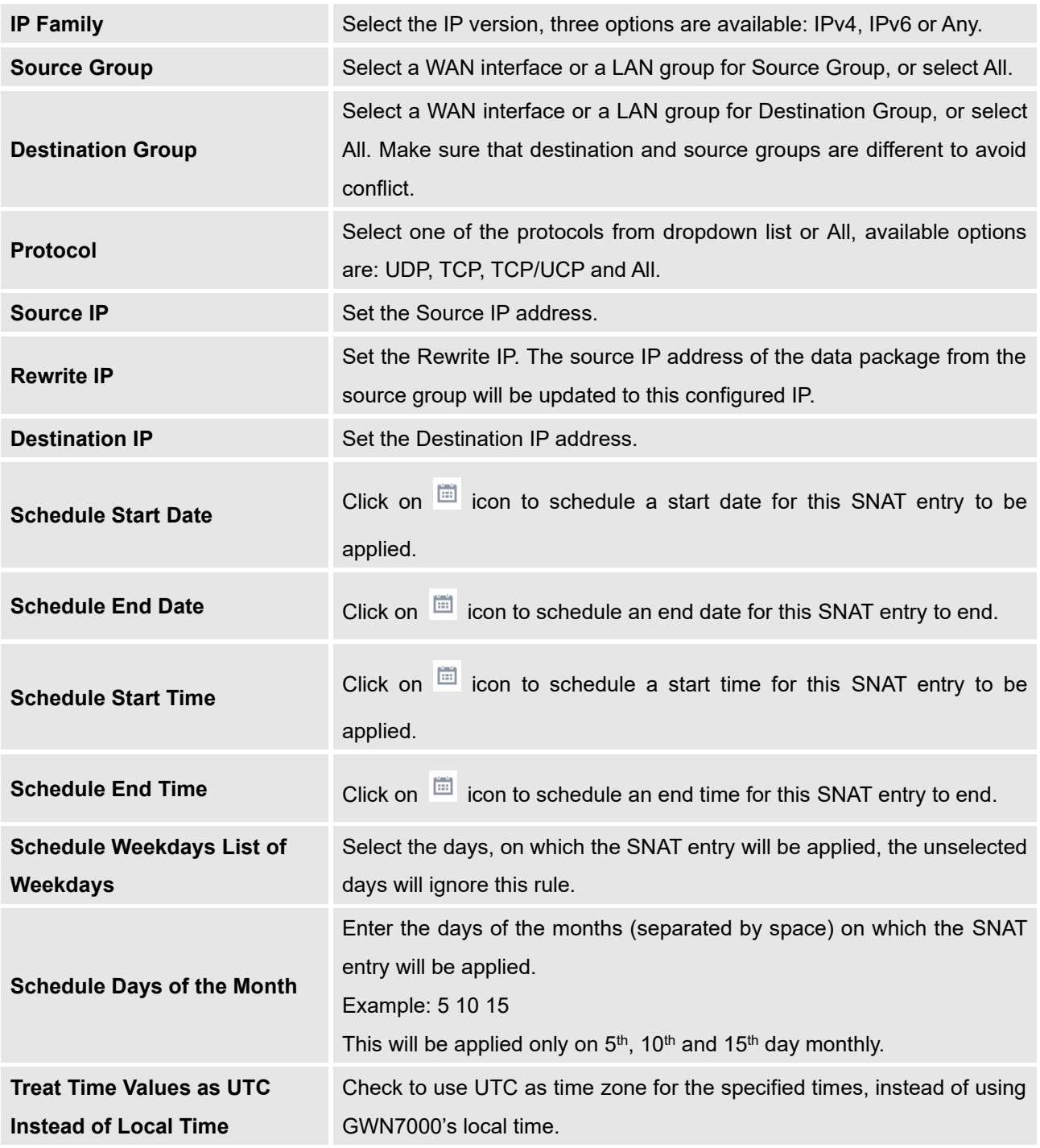

### **DNAT**

Following actions are available for DNAT:

- To add new DNAT entry, click on  $\Theta$  Add
- To edit a DNAT entry, click on
- To delete a DNAT rule, click on  $\overline{\mathbb{W}}$

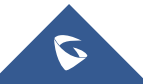

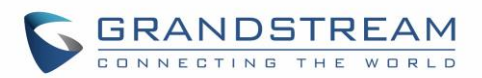

Refer to below table when creating or editing a DNAT entry:

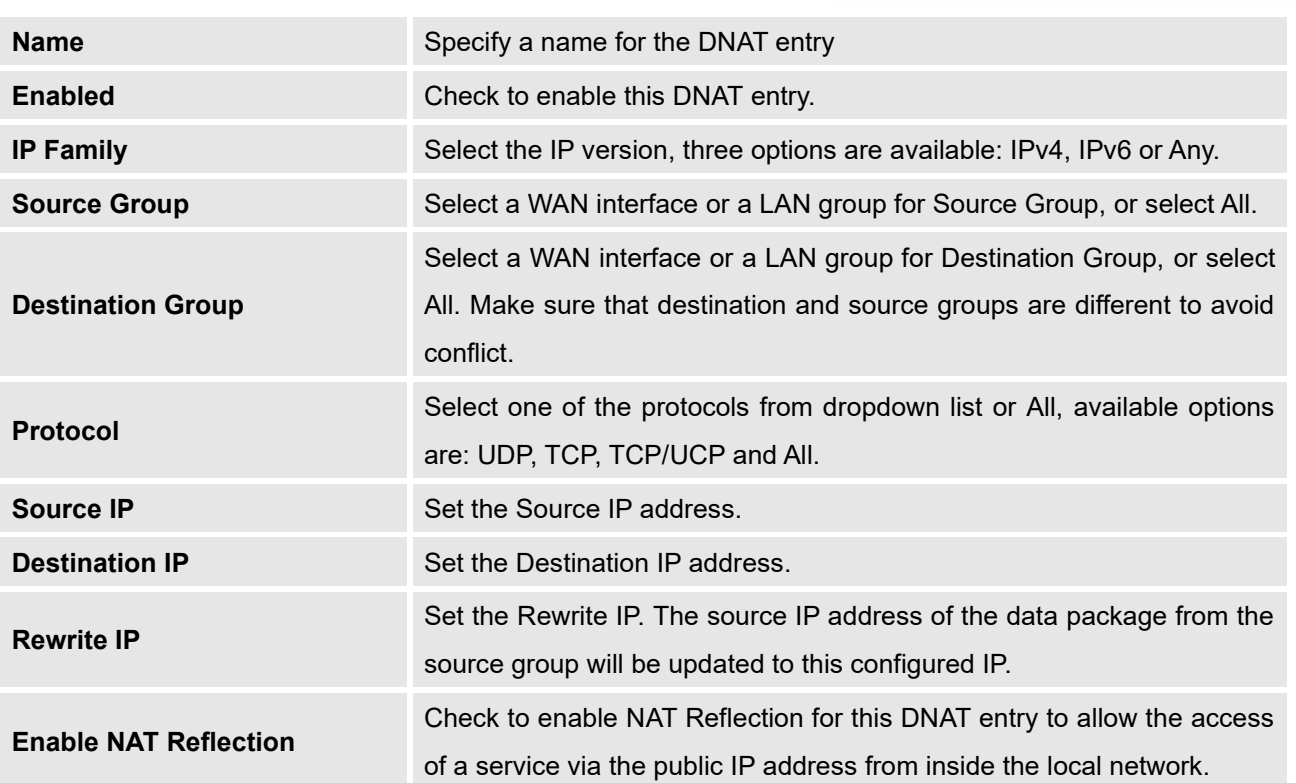

#### **Table 41: DNAT**

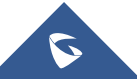

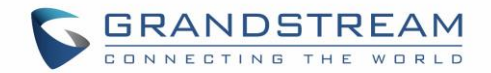

# **CAPTIVE PORTAL**

Captive Portal feature on GWN76XX AP helps to define a Landing Page (Web page) that will be displayed on Wi-Fi clients' browsers when attempting to access Internet. Once connected to a GWN76XX AP, Wi-Fi clients will be forced to view and interact with that landing page before Internet access is granted.

The Captive Portal feature can be configured from the GWN7000 Web page under "Captive Portal". The page contains three tabs: **Policy**, **Files** and **Clients**.

### **Guest**

This section lists the clients connected or trying to connect to Wi-Fi via Captive Portal.

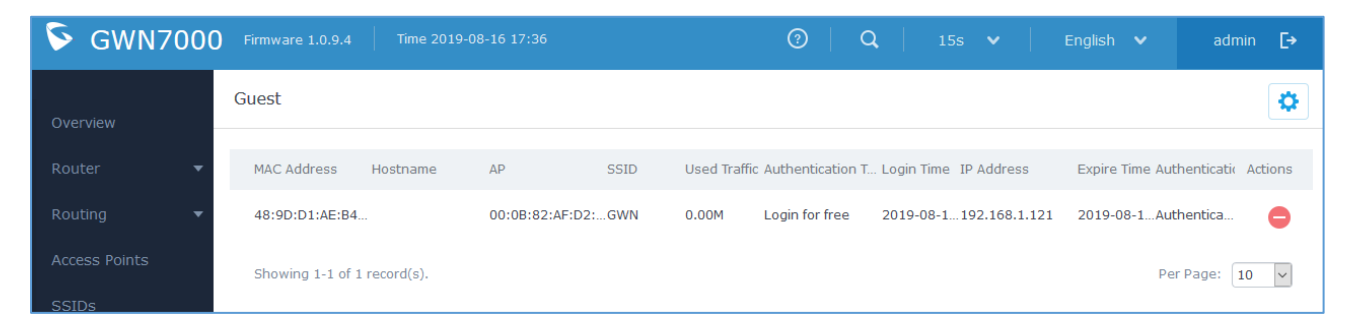

**Figure 72: Captive Portal – Guest Page**

Users can press **button to customize items to display on the page. Following items are supported:** 

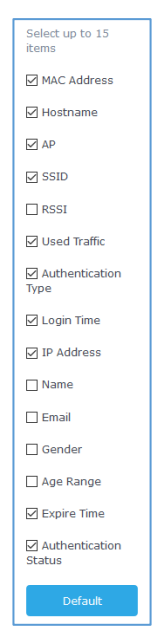

#### **Figure 73: Captive Portal - Guest Page - Select Items**

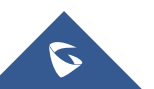

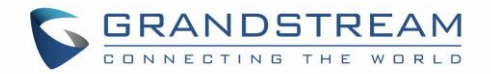

### **Policy List**

Users can customize a portal policy in this page.

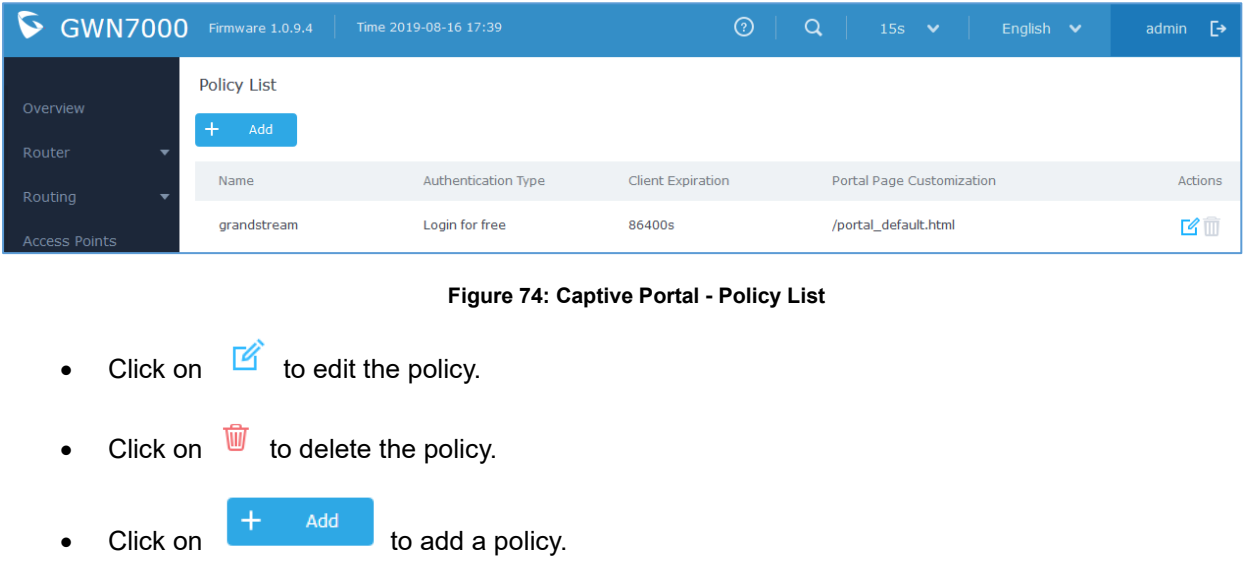

The policy configuration page allows adding multiple captive portal policies which will be applied to SSIDs and contains options for different authentication types a splash page that can be easily configured as shown on the next section.

Administrator can use an internal or external splash page.

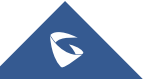

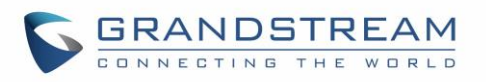

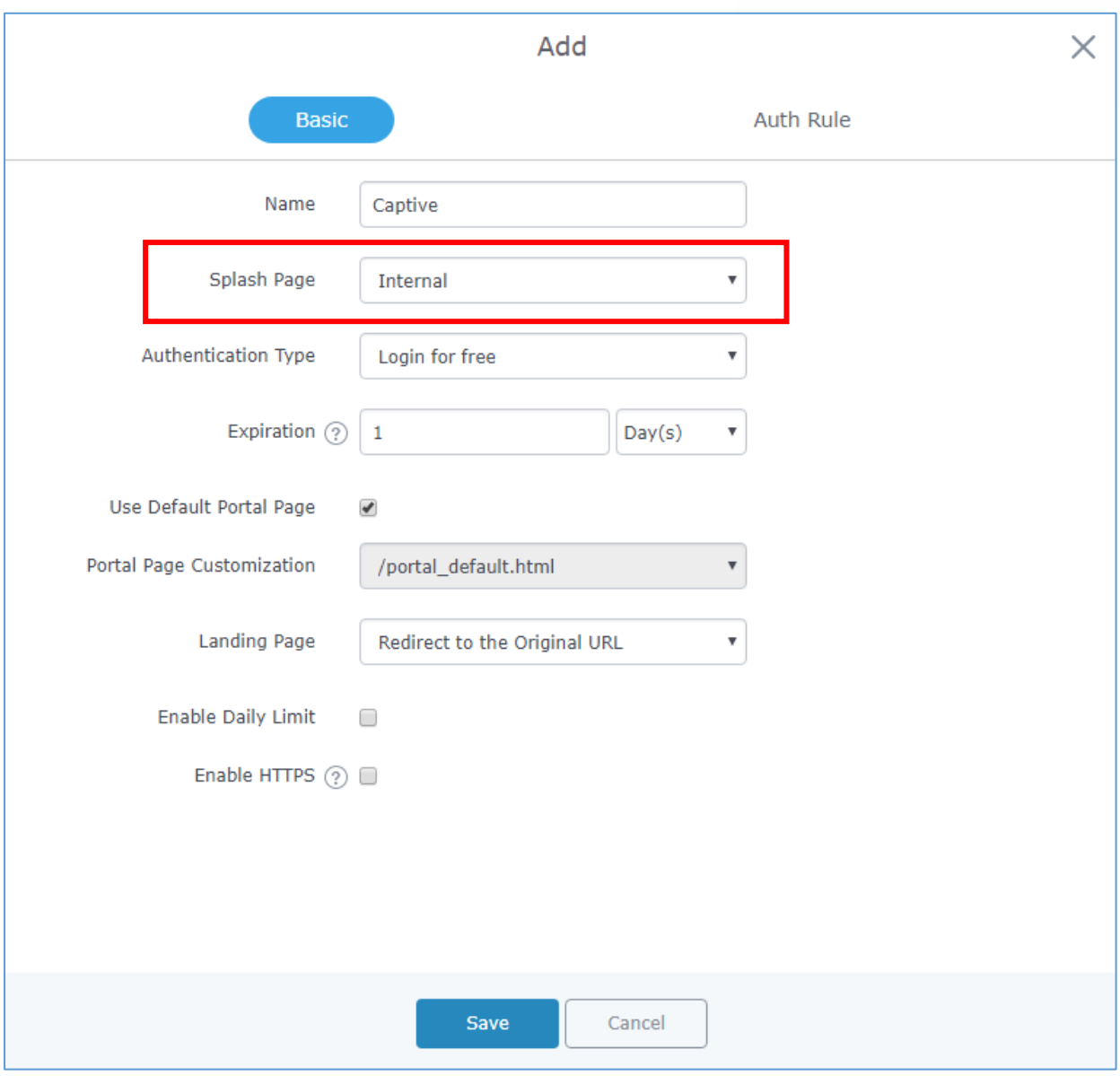

**Figure 75: Add a New Policy**

### **Internal Splash Page**

Below table lists the items policy add page configures.

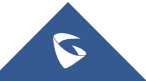

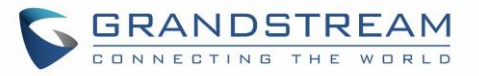

<span id="page-125-0"></span>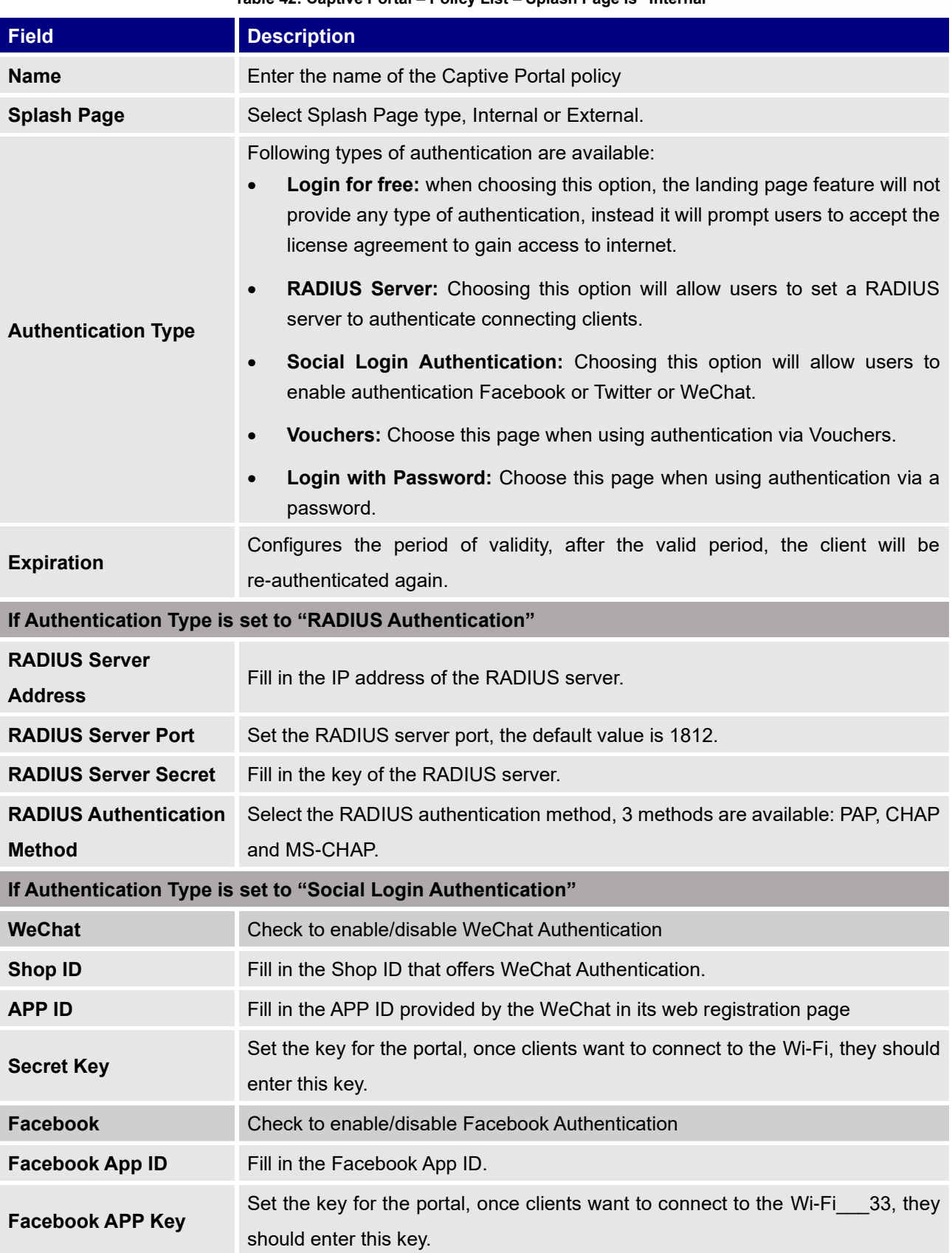

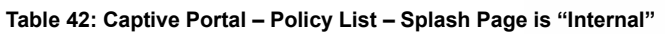

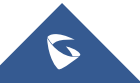

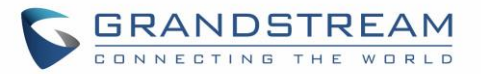

<span id="page-126-1"></span><span id="page-126-0"></span>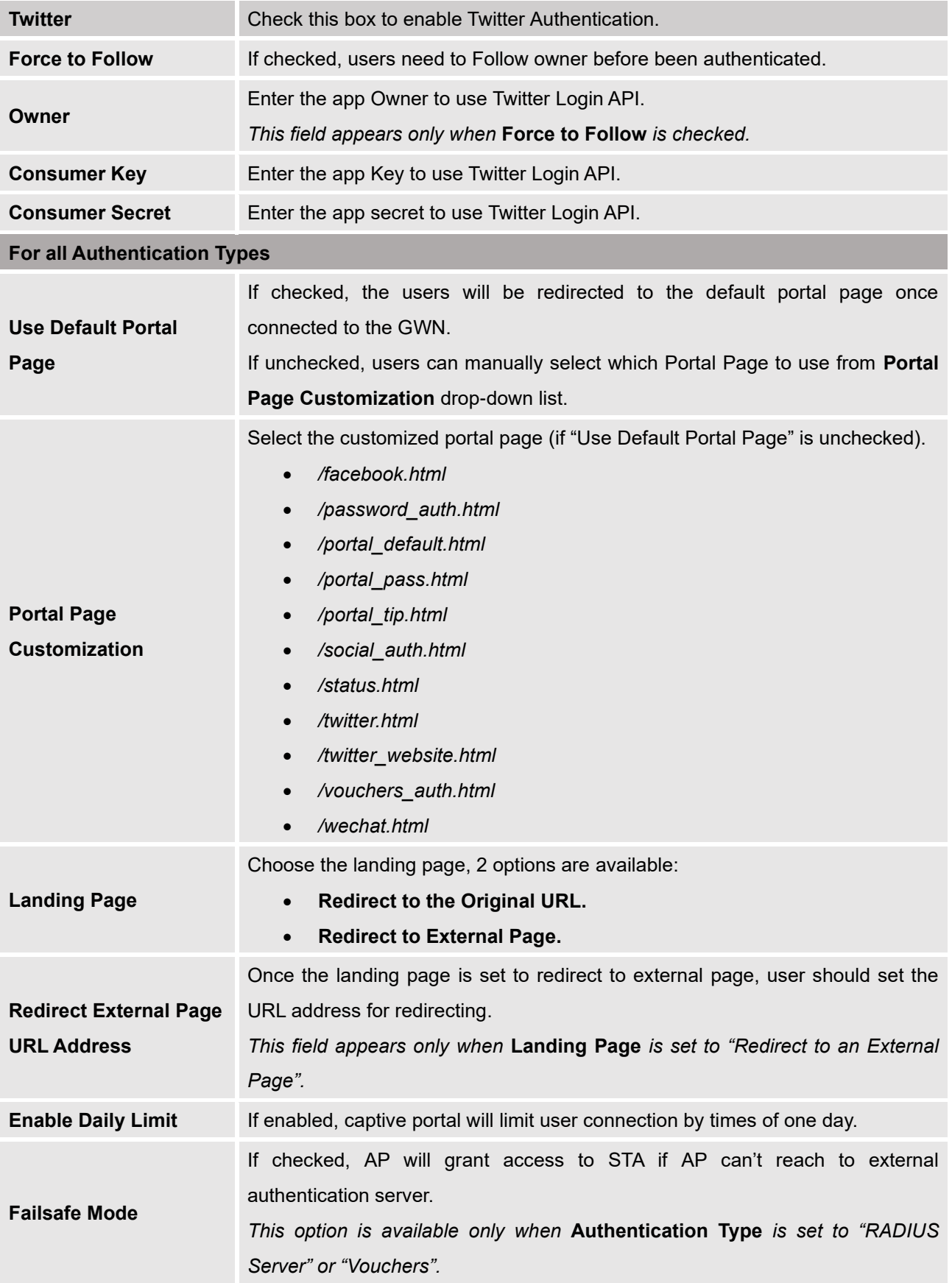

<span id="page-126-2"></span>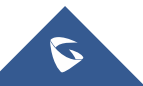

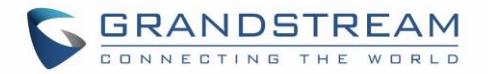

**Enable HTTPS** Check to enable/disable HTTPS service.

#### **Notes:**

- 1. If Facebook authentication is configured, you will need to log in your Facebook account of <https://developers.facebook.com/apps> , and set the OAuth redirect to : <https://cwp.gwn.cloud:8443/GsUserAuth.cgi?GsUserAuthMethod=3>
- 2. If Twitter authentication is configured, you will need to log in your Twitter account of [https://apps.twitter.com/app,](https://apps.twitter.com/app) and set the callback URLs to: http://cwp.gwn.cloud:8080/GsUserAuth.cgi

### **External Splash Page**

**Table 43: Captive Portal – Policy List – Splash Page is "External"**

<span id="page-127-0"></span>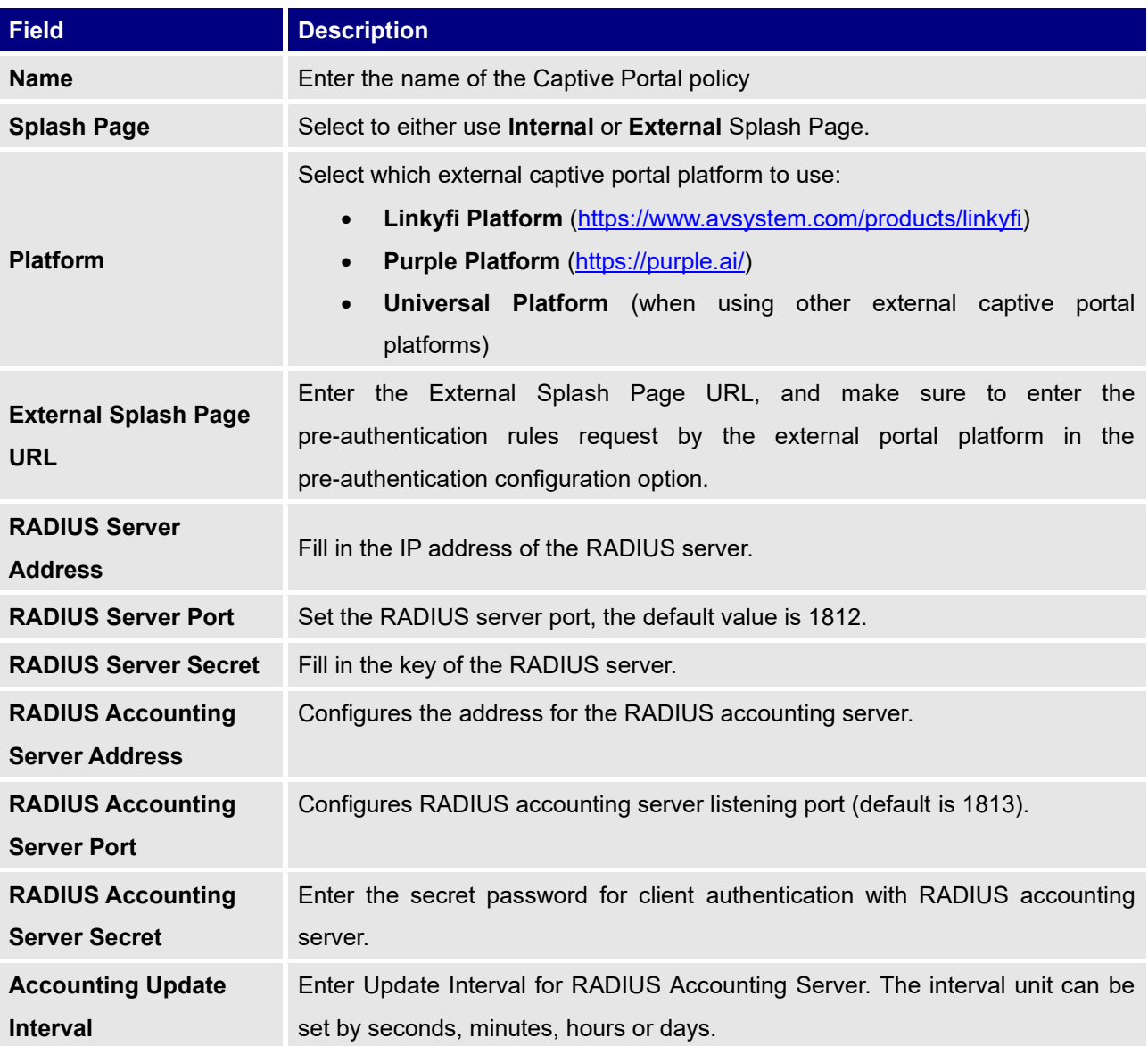

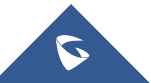

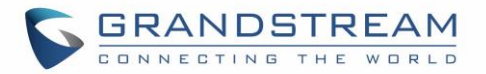

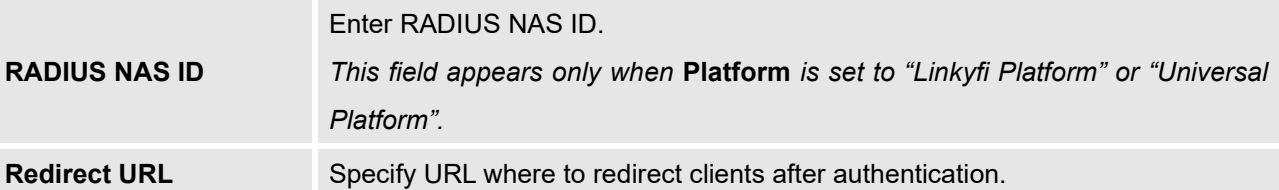

In case social media authentication is used, the user needs to allow some traffic between the AP and social medial platforms (Facebook API as example) to send authentication credentials and receive reply, this traffic can be allowed using the Authentication rules which are explained below.

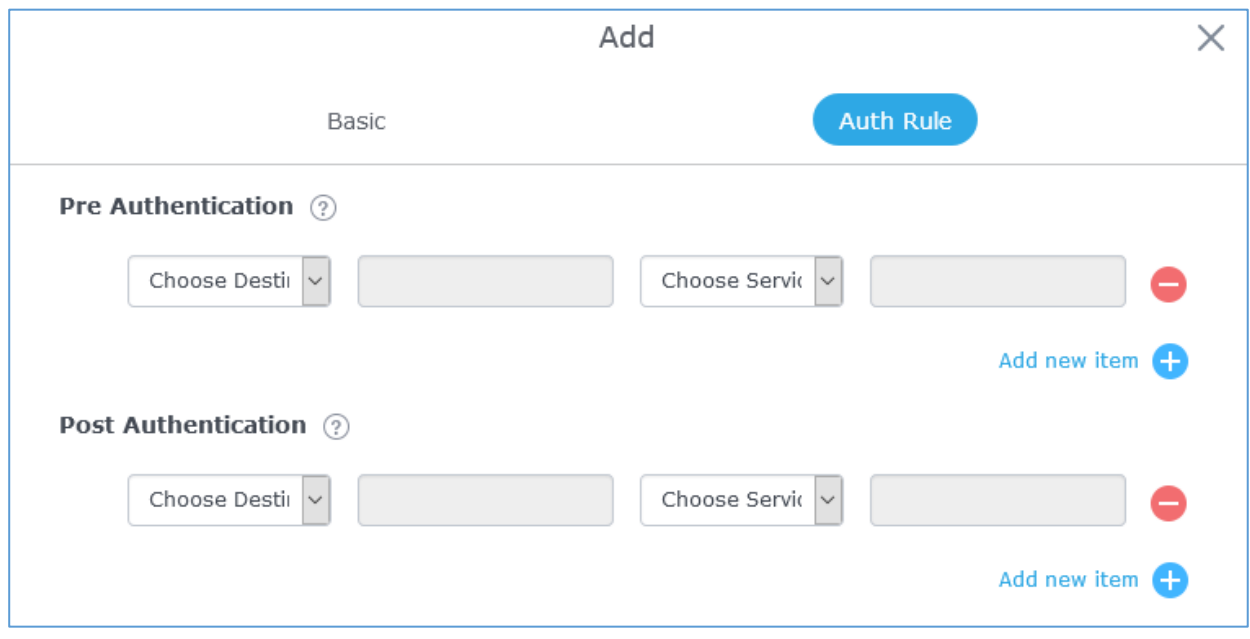

**Figure 76: Authentication rules**

### **Pre-Authentication Rules**

Using this option, users can set rules to match traffic that will be allowed for connected Wi-Fi users before authentication process. This can be needed for example to setup Facebook authentication where some traffic should be allowed to Facebook server(s) to process the user's authentication. Or simply to be used to allow some type of traffic for unauthenticated users.

### **Post-Authentication Rules**

On the other hand, post authentication rules are used to match traffic that will be banned for Wi-Fi clients after authentication. As an example, if you want to disallow connected Wi-Fi clients to issue Telnet or SSH traffic after authentication then you can set post authentication rules to match that traffic and once a connected client passes the authentication process they will be banned from issuing telnet and SSH connections.

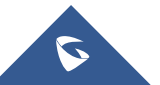

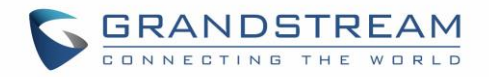

## **Splash Page**

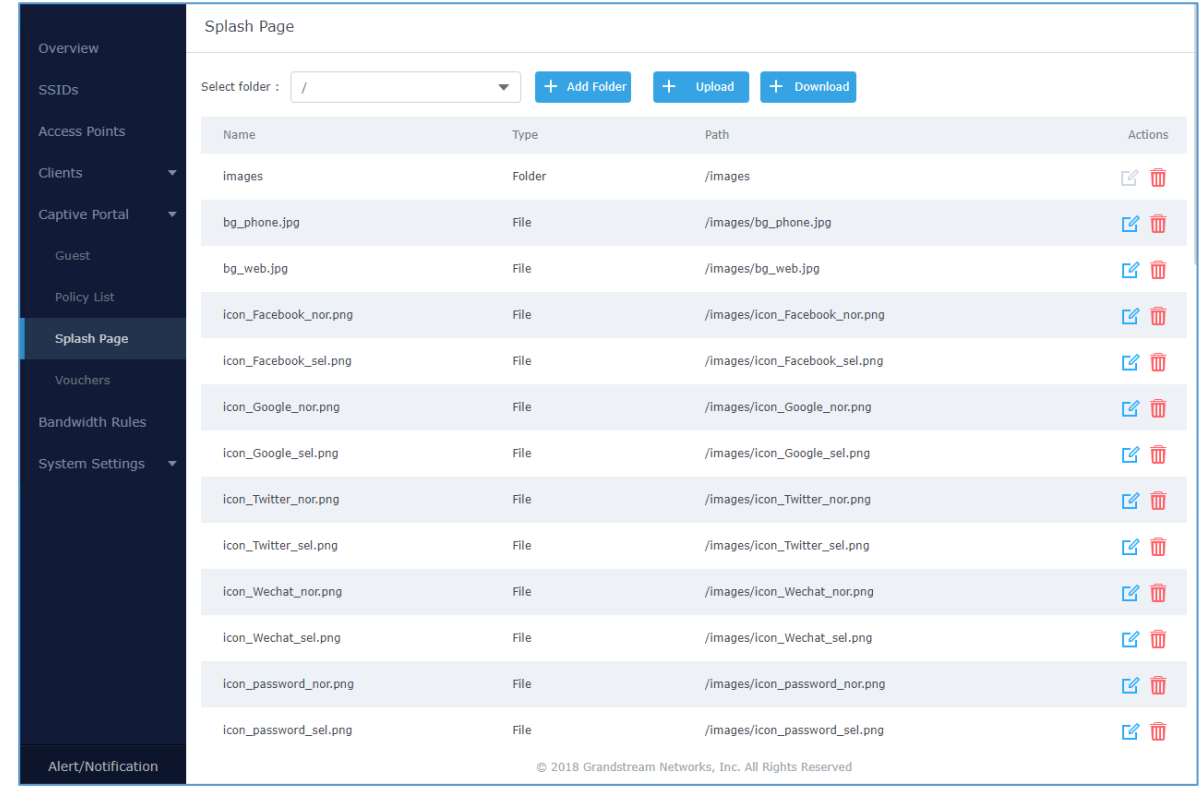

Files configuration page allows users to view and upload HTML pages and related files (images…).

**Figure 77: Captive Portal – Splash Page**

User can add folder in corresponding folder by selecting the folder and click on  $\leftarrow$  Add Folder

- $\overline{C}$ lick on  $\overline{C}$  <sup>+</sup> Upload **b** upload a file from local device.
- $\begin{array}{|c|c|c|}\n\hline\n\end{array}$  + Download to download the files in Captive Portal folder.
- Click on  $\overline{\mathscr{C}}$  to edit the corresponding file, in another word, to replace the file with a new one.
- Click on  $\overline{w}$  to delete the file.

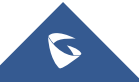

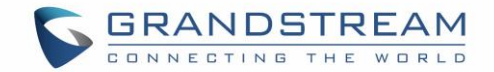

### **Vouchers**

### **Voucher Feature Description**

Voucher feature will allow clients to have internet access for a limited duration using a code that is randomly generated from GWN controller.

As an example, a coffee shop could offer internet access to customers via Wi-Fi using voucher codes that can be delivered on each command. Once the voucher expires the client can no longer connect to the internet.

Note that multiple users can use a single voucher for connection with expiration duration of the voucher that starts counting after first successful connection from one of the users that are allowed.

Another interesting feature is that the admin can set data bandwidth limitation on each created voucher depending on the current load on the network, users' profile (VIP customers get more speed than regular ones...etc.) and the internet connection available (fiber, DSL or cable…etc.) to avoid connection congestion and slowness of the service.

Each created voucher can be printed and served to the customers for usage, and the limit is 1000 vouchers.

The usage of voucher feature needs to be combined with captive portal that is explained after this section, in order to have the portal page requesting clients to enter voucher code for authentication.

### **Voucher Configuration**

To configure/create vouchers for clients to use, follow below steps:

- 1. On controller web GUI, navigate under "**Captive Portal** → **Vouchers**"
- 2. Click on  $\overline{+}$  Add button in order to add a new voucher.
- 3. Enter voucher details which are explained on the next table.
- 4. Press save to create the voucher(s).

### **Notes:**

• Users can specify how many vouchers to generate which have the same profile, this way the GWN will generate as many vouchers as needed which do have the same settings avoiding creating them one by one.

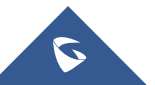

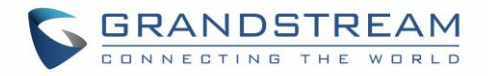

• The admin can verify the status of each vocoder on the list (In use, not used, expired …etc.).

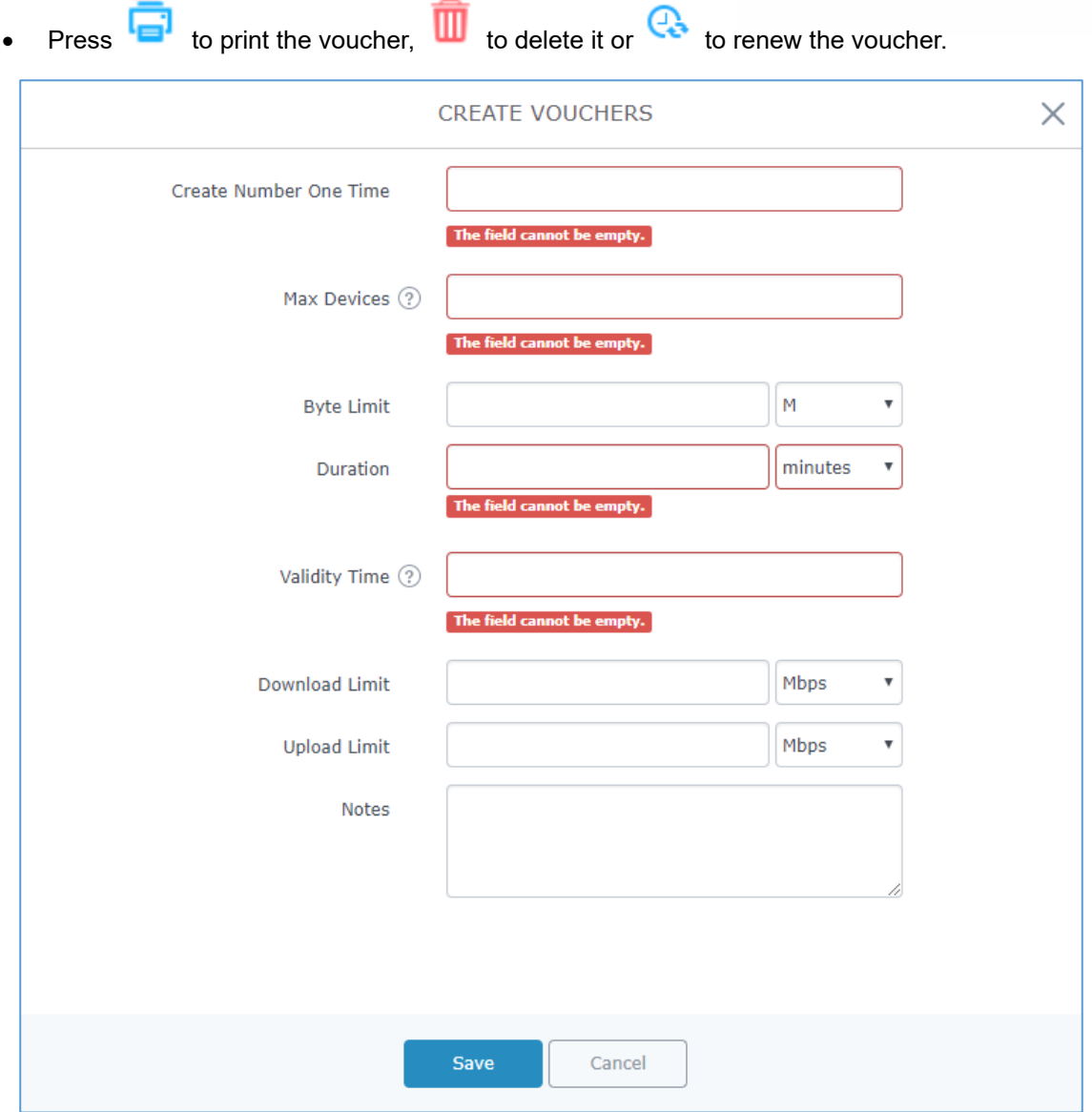

**Figure 78: Add Voucher Sample**

The below figure shows the status of the vouchers after GWN randomly generates the code for each one.

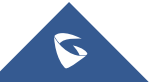

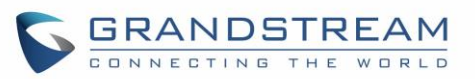

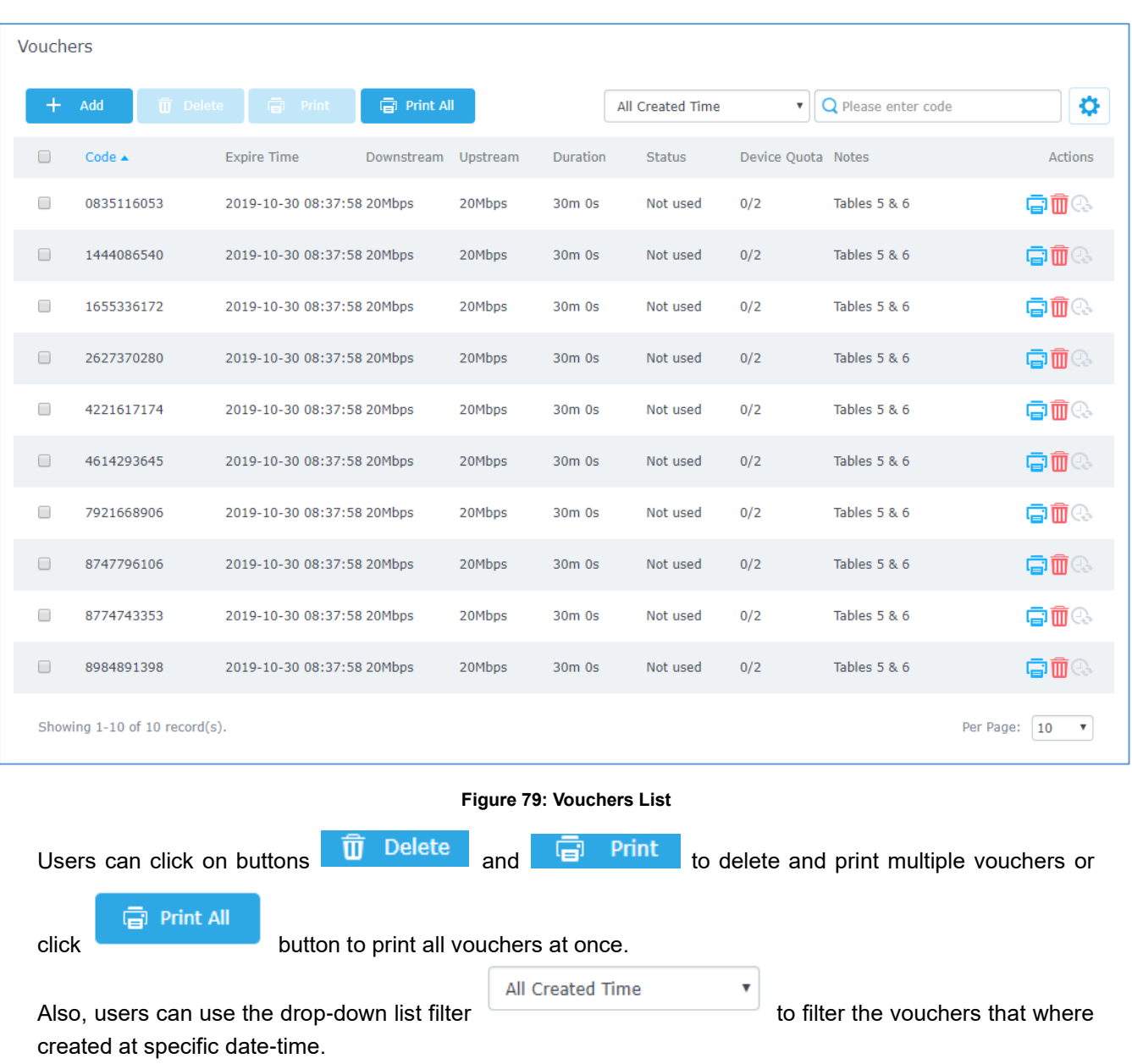

The following table summarizes description for voucher configuration parameters:

#### **Table 44: Voucher Parameters**

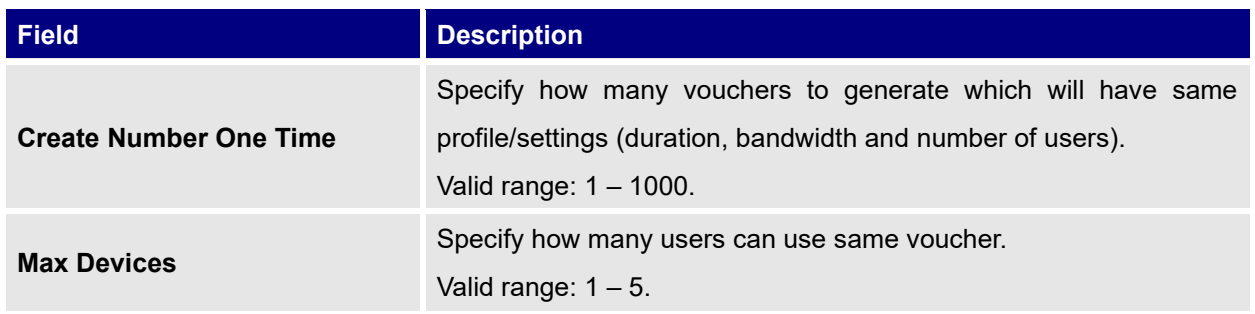

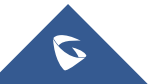

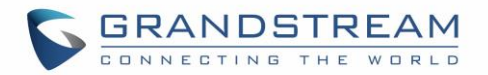

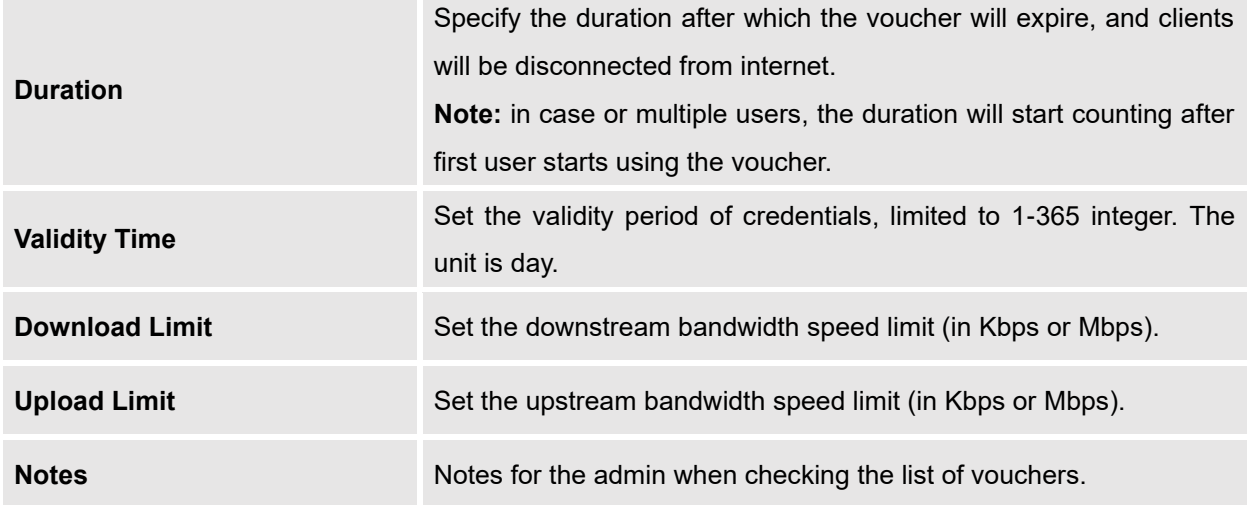

### **Using Voucher with GWN Captive Portal**

In order to successfully use the voucher feature, users will need to create a captive portal in order to request voucher authentication codes from users before allowing them access to internet. More details about captive portal will be covered on next section but for voucher configuration please follow below steps.

- 1. Go under "**Captive Portal** → **Captive portal**" menu.
- 2. Press  $\overline{+}$  Add in order to add new captive portal policy.
- 3. Set the following parameters as shown on the screenshot for basic setup then save and apply.

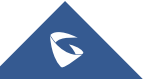

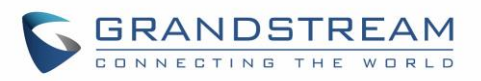

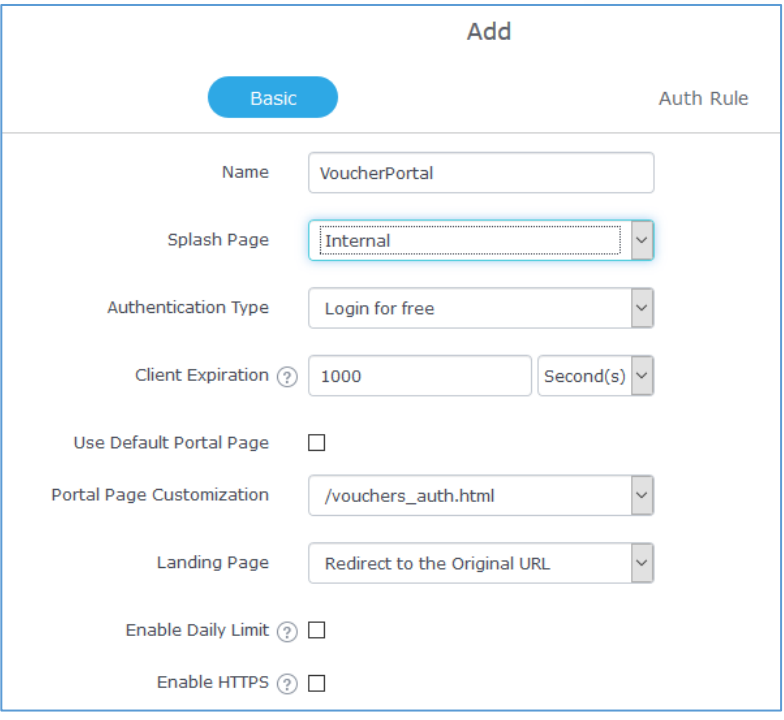

**Figure 80: Captive Portal with Voucher authentication**

Then go under your SSID configuration page and enable the generated captive portal under Wi-Fi settings tab.

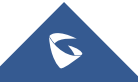

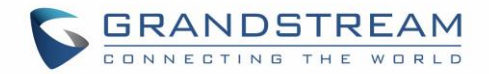

# **BANDWIDTH RULES**

The bandwidth rule is a GWN7000 feature that allows users to limit bandwidth utilization per SSID or client (MAC address or IP address).

This option can be configured from the GWN7000 router web UI under **"Bandwidth Rules"**.

Click  $\begin{array}{|c|c|c|c|c|c|}\n\hline\n\text{4} & \text{4} & \text{4} \\
\text{4} & \text{4} & \text{4} \\
\hline\n\end{array}$  to add a new rule, the following table provides an explanation about different options

for bandwidth rules.

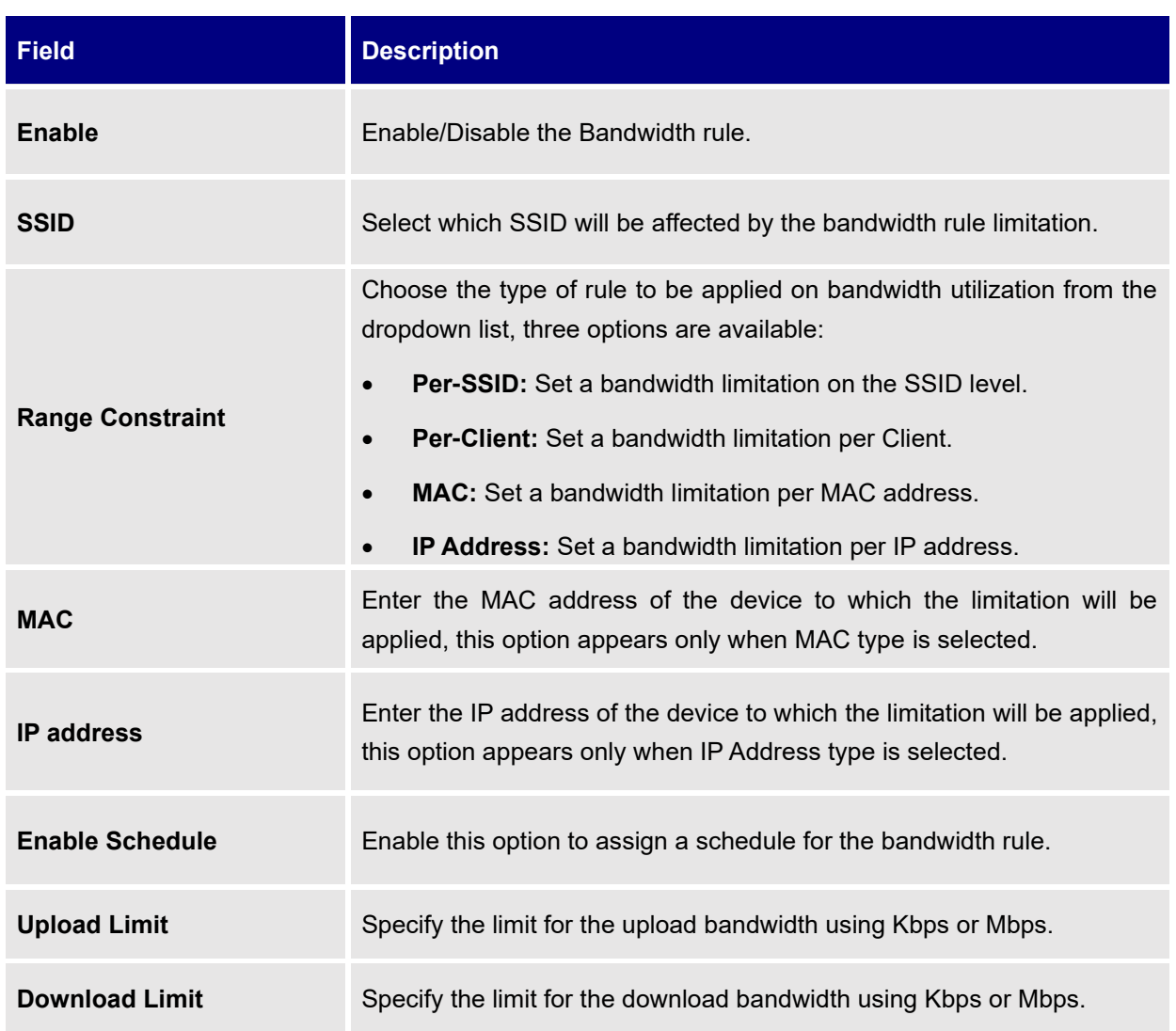

**Table 45: Bandwidth Rules**

The following figure shows an example of MAC address rule limitation.

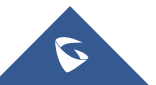

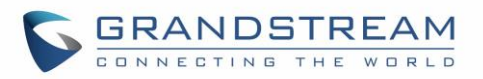

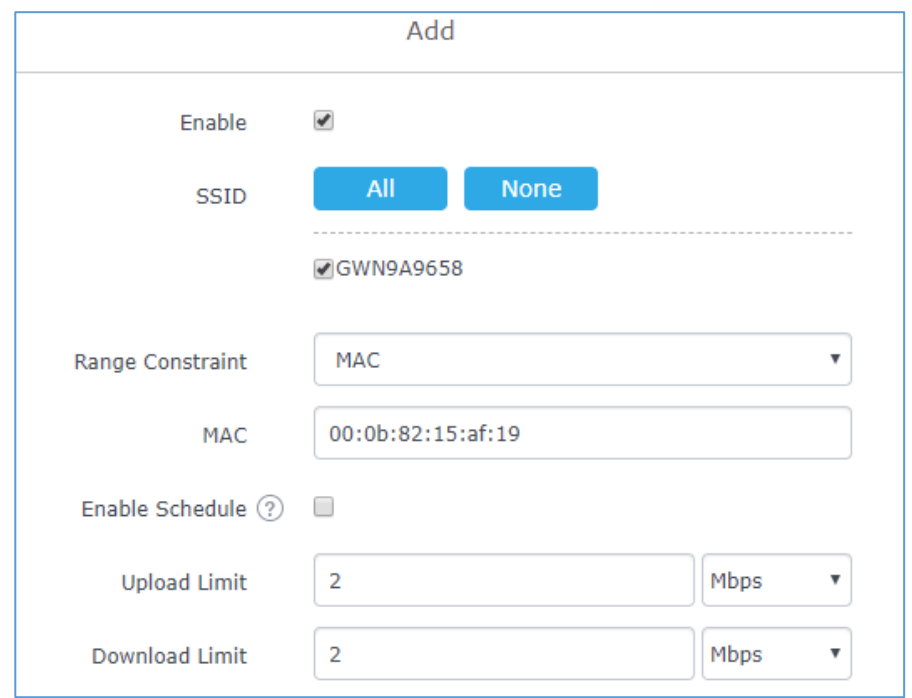

**Figure 81: MAC Address Bandwidth Rule**

The following figure shows examples of bandwidth rules:

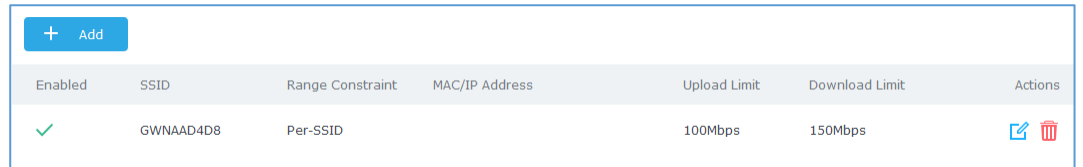

#### **Figure 82: Bandwidth Rules**

#### **Note:**

The same settings for bandwidth management are available from the following menus:

#### **Per-Client**

Navigate on the web GUI under "Clients→Edit→Bandwidth Rules" where you can set the Upstream and Downstream rate in Mbps.

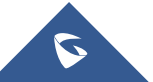

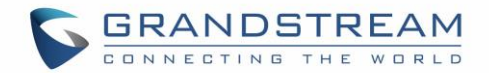

# **WEBSITE BLOCKING**

Website blocking is a feature that allows the system administrator to download filter lists or create their own filter lists to block DNS queries to some domains. These lists can be used to block adware sites, malware sites, and can be used to block popular social media websites (Facebook, YouTube...etc). The administrator is able to apply this feature to any combination of network groups or clients.

In order to configure website blocking policy follow the next steps:

### **Create Blackhole Policy**

First, you need to create blocking policies on which you specify the list of domains to be blocked or allowed or specify URL from which download full list of unwanted bad domains such as malware domains.

To do so go under **"System Settings** → **Website Blocking** → **Blackhole policy"** and press to create a new policy.

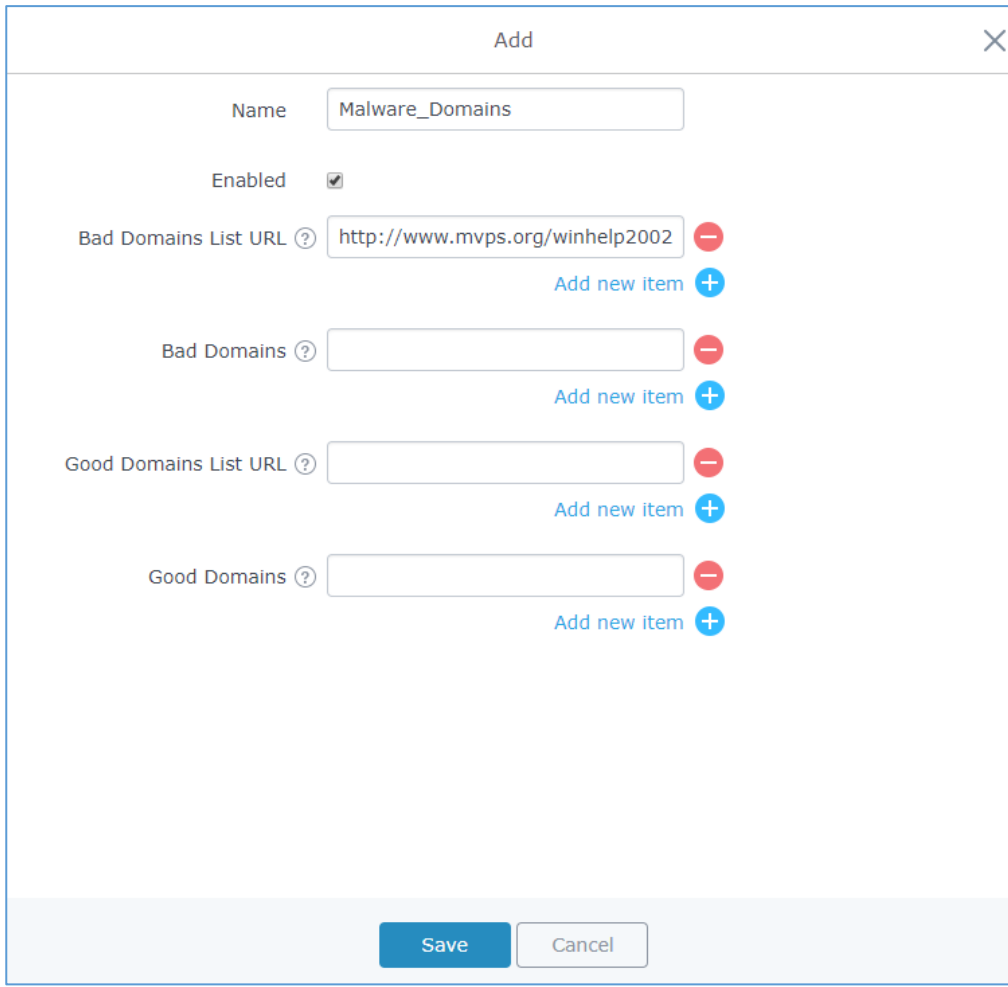

#### **Figure 83: Create Blackhole Policy**

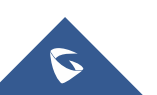

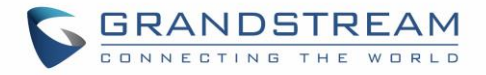

On the figure above, we set the link from which the GWN will go and fetch all domain names that would be considered as bad domains and blocked.

After this, save and apply the changes and the new policy will be displayed along the existing ones.

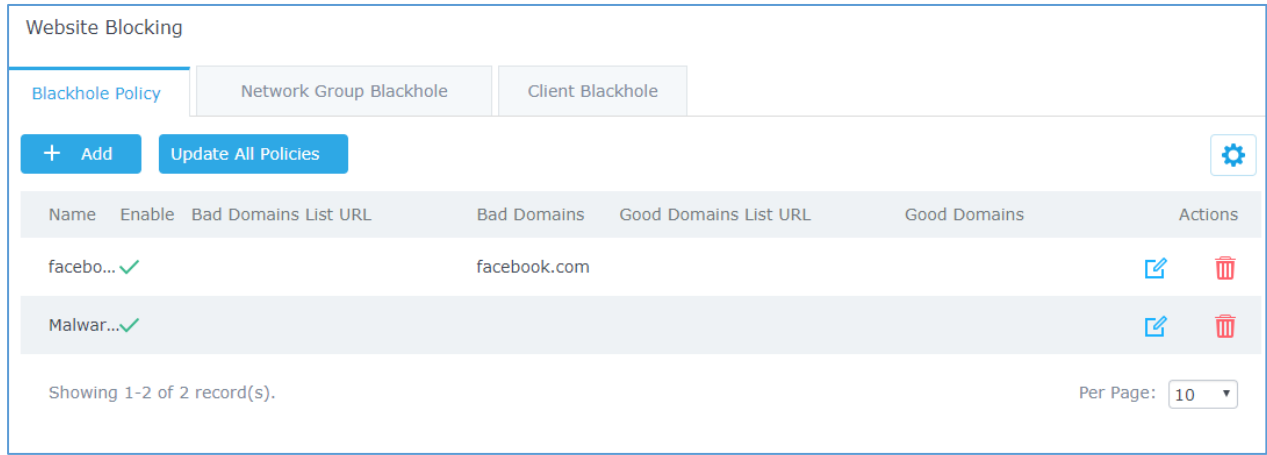

**Figure 84: Blackhole Policy List**

### **Assign Blackhole Policy to Network Groups**

Now, that we have created a policy. It's time to assign it to a network group or client. To assign a blocking policy to a network group go under "**System Settings** → **Website Blocking** → **Network Group Blackhole**" and press add  $+$  Add

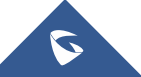

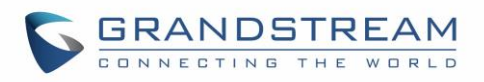

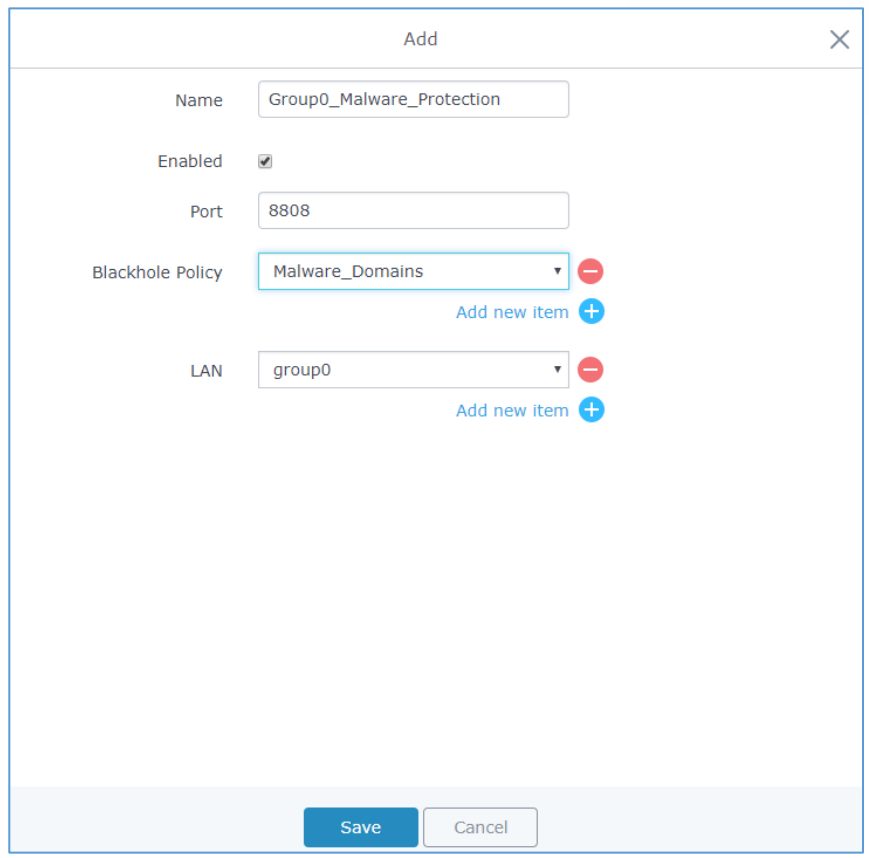

**Figure 85: Network Group Blackhole**

Give the network group blackhole a name, then check the box to enable it, after that set a binding port for the blackhole (range valid from 1025 to 65535) and select which policy(s) to apply to which network group(s).

**Note:** A network group can be assigned to only one network group blackhole, thus you need to apply all required blocking policies to a specific network group to its network group blackhole policy.

Press save and apply and the changes, and now all clients within network group0 are banned (protected) from malware websites.

### **Assign Blackhole Policy to Clients**

Another possibility, it to create client based blackhole(s) on which the policy will apply to specific client(s) defined by a CACL (Client Access Control List) and on this case, the admin is left with the choice to either force the network group policy on this client along with its specific policy or ignore the network group definition and keep only the client-based policy.

For example, with the configuration above and while maintaining the blocking of malware websites on

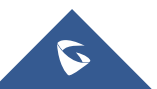

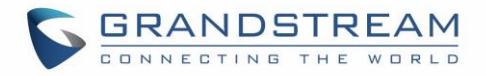

group0, we want to block Facebook access from some specific clients defined on access list 1.

We assume that we have already created a blocking policy under "**System Settings** → **Website blocking** → **Blackhole Policy**" to set Facebook.com as bad domain.

Next, go under "**Clients** → **Client Access**" to define the list of clients to whom the policy will apply.

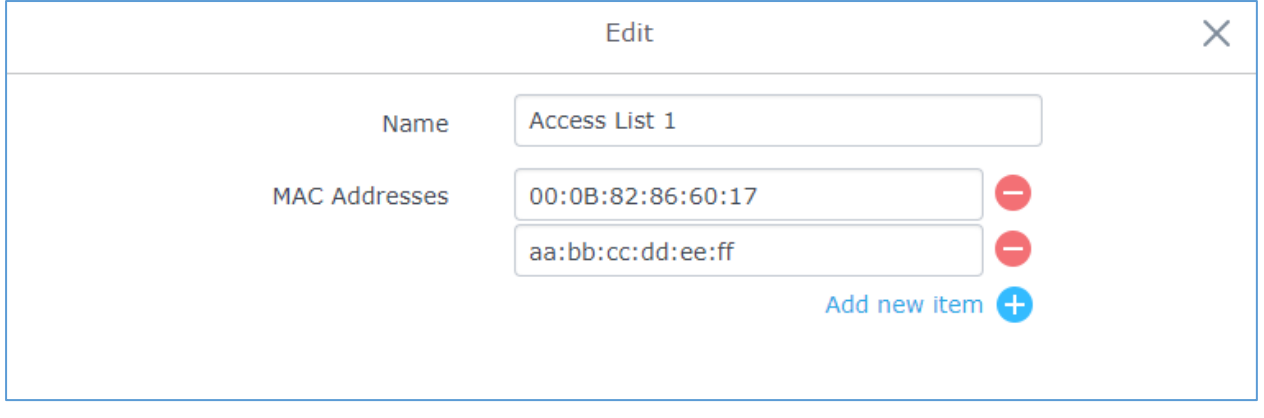

### **Figure 86: Clients ACL**

Finally, and in order realize the scenario above, go under "**System Settings** → **Website Blocking** → **Client Blackhole**" and click on  $\left| \frac{+ \text{ Add}}{\text{ Add}} \right|$ 

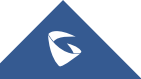

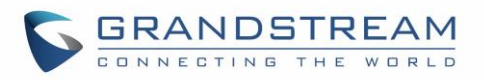

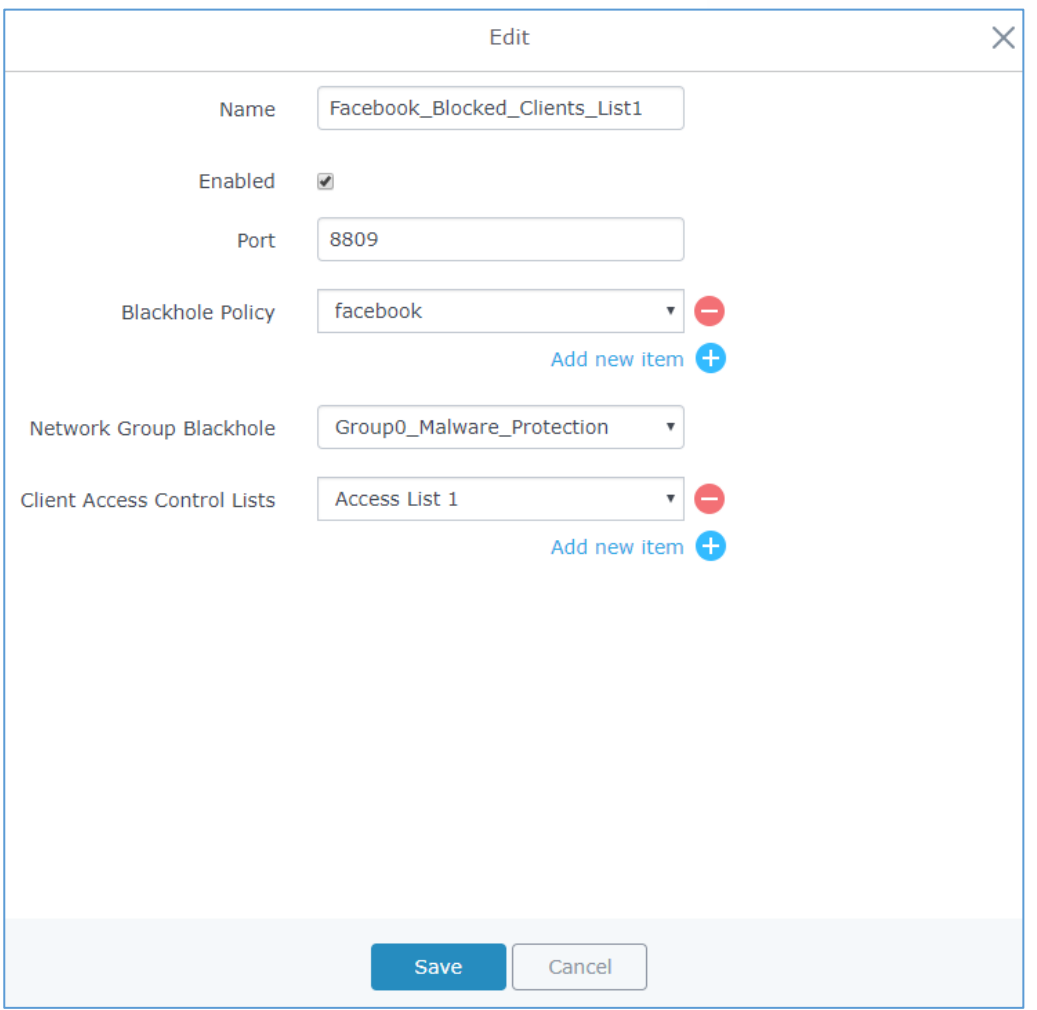

**Figure 87: Client Blackhole Configuration**

On this case, we can either force the network group policy that was created for the full group0 along with the new blackhole policy (**Facebook**) or ignore it and assign only the Facebook blocking policy to the clients specified on list1.

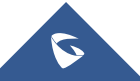

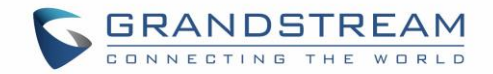

# **MAINTENANCE AND TROUBLESHOOTING**

GWN7000 offers multiple tools and options for maintenance and debugging to help further troubleshooting and monitoring the GWN7000 resources.

### **Maintenance**

Maintenance page can be accessed from GWN7000 WebGUI→**System Settings**→**Maintenance**. Maintenance page includes different tabs: Basic, Upgrade, Access, Syslog and Logserver.

### **Basic**

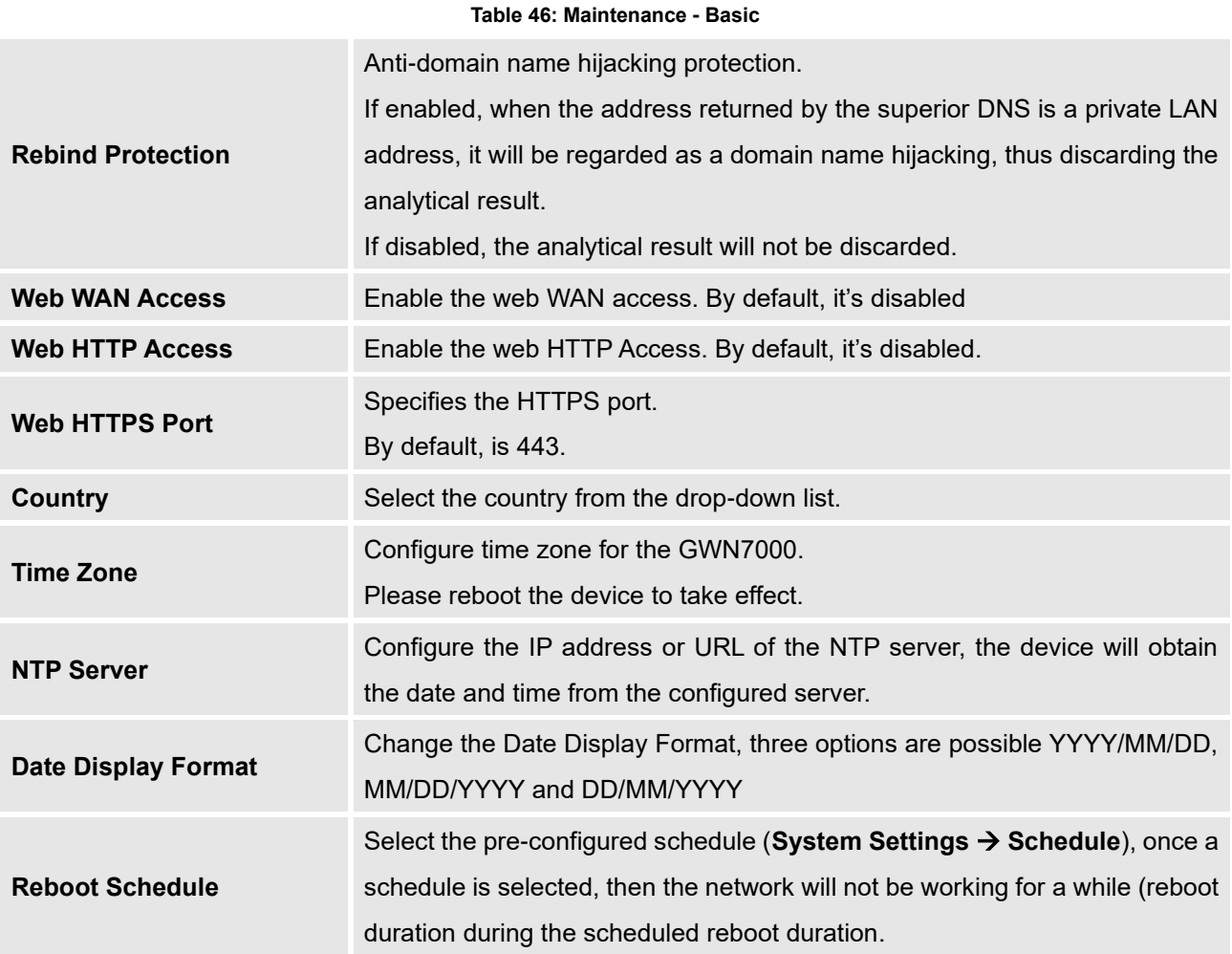

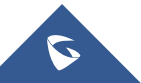

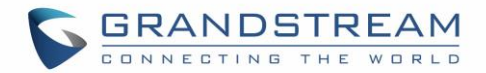

### **Upgrade**

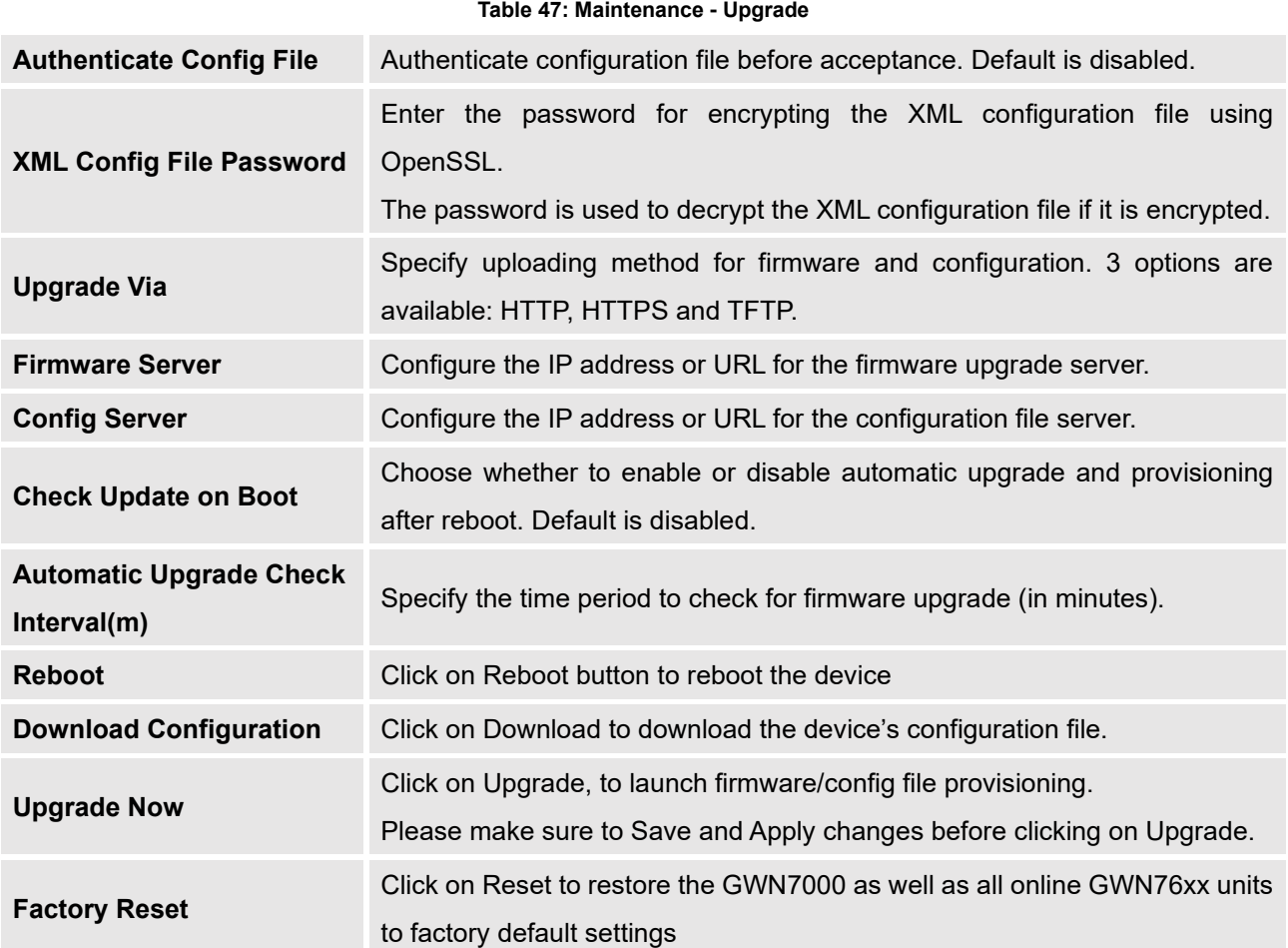

### **Access**

### **Table 48: Maintenance - Access**

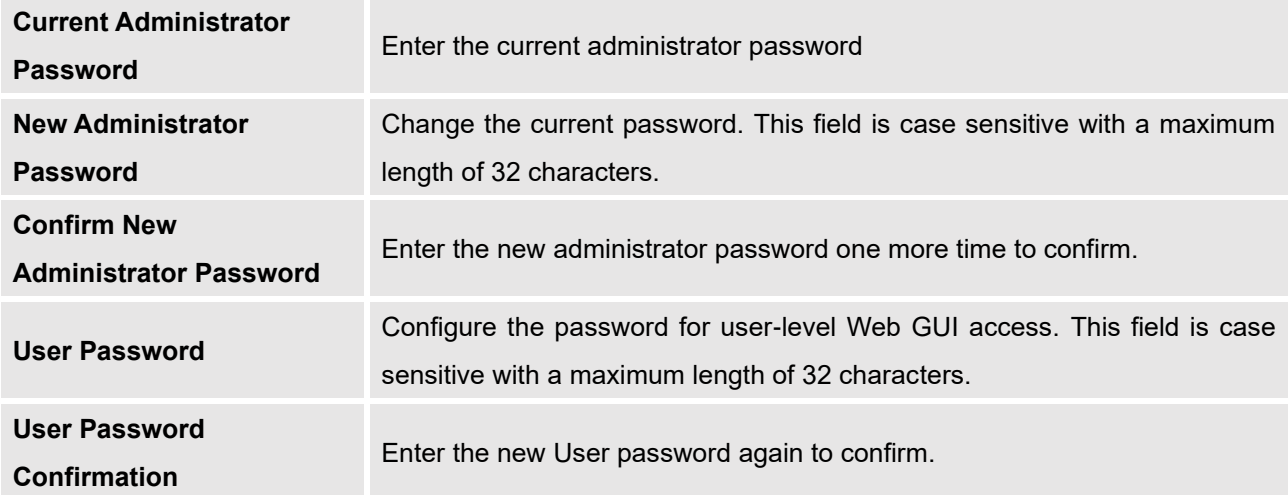

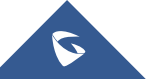
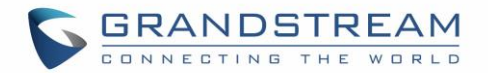

## **Syslog**

#### **Table 49: Maintenance - Syslog**

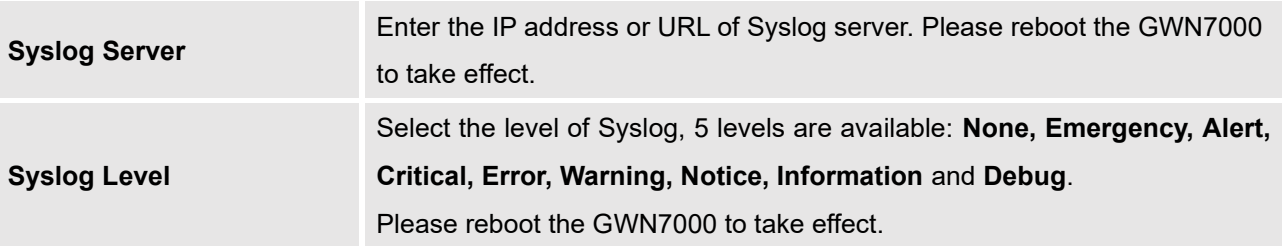

#### **Logserver**

The logserver page allows the user to configure syslog server on GWN7000 in order to save log messages on connected external USB drive.

First connect a USB drive to the Access point, then configure the parameters and make sure to start the server in order to collect messages from devices sending syslog to GWN.

Following table gives description for configuration parameters of GWN Logserver:

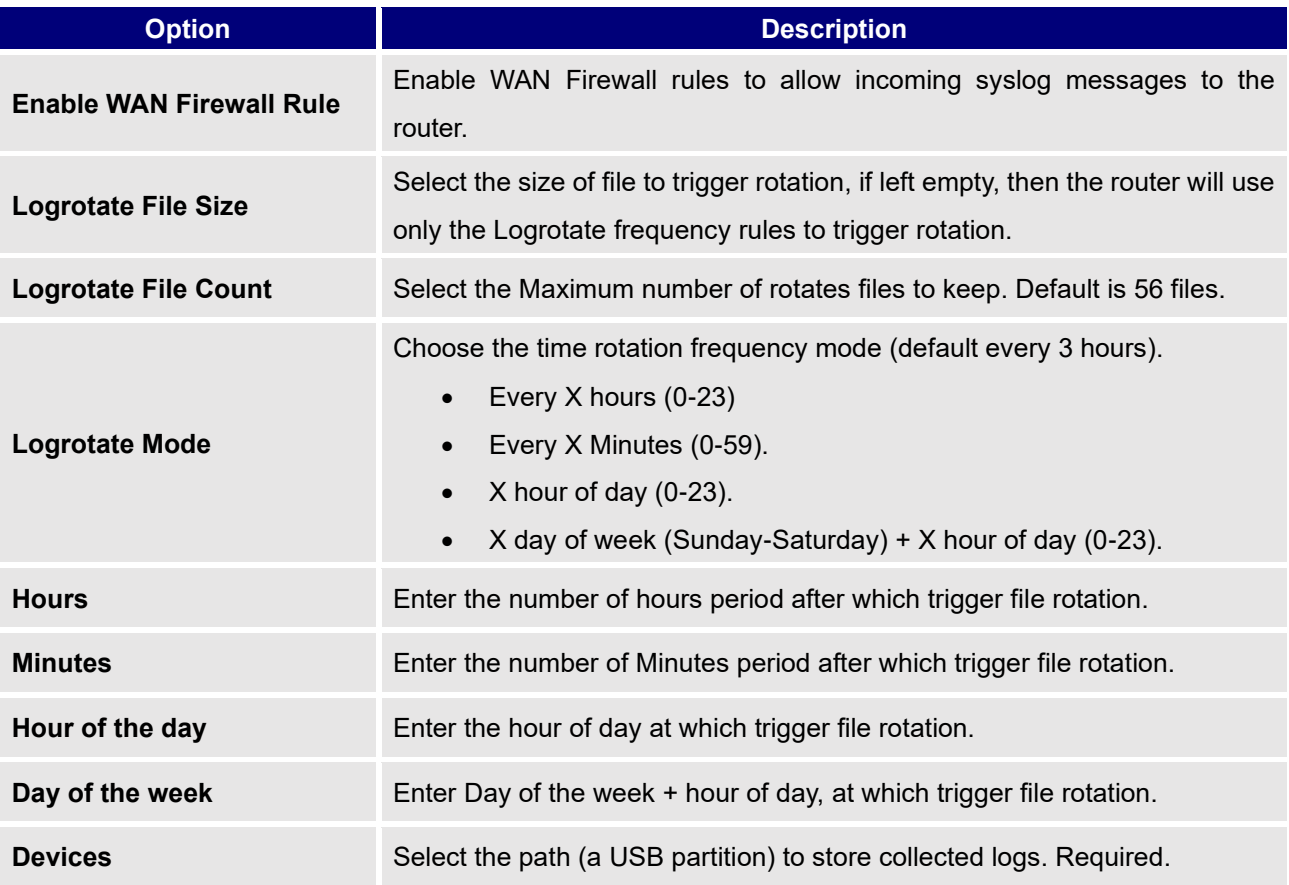

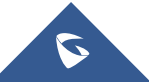

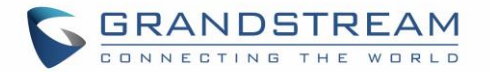

**Enable Logserver** Enables the logserver

After setting up the logserver and saving the settings, users need to connect a USB external storage and press Start button in order to start collecting logs.

All log messages from all devices will be put on one single file, and the router will keep rotating and creating new files based on the configured rotation policy.

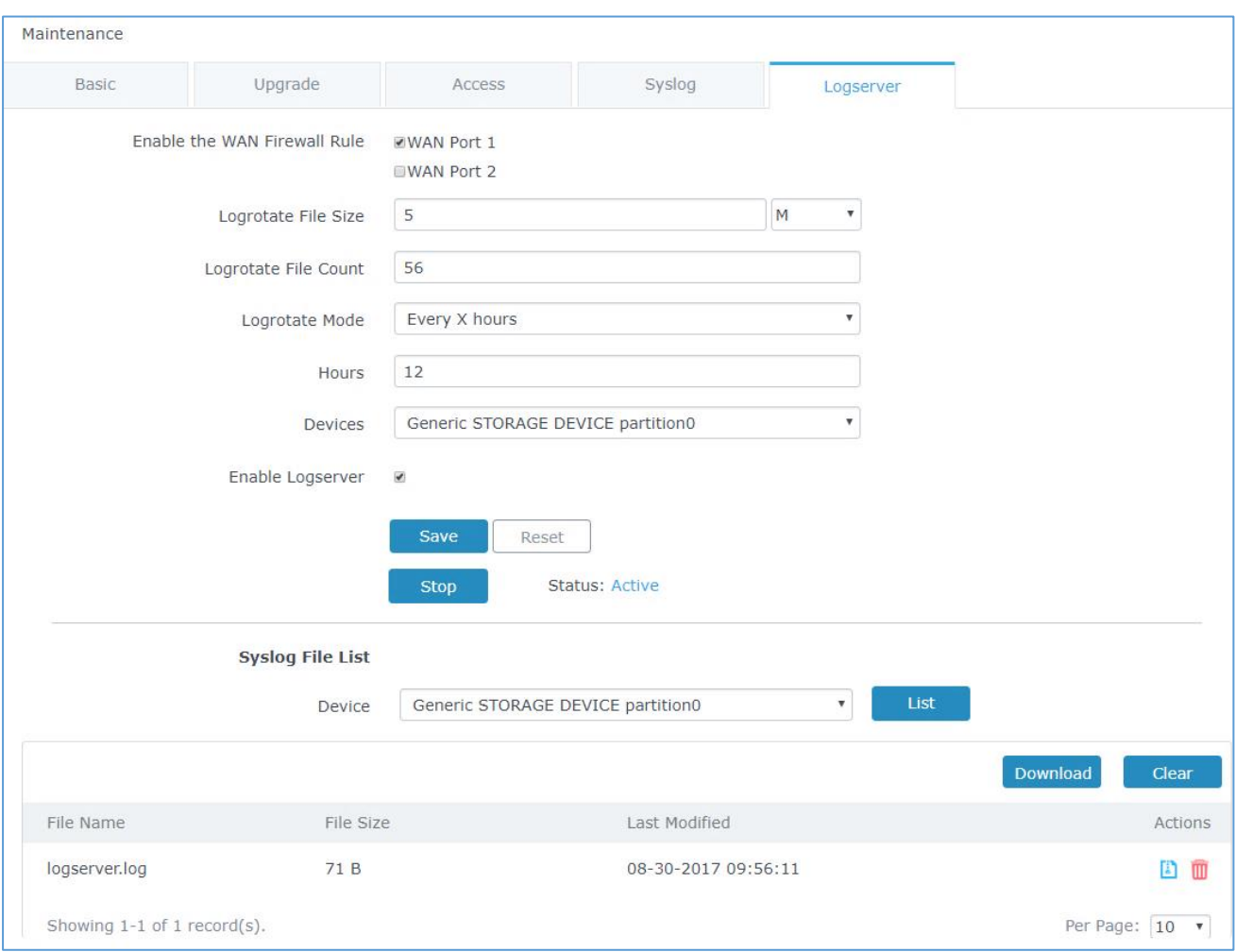

**Figure 88: Logserver Configuration**

## **Debug**

Many debugging tools are available on GWN7000's WebGUI to check the status and troubleshoot GWN7000's services and networks.

Debug page offers 4 tabs: Capture, Ping/Traceroute, Syslog and Connection Table.

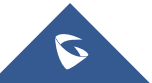

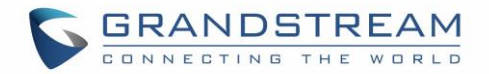

#### **Capture**

This section is used to capture packet traces from the GWN7000 interfaces (WAN ports and network groups) for troubleshooting purpose or monitoring...

It is needed to plug an USB storage device to one of the USB ports on the back of the GWN7000.

Click on **Start** to start capturing on a certain device plugged to the USB port. Click on  $\begin{bmatrix} 1 & 1 \\ 0 & 1 \end{bmatrix}$  to stop the capture. • Click on to show the captured files on a chosen device, and the capture files details will appear, click on **the Clear** to delete all files, click on **integral on the set of a capture file to download it** on a local folder, or click on  $\overline{\mathbf{w}}$  to delete it.

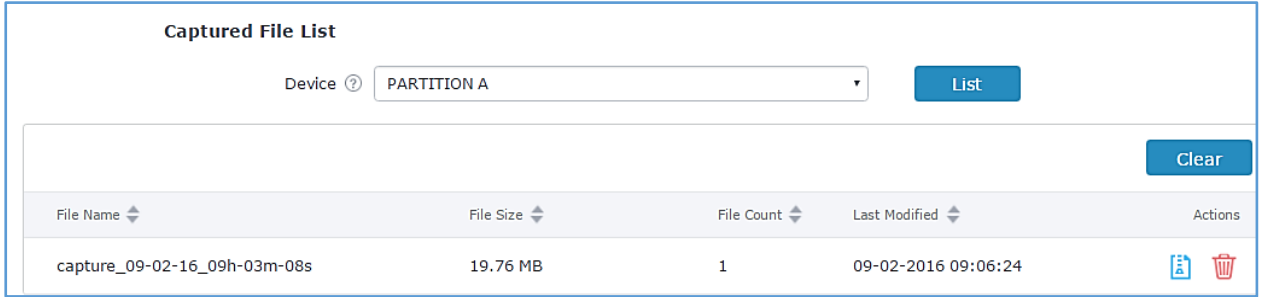

#### **Figure 89: Capture Files**

The below table will show different fields used on capture page

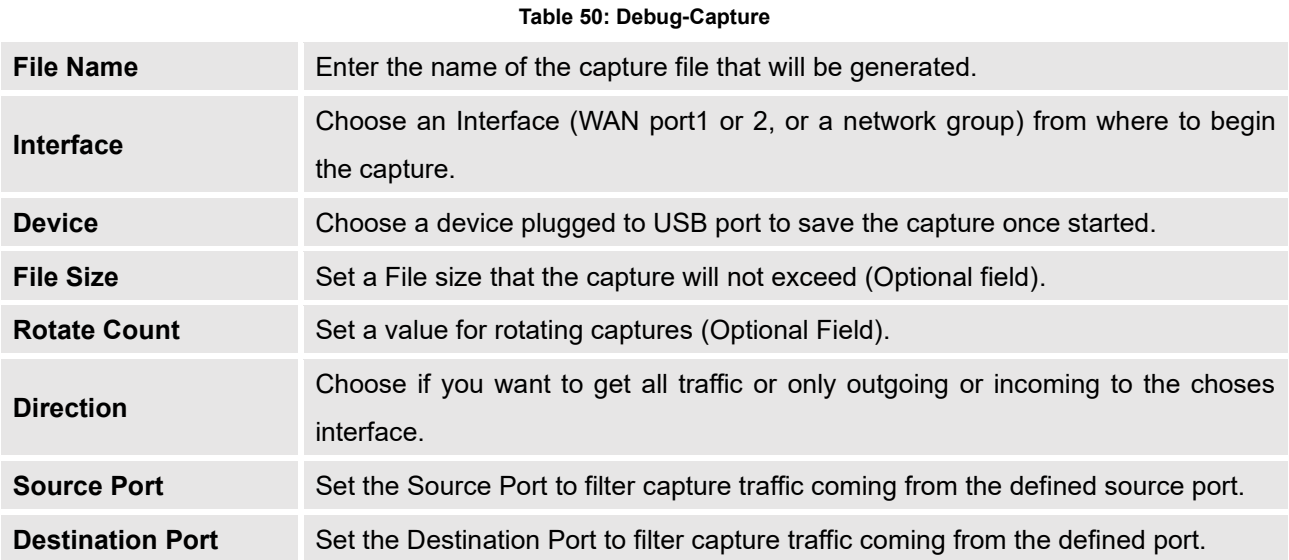

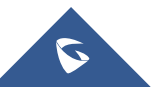

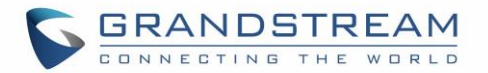

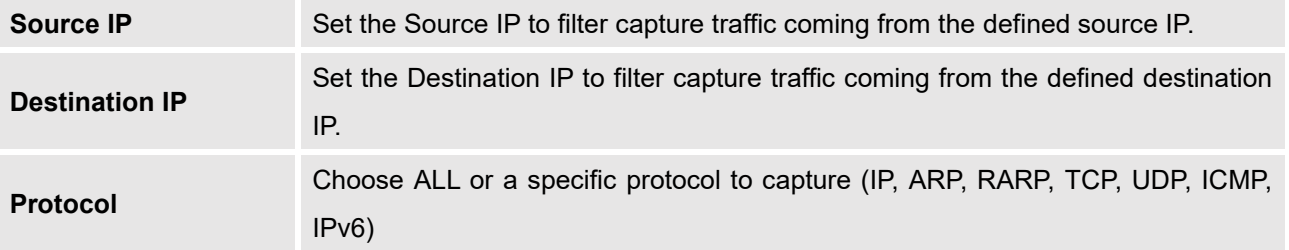

#### **Ping/Traceroute**

Ping and Traceroute are useful debugging tools to verify reachability with other clients across the network (WAN or LAN). The GWN7000 offers both Ping and Traceroute tools for IPv4 and IPv6 protocols.

To use these tools, go to GWN7000 WebGUI→**System Settings**→**Debug** and click on **Ping/Traceroute.**

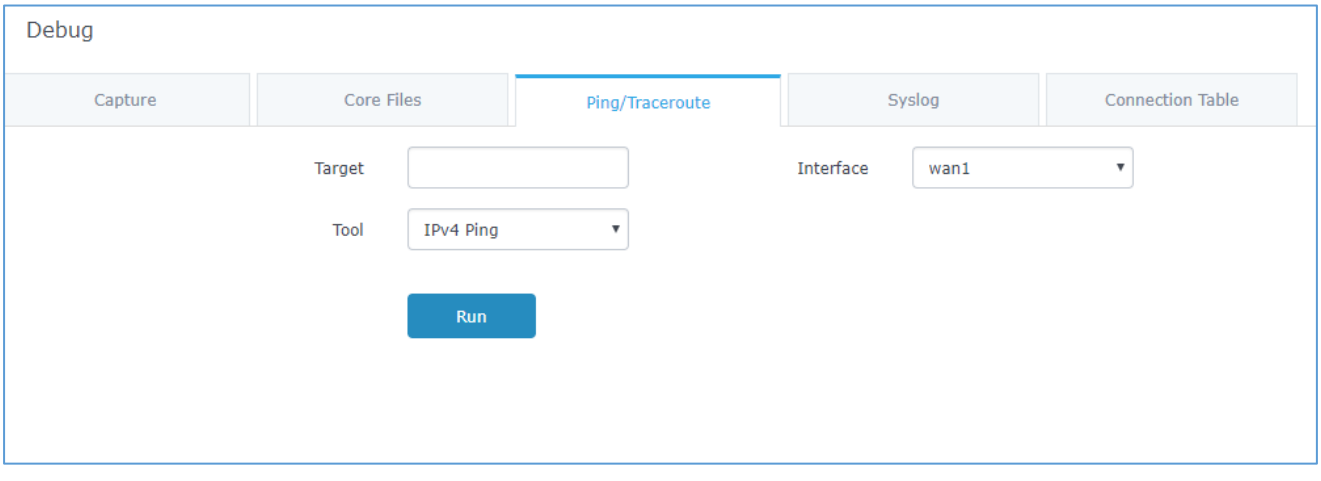

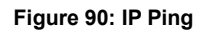

- 1. Type in the destination's IP address/domain name in **Target** field.
- 2. Select from which interface to issue the Ping/Traceroute from **Interface** dropdown list.
- 3. Next to **Tool** choose from the dropdown menu:
	- IPv4 Ping for an IPv4 Ping test to Target
	- IPv6 Ping for an IPv6 Ping test to Target
	- IPv4 Traceroute for an IPv4 Traceroute to Target
	- IPv6 Traceroute for an IPv6 Traceroute to Target
- 4. Click on **Run**.

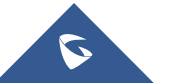

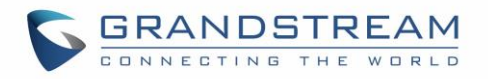

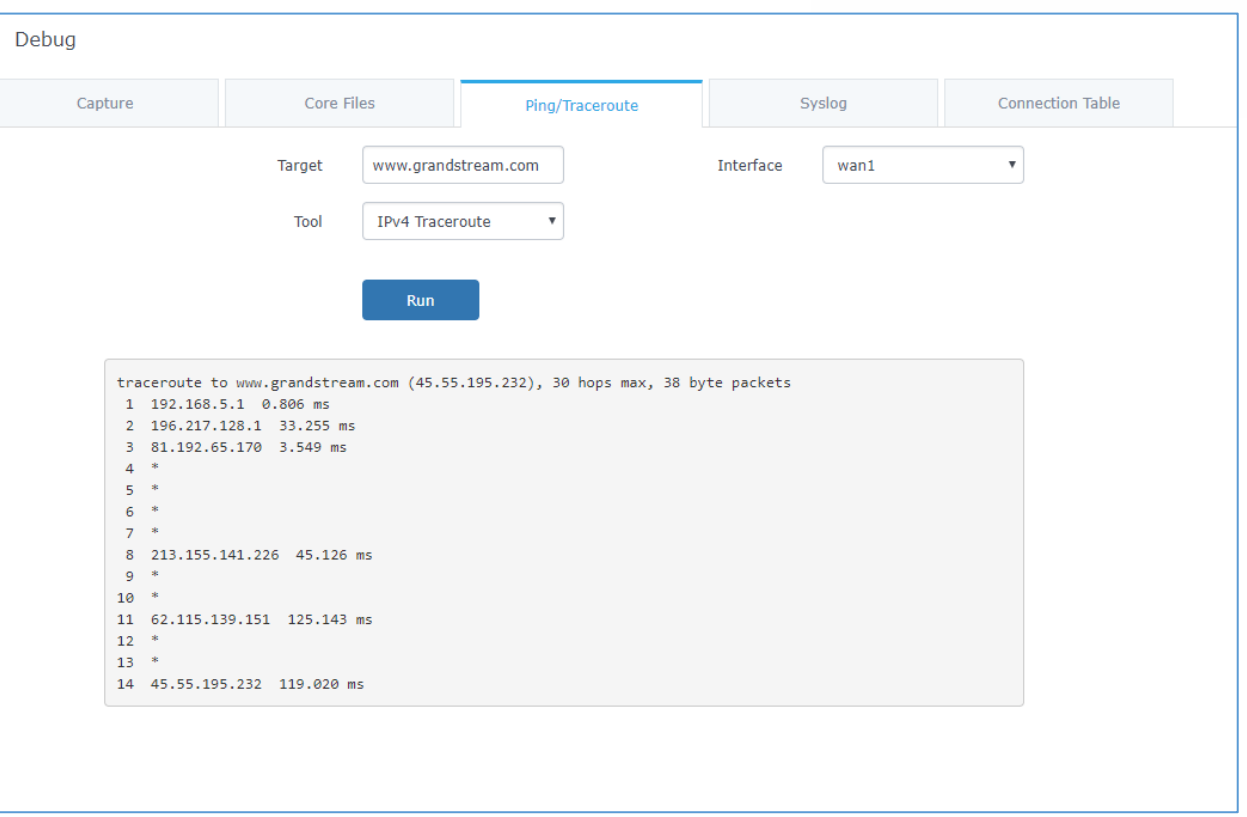

#### **Figure 91: Traceroute**

#### **Syslog**

GWN7000 supports dumping the syslog information to a remote server under Web GUI→**System Settings**→**Maintenance**→**Syslog**.

Enter the syslog server hostname or IP address and select the level for the syslog information. Five levels of syslog are available: None, Debug, Info, Warning, and Error.

Syslog messages are also displayed in real time under Web GUI→**System Settings**→**Debug**→**Syslog.**

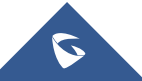

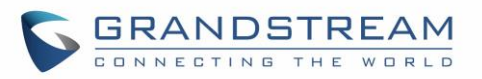

|                        | Debug                                                                                                    |            |                                                                                                    |        |           |  |  |  |  |
|------------------------|----------------------------------------------------------------------------------------------------|------------|----------------------------------------------------------------------------------------------------|--------|-----------|--|--|--|--|
| Overview               | Capture                                                                                                    | Core Files | Ping/Traceroute                                                                                                    | Syslog | NAT Table |  |  |  |  |
| Router<br>v            |                                                                                                    |            | 1. Mon Sep 11 16:06:42 2017 user debug syslog: nbrd: recv nbrcom data len=296 from 00:0b:82:8b:4d:d4, send to module 2         |        |           |  |  |  |  |
| <b>Access Points</b>   |                                                                                                    |            | 2. Mon Sep 11 16:06:42 2017 user debug syslog: DBG: module id=002, socket=5, dst=/var/run/unix_domain_hostapd.sock             |        |           |  |  |  |  |
| Clients<br>٠           |                                                                                                    |            | 3. Mon Sep 11 16:06:42 2017 user.debug syslog: DBG: gs_msq_sendto: socket=5                                                    |        |           |  |  |  |  |
| <b>VPN</b><br>٠        |                                                                                                    |            | 4. Mon Sep 11 16:06:42 2017 user.err syslog: DBG: Sending packet failed: sockfd=5, send_len=-1, err=No such file or directory  |        |           |  |  |  |  |
|                        | 5. Mon Sep 11 16:06:44 2017 user debug syslog: nbrd: parse data 12: ap msg=0x5                                      |            |                                                                                                    |        |           |  |  |  |  |
| Firewall<br>۰          |                                                                                                    |            | 6. Mon Sep 11 16:06:44 2017 user.debug syslog: nbrd: recv nbrcom data len=296 from 00:0b:82:8b:4d:d4, send to module 2         |        |           |  |  |  |  |
| Captive Portal         |                                                                                                    |            | 7. Mon Sep 11 16:06:44 2017 user debug syslog: DBG: module_id=002, socket=5, dst=/var/run/unix_domain_hostapd.sock             |        |           |  |  |  |  |
| <b>Bandwidth Rules</b> | 8. Mon Sep 11 16:06:44 2017 user.debug syslog: DBG: gs_msg_sendto: socket=5                                         |            |                                                                                                    |        |           |  |  |  |  |
|                        |                                                                                                    |            | 9. Mon Sep 11 16:06:44 2017 user.err syslog: DBG: Sending packet failed: sockfd=5, send_len=-1, err=No such file or directory  |        |           |  |  |  |  |
| Network Group          |                                                                                                    |            | 10. Mon Sep 11 16:06:44 2017 user.debug syslog: nbrd: parse_data_l2: ap_msg=0x5                                                |        |           |  |  |  |  |
| <b>System Settings</b> |                                                                                                    |            | 11. Mon Sep 11 16:06:44 2017 user debug syslog: nbrd: recv nbrcom data len=296 from 00:0b:82:8b:4d:d4, send to module 2        |        |           |  |  |  |  |
| Maintenance            | 12. Mon Sep 11 16:06:44 2017 user.debug syslog: DBG: module_id=002, socket=5, dst=/var/run/unix_domain_hostapd.sock |            |                                                                                                    |        |           |  |  |  |  |
|                        |                                                                                                    |            | 13. Mon Sep 11 16:06:44 2017 user.debug syslog: DBG: gs msg sendto: socket=5                                                   |        |           |  |  |  |  |
| <b>Debug</b>           |                                                                                                    |            | 14. Mon Sep 11 16:06:44 2017 user.err syslog: DBG: Sending packet failed: sockfd=5, send_len=-1, err=No such file or directory |        |           |  |  |  |  |
| Email/Notification     | 15. Mon Sep 11 16:06:45 2017 daemon.debug controller: ifstat_read: 0 - 0 = 0                                        |            |                                                                                                    |        |           |  |  |  |  |
| LED <sub>s</sub>       | 16. Mon Sep 11 16:06:45 2017 daemon.debug controller: ifstat read: $0 - 0 = 0$                                      |            |                                                                                                    |        |           |  |  |  |  |
|                        |                                                                                                    |            | 17. Mon Sep 11 16:06:45 2017 daemon.debug controller: ifstat_read: $0 - 0 = 0$                                                 |        |           |  |  |  |  |
| Cert. Manager          |                                                                                                    |            | 18. Mon Sep 11 16:06:45 2017 daemon.debug controller: ifstat_read: $0 - 0 = 0$                                                 |        |           |  |  |  |  |
| File Sharing           |                                                                                                    |            | 19. Mon Sep 11 16:06:50 2017 daemon.debug controller: ifstat_read: $0 - 0 = 0$                                                 |        |           |  |  |  |  |
| <b>SNMP</b>            |                                                                                                    |            | 20. Mon Sep 11 16:06:50 2017 daemon.debug controller: ifstat_read: 0 - 0 = 0                                                   |        |           |  |  |  |  |
|                        |                                                                                                    |            | 21. Mon Sep 11 16:06:50 2017 daemon.debug controller: ifstat_read: $0 - 0 = 0$                                                 |        |           |  |  |  |  |

**Figure 92: Syslog**

## **Connection Table**

NAT table is updated dynamically on GWN7000's WebGUI, to check the NAT table go to **System Settings**→**Debug**→**Connection Table**.

Users could press **Flush** button to clear all entries.

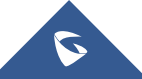

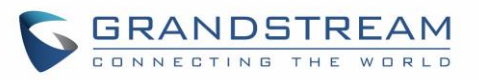

| Debug                                                 |                |         |                 |               |             |                         |                               |                 |
|-------------------------------------------------------|----------------|---------|-----------------|---------------|-------------|-------------------------|-------------------------------|-----------------|
| Core Files<br>Capture                                 |                |         | Ping/Traceroute |               | Syslog      | <b>Connection Table</b> |                               |                 |
| <b>IPv4 Connections</b><br><b>Flush</b>               |                |         |                 |               |             |                         |                               |                 |
| Protocol                                              |                | Expires | Source          | Destination   | Source Port | <b>Dest Port</b>        | TX / RX Packets               | TX / RX Bytes   |
| <b>TCP</b>                                            | 87             |         | 192.168.5.211   | 192.168.5.210 | 58786       | 443                     | 11/13                         | 4.26KB / 1.86KB |
| <b>TCP</b>                                            | $\overline{2}$ |         | 192.168.5.211   | 192.168.5.210 | 58344       | 443                     | 10/11                         | 1.52KB / 1.79KB |
| <b>TCP</b>                                            | $\overline{2}$ |         | 192.168.5.211   | 192.168.5.210 | 58327       | 443                     | 4/7                           | 317B / 868B     |
| $\mathbf{1}$                                          | $\overline{4}$ |         | 192.168.5.210   | 8.8.8.8       |             |                         | 1/1                           | 84B / 84B       |
| <b>TCP</b>                                            | 11             |         | 192.168.5.211   | 192.168.5.210 | 58384       | 443                     | 9/10                          | 1.14KB / 1.74KB |
| <b>TCP</b>                                            | 60             |         | 192.168.5.211   | 192.168.5.210 | 58643       | 443                     | 10/11                         | 4.22KB / 1.78KB |
| <b>TCP</b>                                            |                | 102     | 192.168.5.211   | 192.168.5.210 | 58860       | 443                     | 8/9                           | 1.96KB / 1.57KB |
| <b>UDP</b>                                            | 23             |         | 192.168.1.175   | 192.168.1.1   | 34612       | 53                      | 1/1                           | 60B / 60B       |
| <b>UDP</b>                                            | 3              |         | 192.168.1.128   | 192.168.1.1   | 5328        | 53                      | 1/1                           | 60B / 60B       |
| <b>TCP</b>                                            | 57             |         | 192.168.5.211   | 192.168.5.210 | 58622       | 443                     | 8/10                          | 4.14KB / 1.74KB |
| <b>IPv6 Connections</b>                               |                |         |                 |               |             |                         |                               |                 |
| Protocol                                              | Expires        | Source  |                 | Destination   |             | Source Port Dest Port   | TX / RX Packets TX / RX Bytes |                 |
|                                                       |                |         |                 |               |             |                         |                               |                 |
| @ 2018 Grandstream Networks, Inc. All Rights Reserved |                |         |                 |               |             |                         |                               |                 |
|                                                       |                |         |                 |               |             |                         |                               |                 |

**Figure 93: Connection Table**

## **Email/Notification**

The Email/Notification page allows the administrator to select a predefined set of system events and to send notifications upon the change of the set events.

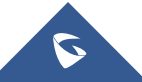

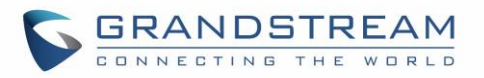

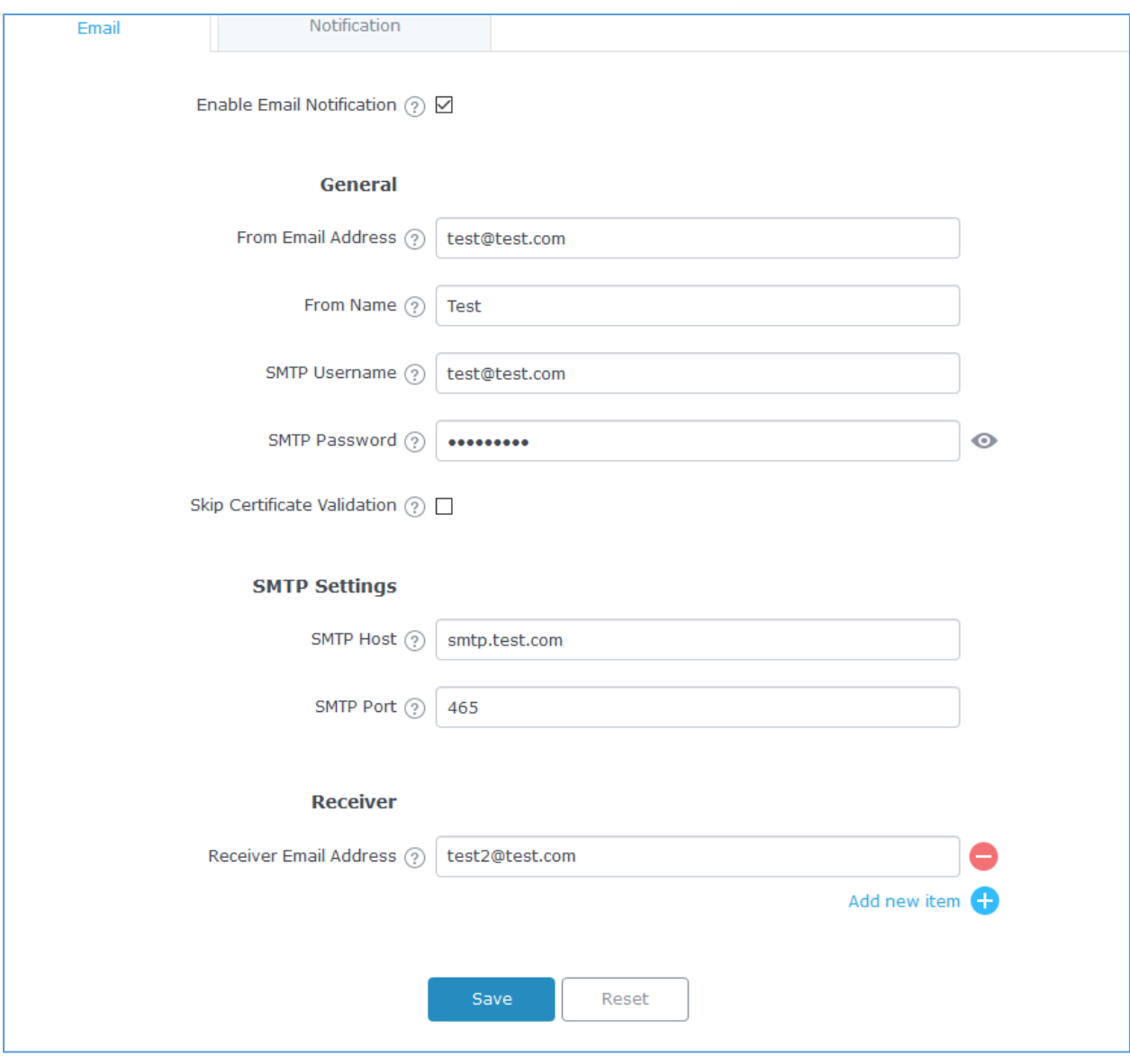

**Figure 94: Email settings**

#### **Table 51: Email Setting**

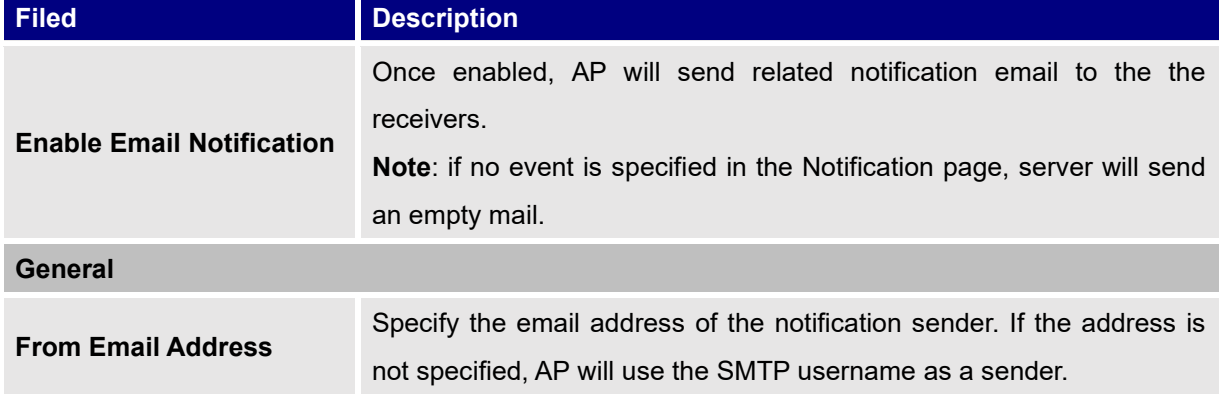

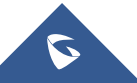

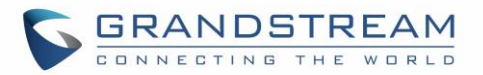

| <b>From Name</b>                   | Specifies the name of the notification sender.                                   |  |  |  |  |  |  |
|------------------------------------|----------------------------------------------------------------------------------|--|--|--|--|--|--|
| <b>SMTP Username</b>               | Specifies the username to login to the mail server                               |  |  |  |  |  |  |
| <b>Email Address</b>               | Specifies the email address of the administer where to receive<br>notifications. |  |  |  |  |  |  |
| <b>Skip Certificate Validation</b> | Check this box to skip the certificate validation                                |  |  |  |  |  |  |
| <b>SMTP Settings</b>               |                                                                                  |  |  |  |  |  |  |
| <b>SMTP Host</b>                   | Configures the SMTP Email Server IP or Domain Name.                              |  |  |  |  |  |  |
| <b>SMTP Port</b>                   | Specifies the Port number used by server to send email.                          |  |  |  |  |  |  |
| <b>Receiver Email Address</b>      | Specifies the email addresses to receive notifications.                          |  |  |  |  |  |  |

**Figure 95: Notification**

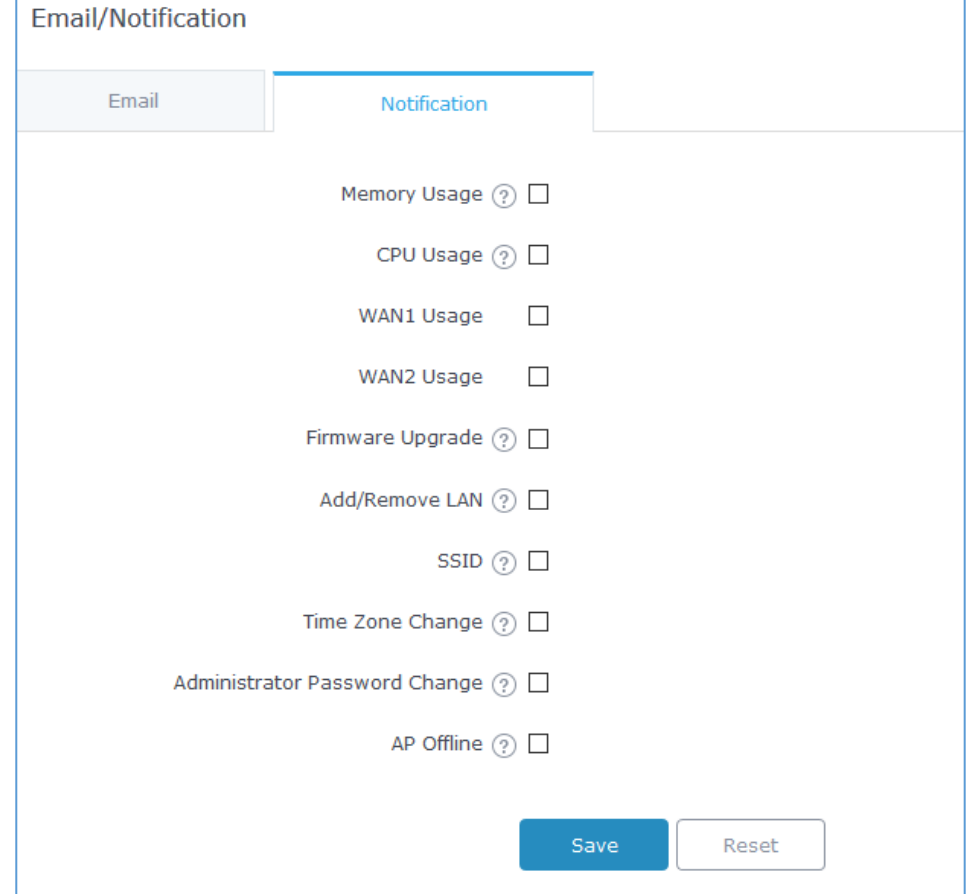

The following table describe the notifications configuration settings.

#### **Table 52: Email Events**

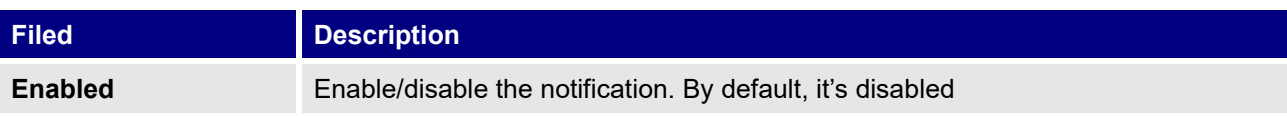

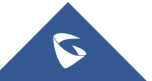

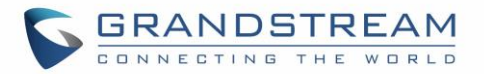

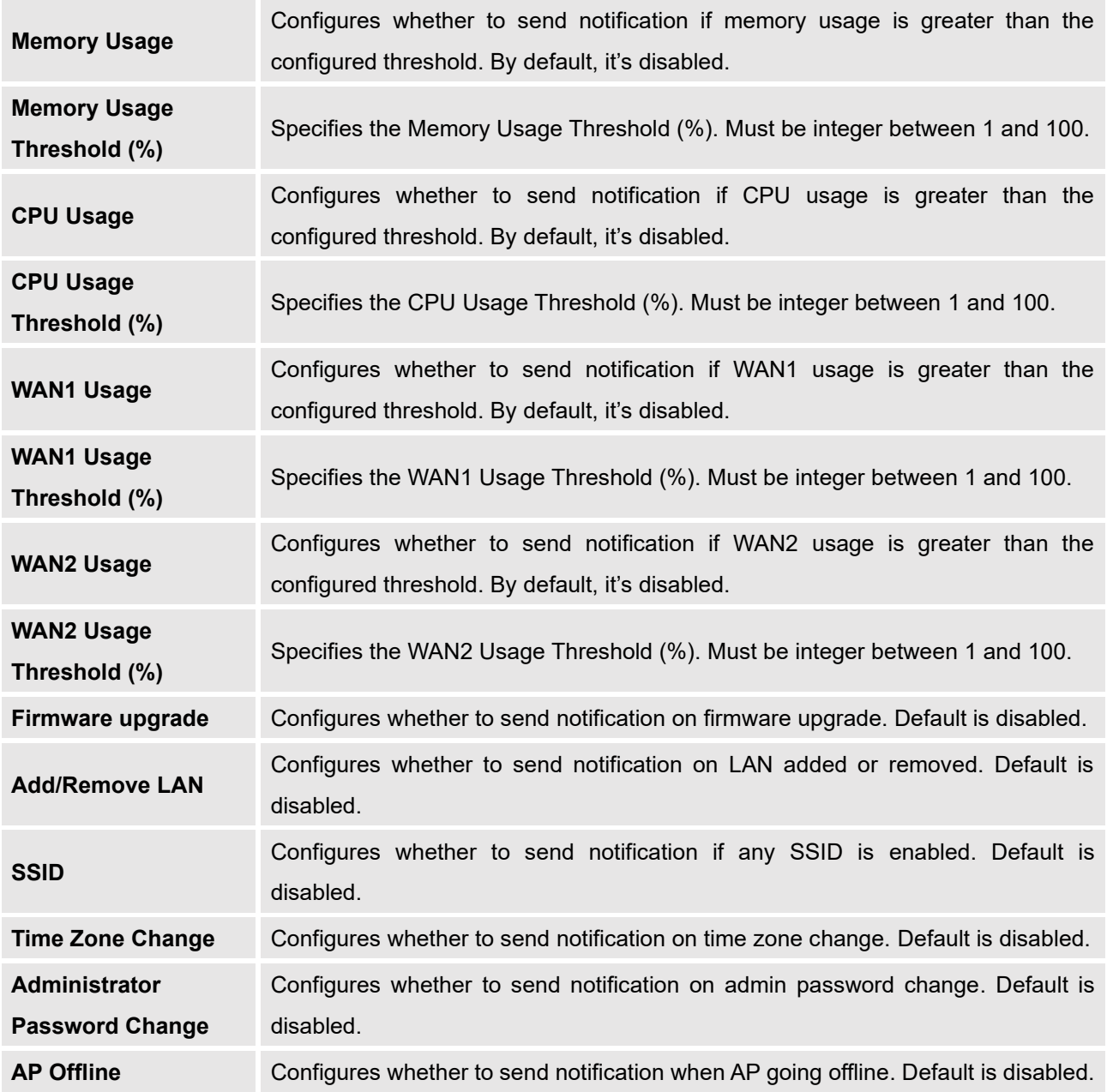

## <span id="page-153-0"></span>**Schedule**

Users can use the schedule configuration menu to set specific schedule for GWN features while giving the flexibility to specify the date and time to turn ON/OFF the selected feature.

The Schedule can be used for settings up specific time for Wi-Fi where the service will be active or for LED schedule or bandwidth rules …etc.

In order to configure a new schedule, follow below steps:

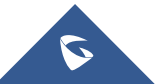

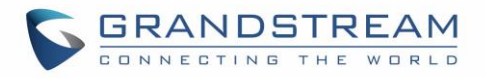

1- Go under "**Schedule**" and click on **Create New Schedule**.

| Schedule          |                                                                                                    |                                                                                                    |        |        |  |                            | (GMT) Coordinated Univer |        | gstest   |
|-------------------|----------------------------------------------------------------------------------------------------|----------------------------------------------------------------------------------------------------|--------|--------|--|----------------------------|--------------------------|--------|----------|
| + Create Schedule | If both weekly and absolute schedules are configured on the same day, only the absolute schedule will take eff |                                                                                                    |        |        |  |                            |                          |        |          |
| Office Hours      | ☑ 亩                                                                                                    | (GMT) Coordinated Universal Time<br>Add New Schedule<br>Enter schedule name<br>* Name<br>Weekly         |        |        |  |                            |                          |        |          |
|                   |                                                                                                    | <b>Unselect All</b><br>12:00AM - 12:30AM<br>12:30AM - 01:00AM<br>01:00AM - 01:30AM<br>01:30AM - 02:00AM | Sunday | Monday |  | Tuesday Wednesday Thursday |                          | Friday | Saturday |
|                   |                                                                                                    | 02:00AM - 02:30AM<br>02:30AM - 03:00AM<br>03:00AM - 03:30AM<br>03:30AM - 04:00AM                        |        |        |  |                            |                          |        |          |
|                   |                                                                                                    | 04:00AM - 04:30AM<br>04:30AM - 05:00AM<br>05:00AM - 05:30AM<br>05:30AM - 06:00AM                        |        |        |  |                            |                          |        |          |

**Figure 96: Create New Schedule**

- 2- Select the periods on each day that will be included on the schedule and enter a name for the schedule (ex: office hours).
- 3- Users can choose to set weekly schedule or absolute schedule (for specific days for example), and if both weekly schedule and absolute schedules are configured on the same day then the absolute schedule will take effect and the weekly program will be cancelled for that specific date.
- 4- Once the schedule periods are selected, click on **Save** to save the schedule.

The list of created schedules will be displayed as shown on the figure below. With the possibility to edit or delete each schedule:

![](_page_154_Picture_8.jpeg)

![](_page_155_Picture_0.jpeg)

![](_page_155_Picture_85.jpeg)

![](_page_155_Figure_2.jpeg)

## **LED**

GWN76xx Access Points series support also the LED schedule feature. This feature is used to set the timing when the LEDs are ON and when they will go OFF at customer's convenience.

This can be useful for example when the LEDs become disturbing during some periods of the day, this way with the LED scheduler, you can set the timing so that the LEDs are off at night after specific hours and maintain the Wi-Fi service for other clients without shutting down the AP.

To configure LED schedule, on the GWN76xx AP WebGUI navigate to "**System Settings**→**LEDs**".

Following options are available:

**Table 53: LEDs**

![](_page_155_Picture_86.jpeg)

![](_page_155_Picture_10.jpeg)

![](_page_156_Picture_0.jpeg)

![](_page_156_Picture_47.jpeg)

**Figure 98: LED Scheduling Sample**

## **File Sharing**

The GWN7000 has 2 USB ports that can be also used for file sharing, to enable file sharing on devices plugged on the USB ports, go to **System Settings**→**File Sharing.**

Click on  $\Theta$  and  $\Theta$  to share a directory and its contents on a device connected to one of the USB ports of the GWN7000, the following figure will pop up.

![](_page_156_Picture_6.jpeg)

![](_page_157_Picture_0.jpeg)

![](_page_157_Picture_86.jpeg)

**Figure 99: Add a New File to Share**

#### **Table 54: Add a New File to Share**

![](_page_157_Picture_87.jpeg)

Edit a Shared Folder by clicking on  $\overrightarrow{a}$  or delete it by clicking on  $\overrightarrow{w}$ 

![](_page_157_Picture_88.jpeg)

#### **Figure 100: File Share Actions**

![](_page_157_Picture_8.jpeg)

![](_page_158_Picture_0.jpeg)

A device connected to one of the allowed network groups to the shared files can use the following path for access: \\**[GWN\\_Address](file://///GWN_Address/Share_Name/)**\**Share\_Name**\ Where **GWN\_Address** is the GWN7000 IP address, and **Share\_Name** is the Share Name created for the File Share. It is also possible to map a network drive on Windows, or use a Samba client on Linux machine.

![](_page_158_Picture_114.jpeg)

## **SNMP**

GWN7000 supports SNMP (Simple Network Management Protocol) which is widely used in network management for network monitoring for collecting information about monitored devices.

To configure SNMP settings, go to GWN7000 Web GUI→**System Settings**→**SNMP**, this page has two tabs: Basic and Advanced, refer to the below tables for each tab.

#### **Table 55: SNMP Basic Page**

![](_page_158_Picture_115.jpeg)

![](_page_158_Picture_8.jpeg)

![](_page_159_Picture_0.jpeg)

![](_page_159_Picture_184.jpeg)

#### **Table 56: SNMP Advanced Page**

![](_page_159_Picture_185.jpeg)

![](_page_159_Picture_4.jpeg)

![](_page_160_Picture_0.jpeg)

## **User Manager**

Under this section, administrator can generate or create user accounts that will be used for VPN connection authentication, click on in order to create a new user account.

The following table summarizes the configuration parameters:

#### **Table 57: VPN User Parameters**

![](_page_160_Picture_94.jpeg)

![](_page_160_Picture_6.jpeg)

![](_page_161_Picture_0.jpeg)

# **UPGRADING AND PROVISIONING**

## **Upgrading Firmware**

The GWN7000 can be upgraded to a new firmware version remotely or locally. This section describes how to upgrade your GWN7000.

## **Upgrading via WEB GUI**

The GWN7000 can be upgraded via TFTP/HTTP/HTTPS by configuring the URL/IP Address for the TFTP/HTTP/HTTPS server and selecting a download method. Configure a valid URL for TFTP, HTTP or HTTPS; the server name can be FQDN or IP address.

#### **Examples of valid URLs:**

firmware.grandstream.com/BETA 192.168.5.87

The upgrading configuration can be accessed via **Web GUI**→**Router**→**Maintenance**→**Upgrade**.

![](_page_161_Picture_155.jpeg)

#### **Table 58: Network Upgrade Configuration**

# $\triangle$  Note:

Please do not interrupt or power cycle the GWN7000 during upgrading process.

Service providers should maintain their own firmware upgrade servers. For users who do not have TFTP/HTTP/HTTPS server, some free windows version TFTP servers are available for download from [http://www.solarwinds.com/products/freetools/free\\_tftp\\_server.aspx](http://www.solarwinds.com/products/freetools/free_tftp_server.aspx)

--------------------------------------------------------------------------------------------------------------------------------------------

--------------------------------------------------------------------------------------------------------------------------------------------

![](_page_161_Picture_14.jpeg)

![](_page_162_Picture_0.jpeg)

#### [http://tftpd32.jounin.net](http://tftpd32.jounin.net/)

Please check our website at<http://www.grandstream.com/support/firmware> for latest firmware. Instructions for local firmware upgrade via TFTP:

1. Unzip the firmware files and put all of them in the root directory of the TFTP server;

- 2. Connect the PC running the TFTP server and the GWN7000 to the same LAN segment;
- 3. Launch the TFTP server and go to the File menu→Configure→Security to change the TFTP server's default setting from "Receive Only" to "Transmit Only" for the firmware upgrade;
- 4. Start the TFTP server and configure the TFTP server in the GWN7000 web configuration interface;
- 5. Configure the Firmware Server to the IP address of the PC;
- 6. Update the changes and reboot the GWN7000.

End users can also choose to download a free HTTP server from<http://httpd.apache.org/> or use Microsoft IIS web server.

## **Provisioning and backup**

The GWN7000 configuration can be backed up locally or via network. The backup file will be used to restore the configuration on GWN7000 when necessary.

## **Download Configuration**

Download the GWN7000 configurations for restore purpose under **Web GUI** → **Router** → **Maintenance** →

## **Upgrade**

Click on  $\boxed{\text{Download}}$  to download locally the configuration file.

#### **Configuration Server**

Configuration Server Page allows to provision the GWN7000 by putting the config file on a TFTP/HTTP or HTTPS server, and set Config Server to the TFTP/HTTP or HTTPS server used in order for the GWN7000 to be provisioned with that config server file.

## **Reset and Reboot**

Used to reboot and reset the device to factory functions under **Web GUI**→ **Router**→ **Maintenance** →

**Upgrade** by clicking on **Reboot** button.

Will restore all the online GWN76xx as well as well as the GWN7000 itself to factory settings.

![](_page_162_Picture_23.jpeg)

Reset

![](_page_163_Picture_0.jpeg)

## **EXPERIENCING THE GWN7000 ENTERPRISE ROUTER**

Please visit our website: [http://www.grandstream.com](http://www.grandstream.com/) to receive the most up- to-date updates on firmware releases, additional features, FAQs, documentation and news on new products.

We encourage you to browse our [product related documentation,](http://www.grandstream.com/our-products) [FAQs](http://www.grandstream.com/support/faq) and [User and Developer Forum](http://forums.grandstream.com/) for answers to your general questions. If you have purchased our products through a Grandstream Certified Partner or Reseller, please contact them directly for immediate support.

Our technical support staff is trained and ready to answer all of your questions. Contact a technical support member or [submit a trouble ticket online](https://partnerconnect.grandstream.com/) to receive in-depth support.

Thank you again for purchasing Grandstream GWN7000 Enterprise Multi-WAN Gigabit VPN Router, it will be sure to bring convenience and color to both your business and personal life

**© 2002-2018 OpenVPN Technologies, Inc. OpenVPN is a registered trademark of OpenVPN Technologies, Inc.**

![](_page_163_Picture_7.jpeg)

![](_page_164_Picture_0.jpeg)

![](_page_164_Picture_1.jpeg)